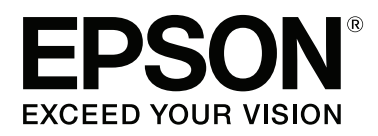

# **Przewodnik użytkownika**

NPD4934-02 PL

## <span id="page-1-0"></span>**Prawa autorskie i znaki towarowe**

## **Prawa autorskie i znaki towarowe**

Żadna część niniejszej publikacji nie może być powielana, przechowywana w jakimkolwiek systemie wyszukiwania informacji ani przesyłana w żadnej formie za pomocą jakichkolwiek środków (elektronicznych, mechanicznych, fotokopii, nagrywania i innych) bez pisemnej zgody firmy Seiko Epson Corporation. Nie przewiduje się odpowiedzialności za naruszenie praw patentowych w związku z użyciem informacji zawartych w tej instrukcji obsługi. Nie przewiduje się również odpowiedzialności za szkody powstałe w wyniku skorzystania z informacji zawartych w tej instrukcji obsługi. Informacje zawarte w niniejszej dokumentacji przeznaczone są do użytku tylko w odniesieniu do tego produktu firmy Epson. Firma Epson nie odpowiada za skutki stosowania tych informacji w odniesieniu do innych produktów.

Ani firma Seiko Epson Corporation, ani firmy od niej zależne nie ponoszą odpowiedzialności przed nabywcą tego produktu ani osobami trzecimi za uszkodzenia, straty, koszty lub wydatki wynikające z wypadku, niewłaściwego użycia lub użycia produktu niezgodnie z przeznaczeniem albo niedozwolonej modyfikacji, naprawy lub zmian produktu bądź (nie dotyczy Stanów Zjednoczonych) nieprzestrzegania instrukcji firmy Seiko Epson Corporation, dotyczących obsługi i konserwacji.

Firma Seiko Epson Corporation oraz jej partnerzy nie ponoszą odpowiedzialności za ewentualne uszkodzenia ani problemy, które wynikają z zastosowania urządzeń opcjonalnych lub materiałów eksploatacyjnych innych niż oznaczone przez firmę Seiko Epson Corporation jako Original Epson Products lub Epson Approved Products.

Firma Seiko Epson Corporation nie ponosi odpowiedzialności za ewentualne uszkodzenia wynikające z zakłóceń elektromagnetycznych spowodowanych użyciem jakichkolwiek innych kabli interfejsu niż kable oznaczone przez firmę Seiko Epson Corporation jako Epson Approved Products.

EPSON® jest zarejestrowanym znakiem towarowym, a EPSON EXCEED YOUR VISION lub EXCEED YOUR VISION są znakami towarowymi firmy Seiko Epson Corporation.

Intel® is a registered trademark of Intel Corporation.

Oprogramowanie Epson Scan jest oparte w części na pracy grupy Independent JPEG Group.

libtiff

Copyright © 1988-1997 Sam Leffler Copyright © 1991-1997 Silicon Graphics, Inc.

Permission to use, copy, modify, distribute, and sell this software and its documentation for any purpose is hereby granted without fee, provided that (i) the above copyright notices and this permission notice appear in all copies of the software and related documentation, and (ii) the names of Sam Leffler and Silicon Graphics may not be used in any advertising or publicity relating to the software without the specific, prior written permission of Sam Leffler and Silicon Graphics.

THE SOFTWARE IS PROVIDED "AS-IS" AND WITHOUT WARRANTY OF ANY KIND, EXPRESS, IMPLIED OR OTHERWISE, INCLUDING WITHOUT LIMITATION, ANY WARRANTY OF MERCHANTABILITY OR FITNESS FOR A PARTICULAR PURPOSE.

IN NO EVENT SHALL SAM LEFFLER OR SILICON GRAPHICS BE LIABLE FOR ANY SPECIAL, INCIDENTAL, INDIRECT OR CONSEQUENTIAL DAMAGES OF ANY KIND, OR ANY DAMAGES WHATSOEVER RESULTING FROM LOSS OF USE, DATA OR PROFITS, WHETHER OR NOT ADVISED OF THE POSSIBILITY OF DAMAGE, AND ON ANY THEORY OF LIABILITY, ARISING OUT OF OR IN CONNECTION WITH THE USE OR PERFORMANCE OF THIS SOFTWARE.

Microsoft®, Windows®, and Windows Vista® are registered trademarks of Microsoft Corporation.

Apple, Macintosh, Mac OS, OS X, Bonjour and TrueType are trademarks of Apple Inc., registered in the U.S. and other countries.

Apple Chancery, Chicago, Geneva, Hoefler Text, Monaco and New York are trademarks or registered trademarks of Apple, Inc.

AirPrint is a trademark of Apple Inc.

Google Cloud Print™ is a registered trademark of Google Inc.

Monotype is a trademark of Monotype Imaging, Inc. registered in the United States Patent and Trademark Office and may be registered in certain jurisdictions.

Albertus, Arial, Gillsans, Times New Roman and Joanna are trademarks of The Monotype Corporation registered in the United States Patent and Trademark Office and may be registered in certain jurisdictions.

ITC Avant Garde, ITC Bookman, ITC Lubalin, ITC Mona Lisa Recut, ITC Symbol, ITC Zapf-Chancery, and ITC ZapfDingbats are trademarks of International Typeface Corporation registered in the United States Patent and Trademark Office and may be registered in certain jurisdictions.

Clarendon, Helvetica, New Century Schoolbook, Optima, Palatino, Stempel Garamond, Times and Univers are registered trademarks of Heidelberger Druckmaschinen AG, which may be registered in certain jurisdictions, exclusively licensed through Linotype Library GmbH, a wholly owned subsidiary of Heidelberger Druckmaschinen AG.

Wingdings is a registered trademark of Microsoft Corporation in the United States and other countries.

Antique Olive is a registered trademark of Marcel Olive and may be registered in certain jurisdictions.

Adobe SansMM, Adobe SerifMM, Carta, and Tekton are registered trademarks of Adobe Systems Incorporated.

Marigold and Oxford are trademarks of AlphaOmega Typography.

Coronet is a registered trademark of Ludlow Type Foundry.

Eurostile is a trademark of Nebiolo.

Bitstream is a registered trademark of Bitstream Inc. registered in the United States Patent and Trademark Office and may be registered in certain jurisdictions.

Swiss is a trademark of Bitstream Inc. registered in the United States Patent and Trademark Office and may be registered in certain jurisdictions.

PCL is the registered trademark of Hewlett-Packard Company.

Adobe, Adobe Reader, PostScript3, Acrobat, and Photoshop are trademarks of Adobe systems Incorporated, which may be registered in certain jurisdictions.

Getopt

Copyright © 1987, 1993, 1994 The Regents of the University of California. All rights reserved.

Redistribution and use in source and binary forms, with or without modification, are permitted provided that the following conditions are met:

1. Redistributions of source code must retain the above copyright notice, this list of conditions and the following disclaimer.

2. Redistributions in binary form must reproduce the above copyright notice, this list of conditions and the following disclaimer in the documentation and/or other materials provided with the distribution.

4. Neither the name of the University nor the names of its contributors may be used to endorse or promote products derived from this software without specific prior written permission.

THIS SOFTWARE IS PROVIDED BY THE REGENTS AND CONTRIBUTORS ''AS IS'' AND ANY EXPRESS OR IMPLIED WARRANTIES, INCLUDING, BUT NOT LIMITED TO, THE IMPLIED WARRANTIES OF MERCHANTABILITY AND FITNESS FOR A PARTICULAR PURPOSE ARE DISCLAIMED. IN NO EVENT SHALL THE REGENTS OR CONTRIBUTORS BE LIABLE FOR ANY DIRECT, INDIRECT, INCIDENTAL, SPECIAL, EXEMPLARY, OR CONSEQUENTIAL DAMAGES (INCLUDING, BUT NOT LIMITED TO, PROCUREMENT OF SUBSTITUTE GOODS OR SERVICES; LOSS OF USE, DATA, OR PROFITS; OR BUSINESS INTERRUPTION) HOWEVER CAUSED AND ON ANY THEORY OF LIABILITY, WHETHER IN CONTRACT, STRICT LIABILITY, OR TORT (INCLUDING NEGLIGENCE OR OTHERWISE) ARISING IN ANY WAY OUT OF THE USE OF THIS SOFTWARE, EVEN IF ADVISED OF THE POSSIBILITY OF SUCH DAMAGE.

This code illustrates a sample implementation of the Arcfour algorithm Copyright © April 29, 1997 Kalle Kaukonen. All Rights Reserved.

Redistribution and use in source and binary forms, with or without modification, are permitted provided that this copyright notice and disclaimer are retained.

THIS SOFTWARE IS PROVIDED BY KALLE KAUKONEN AND CONTRIBUTORS ''AS IS'' AND ANY EXPRESS OR IMPLIED WARRANTIES, INCLUDING, BUT NOT LIMITED TO, THE IMPLIED WARRANTIES OF MERCHANTABILITY AND FITNESS FOR A PARTICULAR PURPOSE ARE DISCLAIMED. IN NO EVENT SHALL KALLE KAUKONEN OR CONTRIBUTORS BE LIABLE FOR ANY DIRECT, INDIRECT, INCIDENTAL, SPECIAL, EXEMPLARY, OR CONSEQUENTIAL DAMAGES (INCLUDING, BUT NOT LIMITED TO, PROCUREMENT OF SUBSTITUTE GOODS OR SERVICES; LOSS OF USE, DATA, OR PROFITS; OR BUSINESS INTERRUPTION) HOWEVER CAUSED AND ON ANY THEORY OF LIABILITY, WHETHER IN CONTRACT, STRICT LIABILITY, OR TORT (INCLUDING NEGLIGENCE OR OTHERWISE) ARISING IN ANY WAY OUT OF THE USE OF THIS SOFTWARE, EVEN IF ADVISED OF THE POSSIBILITY OF SUCH DAMAGE.

microSDHC Logo is a trademark of SD-3C, LLC. (tylko urządzenia z serii WF-5690) *Uwaga: karta microSDHC jest wbudowana do urządzenia i nie można jej usunąć.*

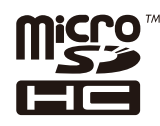

*Uwaga ogólna: Inne nazwy produktów użyte w niniejszym dokumencie służą wyłącznie celom identyfikacyjnym i mogą być znakami towarowymi należącymi do ich właścicieli. Firma Epson nie rości sobie żadnych praw do tych znaków.*

© 2013 Seiko Epson Corporation. All rights reserved.

Przewodnik użytkownika

### **Prawa autorskie i znaki towarowe**

Treść tego podręcznika oraz specyfikacje produktu podlegają zmianom bez uprzedniego powiadomienia.

## **Spis treści**

### **[Prawa autorskie i znaki towarowe](#page-1-0)**

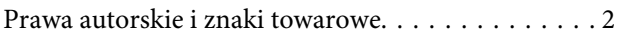

### **[Wprowadzenie](#page-10-0)**

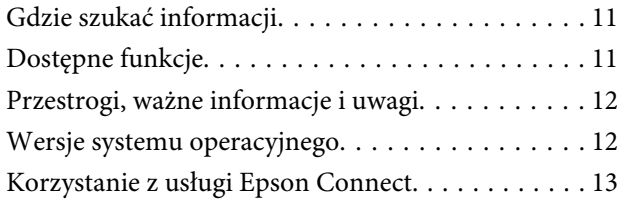

### **[Ważne instrukcje](#page-13-0)**

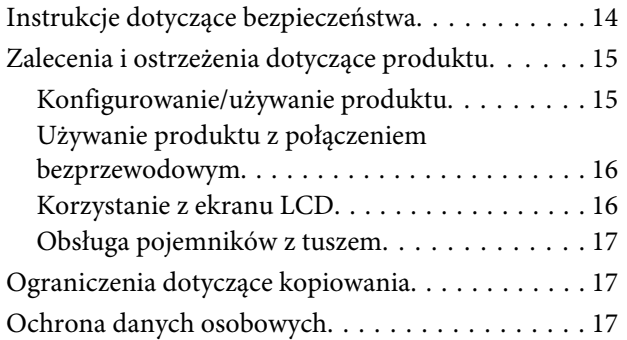

## **[Zapoznanie się z produktem](#page-17-0)**

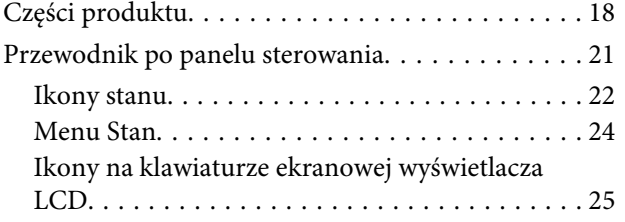

### **[Postępowanie z papierem i nośnikami](#page-25-0)**

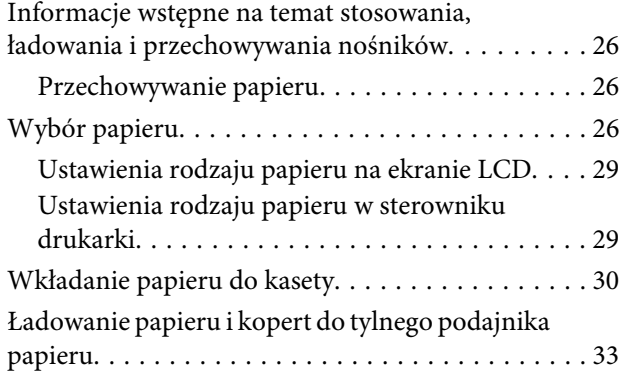

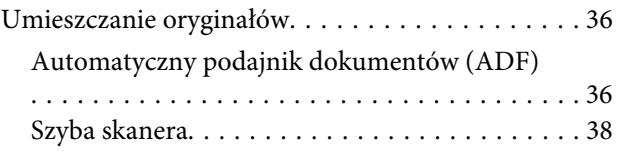

## **[Kontrola dostępu](#page-39-0)**

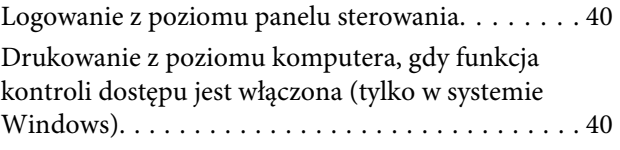

## **[Kopiowanie](#page-40-0)**

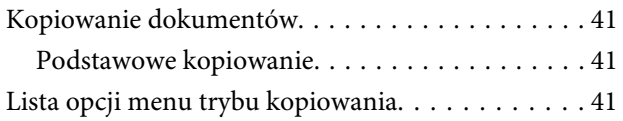

### **[Drukowanie](#page-41-0)**

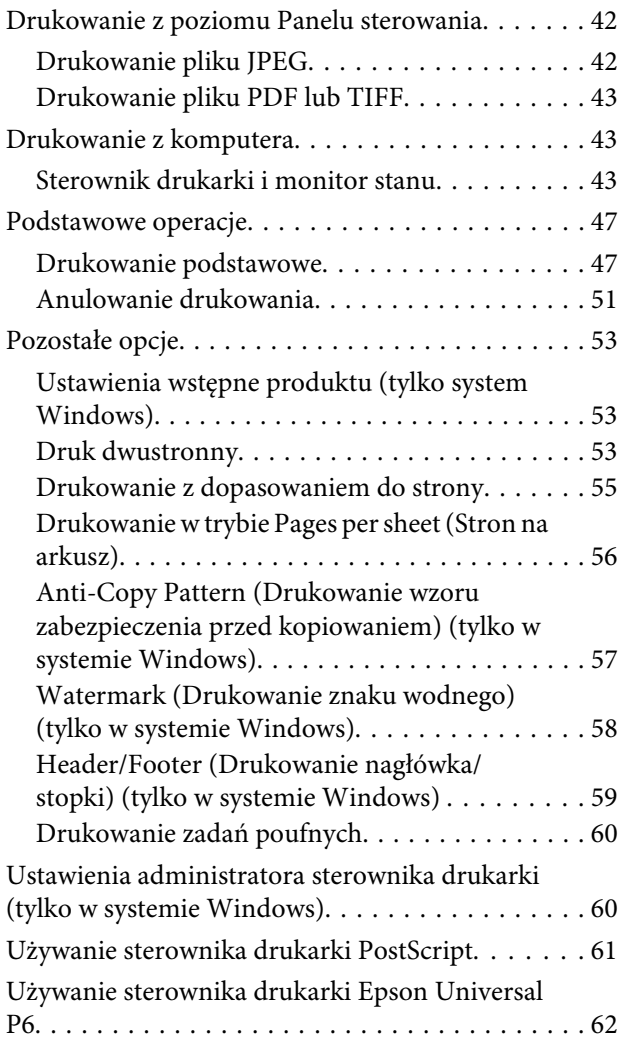

### **[Skanowanie](#page-62-0)**

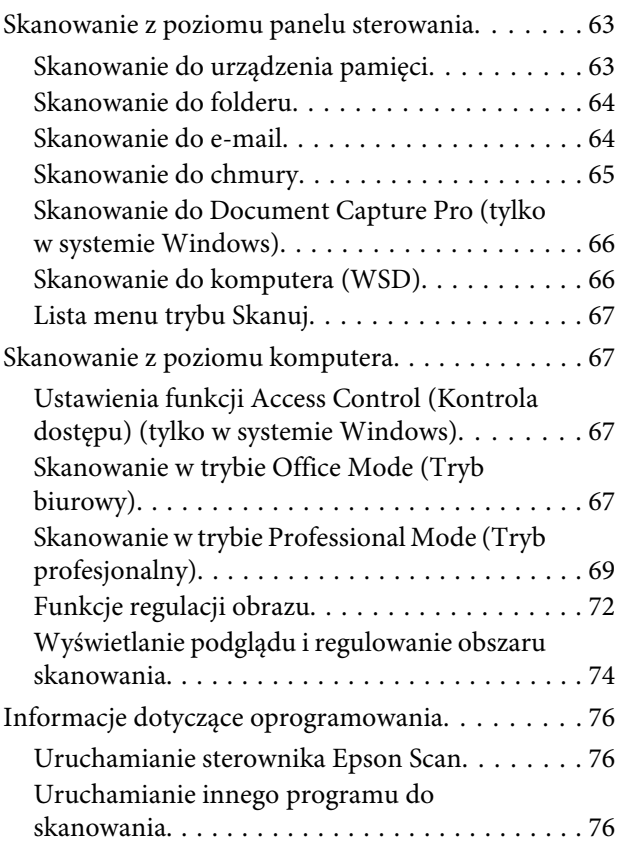

### **[Faksowanie](#page-77-0)**

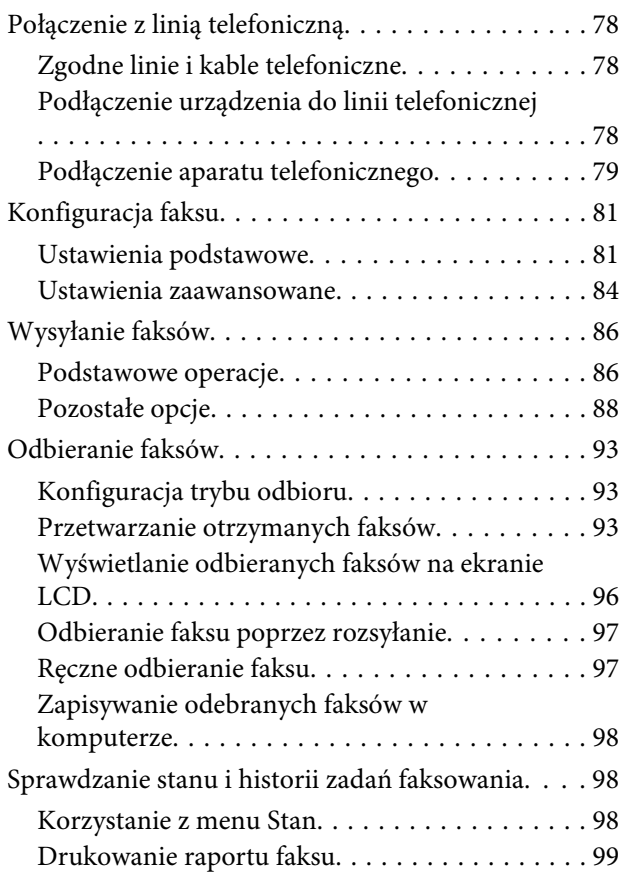

[Lista opcji menu trybu faksowania. . . . . . . . . . . . 100](#page-99-0)

### **[Wprowadzanie ustawień listy](#page-100-0)  [kontaktów](#page-100-0)**

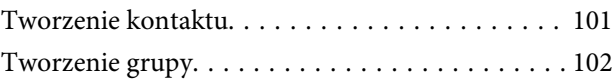

### **[Lista menu panelu sterowania](#page-102-0)**

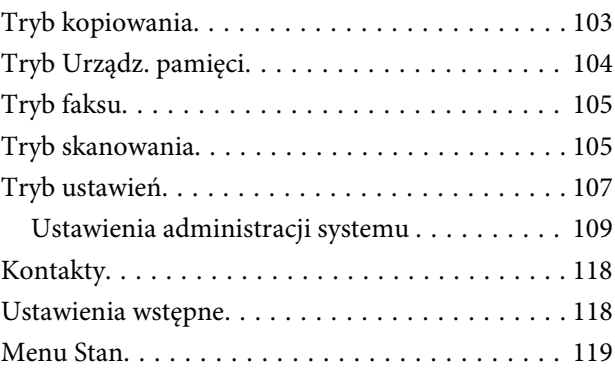

### **[Informacje dotyczące pojemników z](#page-119-0)  [tuszem oraz materiałów](#page-119-0)  [eksploatacyjnych](#page-119-0)**

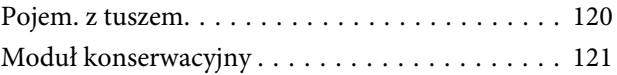

## **[Wymiana pojemników z tuszem](#page-121-0)**

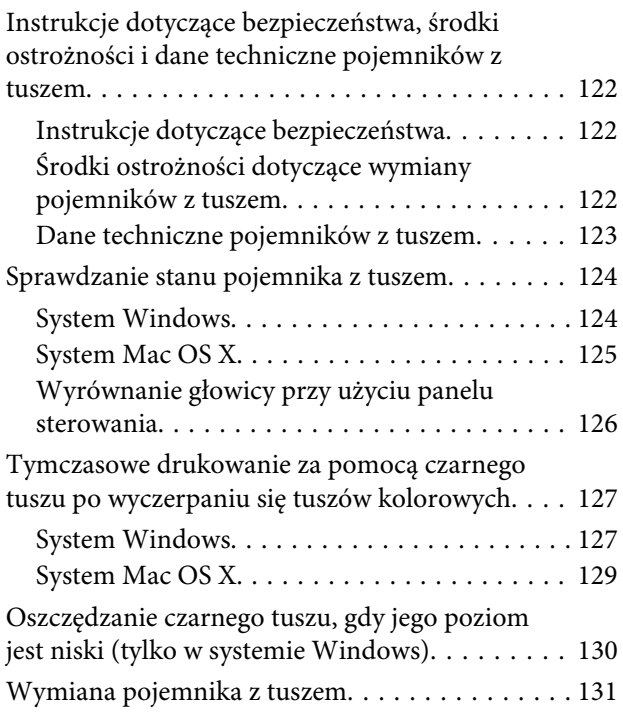

### **[Konserwacja produktu i](#page-133-0)  [oprogramowania](#page-133-0)**

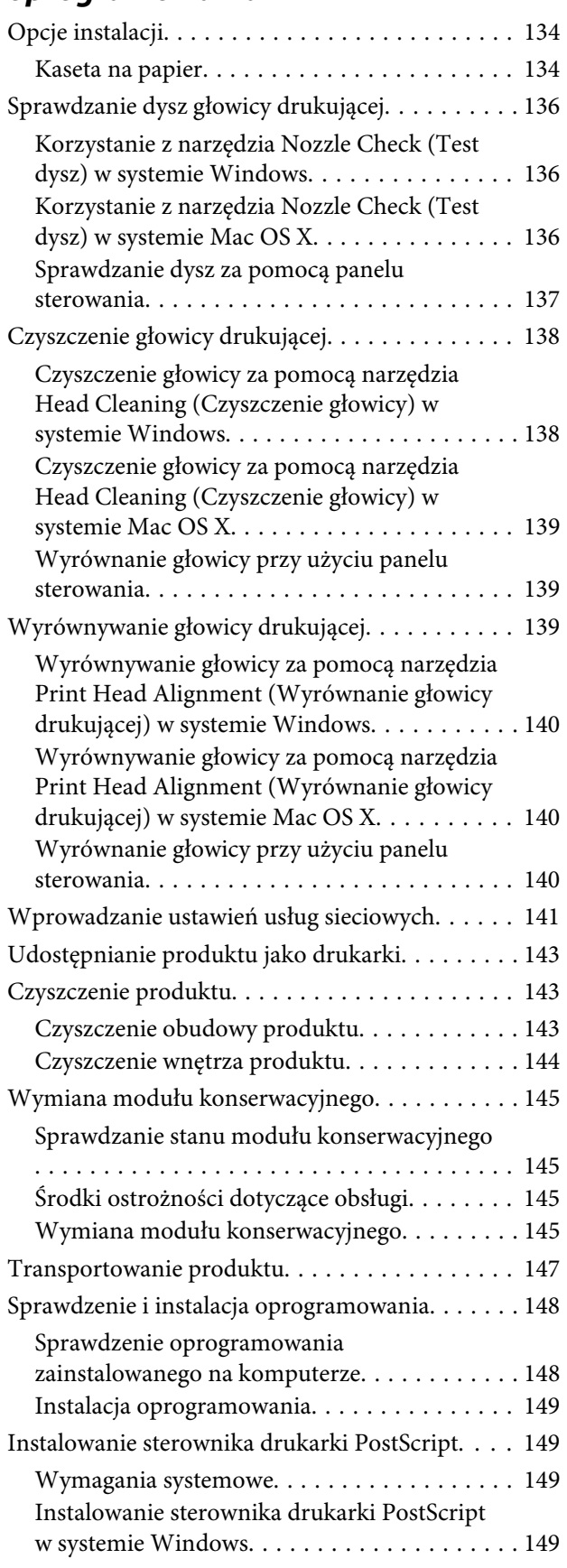

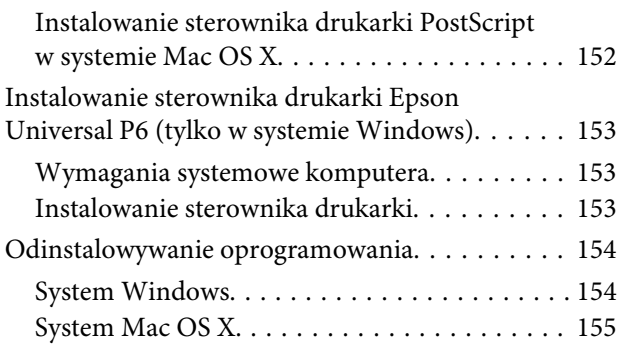

### **[Przenoszenie danych za pomocą](#page-155-0)  [zewnętrznych urządzeń pamięci](#page-155-0)  [masowej](#page-155-0)**

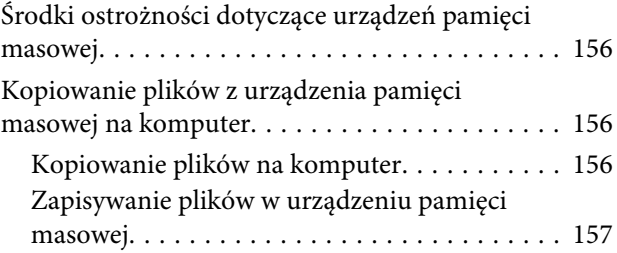

## **[Wskaźniki błędów](#page-158-0)**

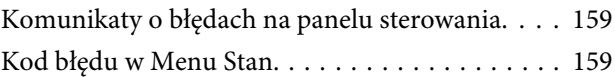

## **[Rozwiązywanie problemów z](#page-163-0)  [drukowaniem/kopiowaniem](#page-163-0)**

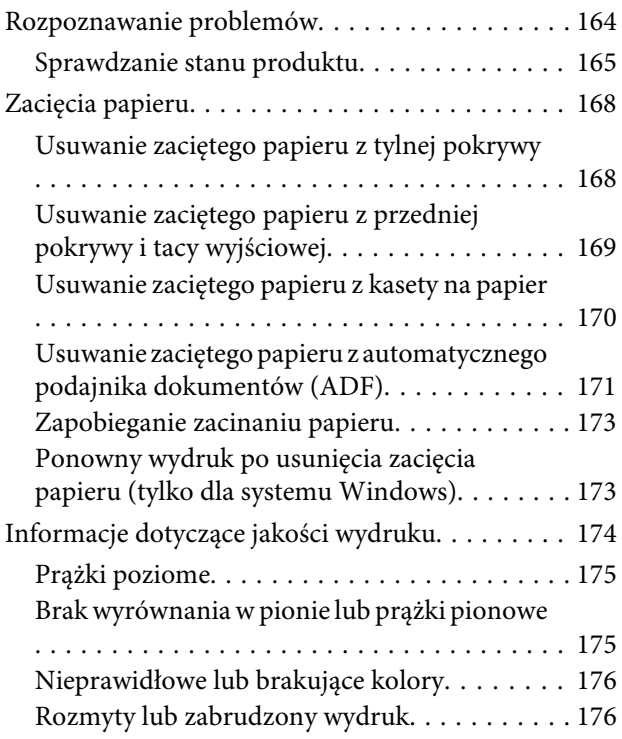

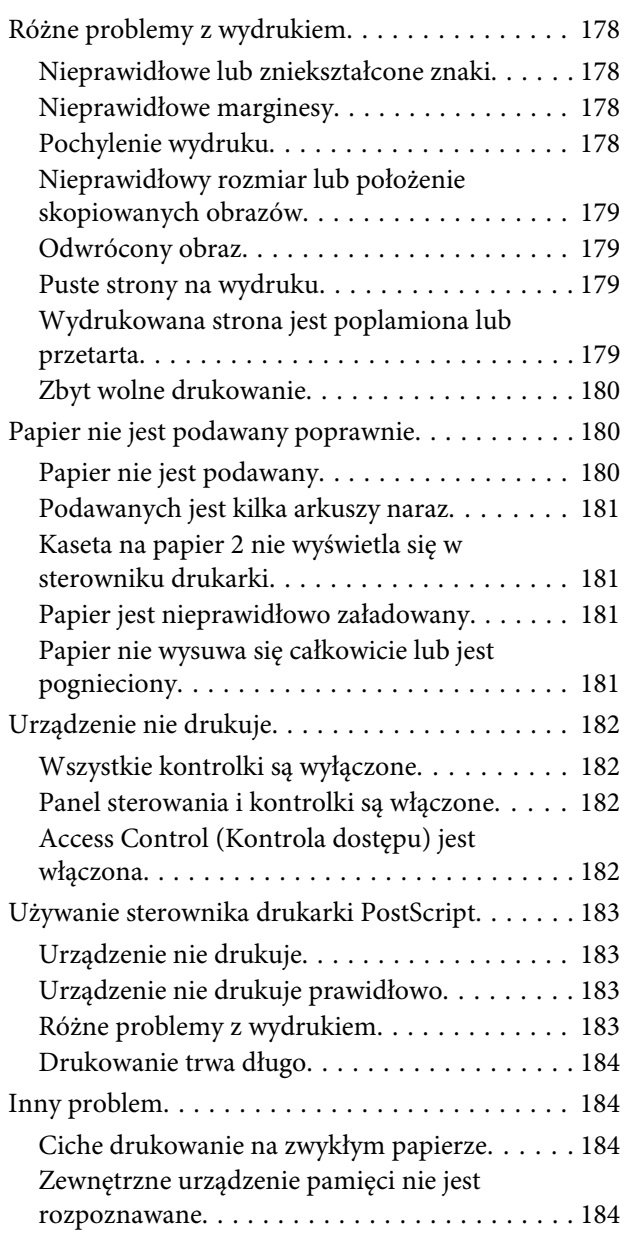

## **[Rozwiązywanie problemów podczas](#page-184-0)  [skanowania](#page-184-0)**

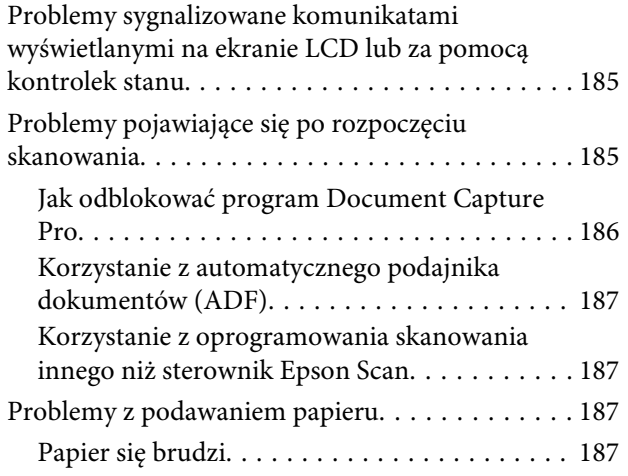

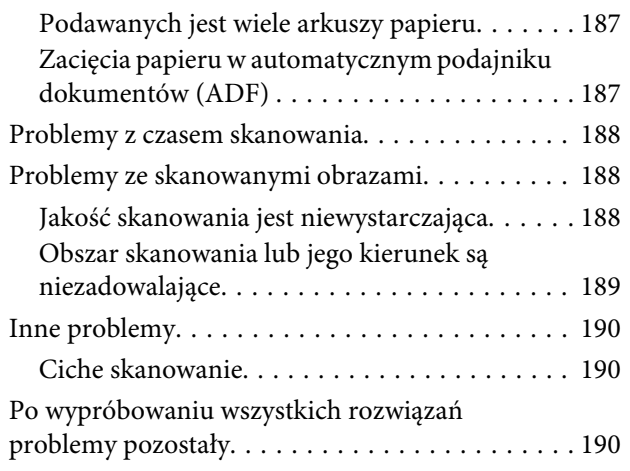

### **[Rozwiązywanie problemów z](#page-190-0)  [faksowaniem](#page-190-0)**

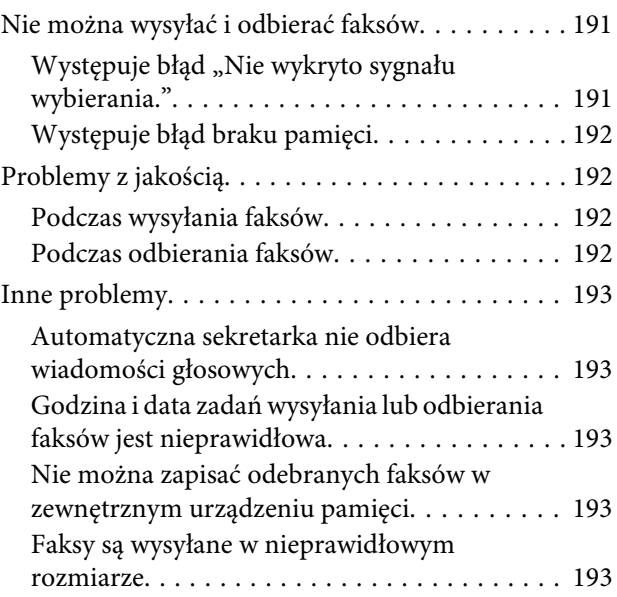

## **[Informacje o urządzeniu](#page-193-0)**

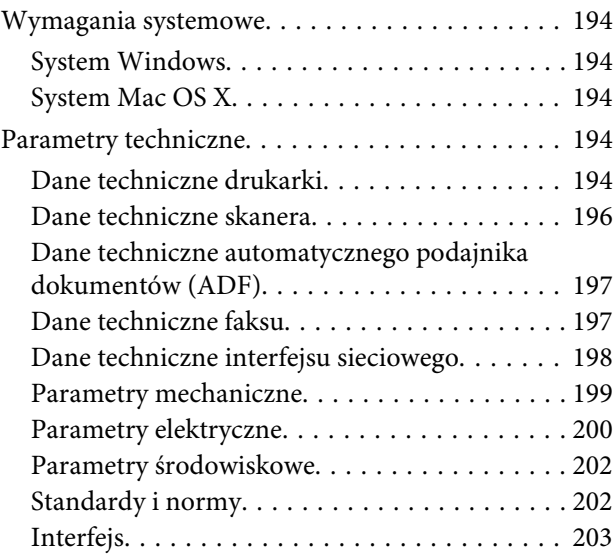

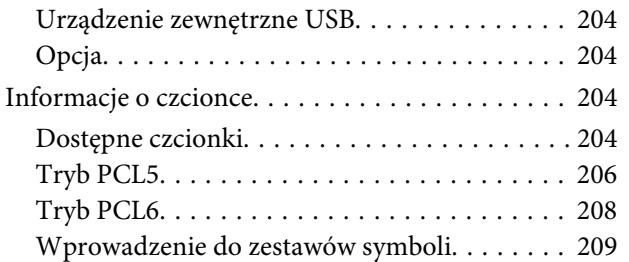

## **[Gdzie uzyskać pomoc](#page-214-0)**

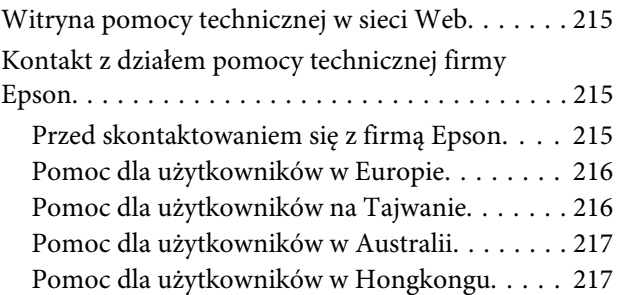

### **[Indeks](#page-218-0)**

## <span id="page-10-0"></span>**Wprowadzenie**

## **Gdzie szukać informacji**

Najnowsze wersje następujących podręczników są dostępne w witrynie pomocy technicznej firmy Epson. <http://www.epson.eu/Support> (Europa) <http://support.epson.net/> (poza Europą)

### ❏ **Rozpocznij tutaj (wersja drukowana):**

Stanowi dokument zawierający informacje wprowadzające do produktu i usług.

### ❏ **Ważne instrukcje bezpieczeństwa (wersja drukowana):**

Zawiera wskazówki dotyczące bezpiecznego użytkowania tego urządzenia. Ten podręcznik jest otrzymywany z wybranymi modelami i w określonych regionach.

#### ❏ **Przewodnik użytkownika (wersja PDF):**

Udostępnia szczegółowe informacje na temat obsługi, bezpieczeństwa i rozwiązywania problemów. Ten podręcznik jest przydatny, gdy urządzenie jest używane z komputerem lub gdy użytkownik korzysta z zaawansowanych funkcji, jak np. kopiowanie 2-stronne.

#### ❏ **Przewodnik pracy w sieci (wersja PDF):**

Zawiera wskazówki dotyczące ustawień sieciowych komputera, smartfonu lub produktu oraz rozwiązywania problemów.

### ❏ **Przewodnik administratora (wersja PDF):**

Zawiera informacje dla administratora systemu dotyczące zarządzania bezpieczeństwem i ustawieniami produktu.

## **Dostępne funkcje**

Można sprawdzić, jakie funkcje są dostępne dla produktu.

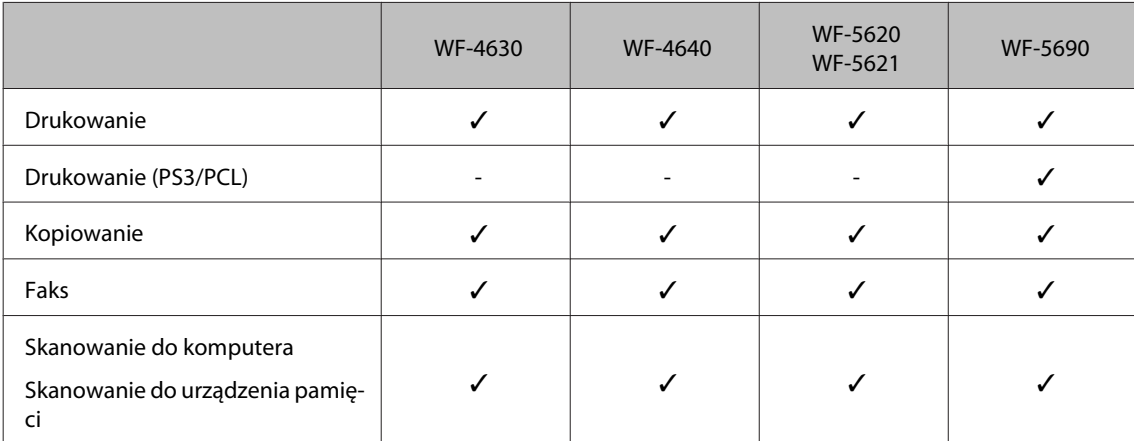

### **Wprowadzenie**

<span id="page-11-0"></span>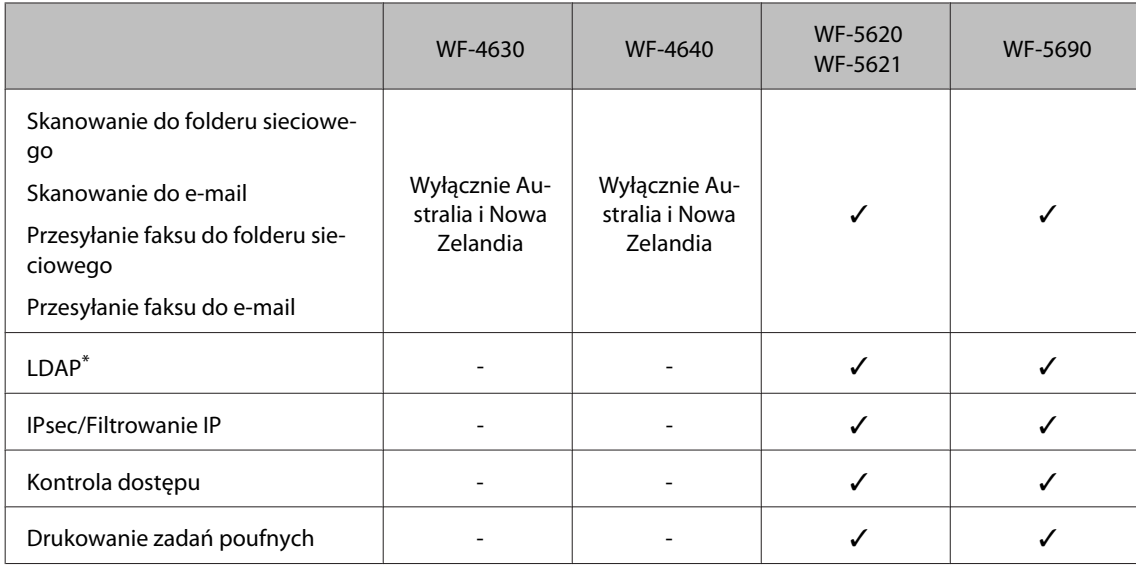

\* Więcej informacji zawiera internetowa wersja dokumentu Przewodnik administratora.

## **Przestrogi, ważne informacje i uwagi**

Przestrogi, ważne informacje i uwagi w tym podręczniku są oznakowane w sposób przedstawiony poniżej i mają następujące znaczenie.

### !*Przestroga*

*muszą być uważnie przestrzegane, aby uniknąć uszkodzeń ciała.*

### c *Ważne*

*muszą być przestrzegane, aby zapobiec uszkodzeniu sprzętu.*

#### *Uwaga*

*zawierają użyteczne wskazówki i ograniczenia dotyczące korzystania z produktu.*

## **Wersje systemu operacyjnego**

W niniejszej instrukcji używane są poniższe skróty.

- ❏ Windows 8 oznacza Windows 8, Windows 8 Pro, Windows 8 Enterprise.
- ❏ Windows 7 oznacza system Windows 7 Home Basic, Windows 7 Home Premium, Windows 7 Professional lub Windows 7 Ultimate.
- ❏ Nazwa Windows Vista oznacza systemy Windows Vista Home Basic Edition, Windows Vista Home Premium Edition, Windows Vista Business Edition, Windows Vista Enterprise Edition i Windows Vista Ultimate Edition.
- ❏ Nazwa Windows XP oznacza systemy Windows XP Home Edition, Windows XP Professional x64 Edition i Windows XP Professional.
- <span id="page-12-0"></span>❏ Windows Server 2012 oznacza Windows Server 2012 Essentials Edition, Server 2012 standard Edition.
- ❏ Windows Server 2008 oznacza Windows Server 2008 Standard Edition, Windows Server 2008 Enterprise Edition, Windows Server 2008 x64 Standard Edition oraz Windows Server 2008 x64 Enterprise Edition.
- ❏ Windows Server 2008 R2 oznacza Windows Server 2008 R2 Standard Edition oraz Windows Server 2008 R2 Enterprise Edition.
- ❏ Windows Server 2003 oznacza Windows Server 2003 Standard Edition, Windows Server 2003 Enterprise Edition, Windows Server 2003 x64 Standard Edition, Windows Server 2003 x64 Enterprise Edition, Windows Server 2003 R2 Standard Edition, Windows Server 2003 R2 Standard x64 Edition, Windows Server 2003 R2 Enterprise Edition oraz Windows Server 2003 R2 Enterprise x64 Edition.
- ❏ Mac OS X oznacza Mac OS X 10.5.8, 10.6.x, 10.7.x, 10.8.x.

## **Korzystanie z usługi Epson Connect**

Korzystając z usługi Epson Connect i innych usług oferowanych przez firmę Epson, można łatwo drukować bezpośrednio ze swojego smartfonu, tabletu lub komputera przenośnego, w dowolnym czasie i praktycznie z dowolnego miejsca na świecie! Więcej informacji na temat drukowania i innych usług można znaleźć w witrynie: <https://www.epsonconnect.com/>(witryna portalu Epson Connect) <http://www.epsonconnect.eu> (tylko Europa)

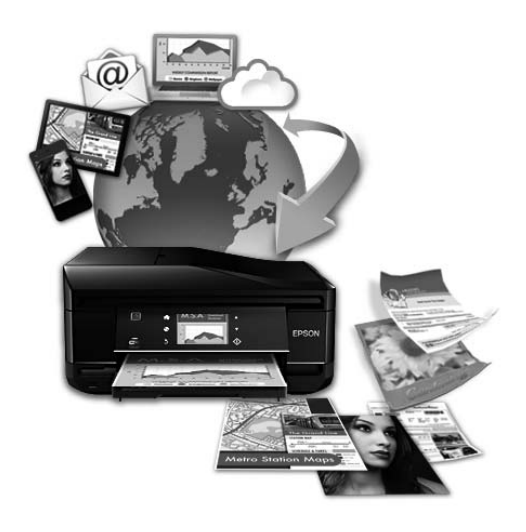

#### *Uwaga:*

*Możliwe jest wprowadzenie ustawień usług sieciowych przy pomocy przeglądarki internetowej zainstalowanej w komputerze, smartfonie, tablecie lub laptopie podłączonym do tej samej sieci, co produkt.* 

& *["Wprowadzanie ustawień usług sieciowych" na stronie 141](#page-140-0)*

## <span id="page-13-0"></span>**Ważne instrukcje**

## **Instrukcje dotyczące bezpieczeństwa**

Aby zapewnić bezpieczeństwo korzystania z tego produktu, należy zapoznać i stosować się do tych instrukcji. Przewodnik ten należy zachować do użycia w przyszłości. Ponadto należy stosować się do wszelkich ostrzeżeń i instrukcji umieszczonych na produkcie.

- ❏ Należy używać wyłącznie przewodu zasilania dostarczonego z produktem. Nie wolno używać przewodów od innych urządzeń. Korzystanie z przewodów zasilania od innych urządzeń lub podłączanie przewodu zasilania dostarczonego z produktem do innych urządzeń może spowodować pożar lub porażenie prądem elektrycznym.
- ❏ Należy używać tylko przewodu zasilania prądem zmiennym zgodnego z odpowiednią lokalną normą bezpieczeństwa.
- ❏ Nigdy nie należy rozbierać, modyfikować ani naprawiać przewodu zasilania, wtyczki, modułu drukarki, modułu skanera lub urządzeń opcjonalnych za wyjątkiem przypadków opisanych w przewodnikach produktu.
- ❏ W poniższych sytuacjach należy odłączyć produkt od zasilania i skontaktować się z wykwalifikowanym personelem serwisowym: Przewód zasilania lub jego wtyczka są uszkodzone, do produktu dostał się płyn, produkt została upuszczona lub jej obudowa została uszkodzona, produkt nie działa prawidłowo lub zaobserwowano wyraźne zmiany w jej wydajności. Nie należy regulować elementów sterowania, które nie zostały opisane w instrukcji obsługi.
- ❏ Produkt należy umieścić blisko ściennego gniazda zasilania, z którego można łatwo wyjąć wtyczkę.
- ❏ Nie należy umieszczać lub przechowywać produktu poza pomieszczeniami, w miejscu o dużym zapyleniu, w pobliżu wody, źródeł ciepła lub w miejscach, w których występują drgania, wibracje, wysoka temperatura i wilgotność.
- ❏ Nie należy wylewać płynów na produkt ani obsługiwać go mokrymi dłońmi.
- ❏ Produkt należy trzymać w odległości przynajmniej 22 cm od rozruszników serca. Fale radiowe generowane przez produkt mogą negatywnie wpłynąć na pracę rozruszników serca.
- ❏ W przypadku uszkodzenia ekranu LCD skontaktuj się ze sprzedawcą. Jeśli roztwór ciekłych kryształów zetknie się ze skórą rąk, należy dokładnie je umyć wodą z mydłem. Jeśli roztwór ciekłych kryształów dostanie się do oczu, należy natychmiast przemyć je wodą. Jeżeli po przemyciu oczu występują dolegliwości lub problemy z widzeniem, należy natychmiast skontaktować się z lekarzem.
- ❏ Nie wolno korzystać z telefonu podczas burzy z piorunami. Istnieje ryzyko porażenia piorunem.
- ❏ Nie wolno używać telefonu do zgłaszania wycieku gazu, znajdując się w pobliżu wycieku.

### *Uwaga:*

*Instrukcje dotyczące bezpieczeństwa pojemników z tuszem można znaleźć w poniższym rozdziale.* & *["Wymiana pojemników z tuszem" na stronie 122](#page-121-0)*

## <span id="page-14-0"></span>**Zalecenia i ostrzeżenia dotyczące produktu**

Aby zapobiec uszkodzeniom produktu i mienia, należy się zapoznać z tymi instrukcjami i się do nich stosować. Przewodnik ten należy zachować do użycia w przyszłości.

## **Konfigurowanie/używanie produktu**

- ❏ Nie należy blokować ani zakrywać wlotów i otworów produktu.
- ❏ Należy używać wyłącznie źródła zasilania wskazanego na etykiecie produktu.
- ❏ Należy unikać stosowania gniazd znajdujących się w obwodach, do których podłączone są fotokopiarki lub regularnie włączające i wyłączające się systemy wentylacyjne.
- ❏ Należy unikać gniazd elektrycznych kontrolowanych za pomocą wyłączników ściennych lub automatycznych wyłączników czasowych.
- ❏ Cały system komputerowy należy umieścić z dala od potencjalnych źródeł zakłóceń elektromagnetycznych, takich jak głośniki lub urządzenia bazowe telefonów bezprzewodowych.
- ❏ Kable zasilania powinny być umieszczone w takim miejscu, aby nie były wystawione na ścieranie ani nie były nacinane, szarpane i skręcane. Nie należy umieszczać przedmiotów na przewodach zasilania oraz nie należy umieszczać przewodów zasilania w miejscach, w których będą nadeptywać je przechodzące osoby lub przebiegać po nich. Należy zwrócić szczególną uwagę na to, aby przewody zasilania nie były zagięte w punktach ich połączeń z transformatorem.
- ❏ W przypadku gdy do zasilania produktu stosowany jest przedłużacz, należy się upewnić, że łączny pobór prądu wszystkich podłączonych do niego urządzeń nie przekracza limitu dopuszczalnego dla przedłużacza. Ponadto należy się upewnić, że całkowite natężenie prądu pobieranego przez podłączone urządzenia nie przekracza wartości nominalnej natężenia dla ściennego gniazda zasilania.
- ❏ Jeśli produkt ma być używany na terenie Niemiec, instalacja elektryczna w budynku musi być chroniona bezpiecznikiem 10- lub 16-amperowym w celu zapewnienia produktowi wystarczającej ochrony przed zwarciami i przepięciami.
- ❏ Podczas podłączania produktu do komputera lub innego urządzenia za pomocą kabla należy sprawdzić, czy położenie złączy jest prawidłowe. Każde złącze ma tylko jedno właściwe położenie. Podłączenie złącza w nieprawidłowy sposób może spowodować uszkodzenie obu urządzeń połączonych kablem.
- ❏ Produkt należy ustawić na płaskiej, stabilnej powierzchni, która ze wszystkich stron wykracza poza krawędzie obudowy produktu. Produkt nie będzie działać poprawnie, jeśli zostanie ustawiony pod kątem.
- ❏ Podczas przechowywania lub transportowania produktu należy unikać jego przechylania, pionowego ustawiania lub odwracania, ponieważ może to spowodować wyciek tuszu.
- ❏ Należy pozostawić miejsce nad produktem w celu otwarcia pokrywy drukarki i miejsce za produktem na kable.
- ❏ Należy pozostawić wystarczającą ilość miejsca z przodu drukarki, aby papier mógł być całkowicie wysuwany.
- ❏ Należy unikać miejsc, w których występują gwałtowne zmiany temperatury i wilgotności. Produkt należy ustawić z dala od bezpośredniego światła słonecznego, silnego oświetlenia sztucznego i źródeł ciepła.
- ❏ Nie należy wkładać przedmiotów przez otwory produktu.

### **Ważne instrukcje**

- <span id="page-15-0"></span>❏ Nie należy wkładać rąk do wnętrza urządzenia w trakcie drukowania.
- ❏ Nie należy dotykać białego płaskiego kabla wewnątrz produktu.
- ❏ Nie należy używać produktów w aerozolu, zawierających łatwopalne składniki, wewnątrz lub w pobliżu produktu. Grozi to pożarem.
- ❏ Nie należy przesuwać głowicy drukującej za pomocą dłoni, ponieważ może to spowodować uszkodzenie urządzenia.
- ❏ Produkt należy zawsze wyłączać, naciskając przycisk P. Nie należy odłączać produktu od gniazda ani go wyłączać do momentu całkowitego wygaśnięcia ekranu LCD.
- ❏ Przed transportowaniem produktu należy upewnić się, że głowica drukująca znajduje się w pozycji początkowej (z prawej strony urządzenia), a pojemniki z tuszem znajdują się w gniazdach.
- ❏ Jeśli produkt nie będzie używany przez dłuższy okres czasu, należy odłączyć kabel zasilania z gniazdka elektrycznego.
- ❏ Umieszczając oryginały, nie należy naciskać zbyt mocno szyby skanera.

## **Używanie produktu z połączeniem bezprzewodowym**

- ❏ Nie należy używać niniejszego produktu w szpitalach lub w pobliżu sprzętu medycznego. Fale radiowe generowane przez produkt mogą negatywnie wpłynąć na pracę medycznego sprzętu elektrycznego.
- ❏ Nie należy używać tego produktu w pobliżu automatycznie sterowanych urządzeń, takich jak drzwi automatyczne lub alarmy przeciwpożarowe. Fale radiowe generowane przez produkt mogą negatywnie wpłynąć na pracę tych urządzeń i mogą prowadzić do wypadków lub awarii.

## **Korzystanie z ekranu LCD**

- ❏ Ekran LCD może zawierać kilka małych jasnych lub ciemnych punktów. Ze względu na jego funkcje jasność ekranu może być niejednolita. Jest to normalne zjawisko i nie oznacza usterki.
- ❏ Do czyszczenia ekranu LCD lub ekranu dotykowego należy używać tylko miękkiej i suchej ściereczki. Do czyszczenia nie wolno używać chemicznych lub płynnych środków czyszczących.
- ❏ Zewnętrzna pokrywa ekranu LCD może pęknąć pod wpływem mocnego uderzenia. Skontaktuj się ze sprzedawcą, jeśli powierzchnia panelu popęka. Nie wolno dotykać ani próbować demontować popękanych części.
- ❏ Ekran dotykowy należy dotykać delikatnie palcem. Nie wolno mocno naciskać czy dotykać paznokciami.
- ❏ Nie należy go obsługiwać za pomocą przedmiotów z ostrymi krawędziami, np. długopisu, naostrzonego ołówka czy rysika.
- ❏ Skraplanie pary wodnej wewnątrz panelu z powodu gwałtownych zmian temperatury czy wilgotności może prowadzić do pogorszenia jego działania.

## <span id="page-16-0"></span>**Obsługa pojemników z tuszem**

Instrukcje bezpieczeństwa dotyczące tuszu oraz porady i ostrzeżenia związane z urządzeniem można znaleźć w poniższym rozdziale (przed rozdziałem "Wymiana pojemników z tuszem").

 $\rightarrow$  ["Wymiana pojemników z tuszem" na stronie 122](#page-121-0)

## **Ograniczenia dotyczące kopiowania**

Należy przestrzegać poniższych ograniczeń, aby produkt był użytkowany w sposób odpowiedzialny i zgodny z prawem.

### **Kopiowanie następujących pozycji jest niezgodne z prawem:**

- ❏ banknoty, monety, zbywalne rządowe papiery wartościowe, obligacje rządowe i komunalne papiery wartościowe;
- ❏ nieużywane znaczki pocztowe, kartki pocztowe ze znaczkiem oraz inne dokumenty pocztowe posiadające wartość;
- ❏ rządowe znaczki skarbowe oraz papiery wartościowe wydane zgodnie z przepisami prawnymi.

### **Należy zachować ostrożność podczas kopiowania poniższych elementów:**

- ❏ prywatne zbywalne papiery wartościowe (świadectwa udziałowe, dokumenty zbywalne, czeki itp.), bilety miesięczne, bilety ulgowe itp.;
- ❏ paszporty, prawa jazdy, dowody rejestracyjne, winiety drogowe, bony żywnościowe, bilety itp.
- *Uwaga: Kopiowanie takich dokumentów może być niezgodne z prawem.*

### **Odpowiedzialne korzystanie z materiałów objętych prawem autorskim:**

❏ Produkty mogą być wykorzystywane niezgodnie z przeznaczeniem w przypadku kopiowania materiałów chronionych prawami autorskimi. Należy użytkować urządzenie w odpowiedzialny sposób, uzyskując pozwolenie na kopiowanie publikowanych materiałów objętych prawem autorskim lub postępując zgodnie z poradą adwokata.

## **Ochrona danych osobowych**

Ten produkt umożliwia przechowywanie nazw lub nazwisk i numerów telefonów w pamięci nawet po wyłączeniu zasilania.

Należy użyć wymienionych poniżej opcji menu do skasowania pamięci, jeśli produkt będzie przekazywany dalej lub utylizowany.

### **Ustawienia** > **Administr. systemu** > **Przywr. ust. domyśl.** > **Usuń wsz. dane i ustaw**

<span id="page-17-0"></span>*Uwaga:*

*Ilustracje w tym podręczniku dotyczą podobnego modelu produktu. Choć mogą się różnić od tych dotyczących rzeczywistego produktu, zasada obsługi pozostaje taka sama.*

## **Części produktu**

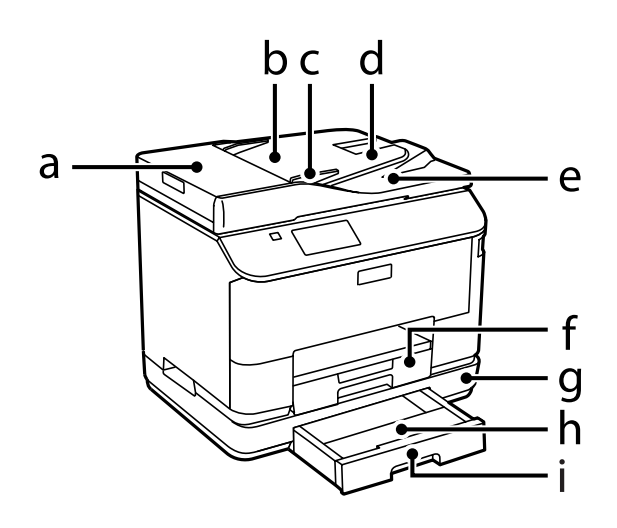

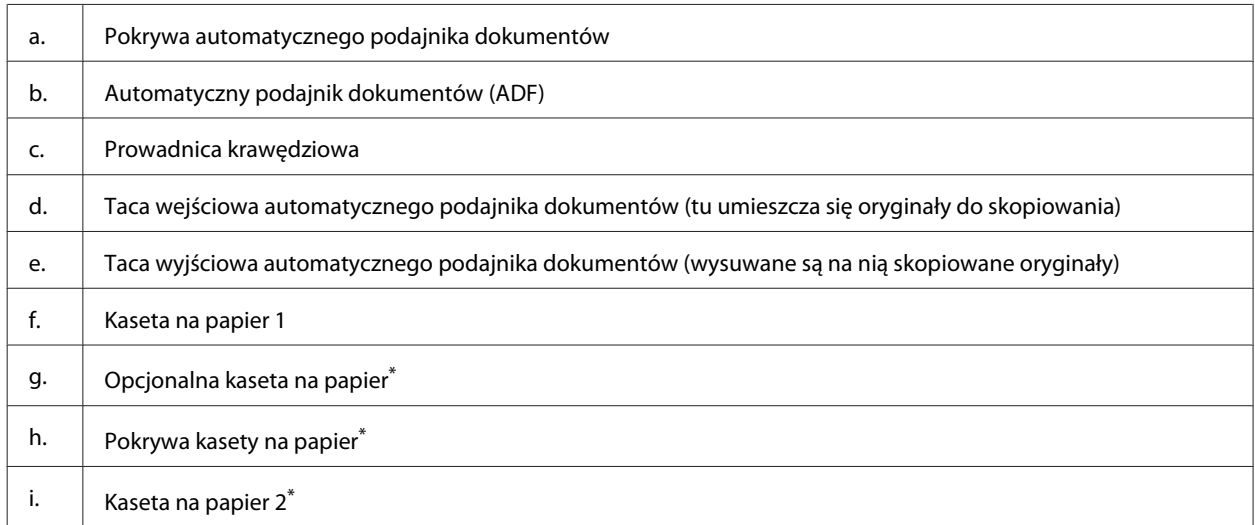

\* Opcjonalnie dla urządzeń z serii WF-4630, WF-5620 i WF-5690.

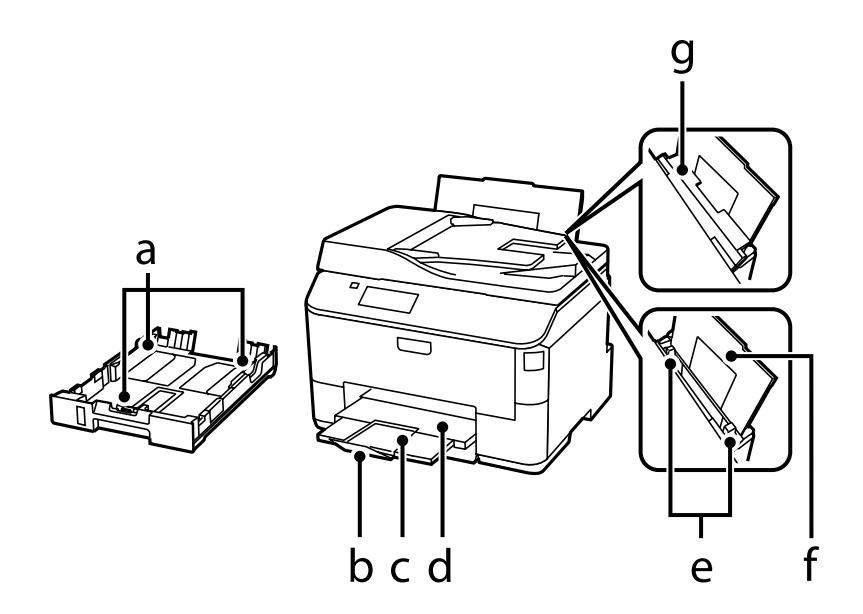

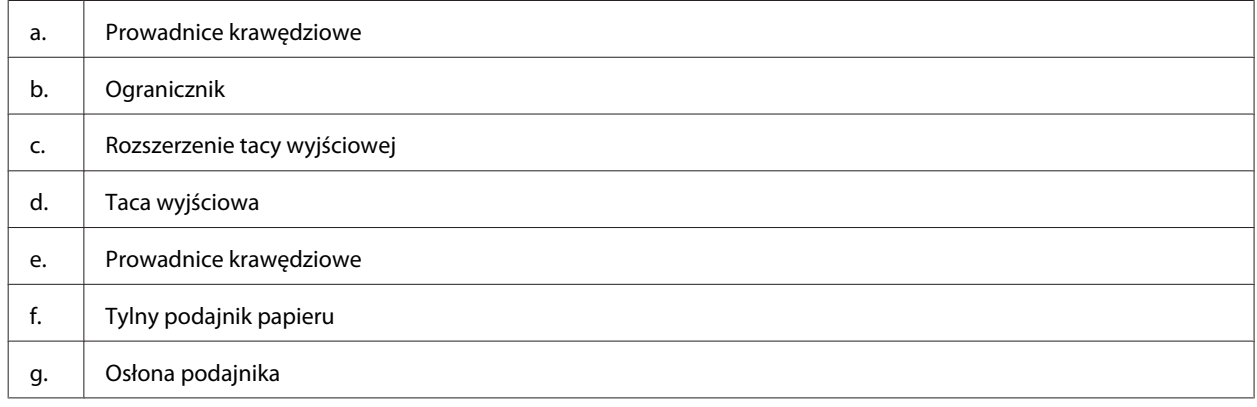

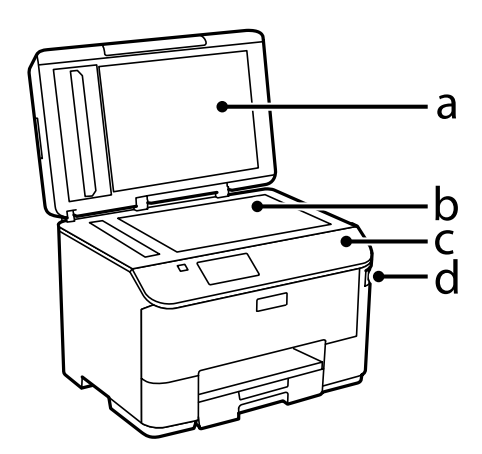

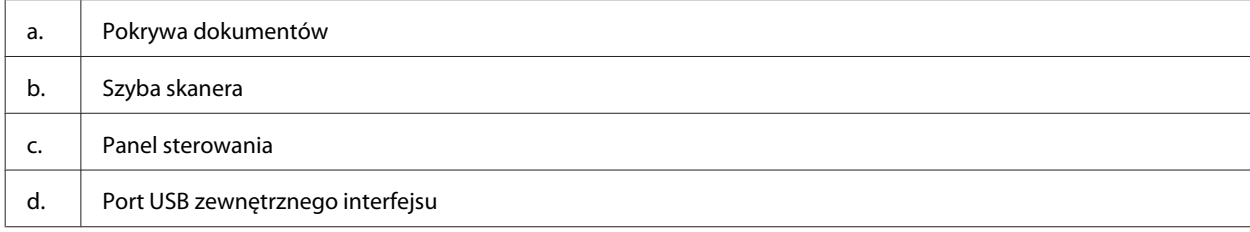

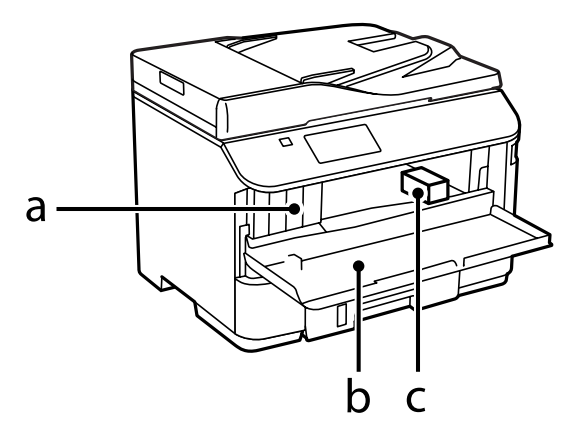

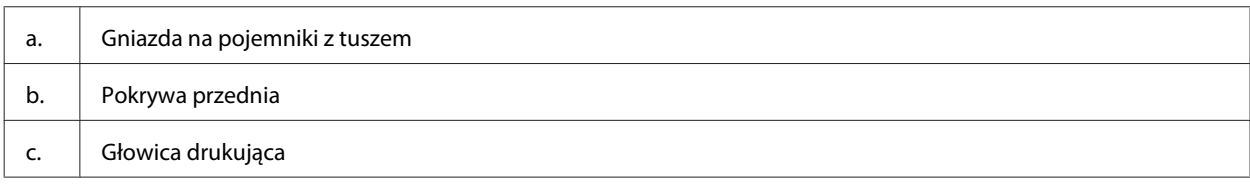

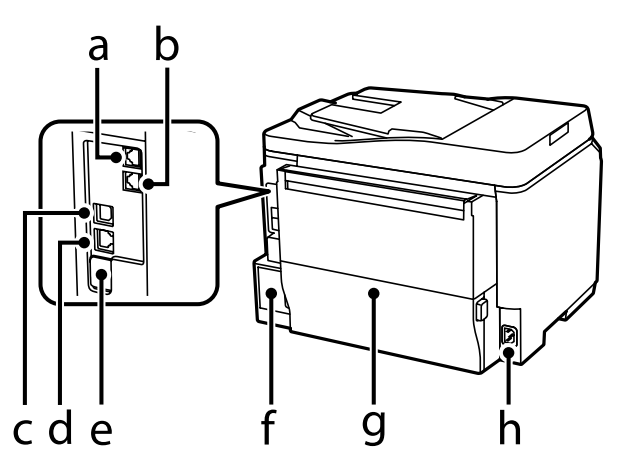

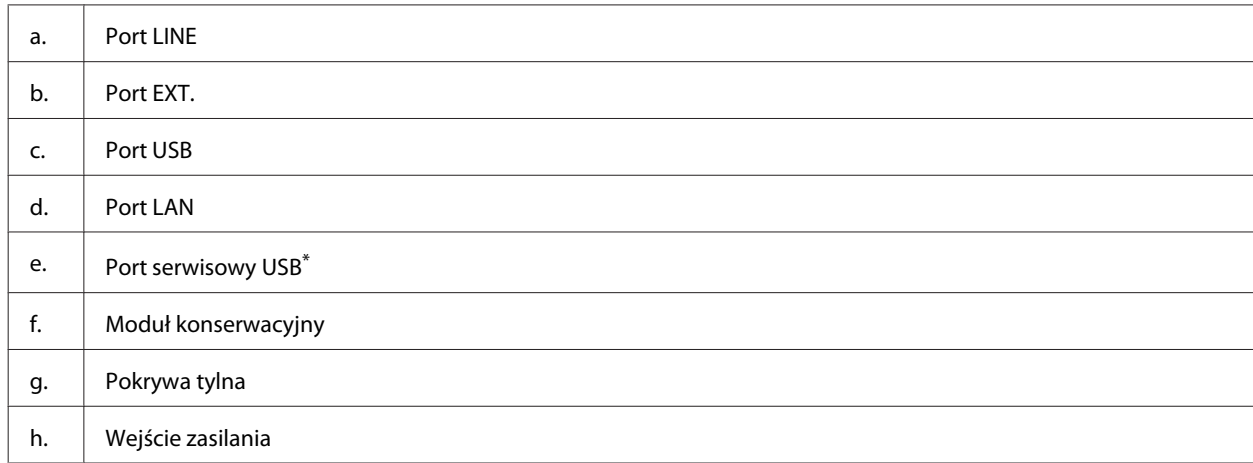

\* Port USB do przyszłego wykorzystania. Nie usuwać nalepki.

## <span id="page-20-0"></span>**Przewodnik po panelu sterowania**

#### *Uwaga:*

- ❏ *Wygląd panelu sterowania zależy od lokalizacji.*
- ❏ *Chociaż w danym urządzeniu panel sterowania może inaczej wyglądać, a na ekranie LCD mogą być wyświetlane inne nazwy menu i opcji niż są podane w podręczniku, to zasada obsługi pozostaje zawsze taka sama.*

### **Seria: WF-4640/WF-5690**

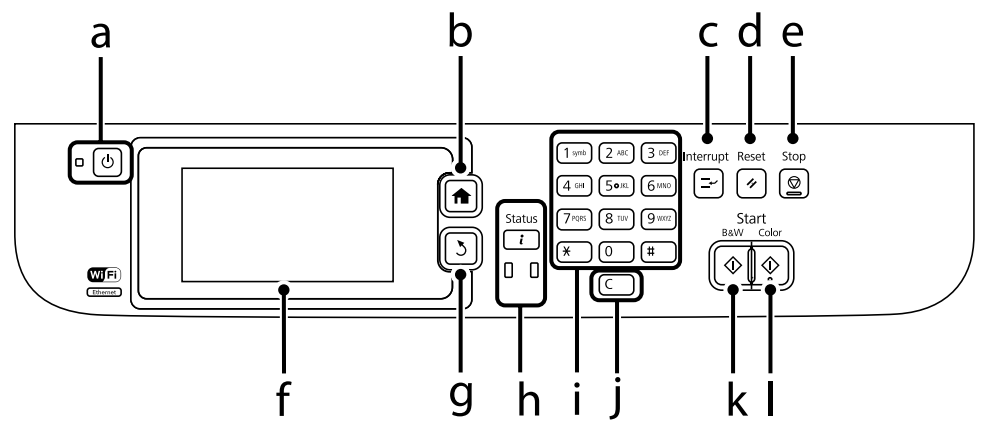

#### **Seria: WF-4630/WF-5620**

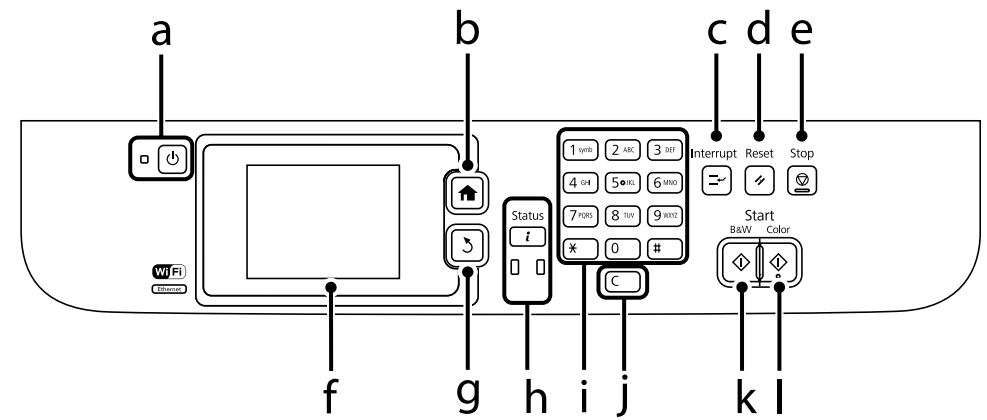

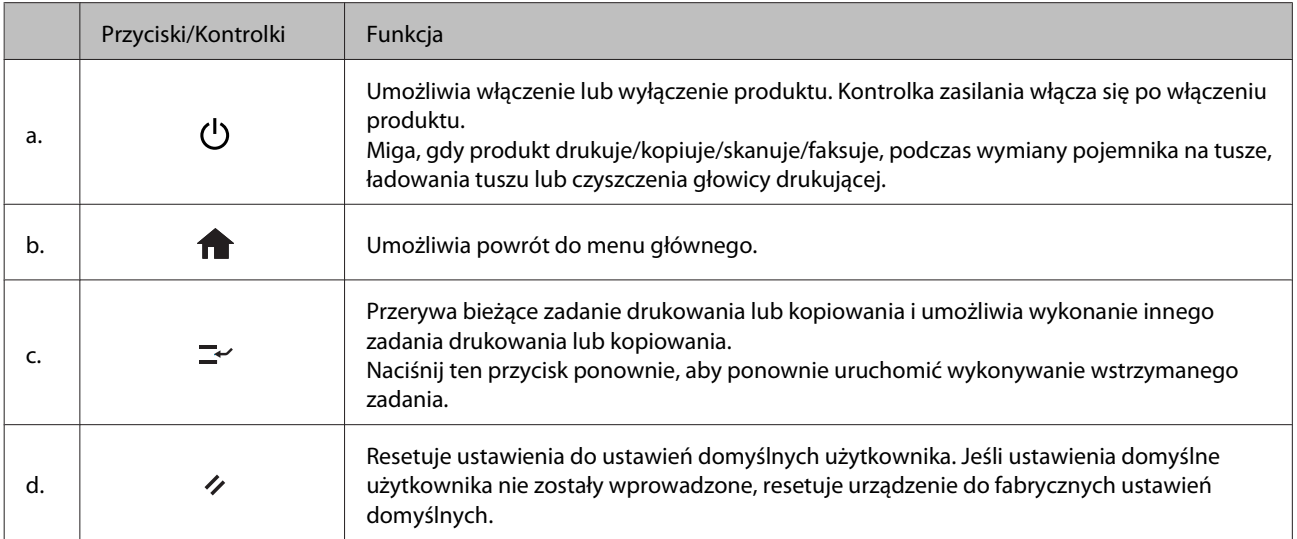

<span id="page-21-0"></span>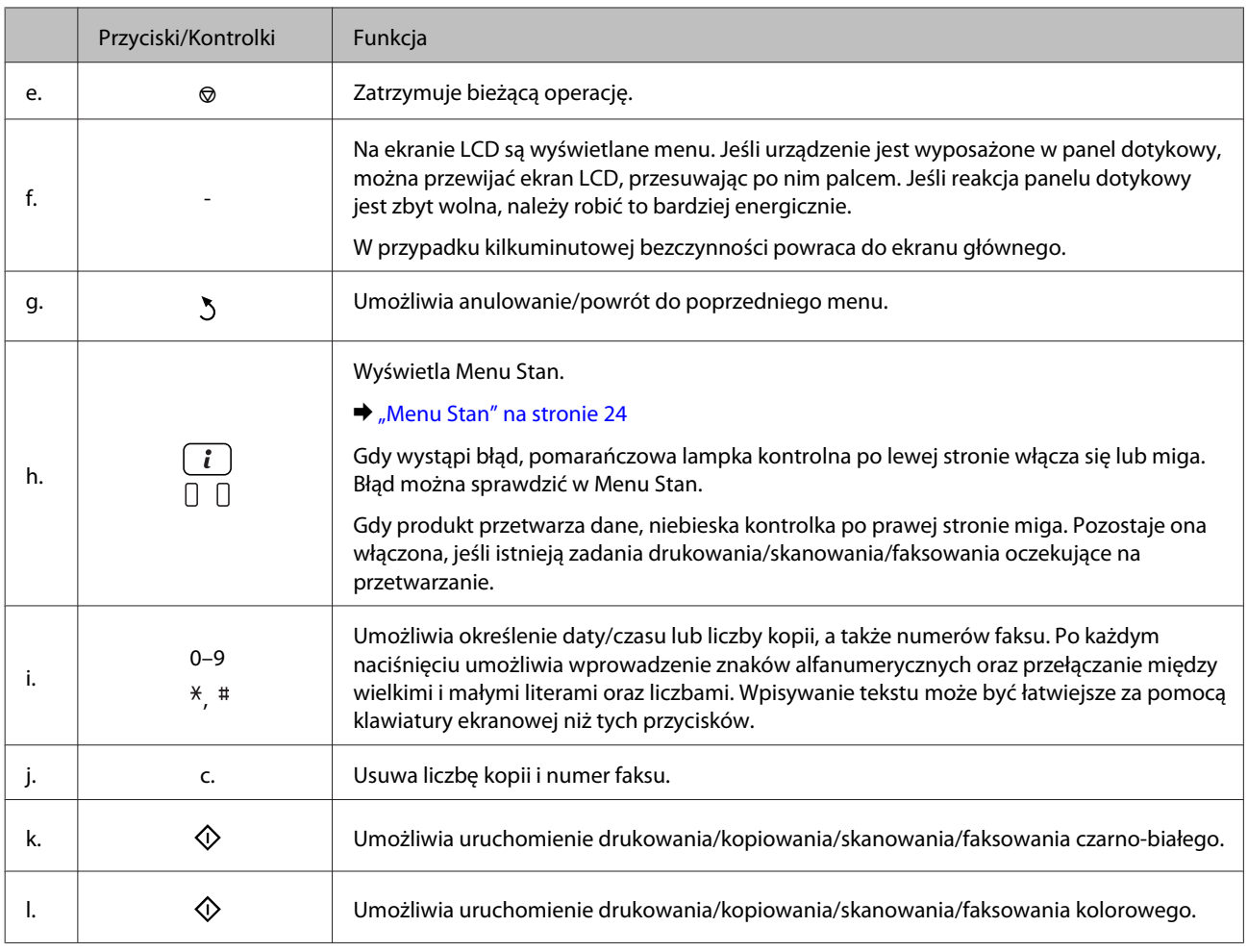

## **Ikony stanu**

Niżej przedstawione ikony są wyświetlane na panelu sterowania w zależności od stanu produktu. Naciśnij ikonę Wi-Fi lub ikonę stanu sieci, aby sprawdzić bieżące ustawienia sieciowe i wprowadzić ustawienia Wi-Fi.

### **Ikony stanu**

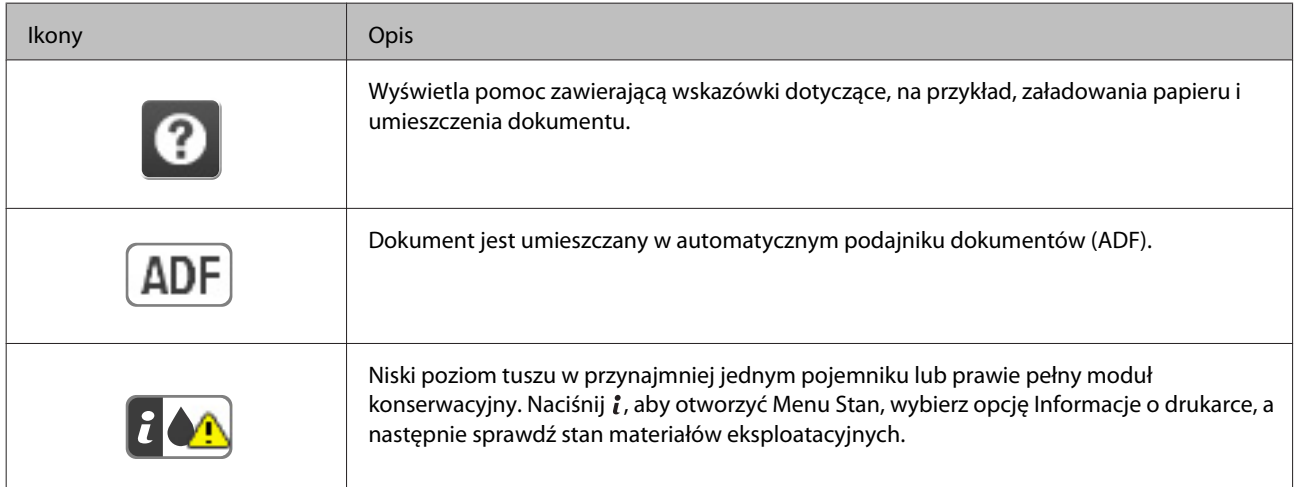

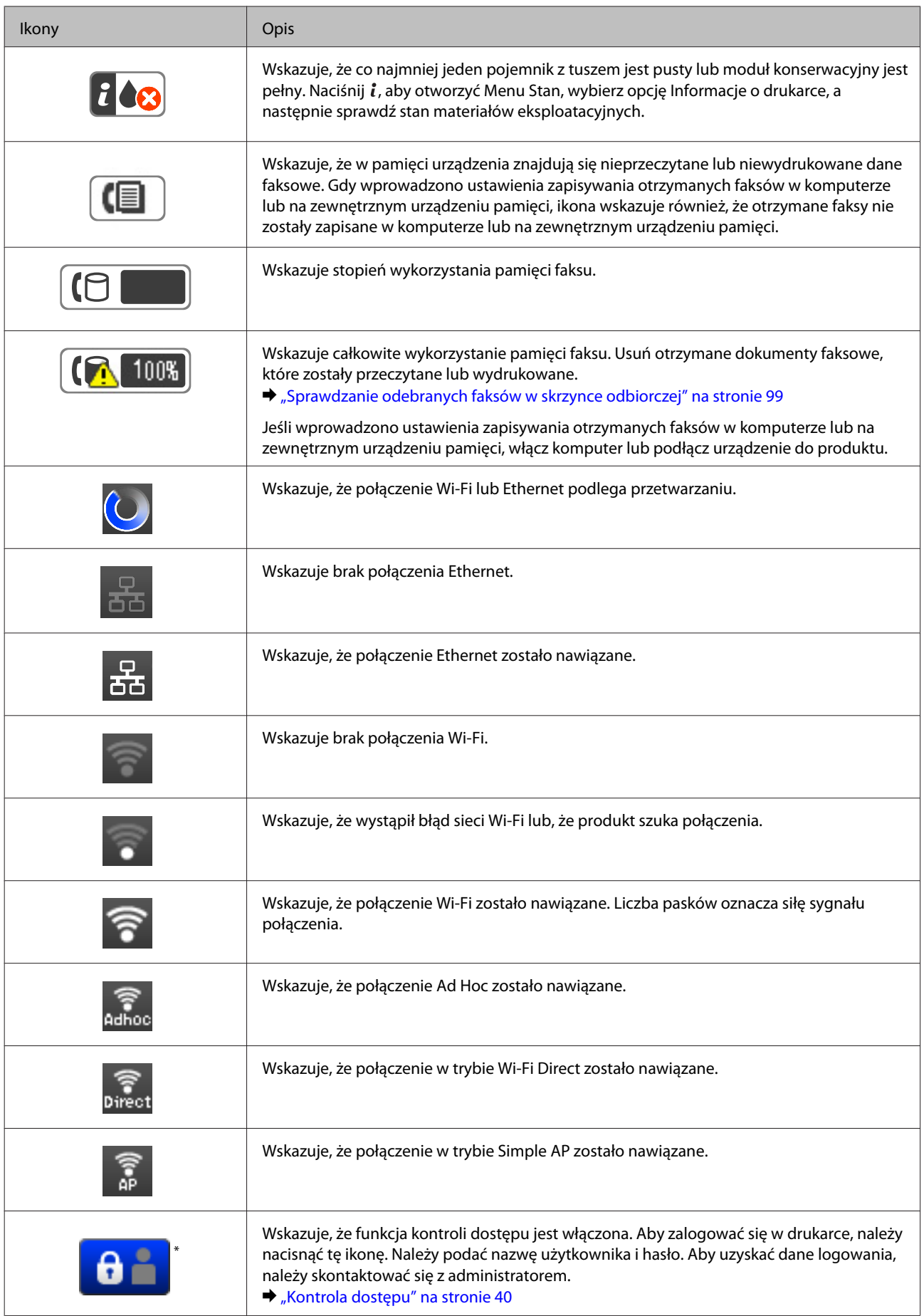

<span id="page-23-0"></span>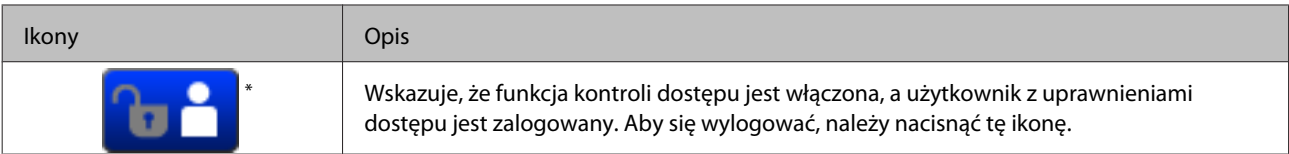

\* Ta funkcja jest obsługiwana wyłącznie przez urządzenia z serii WF-5620 oraz WF-5690.

### **Ikony każdego z trybów**

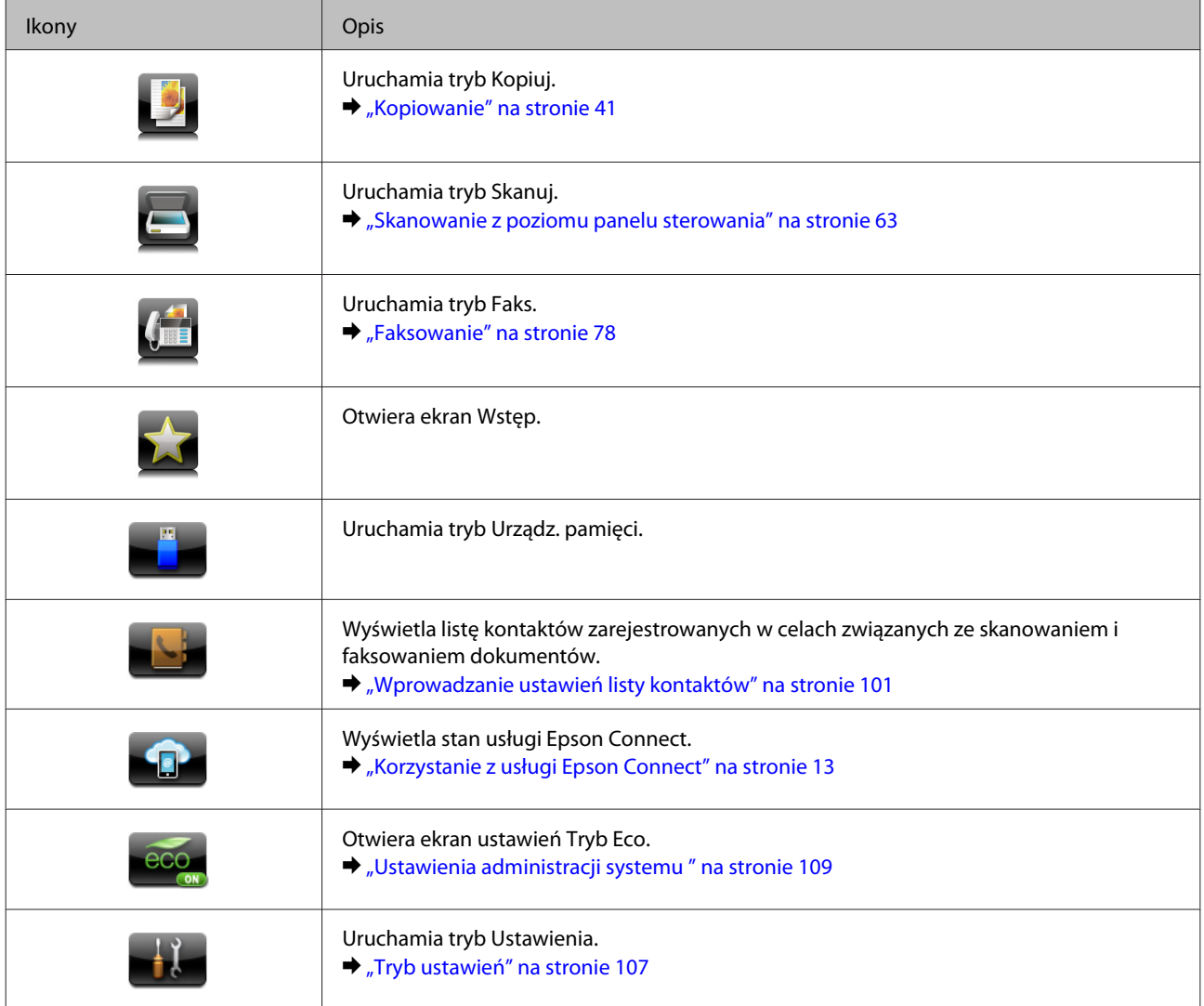

## **Menu Stan**

Menu Stan wyświetla bieżący stan produktu i zadań. Naciśnij *i* na panelu sterowania.

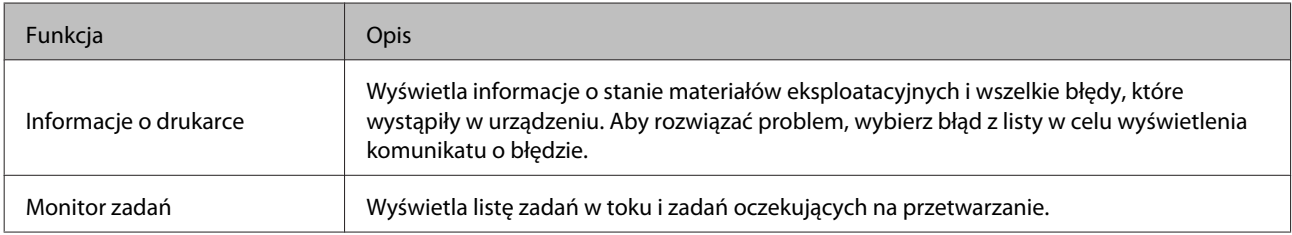

<span id="page-24-0"></span>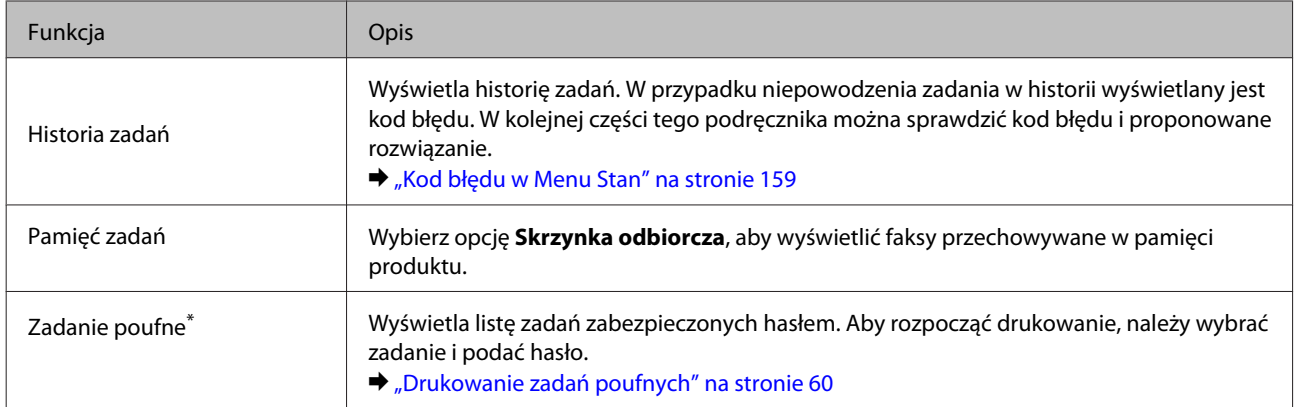

\* Ta funkcja jest obsługiwana wyłącznie przez urządzenia z serii WF-5620 oraz WF-5690.

## **Ikony na klawiaturze ekranowej wyświetlacza LCD**

Na klawiaturze ekranowej można wpisywać znaki i symbole, aby zapisać kontakt, skonfigurować ustawienia sieciowe itd. Poniższe ikony są wyświetlane na ekranie klawiatury ekranowej.

*Uwaga:*

*Dostępne ikony mogą się różnić w zależności od pozycji ustawień.*

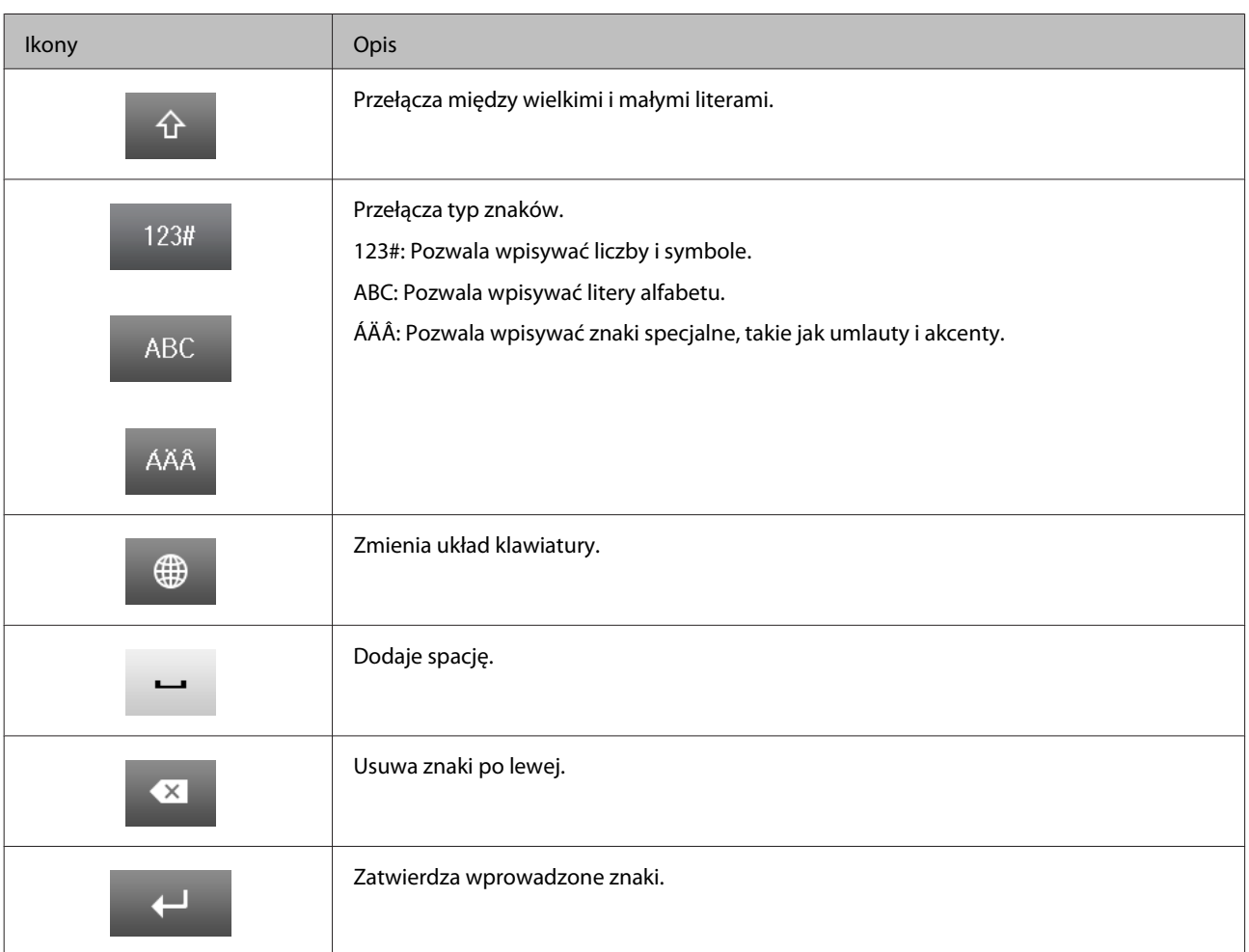

## <span id="page-25-0"></span>**Postępowanie z papierem i nośnikami**

## **Informacje wstępne na temat stosowania, ładowania i przechowywania nośników**

Większość typów zwykłego papieru umożliwia uzyskanie dobrych wyników. Najlepsze wydruki jednak zapewnia papier powlekany, ponieważ wchłania mniej tuszu.

Firma Epson dostarcza specjalny papier, który jest dostosowany do tuszu używanego w drukarkach atramentowych firmy Epson i umożliwia wykonywanie wydruków wysokiej jakości.

Przed załadowaniem papieru specjalnego sprzedawanego przez firmę Epson należy zapoznać się z informacjami zamieszczonymi na arkuszach dostarczonych z papierem i stosować się do poniższych zaleceń.

#### *Uwaga:*

- ❏ *Do kasety na papier należy wkładać papier stroną do drukowania w dół. Strona przeznaczona do drukowania jest zazwyczaj bielsza lub bardziej błyszcząca. Aby uzyskać więcej informacji, należy zapoznać się z instrukcjami zamieszczonymi na arkuszach dostarczonych z papierem. Niektóre rodzaje papieru mają ścięte narożniki, co pomaga rozpoznać poprawny kierunek ładowania.*
- ❏ *Jeżeli papier jest zawinięty, przed załadowaniem należy wyprostować go lub lekko wywinąć w drugą stronę. Drukowanie na zawiniętym papierze może spowodować rozmazanie tuszu na wydruku.*

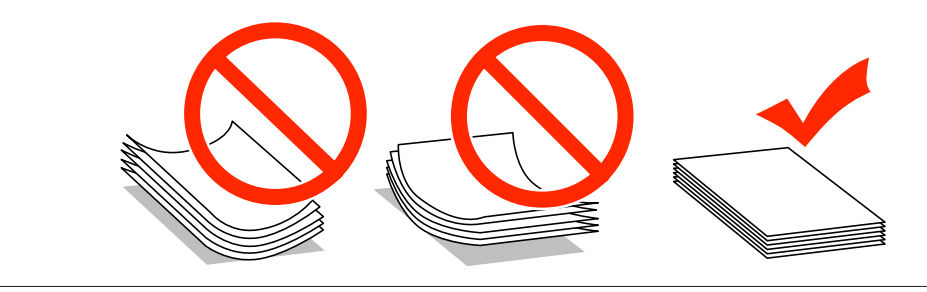

## **Przechowywanie papieru**

Po zakończeniu drukowania należy natychmiast umieścić pozostały papier w oryginalnym opakowaniu. W przypadku specjalnego nośnika firma Epson zaleca przechowywanie wydruków w zamykanej plastikowej torebce. Nieużywany papier i wydruki należy przechowywać w miejscu, które nie jest narażone na działanie wysokich temperatur, wilgotności i bezpośredniego światła słonecznego.

## **Wybór papieru**

Poniższa tabela przedstawia obsługiwane rodzaje papieru. Maksymalna liczba arkuszy i źródło papieru zależą od jego rodzaju (patrz niżej).

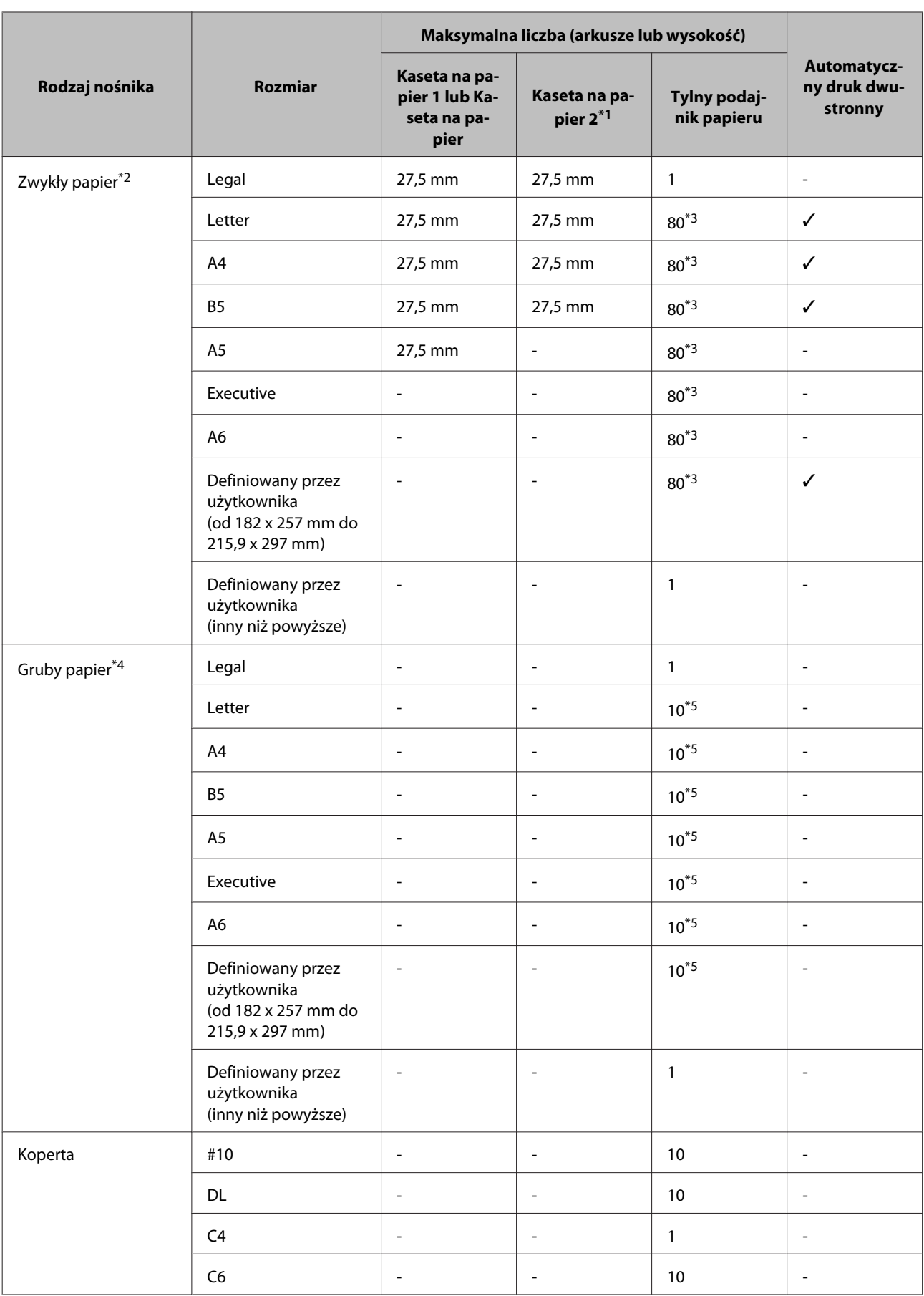

### **Postępowanie z papierem i nośnikami**

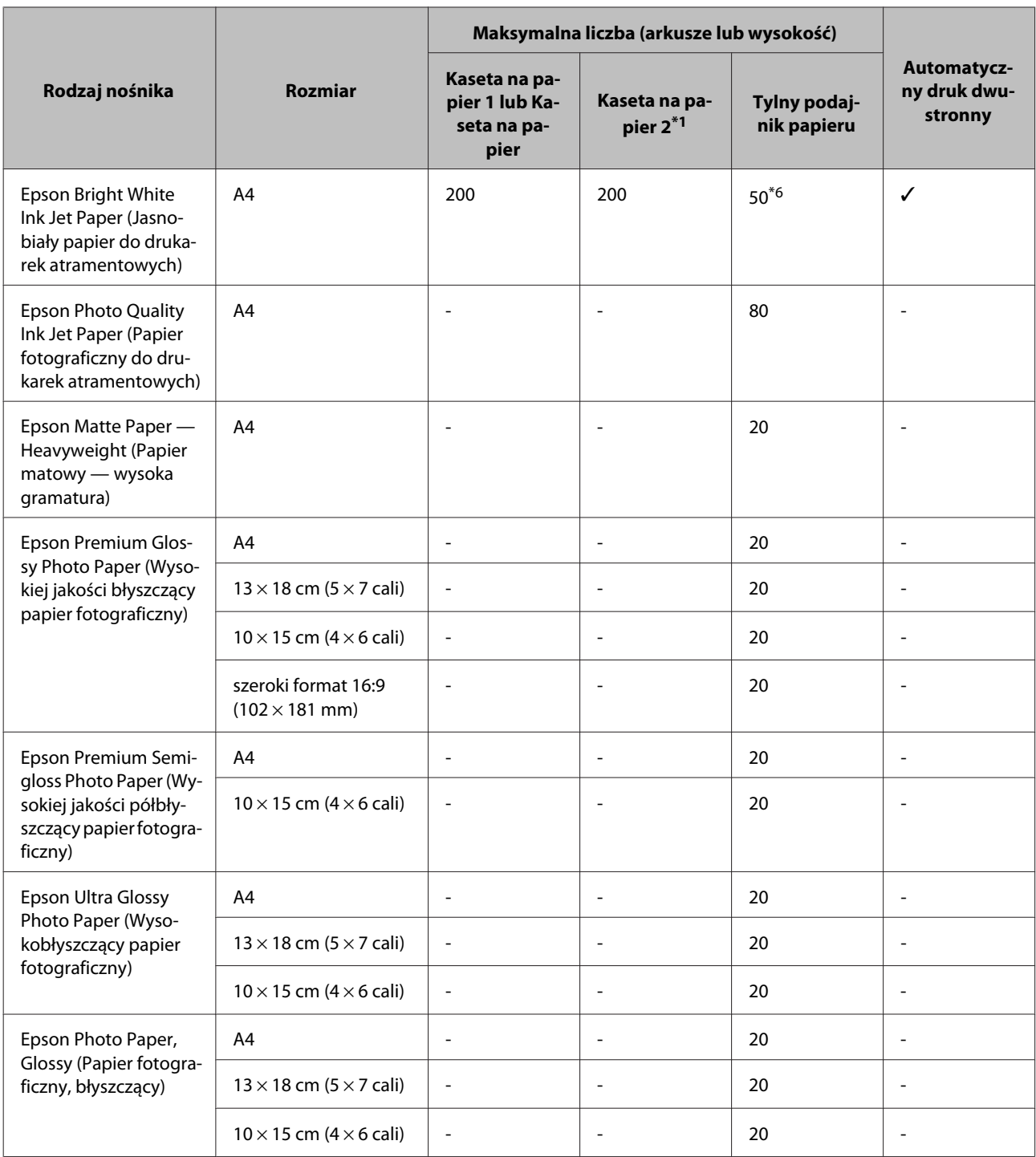

\*1 W zależności od produktu Kaseta na papier 2 jest elementem opcjonalnym.

 $*$ 2 Zwykły papier oznacza papier o gramaturze od 64 g/m<sup>2</sup> (17 lb) do 90 g/m<sup>2</sup> (24 lb). Dotyczy to papieru zadrukowanego, firmowego, kolorowego i makulaturowego.

\*3 Maksymalna liczba arkuszy dla ręcznego druku dwustronnego wynosi 30.

 $*$ 4 Gruby papier oznacza papier o gramaturze od 91 g/m<sup>2</sup> (25 lb) do 256 g/m<sup>2</sup> (68 lb).

\*5 Maksymalna liczba arkuszy dla ręcznego druku dwustronnego wynosi 5.

\*6 Maksymalna liczba arkuszy dla ręcznego druku dwustronnego wynosi 20.

### *Uwaga:*

*Dostępność papieru zależy od lokalizacji.*

## <span id="page-28-0"></span>**Ustawienia rodzaju papieru na ekranie LCD**

W produkcie automatycznie dostosowywane są parametry drukowania do rodzaju papieru wybranego w ustawieniach drukowania. Dlatego ustawienie rodzaju papieru jest takie ważne. Ustawienia te stanowią informację dla produktu dotyczącą rodzaju używanego papieru i umożliwiają dostosowanie pokrycia tuszem. Poniższa tabela zawiera ustawienia, które należy wybrać dla używanego papieru.

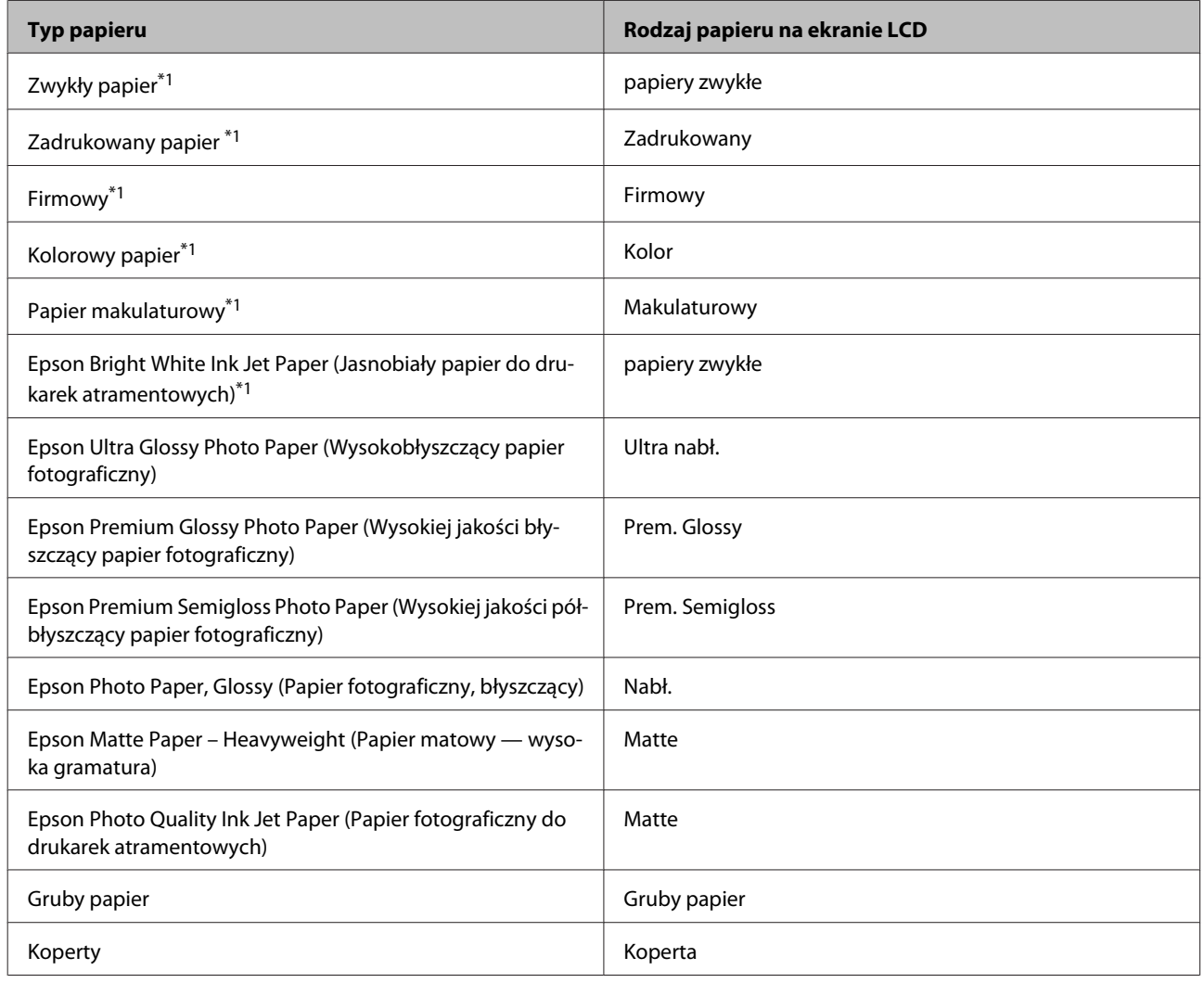

\*1Na tym papierze można drukować 2-stronnie.

## **Ustawienia rodzaju papieru w sterowniku drukarki**

W produkcie automatycznie dostosowywane są parametry drukowania do rodzaju papieru wybranego w ustawieniach drukowania. Dlatego ustawienie rodzaju papieru jest takie ważne. Ustawienia te stanowią informację dla produktu dotyczącą rodzaju używanego papieru i umożliwiają dostosowanie pokrycia tuszem. Poniższa tabela zawiera ustawienia, które należy wybrać dla używanego papieru.

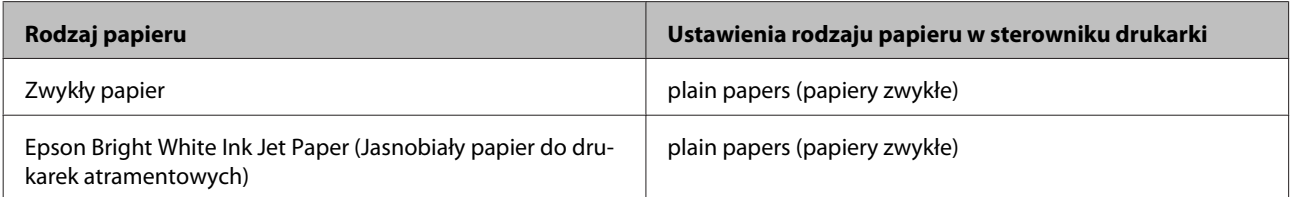

<span id="page-29-0"></span>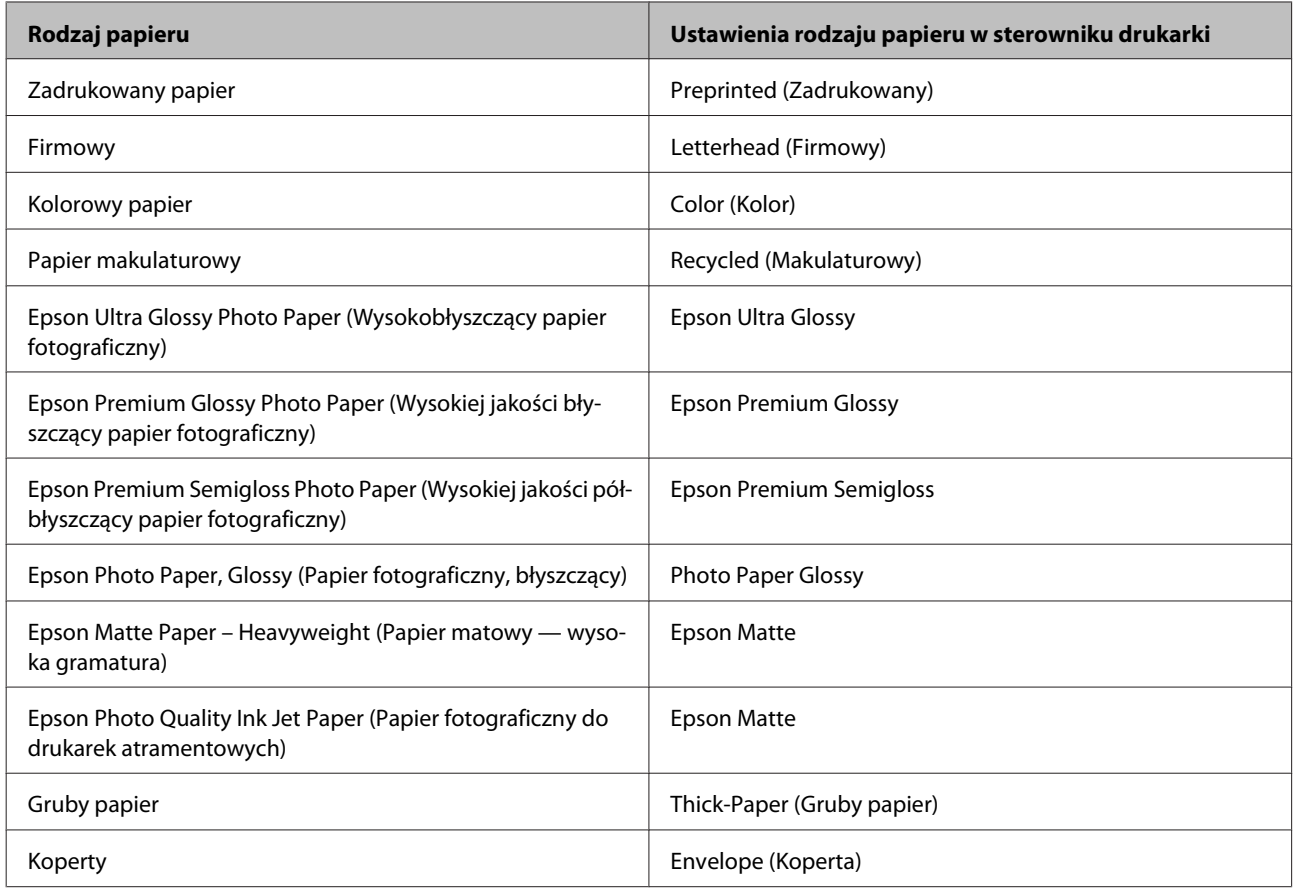

### *Uwaga:*

*Dostępność nośników specjalnych zależy od lokalizacji. Aby uzyskać najnowsze informacje na temat nośników dostępnych w miejscu zamieszkania, należy skontaktować się z obsługą klienta firmy Epson.*

& *["Witryna pomocy technicznej w sieci Web" na stronie 215](#page-214-0)*

## **Wkładanie papieru do kasety**

Wykonaj poniższe kroki, aby załadować papier:

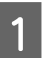

A Całkowicie wyciągnij kasetę na papier.

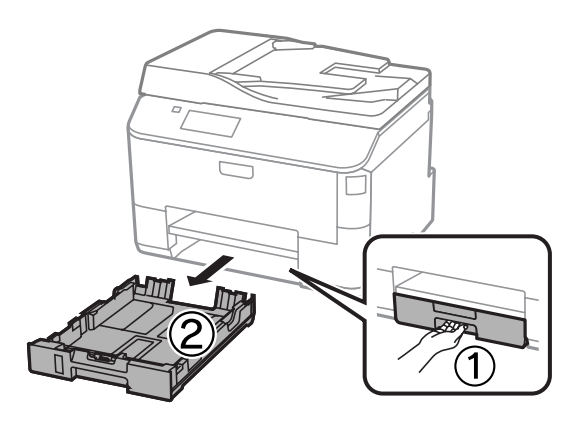

### **Postępowanie z papierem i nośnikami**

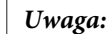

*Podczas ładowania papieru do kasety 2 należy usunąć pokrywę kasety.*

B Uchwyć prowadnice krawędziowe i rozsuń je na boki kasety na papier.

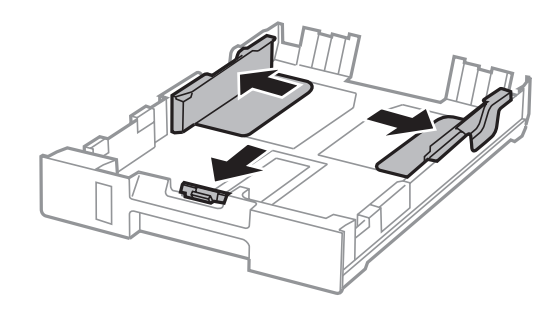

#### *Uwaga:*

*Podczas używania papieru o rozmiarze Legal wysuń kasetę w sposób pokazany na rysunku.*

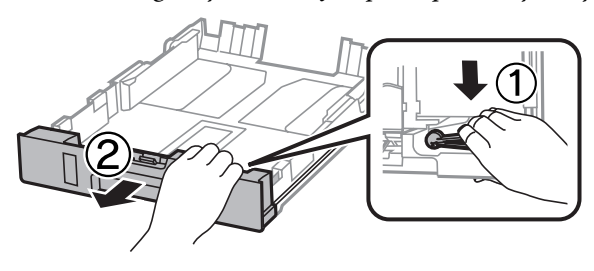

C Przesuwając prowadnicę krawędzi, ustaw ją na ten rozmiar papieru, którego chcesz użyć.

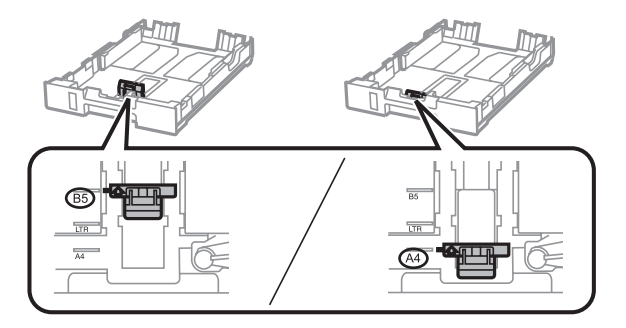

Przyłóż papier do prowadnicy krawędzi stroną do drukowania do dołu i sprawdź, czy papier nie wystaje na końcu kasety.

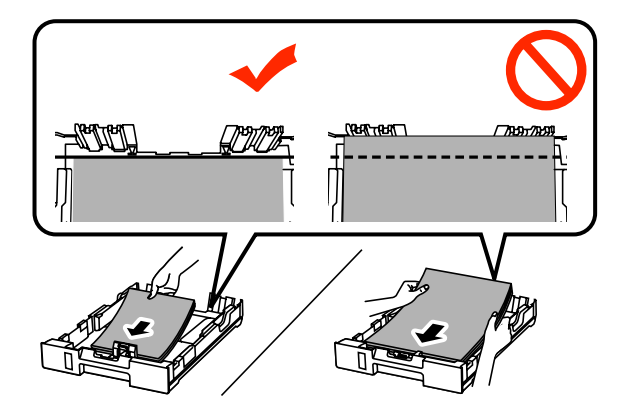

#### *Uwaga:*

- ❏ *Przed załadowaniem rozdziel poszczególne arkusze i wyrównaj krawędzie papieru.*
- ❏ *Chcąc drukować na dostępnym w handlu papierze perforowanym, zapoznaj się z rozdziałem ["Ładowanie](#page-32-0) [papieru i kopert do tylnego podajnika papieru" na stronie 33](#page-32-0).*

E Dosuń prowadnice krawędzi do krawędzi papieru.

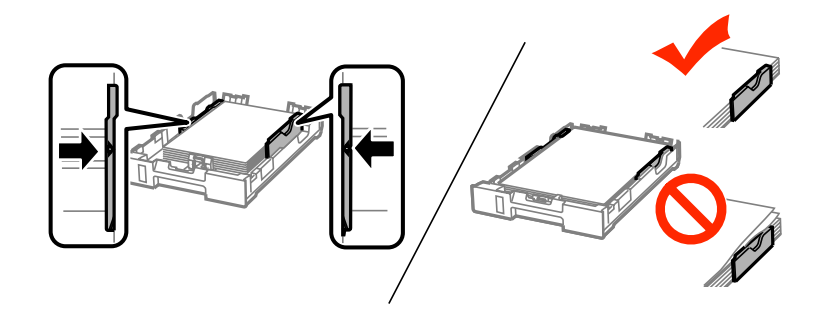

#### *Uwaga:*

❏ *Wysokość ryzy zwykłego papieru nie powinna przekraczać symbolu* H *umieszczonego po wewnętrznej stronie prowadnicy krawędzi.*

*W przypadku specjalnych nośników firmy Epson upewnij się, że liczba arkuszy nie przekracza limitu określonego dla danego typu nośnika.*

& *["Wybór papieru" na stronie 26](#page-25-0)*

❏ *Gdy papier jest załadowany do kasety 2, należy ponownie zamocować pokrywę kasety.*

F Trzymając kasetę poziomo, powoli wsuwaj ją do urządzenia, aż wyczujesz opór.

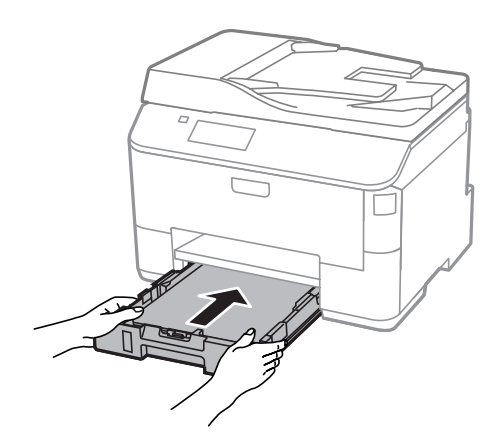

#### *Uwaga:*

*Po włożeniu kasety na papier, automatycznie wyświetlony zostaje ekran służący do wprowadzenia ustawień formatu i rodzaju papieru. Upewnij się, że ustawienia papieru odpowiadają papierowi, który został załadowany.*

<span id="page-32-0"></span>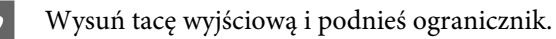

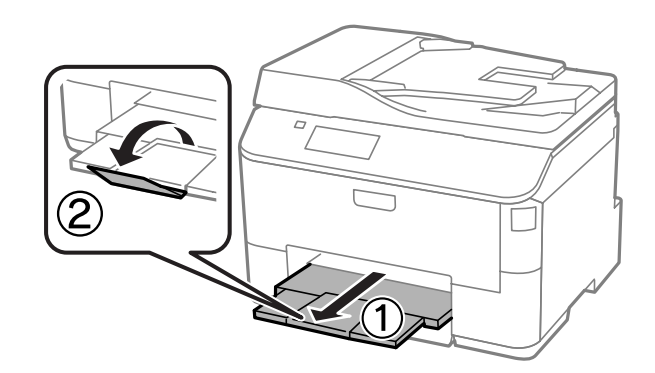

#### *Uwaga:*

- ❏ *Należy pozostawić wystarczającą ilość miejsca z przodu drukarki, aby papier mógł być całkowicie wysuwany.*
- ❏ *Kasety na papier nie wolno wyciągać ani wkładać w trakcie pracy urządzenia.*

## **Ładowanie papieru i kopert do tylnego podajnika papieru**

Wykonaj poniższe czynności, aby załadować papier i koperty do tylnego podajnika papieru:

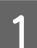

A Wysuń tacę wyjściową i podnieś ogranicznik.

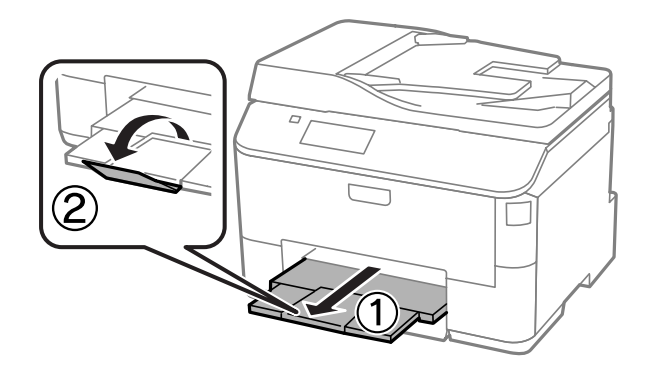

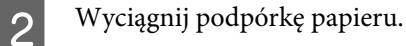

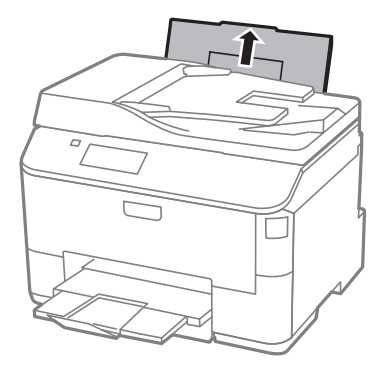

### **Postępowanie z papierem i nośnikami**

Otwórz osłonę podajnika i chwyć prowadnice krawędziowe, a następnie rozsuń je na boki.

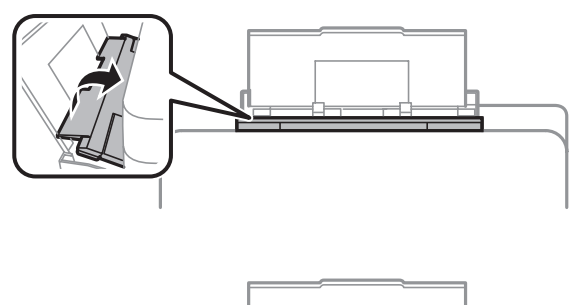

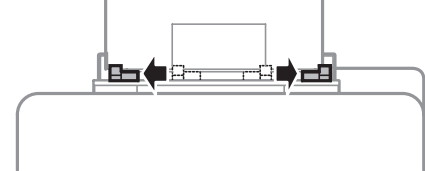

Załaduj papier stroną do drukowania do góry, umieszczając go pośrodku tylnego podajnika papieru.

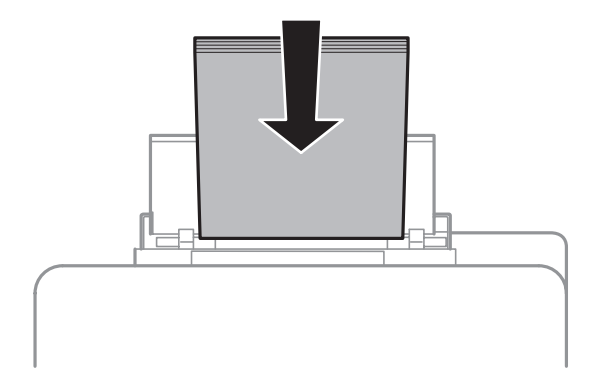

### **Postępowanie z papierem i nośnikami**

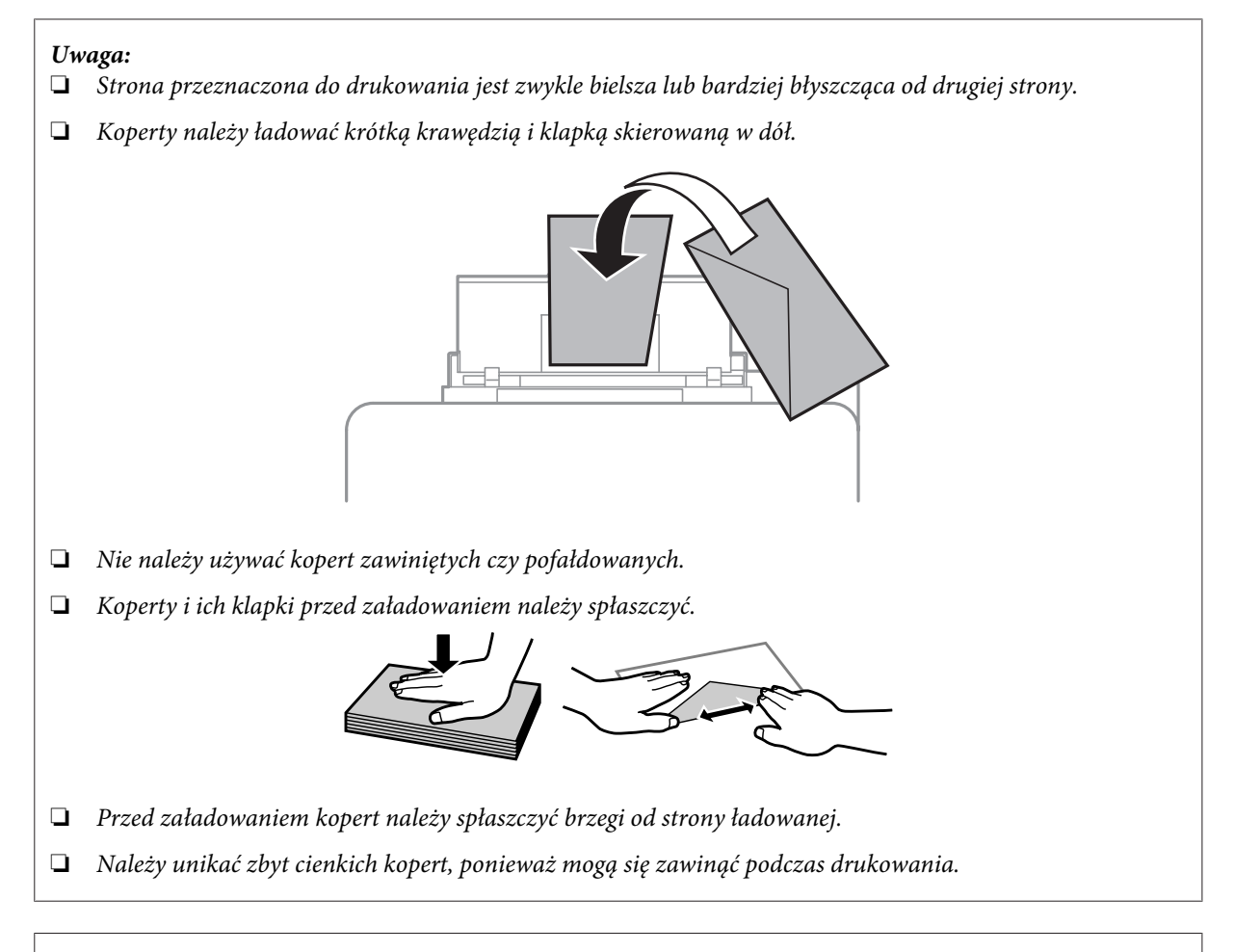

### *Uwaga dotycząca papieru z otworami na oprawę:*

*Można używać papieru perforowanego z otworami na oprawę znajdującymi się na jednej z długich krawędzi. Nie należy ładować papieru z otworami na oprawę rozmieszczonymi wzdłuż górnej lub dolnej krawędzi arkusza.*

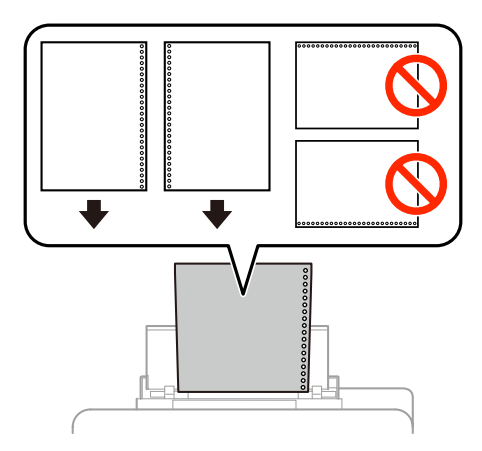

- ❏ *Dostępne są następujące formaty: A4, A5, B5, Letter i Legal.*
- ❏ *Jednocześnie można ładować tylko jeden arkusz papieru.*
- ❏ *Nie jest dostępne drukowanie dwustronne.*
- ❏ *Aby uniknąć drukowania na otworach na oprawę, należy prawidłowo ustawić położenie druku w pliku.*

<span id="page-35-0"></span>E Przesuń prowadnicę krawędziową do krawędzi papieru, nie dociskając zbyt mocno.

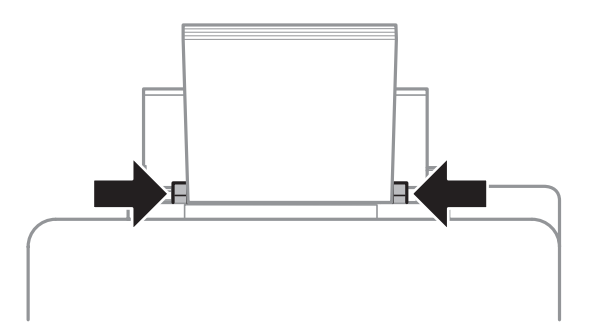

F Włącz tryb **Ustawienia** w menu Główny. Wybierz **Ustawienia papieru**, a następnie wybierz rozmiar i typ papieru załadowanego do tylnego podajnika.

## **Umieszczanie oryginałów**

## **Automatyczny podajnik dokumentów (ADF)**

Oryginały można ładować do automatycznego podajnika dokumentów (ADF) w celu szybkiego kopiowania, skanowania lub faksowania wielu stron. Automatyczny podajnik dokumentów umożliwia skanowanie dokumentów z obu stron. W automatycznym podajniku dokumentów można używać następujących oryginałów.

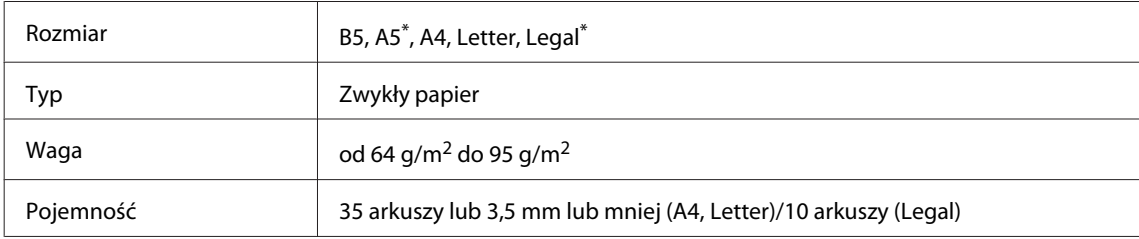

\* Nie można automatycznie zeskanować obu stron papieru o tym rozmiarze.

### c *Ważne:*

*Aby uniknąć zacięcia papieru, należy unikać następujących dokumentów. W ich przypadku należy użyć szyby skanera.*

- ❏ *Dokumenty ze spinaczami, zszywkami itd.*
- ❏ *Dokumenty z taśmą lub naklejonym papierem.*
- ❏ *Zdjęcia, folia OHP lub papier termotransferowy.*
- ❏ *Papier, który jest pofałdowany, pozawijany lub z otworami.*
A Wyrównaj oryginały na płaskiej powierzchni, aby wyrównać krawędzie.

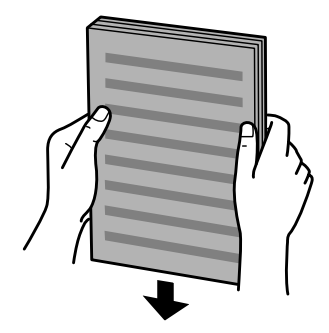

Przesuń prowadnicę krawędziową w automatycznym podajniku dokumentów.

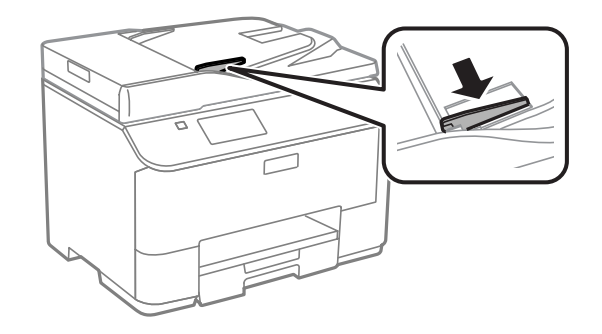

C Włóż oryginały do automatycznego podajnika dokumentów zadrukowaną stroną do góry i krótszą krawędzią do przodu.

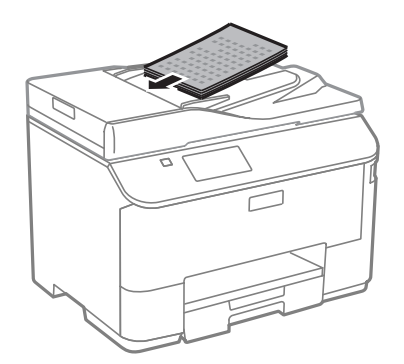

#### *Uwaga:*

*Nie należy ładować dokumentów w formacie przekraczającym symbol strzałki* H *umieszczony po wewnętrznej stronie prowadnicy krawędzi.*

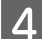

D Przesuwaj prowadnicę krawędziową, aż zrówna się z oryginałami.

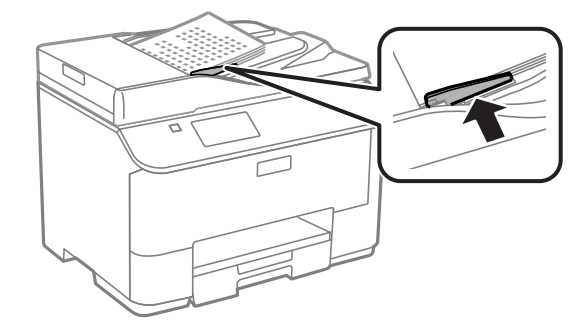

#### **Postępowanie z papierem i nośnikami**

#### *Uwaga:*

*Jeśli używany jest układ Kopia 2-góra lub 4-góra, należy umieścić oryginał, jak pokazano. Orientacja oryginału musi być dopasowana do ustawień menu Orient. dokumentu.*

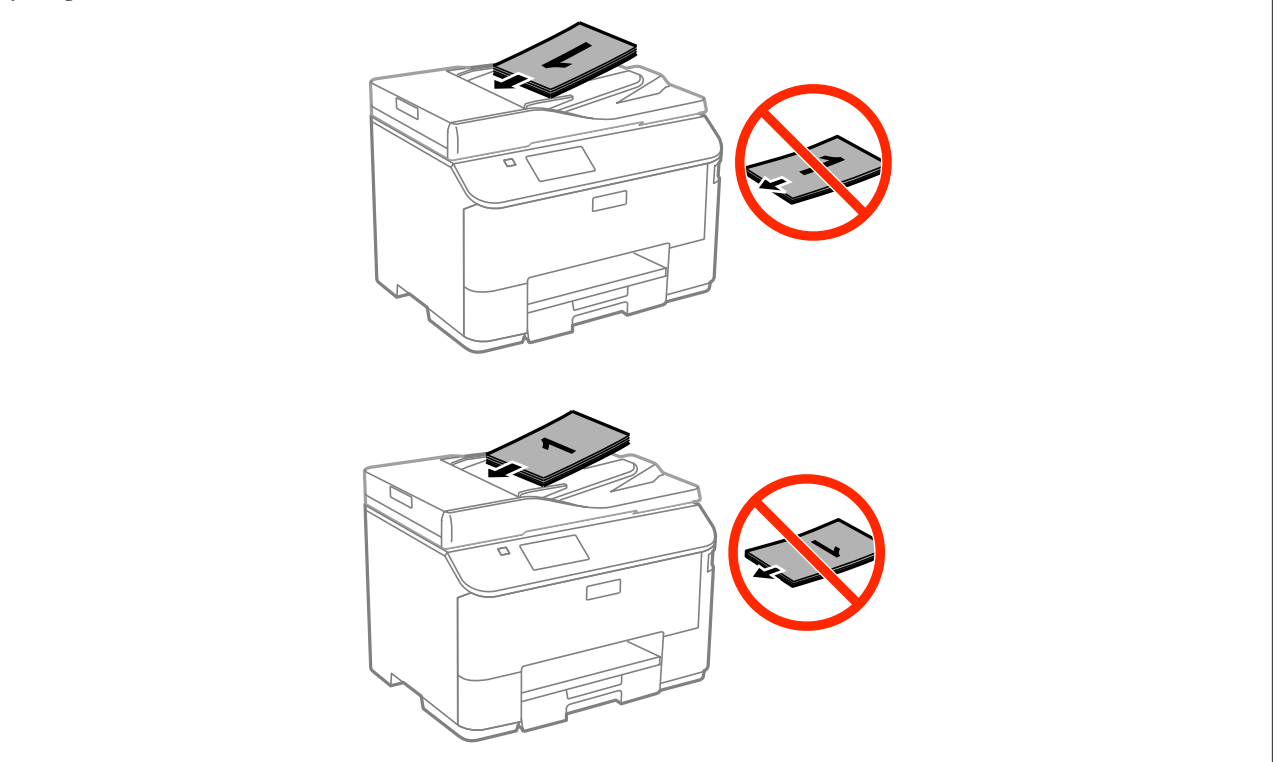

## **Szyba skanera**

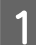

A Otwórz pokrywę dokumentów i umieść oryginał na szybie skanera zadrukowaną stroną w dół.

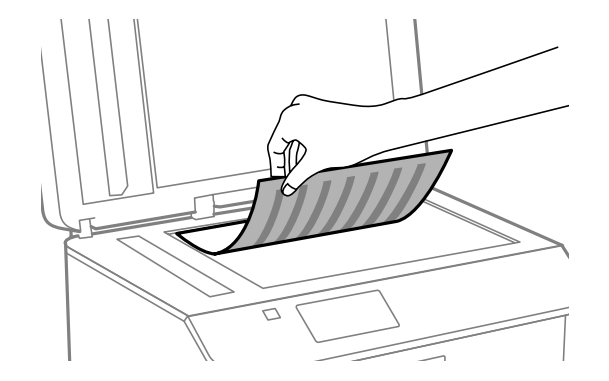

#### **Postępowanie z papierem i nośnikami**

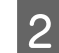

2 Przesuń oryginał do narożnika.

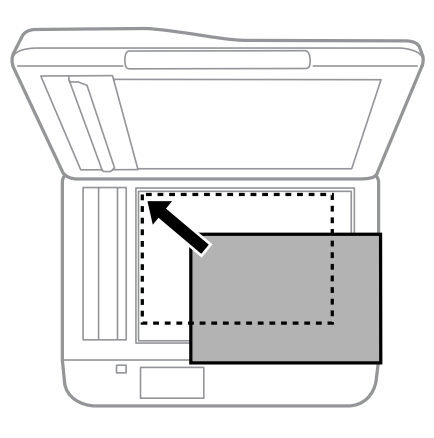

#### *Uwaga:*

*Należy zapoznać się z poniższymi rozdziałami, jeśli wystąpią problemy z obszarem lub kierunkiem skanowania podczas używania funkcji EPSON Scan.*

- & *["Krawędzie oryginału nie są skanowane" na stronie 189](#page-188-0)*
- & *["Wiele dokumentów jest skanowane w postaci pojedynczego pliku" na stronie 190](#page-189-0)*

**3** Zamknij ostrożnie pokrywę.

#### *Uwaga:*

*Jeśli zarówno w automatycznym podajniku ADF, jak i na szybie skanera znajduje się dokument, pierwszeństwo ma ten z automatycznego podajnika ADF.*

# **Kontrola dostępu**

Ta funkcja jest obsługiwana wyłącznie przez urządzenia z serii WF-5620 oraz WF-5690.

Administrator może ograniczyć dostęp użytkowników/grup do drukowania/kopiowania/skanowania/faksowania, włączając kontrolę dostępu. Gdy to ustawienie jest włączone, użytkownik musi podać hasło w celu autoryzacji. Administrator może zarejestrować maksymalnie 10 użytkowników/grup. Więcej informacji znajduje się w dokumencie Przewodnik administratora.

# **Logowanie z poziomu panelu sterowania**

Naciśnij ikonę logowania **A N** w menu Główny.

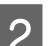

B Gdy wyświetli się ekran wprowadzania hasła, wpisz je.

*Uwaga:*

*Jeśli nie znasz nazwy użytkownika ani hasła, skontaktuj się z administratorem drukarki.*

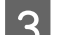

C Możesz korzystać z dostępnych trybów.

*Uwaga: Niedostępne menu są wyszarzane.*

# **Drukowanie z poziomu komputera, gdy funkcja kontroli dostępu jest włączona (tylko w systemie Windows)**

Przed wysłaniem zadania należy podać nazwę użytkownika i hasło w sterowniku drukarki.  $\blacklozenge$  ["Ustawienia Access Control \(Kontroli dostępu\) w systemie Windows" na stronie 46](#page-45-0)

# **Kopiowanie**

# **Kopiowanie dokumentów**

### **Podstawowe kopiowanie**

Wykonaj poniższe kroki, aby skopiować dokumenty.

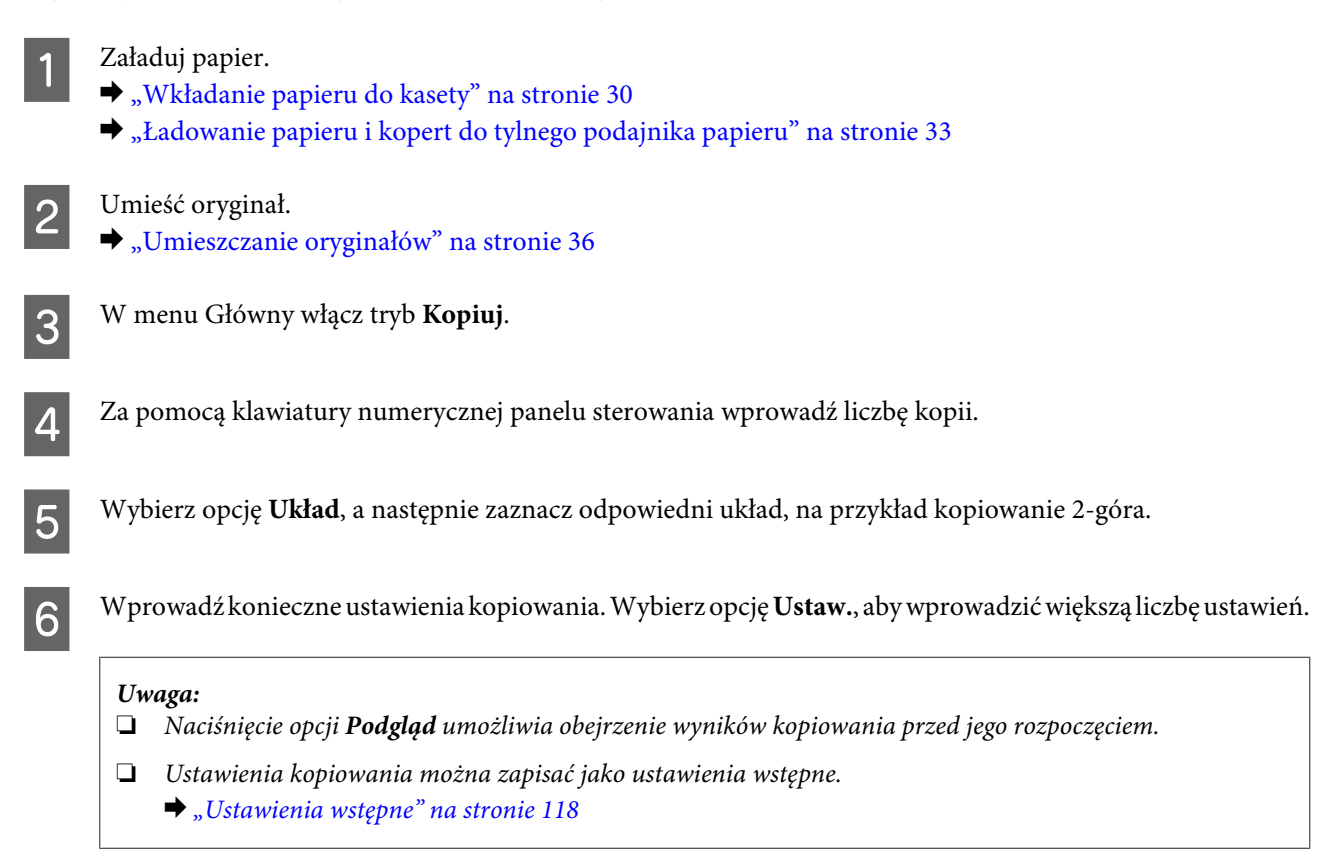

G Naciskając jeden z przycisków x, wybierz tryb koloru, a następnie rozpocznij kopiowanie.

# **Lista opcji menu trybu kopiowania**

Więcej informacji na temat listy opcji menu trybu kopiowania zawiera poniższa sekcja.  $\blacktriangleright$  ["Tryb kopiowania" na stronie 103](#page-102-0)

# **Drukowanie**

# **Drukowanie z poziomu Panelu sterowania**

Wykonaj poniższe czynności, aby drukować z poziomu panelu sterowania, nie korzystając z komputera. Możesz drukować dane zapisane na zewnętrznym urządzeniu USB.

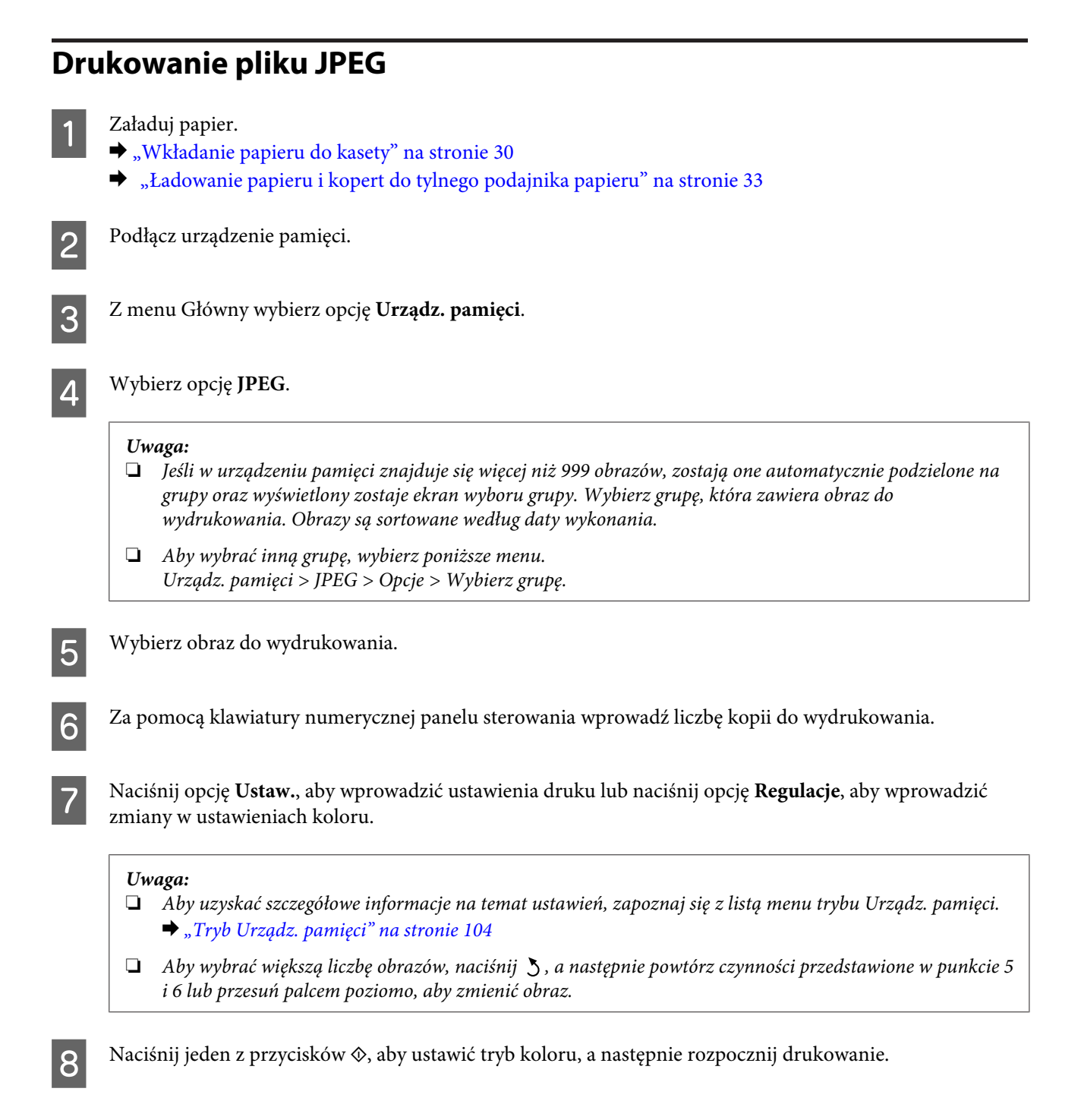

## **Drukowanie pliku PDF lub TIFF**

Drukowanie pliku PDF jest obsługiwane tylko przez urządzenia z serii WF-5690.

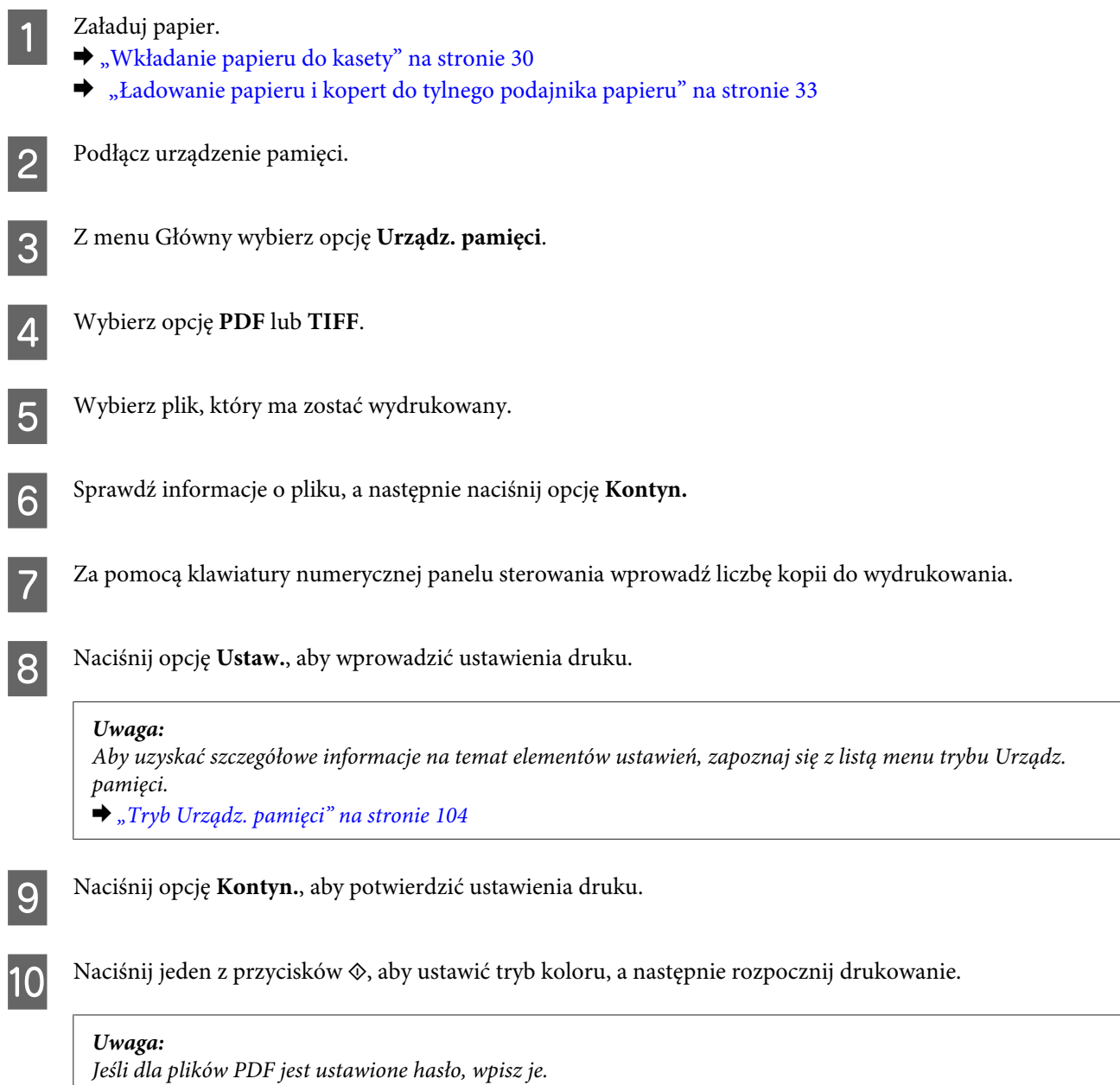

# **Drukowanie z komputera**

## **Sterownik drukarki i monitor stanu**

Sterownik drukarki pozwala na wybór wielu ustawień, umożliwiając uzyskanie najlepszych wyników drukowania. Monitor stanu i programy narzędziowe drukarki pozwalają na sprawdzanie produktu oraz utrzymanie go w jak najlepszym stanie.

#### <span id="page-43-0"></span>*Uwaga dla użytkowników systemu Windows:*

❏ *Najnowsza wersja sterownika drukarki jest automatycznie pobierana ze strony internetowej firmy Epson i instalowana za pomocą sterownika. Kliknij przycisk Software Update (Aktualizacja oprogramowania) w oknie sterownika drukarki Maintenance (Konserwacja) i postępuj zgodnie z instrukcjami wyświetlanymi na ekranie. Jeśli ten przycisk nie jest wyświetlany w oknie Maintenance (Konserwacja), wybierz opcję All Programs (Wszystkie Programy) lub Programs (Programy) w menu Start systemu Windows oraz zaznacz folder EPSON.\* \* W systemie Windows 8:*

*Jeśli ten przycisk nie jest wyświetlany w oknie Maintenance (Konserwacja), kliknij prawym przyciskiem myszy na ekran Start lub przeciągnij palcem od dolnej lub górnej krawędzi ekranu Start i wybierz opcję All Apps (Wszystkie aplikacje), a następnie wybierz opcję Software Update (Aktualizacja oprogramowania) z kategorii EPSON.*

❏ *Aby zmienić język sterownika, wybierz żądany język w opcji Language (Język) w oknie sterownika drukarki Maintenance (Konserwacja). W zależności od kraju ta funkcja może być niedostępna.*

### **Uzyskiwanie dostępu do sterownika drukarki w systemie Windows**

Dostęp do sterownika drukarki można uzyskać z poziomu większości aplikacji w systemie Windows, pulpitu lub poprzez taskbar (pasek zadań).

Aby określić ustawienia, które będą miały zastosowanie tylko do używanej aplikacji, należy uzyskać dostęp do sterownika drukarki z poziomu danej aplikacji.

Aby określić ustawienia, które będą miały zastosowanie do wszystkich aplikacji w systemie Windows, należy uzyskać dostęp do sterownika drukarki z poziomu pulpitu lub poprzez taskbar (pasek zadań).

Informacje dotyczące uzyskiwania dostępu do sterownika drukarki można znaleźć w poniższych sekcjach.

#### *Uwaga:*

*Zrzuty ekranowe okien sterownika drukarki w niniejszym Przewodniku użytkownika pochodzą z systemu Windows 7.*

#### **Z aplikacji systemu Windows**

A Z menu File (Plik) wybierz polecenie **Print (Drukuj)** lub **Print Setup (Ustawienia wydruku)**.

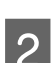

B Gdy zostanie wyświetlone okno dialogowe, kliknij przycisk **Printer (Drukarka)**, **Setup (Instalacja)**, **Options (Opcje)**, **Preferences (Preferencje)** lub **Properties (Właściwości)**. (W przypadku niektórych programów konieczne może być kliknięcie jednego przycisku lub kombinacji przycisków).

#### **Z poziomu pulpitu**

❏ **Windows 8** i **Server 2012**

Wybierz **Desktop (Pulpit)**, **Settings (Ustawienia)** charm (Panel ustawień) i **Control Panel (Panel sterowania)**. Następnie wybierz opcję **Devices and Printers (Urządzenia i drukarki)** z kategorii **Hardware and Sound (Sprzęt i dźwięk)**. Kliknij urządzenie prawym przyciskiem myszy lub naciśnij i przytrzymaj urządzenie, a następnie wybierz opcje **Printing preferences (Preferencje drukowania)**.

#### ❏ **Windows 7** oraz **Server 2008 R2**:

Kliknij przycisk Start i wybierz polecenie **Devices and Printers (Urządzenia i drukarki)**. Następnie prawym przyciskiem myszy kliknij ikonę produktu i wybierz polecenie **Printing preferences (Preferencje drukowania)**.

#### **Drukowanie**

#### ❏ **Windows Vista i Server 2008:**

Kliknij przycisk Start i wybierz polecenie **Control Panel (Panel sterowania)**, a następnie opcję **Printer (Drukarka)** z kategorii **Hardware and Sound (Sprzęt i dźwięk)**. Następnie prawym przyciskiem myszy kliknij ikonę produktu i wybierz polecenie **Printing preferences (Preferencje drukowania)**.

#### ❏ **Windows XP i Server 2003:**

Kliknij przycisk **Start** i wybierz pozycję **Control Panel (Panel sterowania)** (**Printers and Other Hardware (Drukarki i inny sprzęt)**), a następnie kliknij ikonę **Printers and Faxes (Drukarki i faksy)**. Zaznacz produkt, a następnie z menu File (Plik) wybierz polecenie **Printing Preferences (Preferencje drukowania)**.

#### **Za pomocą ikony skrótu na pasku taskbar (pasek zadań)**

Kliknij prawym przyciskiem myszy ikonę produktu na pasku taskbar (pasek zadań), a następnie wybierz polecenie **Printer Settings (Ustawienia drukarki)**.

Aby w systemie Windows umieścić ikonę skrótu na pasku taskbar (pasek zadań), należy najpierw uruchomić sterownik drukarki z poziomu pulpitu w sposób opisany powyżej. Następnie kliknij kartę **Maintenance (Konserwacja)** i kliknij przycisk **Extended Settings (Ustawienia rozszerzone)**. W oknie Extended Settings (Ustawienia rozszerzone) wybierz opcję Enable EPSON Status Monitor 3 (Włącz program EPSON Status Monitor 3) i naciśnij **OK**.

Następnie kliknij przycisk **Monitoring Preferences (Preferencje monitorowania)** na karcie Maintenance (Konserwacja) i wybierz **Register the shortcut icon to the task bar (Zarejestruj ikonę skrótu na pasku zadań)**.

#### **Uzyskiwanie informacji za pośrednictwem pomocy online**

W oknie sterownika drukarki spróbuj wykonać jedną z poniższych procedur.

- ❏ Kliknij element prawym przyciskiem myszy, a następnie wybierz polecenie **Help (Pomoc)**.
- $\Box$  Kliknij przycisk $\Box$  znajdujący się w prawym górnym rogu okna dialogowego, a następnie kliknij element (tylko w systemie Windows XP).

### **Uzyskiwanie dostępu do właściwości drukarki w systemie Windows**

❏ **Windows 8** i **Server 2012**:

Wybierz **Desktop (Pulpit)**, **Settings (Ustawienia)** charm (Panel ustawień), a następnie **Control Panel (Panel sterowania)**. Następnie wybierz opcję **Devices and Printers (Urządzenia i drukarki)** w kategorii **Hardware and Sound (Sprzęt i dźwięk)**. Kliknij urządzenie prawym przyciskiem myszy lub naciśnij i przytrzymaj je, a następnie wybierz opcję **Printer properties (Właściwości drukarki)**.

#### ❏ **Windows 7** oraz **Server 2008 R2**:

Kliknij przycisk Start i wybierz **Devices and Printers (Urządzenia i drukarki)**, następnie kliknij urządzenie prawym przyciskiem myszy i wybierz **Printer properties (Właściwości drukarki)**.

#### ❏ **Windows Vista** i **Server 2008**:

Kliknij przycisk Start i wybierz polecenie **Control Panel (Panel sterowania)**, a następnie opcję **Printer (Drukarka)** w kategorii **Hardware and Sound (Sprzęt i dźwięk)**. Następnie kliknij urządzenie prawym przyciskiem myszy i wybierz **Properties (Właściwości)**.

#### ❏ **Windows XP** i **Server 2003**:

Kliknij przycisk **Start**, **Control Panel (Panel sterowania)**, **Printers and Other Hardware (Drukarki i inny sprzęt)**), a następnie wybierz **Printers and Faxes (Drukarki i faksy)**. Zaznacz urządzenie i kliknij **Properties (Właściwości)** w menu File (Plik).

### <span id="page-45-0"></span>**Ustawienia Access Control (Kontroli dostępu) w systemie Windows**

Ta funkcja jest dostępna tylko na urządzeniach z serii WF-5620 oraz WF-5690.

Gdy funkcja Kontroli dostępu jest ustawiona na **Wł.**, przed wysłaniem zadania drukowania do sterownika drukarki należy podać nazwę użytkownika i hasło.

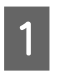

A Przejdź do sterownika drukarki.  $\rightarrow$  ["Uzyskiwanie dostępu do sterownika drukarki w systemie Windows" na stronie 44](#page-43-0)

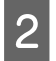

B Kliknij **Printer and Option Information (Informacje o drukarce i opcjach)** na karcie Maintenance (Konserwacja).

C Zaznacz pole wyboru **Save Access Control settings (Zapisz ustawienia kontroli dostępu)**, a następnie kliknij **Settings (Ustawienia)** na ekranie Printer and Option Information (Informacje o drukarce i opcjach).

D Wprowadź User Name (nazwę użytkownika) i Password (hasło), a następnie kliknij **OK**.

#### *Uwaga:*

*Jeśli nie znasz nazwy użytkownika ani hasła, skontaktuj się z administratorem drukarki.*

E Kliknij **OK**, a następnie zamknij ekran Printer and Option Information (Informacji o drukarce i opcjach).

### **Uzyskiwanie dostępu do sterownika drukarki w systemie Mac OS X**

W poniższej tabeli opisano sposób uzyskiwania dostępu do oka dialogowego sterownika drukarki.

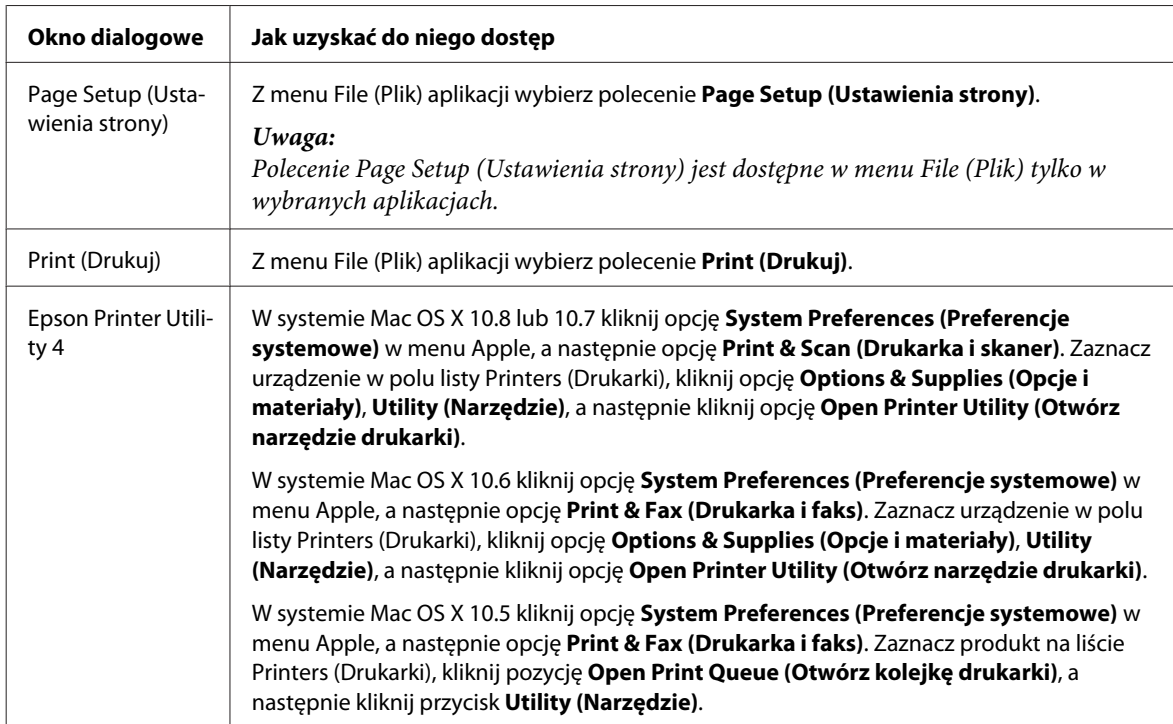

# **Podstawowe operacje**

## **Drukowanie podstawowe**

Wykonaj poniższe czynności w celu drukowania plików z komputera. Jeśli nie możesz zmienić niektórych ustawień sterownika drukarki, być może zostały zablokowane przez administratora. W celu uzyskania pomocy skontaktuj się z administratorem lub zaawansowanym użytkownikiem.

#### *Uwaga:*

- ❏ *Zrzuty ekranów prezentowane w tym podręczniku mogą się różnić w zależności od modelu.*
- ❏ *Przed drukowaniem należy prawidłowo załadować papier.*
	- & *["Wkładanie papieru do kasety" na stronie 30](#page-29-0)*
	- & *["Ładowanie papieru i kopert do tylnego podajnika papieru" na stronie 33](#page-32-0)*
- ❏ *Więcej informacji na temat obszaru drukowania zawiera poniższa sekcja.* & *["Obszar przeznaczony do drukowania" na stronie 195](#page-194-0)*
- ❏ *Po wprowadzeniu ustawień należy przed wydrukowaniem całego zadania wydrukować jedną kopię testową i sprawdzić wyniki.*

### **Podstawowe ustawienia produktu w systemie Windows**

*Uwaga dotycząca urządzeń z serii WF-5620/WF-5690: Gdy funkcja Kontroli dostępu jest ustawiona na Wł., przed wysłaniem zadania drukowania do sterownika drukarki należy podać nazwę użytkownika i hasło.*

& *["Ustawienia Access Control \(Kontroli dostępu\) w systemie Windows" na stronie 46](#page-45-0)*

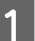

Otwórz plik, który chcesz wydrukować.

2 Przejdź do ustawień drukarki.

 $\rightarrow$  ["Uzyskiwanie dostępu do sterownika drukarki w systemie Windows" na stronie 44](#page-43-0)

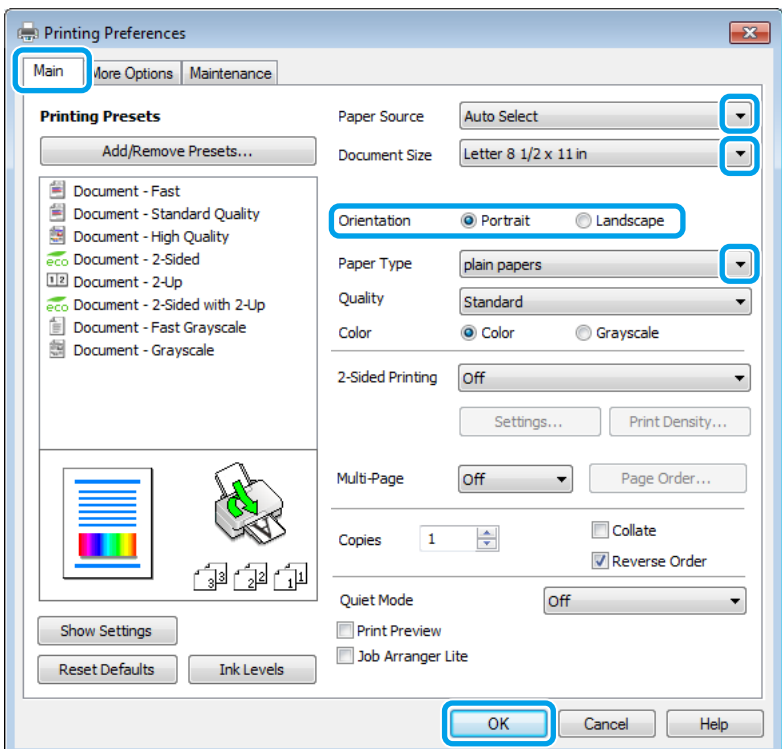

## C Kliknij kartę **Main (Główne)**.

D Wybierz odpowiednie ustawienie opcji Paper Source (Źródło papieru).

E Wybierz odpowiednie ustawienie opcji Document Size (Rozmiar papieru). Można również zdefiniować niestandardowy rozmiar papieru. Szczegółowe informacje zawiera pomoc online.

F Wybierz opcję **Portrait (Pionowo)** lub **Landscape (Poziomo)**, aby zmienić orientację wydruku.

#### *Uwaga:*

*Wybierz opcję Landscape (Poziomo) podczas drukowania na kopertach.*

G Wybierz odpowiednie ustawienie opcji Paper Type (Typ papieru).

& ["Ustawienia rodzaju papieru w sterowniku drukarki" na stronie 29](#page-28-0)

#### *Uwaga:*

*Jakość druku jest dobierana automatycznie dla wybranego ustawienia Paper Type (Typ papieru).*

#### **Drukowanie**

B Wybierz odpowiednie ustawienie opcji Quality (Jakość).

#### *Uwaga:*

*Jeśli drukowane są dane o wysokiej gęstości na papierze zwykłym, firmowym lub zadrukowanym, zaznacz opcję Standard-Vivid (Standardowy-Jaskrawy), aby dokument został wydrukowany w żywych kolorach.*

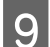

I Kliknij przycisk **OK**, aby zamknąć okno dialogowe ustawień drukarki.

#### *Uwaga:*

*Aby wprowadzać zmiany w ustawieniach zaawansowanych, zapoznaj się z odpowiednią sekcją.*

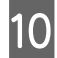

10 Wydrukuj zawartość pliku.

### **Podstawowe ustawienia produktu w systemie Mac OS X**

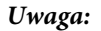

*Zrzuty ekranowe okien sterownika drukarki w tym podręczniku pochodzą z systemu Mac OS X 10.7.*

A Otwórz plik, który chcesz wydrukować.

B Przejdź do okna dialogowego Print (Drukuj).

 $\rightarrow$  ["Uzyskiwanie dostępu do sterownika drukarki w systemie Mac OS X" na stronie 46](#page-45-0)

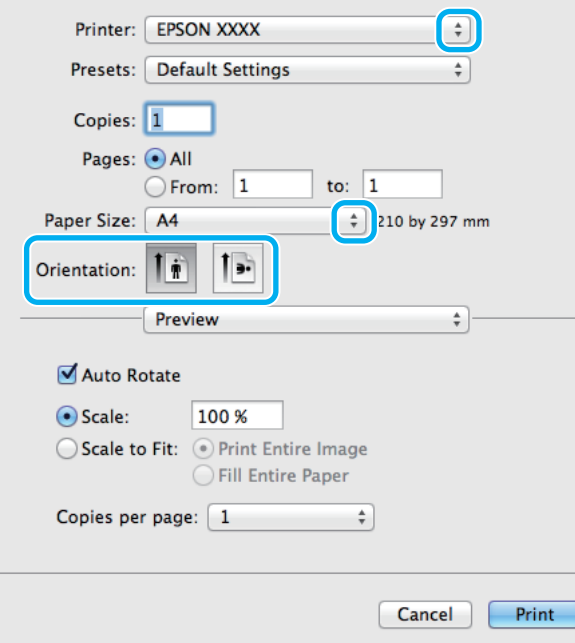

#### *Uwaga:*

*Jeśli wyświetlane jest uproszczone okno dialogowe, kliknij przycisk Show Details (Pokaż szczegóły) (w systemie Mac OS X 10.8 lub 10.7) albo przycisk* ▼ (w systemie Mac OS X 10.6 lub 10.5.8), aby rozwinąć to okno dialogowe. C Wybierz używany produkt w opcji Printer (Drukarka).

#### *Uwaga:*

*W zależności od programu wybór niektórych elementów z okna dialogowego może być niemożliwy. W takim przypadku wybierz polecenie Page Setup (Ustawienia strony) z menu File (Plik) aplikacji i wprowadź odpowiednie ustawienia.*

D Wybierz odpowiednie ustawienie opcji Paper Size (Rozmiar papieru).

E Wybierz odpowiednie ustawienie opcji Orientation (Orientacja).

#### *Uwaga:*

*Podczas drukowania na kopertach wybierz orientację poziomą.*

F Z menu podręcznego wybierz polecenie **Print Settings (Ustawienia druku)**.

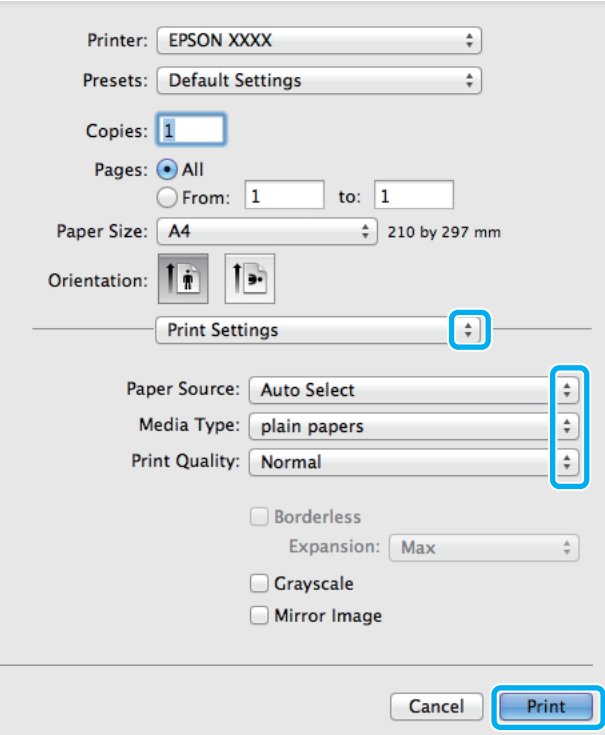

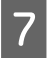

G Wybierz odpowiednie ustawienie opcji **Paper Source (Źródło papieru)**.

H Wybierz odpowiednie ustawienie opcji Media Type (Rodzaj nośnika). & ["Ustawienia rodzaju papieru w sterowniku drukarki" na stronie 29](#page-28-0)

I Wybierz odpowiednie ustawienie opcji Print Quality (Jakość druku).

#### *Uwaga:*

*Jeśli drukowane są dane o wysokiej gęstości na papierze zwykłym, firmowym lub zadrukowanym, zaznacz opcję Standard-Vivid (Standardowy-Jaskrawy), aby dokument został wydrukowany w żywych kolorach.*

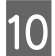

J Kliknij przycisk **Print (Drukuj)**, aby rozpocząć drukowanie.

### **Anulowanie drukowania**

Aby anulować drukowanie, postępuj według instrukcji zawartych w odpowiedniej sekcji poniżej.

### **Korzystanie z przycisków produktu**

Naciśnij przycisk  $\odot$ , aby anulować bieżące zadanie drukowania.

### **Przy pomocy Menu Stan urządzenia**

Bieżące zadanie drukowania można anulować za pomocą Menu Stan.

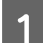

Naciśnij *i*, aby wyświetlić Menu Stan.

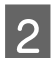

B Wybierz opcję **Monitor zadań**, a następnie opcję **Zad. drukowania**. Wyświetlona zostanie lista bieżących i oczekujących zadań.

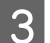

C Wybierz zadanie, które ma zostać anulowane.

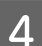

D Naciśnij przycisk **Anuluj**.

### **System Windows**

#### *Uwaga:*

*Nie można anulować zadania drukowania, które zostało całkowicie wysłane do produktu. W takim przypadku anuluj zadanie drukowania przy użyciu produktu.*

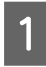

A Otwórz program EPSON Status Monitor 3. & ["System Windows" na stronie 165](#page-164-0)

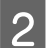

B Kliknij przycisk **Print Queue (Kolejka wydruku)**. Wyświetlone zostanie okno dialogowe Windows Spooler.

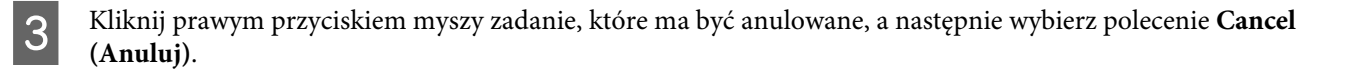

## **System Mac OS X**

Aby anulować zadanie drukowania, wykonaj poniższe czynności.

#### *Uwaga:*

*W przypadku wysłania zadania drukowania z systemu Mac OS X 10.6 lub 10.5.8 za pośrednictwem sieci anulowanie drukowania z poziomu komputera może nie być możliwe. Naciśnij* y *na panelu sterowania urządzenia, aby anulować zadanie drukowania. Informacje dotyczące rozwiązania tego problemu znajdują się w wersji online dokumentu Przewodnik pracy w sieci.*

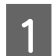

A Kliknij ikonę produktu na pasku Dock.

Z listy Document Name (Nazwa dokumentu) wybierz drukowany dokument.

C Kliknij przycisk **Delete (Usuń)**, aby anulować zadanie drukowania.

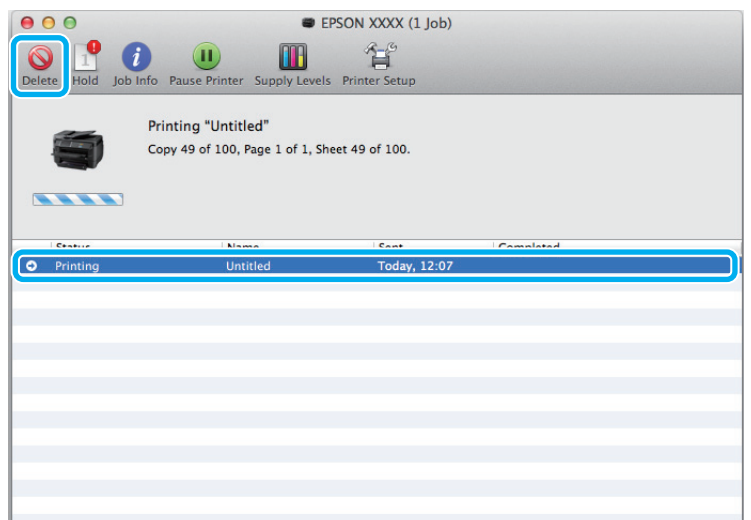

W systemie Mac OS X 10.8: Kliknij przycisk  $\otimes$ , aby anulować zadanie drukowania.

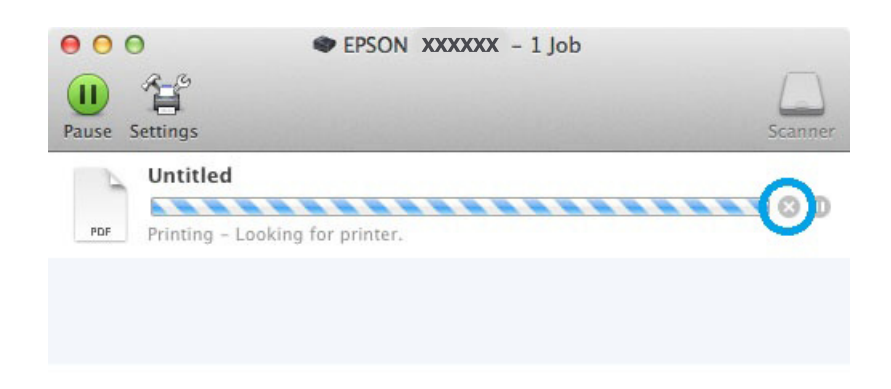

# **Pozostałe opcje**

## **Ustawienia wstępne produktu (tylko system Windows)**

Ustawienia wstępne sterownika drukarki ułatwiają i przyśpieszają drukowanie. Możliwe jest również tworzenie własnych ustawień wstępnych.

### **Ustawienia produktu w systemie Windows**

- A Przejdź do ustawień drukarki. & ["Uzyskiwanie dostępu do sterownika drukarki w systemie Windows" na stronie 44](#page-43-0)
- 

B Na karcie Main (Główne) wybierz ustawienie opcji Printing Presets (Ustawienia wstępne druku). Ustawienia produktu zostaną automatycznie zmienione na wartości wyświetlane w okienku wyskakującym.

## **Druk dwustronny**

Sterownik drukarki umożliwia drukowanie na obu stronach papieru.

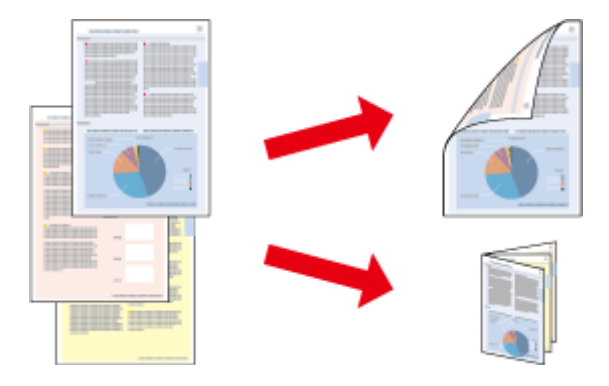

#### *Uwaga:*

- ❏ *Ta funkcja jest dostępna w wybranych konfiguracjach.*
- ❏ *Maksymalna liczba nośników jest odmienna podczas druku dwustronnego.* & *["Wybór papieru" na stronie 26](#page-25-0)*
- ❏ *Należy używać tylko papieru przystosowanego do druku dwustronnego. W przeciwnym przypadku jakość wydruku może się obniżyć.*
	- & *["Wybór papieru" na stronie 26](#page-25-0)*
- ❏ *Ręczny druk dwustronny jest niedostępny, jeśli drukarka jest obsługiwana przez sieć lub służy jako drukarka udostępniona.*
- ❏ *Jeśli okaże się, że podczas automatycznego druku dwustronnego tusz jest na wyczerpaniu, drukowanie jest zatrzymywane i tusz należy wymienić. Po zakończeniu wymiany tuszu drukowanie jest wznawiane, ale wydruk może nie zawierać pewnych fragmentów. W takim przypadku należy ponownie wydrukować wadliwą stronę.*
- ❏ *W zależności od rodzaju papieru i ilości tuszu użytego do wydrukowania tekstu i obrazów tusz może przesiąknąć na drugą stronę papieru.*
- ❏ *Podczas druku dwustronnego powierzchnia papieru może się pomarszczyć.*

#### *Uwaga dla użytkowników systemu Windows:*

- ❏ *Dostępne są cztery rodzaje druku dwustronnego: automatyczny standardowy, automatycznie składana broszura, ręczny standardowy i ręcznie składana broszura.*
- ❏ *Ręczny druk dwustronny jest tylko wtedy, gdy włączony jest program EPSON Status Monitor 3. Aby włączyć monitor stanu, uruchom sterownik drukarki i kliknij kartę Maintenance (Konserwacja), a następnie kliknij przycisk Extended Settings (Ustawienia zaawansowane). W oknie Extended Settings (Ustawienia zaawansowane) sprawdź stan pola wyboru Enable EPSON Status Monitor 3 (Włącz program EPSON Status Monitor 3).*
- ❏ *Podczas automatycznego druku dwustronnego działanie urządzenia może być spowolnione w zależności od kombinacji opcji wybranych dla polecenia Select Document Type (Wybierz rodzaj dokumentu) w oknie Print Density Adjustment (Regulacja gęstości druku) oraz dla pozycji Quality (Jakość) w oknie Main (Główne).*

#### *Uwaga dla użytkowników systemu Mac OS X*

- ❏ *W systemie Mac OS X obsługiwany jest druk dwustronny typu automatyczny standardowy.*
- ❏ *Podczas automatycznego druku dwustronnego działanie urządzenia może być spowolnione w zależności od ustawienia opcji Document Type (Rodzaj dokumentu) w oknie Two-sided Printing Settings (Ustawienia druku dwustronnego)*

### **Ustawienia produktu w systemie Windows**

A Przejdź do ustawień drukarki.

& ["Uzyskiwanie dostępu do sterownika drukarki w systemie Windows" na stronie 44](#page-43-0)

B Wybierz odpowiednie ustawienie opcji 2-Sided Printing (Druk dwustronny).

#### *Uwaga:*

*W zależności od wersji sterownika ustawienie 2-Sided Printing (Druk dwustronny) może być dostępne po zaznaczeniu pola wyboru. Korzystając z automatycznego drukowania, upewnij się, że zaznaczone jest pole wyboru Auto.*

C Kliknij przycisk **Settings (Ustawienia)** i wprowadź odpowiednie ustawienia.

#### *Uwaga:*

*Aby drukować składaną broszurę, zaznacz pole wyboru Booklet (Broszura).*

D Sprawdź inne ustawienia i rozpocznij drukowanie.

#### *Uwaga:*

- ❏ *Podczas drukowania automatycznego danych o wysokiej gęstości, takich jak zdjęcia lub wykresy, zaleca się wprowadzenie ustawień w oknie Print Density Adjustment (Regulacja gęstości druku).*
- ❏ *W zależności od aplikacji rzeczywisty margines oprawy może się różnić od wybranego ustawienia. Należy poeksperymentować z kilkoma arkuszami, aby określić rzeczywiste wyniki przed wydrukowaniem całego zadania.*
- ❏ *Ręczny druk dwustronny umożliwia wydrukowanie najpierw stron parzystych. Podczas drukowania stron nieparzystych na końcu zadania dodawany jest pusty arkusz.*
- ❏ *Podczas druku ręcznego przed ponownym załadowaniem papieru upewnij się, że tusz jest całkowicie suchy.*

### **Ustawienia produktu w systemie Mac OS X**

A Przejdź do okna dialogowego Print (Drukuj).  $\blacktriangleright$  ["Uzyskiwanie dostępu do sterownika drukarki w systemie Mac OS X" na stronie 46](#page-45-0)

B Wprowadź odpowiednie ustawienia w okienku Two-sided Printing Settings (Ustawienia druku dwustronnego).

C Sprawdź inne ustawienia i rozpocznij drukowanie.

#### *Uwaga:*

*Podczas drukowania danych o wysokiej gęstości, takich jak zdjęcia lub wykresy, zaleca się ręczne dopasowanie ustawień w oknie Print Density (Gęstość druku) i Increased Ink Drying Time (Zwiększony czas suszenia tuszu).*

### **Drukowanie z dopasowaniem do strony**

Umożliwia automatyczne powiększanie lub pomniejszanie rozmiaru dokumentu w celu dopasowania go do formatu papieru wybranego w sterowniku drukarki.

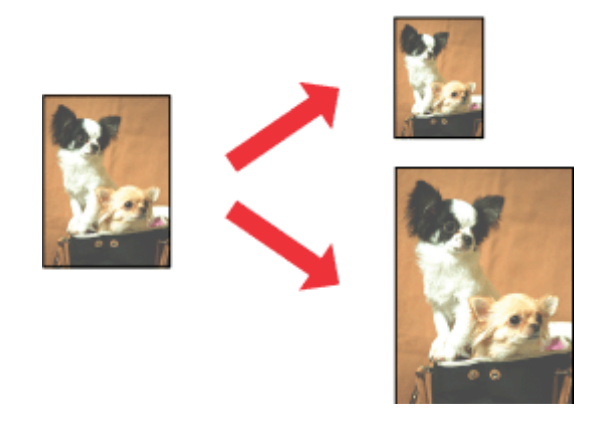

*Uwaga:*

*Ta funkcja jest dostępna w wybranych konfiguracjach.*

### **Ustawienia produktu w systemie Windows**

- Przejdź do ustawień drukarki.  $\rightarrow$  ["Uzyskiwanie dostępu do sterownika drukarki w systemie Windows" na stronie 44](#page-43-0)
- 

B Na karcie More Options (Więcej opcji) zaznacz opcję **Reduce/Enlarge Document (Pomniejsz/powiększ dokument)** i **Fit to Page (Dopasuj do strony)**, a następnie wybierz używany rozmiar papieru z listy Output Paper (Papier wyjściowy).

#### *Uwaga:*

*Aby drukować obraz pomniejszony i wyśrodkowany, wybierz opcję Center (Na środku).*

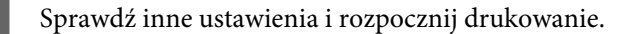

### **Ustawienia produktu w systemie Mac OS X**

A Przejdź do okna dialogowego Print (Drukuj).  $\rightarrow$  ["Uzyskiwanie dostępu do sterownika drukarki w systemie Mac OS X" na stronie 46](#page-45-0)

B Wybierz ustawienie **Scale to fit paper size (Skaluj do wymiarów strony)** dla opcji Destination Paper Size (Docelowy rozmiar papieru) w okienku Paper Handling (Obsługa papieru), a następnie wybierz żądany rozmiar papieru z menu podręcznego.

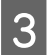

Sprawdź inne ustawienia i rozpocznij drukowanie.

## **Drukowanie w trybie Pages per sheet (Stron na arkusz)**

Sterownik drukarki umożliwia drukowanie dwóch lub czterech stron na jednym arkuszu papieru.

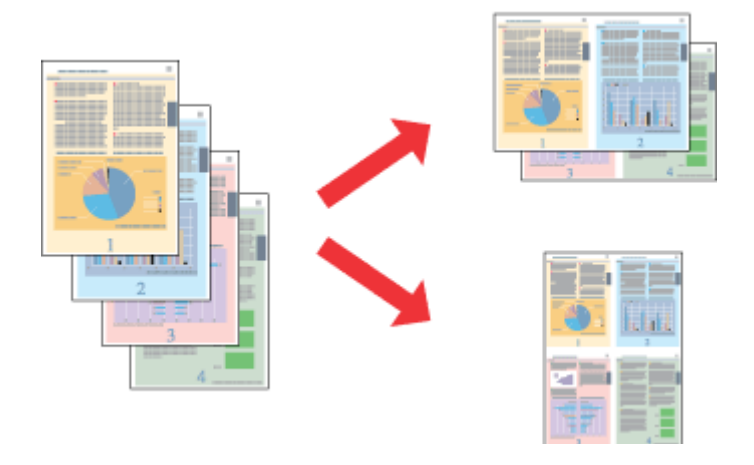

*Uwaga: Ta funkcja jest dostępna w wybranych konfiguracjach.*

### **Ustawienia produktu w systemie Windows**

A Przejdź do ustawień drukarki.  $\blacklozenge$  ["Uzyskiwanie dostępu do sterownika drukarki w systemie Windows" na stronie 44](#page-43-0)

B Na karcie Main (Główne) wybierz ustawienie **2-Up (2 str. na jedn.)** lub **4-Up (4 str. na jedn.)** dla opcji Multi-Page (Kilka stron).

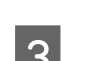

C Kliknij przycisk **Page Order (Kolejność stron)** i wprowadź odpowiednie ustawienia.

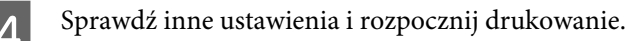

### **Ustawienia produktu w systemie Mac OS X**

A Przejdź do okna dialogowego Print (Drukuj).  $\rightarrow$  ["Uzyskiwanie dostępu do sterownika drukarki w systemie Mac OS X" na stronie 46](#page-45-0)

B W okienku Layout (Makieta) określ żądane ustawienie opcji Pages per Sheet (Stron na kartce) i Layout Direction (Kierunek makiety) (kolejność stron).

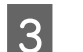

C Sprawdź inne ustawienia i rozpocznij drukowanie.

## **Anti-Copy Pattern (Drukowanie wzoru zabezpieczenia przed kopiowaniem) (tylko w systemie Windows)**

Funkcja ta umożliwia drukowanie dokumentu zabezpieczonego przed kopiowaniem. W czasie próby skopiowania dokumentu zabezpieczonego przed kopiowaniem ciąg dodany jako wzór zabezpieczenia przed kopiowaniem zostaje wydrukowany na dokumencie kilkakrotnie.

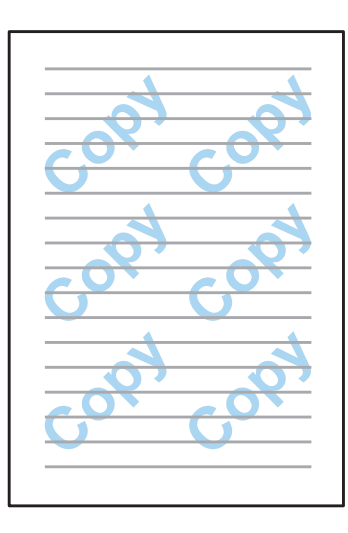

#### *Uwaga: Ta funkcja jest dostępna w wybranych konfiguracjach.*

A Przejdź do ustawień drukarki.

 $\rightarrow$  ["Uzyskiwanie dostępu do sterownika drukarki w systemie Windows" na stronie 44](#page-43-0)

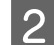

B Kliknij opcję **Watermark Features (Funkcje znaku wodnego)** na karcie More Options (Więcej opcji), a następnie wybierz wzór zabezpieczenia przed kopiowaniem z listy Anti-Copy Pattern (Wzór zabezpieczenia przed kopiowaniem).

#### *Uwaga:*

- ❏ *Funkcja ta jest dostępna wyłącznie w przypadku ustawienia niżej wymienionych opcji. Paper Type (Rodzaj pap.): plain papers (papiery zwykłe) Quality (Jakość): Standard (Standardowy) Auto 2-Sided Printing (Automatyczny druk dwustronny): Off (Wył.) Color Correction (Korekta koloru): Automatic (Automatyczna)*
- ❏ *Jeśli chcesz utworzyć własny znak wodny, kliknij opcję Add/Delete (Dodaj/usuń). Szczegółowe informacje dotyczące poszczególnych opcji ustawień zawiera pomoc online.*

C Kliknij opcję **Settings (Ustawienia)** i ustaw odpowiednie opcje.

### *Uwaga:*

*Wzór zabezpieczenia przed kopiowaniem jest drukowany wyłącznie w trybie monochromatycznym.*

D Kliknij przycisk **OK**, aby wrócić do okna More Options (Więcej opcji).

E Kliknij przycisk **OK**, aby zamknąć okno ustawień drukarki i przystąpić do drukowania.

## **Watermark (Drukowanie znaku wodnego) (tylko w systemie Windows)**

Funkcja ta umożliwia drukowanie dokumentu z tekstowym lub graficznym znakiem wodnym.

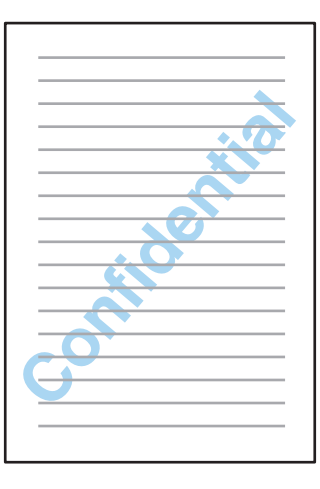

#### *Uwaga:*

*Ta funkcja jest dostępna w wybranych konfiguracjach.*

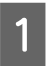

**↑**<br> **A Przejdź do ustawień drukarki.**<br>
★ ["Uzyskiwanie dostępu do sterownika drukarki w systemie Windows" na stronie 44](#page-43-0)

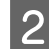

B Kliknij opcję **Watermark Features (Funkcje znaku wodnego)** na karcie More Options (Więcej opcji), a następnie wybierz znak wodny z listy Watermark (Znak wodny).

#### *Uwaga:*

- ❏ *Jeśli chcesz utworzyć własny znak wodny, kliknij opcję Add/Delete (Dodaj/usuń). Szczegółowe informacje dotyczące poszczególnych opcji ustawień zawiera pomoc online.*
- ❏ *Zapisanych znaków wodnych można użyć wyłącznie przy pomocy sterownika drukarki, w którym zapisano ustawienia. Nawet jeśli dla jednego sterownika drukarki ustawiono kilka nazw drukarek, ustawienia są dostępne wyłącznie dla tej nazwy drukarki, w której zapisano ustawienia.*
- ❏ *W przypadku udostępniania drukarki w sieci, nie istnieje możliwość tworzenia znaku wodnego definiowanego przez użytkownika, jako klienta.*
- C Kliknij opcję **Settings (Ustawienia)**, a następnie wprowadź odpowiednie ustawienia.
	- Kliknij przycisk OK, aby wrócić do okna More Options (Więcej opcji).
- E Kliknij przycisk **OK**, aby zamknąć okno ustawień drukarki i przystąpić do drukowania.

## **Header/Footer (Drukowanie nagłówka/stopki) (tylko w systemie Windows)**

Funkcja ta umożliwia drukowanie nazwy użytkownika, nazwy komputera, daty, godziny lub numeru sortowania w nagłówku lub stopce każdej strony dokumentu.

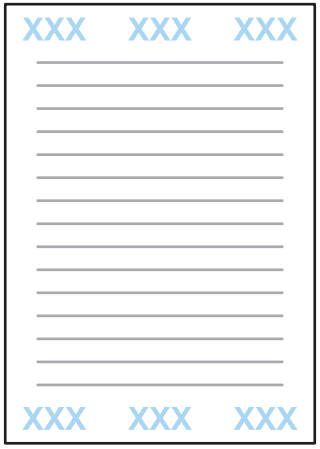

A Przejdź do ustawień drukarki.

 $\rightarrow$  ["Uzyskiwanie dostępu do sterownika drukarki w systemie Windows" na stronie 44](#page-43-0)

B Kliknij opcję **Watermark Features (Funkcje znaku wodnego)** na karcie More Options (Więcej opcji), a następnie wybierz opcję **Header/Footer (Nagłówek/stopka)** i kliknij opcję **Settings (Ustawienia)**.

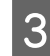

C Na liście rozwijanej w oknie Header Footer Settings (Ustawienia nagłówka/stopki) zaznacz odpowiednie elementy.

#### *Uwaga:*

*Jeśli zaznaczona zostanie opcja Collate Number (Numer sortowania), wydrukowana zostanie liczba kopii.*

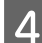

Kliknij przycisk **OK**, aby wrócić do okna More Options (Więcej opcji).

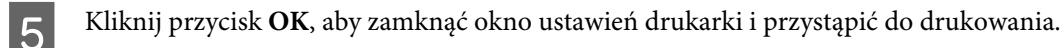

## **Drukowanie zadań poufnych**

Ta funkcja jest dostępna tylko na urządzeniach z serii WF-5620 oraz WF-5690.

Ta funkcja pozwala ustawić hasło, które należy podać przed wysłaniem zadania. Po ustawieniu hasła nie będzie można rozpocząć zadania drukowania bez podania hasła w panelu sterowania urządzenia.

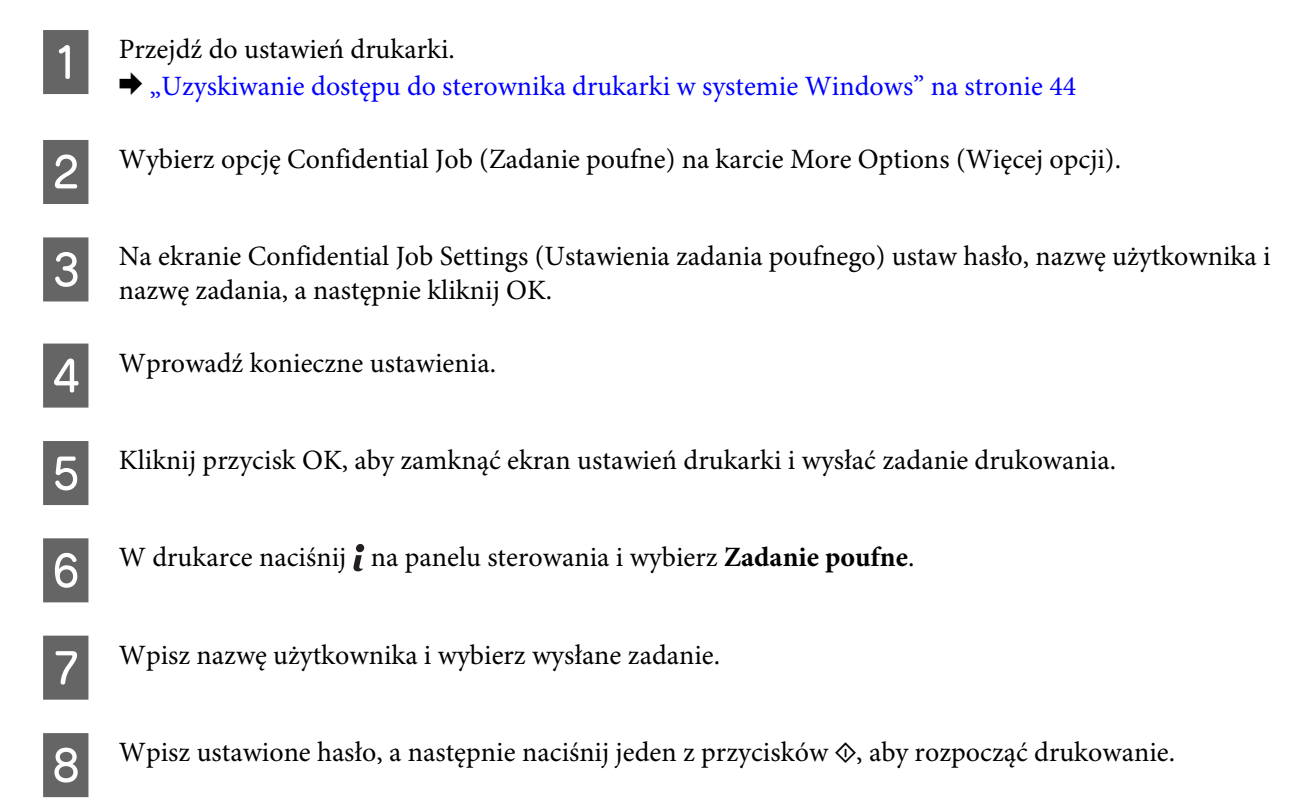

# **Ustawienia administratora sterownika drukarki (tylko w systemie Windows)**

Administratorzy są uprawnieni do zablokowania dostępu dowolnego użytkownika do niżej wymienionych ustawień sterownika drukarki w celu uniemożliwienia ich przypadkowej zmiany.

❏ Wzór zabezpieczenia przed kopiowaniem

- ❏ Znak wodny
- ❏ Nagłówek/stopka
- ❏ Kolor
- ❏ Druk dwustronny
- ❏ Kilka stron

#### *Uwaga:*

*Konieczne jest zalogowanie się do systemu Windows, jako administrator.*

A Windows 8 i Server 2012: Wybierz **Desktop (Pulpit)**, **Settings (Ustawienia)**, **charm (Panel ustawień)**, **Control Panel (Panel sterowania)**, a następnie wybierz opcję **Devices and Printers (Urządzenia i Drukarki)** z kategorii Hardware and Sound (Sprzęt i dźwięk).

Windows 7 i Server 2008 R2: Kliknij przycisk Start i wybierz polecenie **Devices and Printers (Urządzenia i drukarki)**.

Windows Vista i Server 2008:

Kliknij przycisk Start i wybierz polecenie **Control Panel (Panel sterowania)**, a następnie opcję **Printer (Drukarka)** z kategorii Hardware and Sound (Sprzęt i dźwięk).

Windows XP i Server 2003:

Kliknij przycisk **Start**, wybierz polecenie **Control Panel (Panel sterowania)** a następnie opcję **Printers and Faxes (Drukarki i faksy)** z kategorii Printers and Other Hardware (Drukarki i inny sprzęt).

B Windows 8, 7, Server 2008 i Server 2012: Prawym przyciskiem myszy kliknij na urządzenie albo naciśnij i przytrzymaj urządzenie, wybierz opcję **Printer properties (Właściwości drukarki)**, **Optional Settings (Ustawienia opcjonalne)**, a następnie wybierz przycisk **Driver Settings (Ustawienia sterownika)**.

Windows Vista i Server 2008:

Prawym przyciskiem myszy kliknij ikonę urządzenia; kliknij opcję **Optional Settings (Ustawienia opcjonalne)**, a następnie kliknij przycisk **Driver Settings (Ustawienia sterownika)**.

Windows XP i Server 2003:

Prawym przyciskiem myszy kliknij ikonę urządzenia; kliknij opcję **Optional Settings (Ustawienia opcjonalne)**, a następnie kliknij przycisk **Driver Settings (Ustawienia sterownika)**.

C Wprowadź konieczne ustawienia. Szczegółowe informacje dotyczące poszczególnych opcji ustawień zawiera pomoc online.

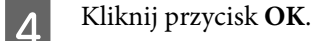

# **Używanie sterownika drukarki PostScript**

Poniższe informacje dotyczą instalacji sterownika drukarki PostScript.

& ["Instalowanie sterownika drukarki PostScript" na stronie 149](#page-148-0)

# **Używanie sterownika drukarki Epson Universal P6**

Poniższe informacje dotyczą instalacji sterownika drukarki Epson Universal P6. & ["Instalowanie sterownika drukarki Epson Universal P6 \(tylko w systemie Windows\)" na stronie 153](#page-152-0)

#### *Uwaga:*

*Sprawdzaj ustawienia czcionek w aplikacji zawsze, gdy to możliwe. Instrukcje znajdziesz w dokumentacji oprogramowania. Jeśli wysyłasz do drukarki niesformatowany tekst bezpośrednio z systemu DOS lub korzystasz z podstawowego pakietu oprogramowania, który nie uwzględnia opcji wyboru czcionki, możesz ją wybrać, używając menu na panelu sterowania drukarki.*

# **Skanowanie**

# **Skanowanie z poziomu panelu sterowania**

Istnieje możliwość skanowania dokumentów i wysłania zeskanowanego obrazu z urządzenia do podłączonego komputera, urządzenia pamięci, folderu sieciowego, jak również za pomocą poczty e-mail.

```
Uwaga:
```
- ❏ *Funkcje Skan. do foldera siec./FTP i Skanuj do e-mail nie są obsługiwane przez wszystkie urządzenia.* & *["Dostępne funkcje" na stronie 11](#page-10-0)*
- ❏ *Ustawienia skanowania można zapisać jako ustawienia wstępne.* & *["Ustawienia wstępne" na stronie 118](#page-117-0)*

## **Skanowanie do urządzenia pamięci**

A Podłącz zewnętrzne urządzenie USB. Umieść oryginał. & ["Umieszczanie oryginałów" na stronie 36](#page-35-0) C W menu Główny włącz tryb **Skanuj**. D Wybierz opcję **Urządz. pamięci**. E Naciśnij przycisk **Format**, a następnie wybierz format pliku, w którym mają zostać zapisane zeskanowane dane w urządzeniu pamięci. F Naciśnij przycisk **Ustaw.**, a następnie wprowadź odpowiednie ustawienia skanowania. *Uwaga: W przypadku wybrania formatu PDF udostępnione zostają ustawienia zabezpieczeń umożliwiające utworzenie pliku PDF zabezpieczonego hasłem. Wybierz opcję Ustaw. PDF.*

G Naciśnij jeden z przycisków x, aby ustawić tryb koloru, a następnie rozpocznij skanowanie.

Zeskanowany obraz zostaje zapisany.

## **Skanowanie do folderu**

Funkcja Skan. do folderu siec./FTP umożliwia zapisanie zeskanowanych obrazów w folderze znajdującym się na serwerze. Zapisany folder można wskazać poprzez bezpośrednie wprowadzenie ścieżki dostępu, jednak łatwiejszą metodą jest zarejestrowanie zapisanego folderu i skonfigurowanie jego ustawień w Kontaktach, przed skorzystaniem z tej funkcji.

 $\blacktriangleright$  ["Wprowadzanie ustawień listy kontaktów" na stronie 101](#page-100-0)

Umieść oryginał. & ["Umieszczanie oryginałów" na stronie 36](#page-35-0) B W menu Główny włącz tryb **Skanuj**. C Wybierz opcję **Folder siec./FTP**. D Naciśnij przycisk **Kontakty**, aby wyświetlić listę zarejestrowanych folderów. *Uwaga: Możliwe jest również wskazanie folderu poprzez wprowadzenie ścieżki dostępu w sposób bezpośredni. Po wykonaniu czynności przedstawionej w punkcie 3, naciśnij pole Wprowadź lokalizację. Wybierz opcję Tryb komunikacji; przy pomocy klawiatury numerycznej i innych przycisków na panelu sterowania wprowadź ścieżkę dostępu, a następnie skonfiguruj ustawienia folderu. Po skonfigurowaniu ustawień przejdź do punktu 6.*

E Naciśnij pole wyboru na liście, aby zaznaczyć odpowiedni folder, a następnie naciśnij przycisk **Kontyn.**

F Naciśnij przycisk **Menu**. Wprowadź konieczne ustawienia skanowania.

Naciśnij jeden z przycisków  $\Diamond$ , aby ustawić tryb koloru, a następnie rozpocznij skanowanie.

Zeskanowany obraz zostaje zapisany.

## **Skanowanie do e-mail**

Funkcja Skanuj do e-mail umożliwia wysłanie plików zeskanowanych obrazów przy pomocy poczty e-mail bezpośrednio z urządzenia, za pośrednictwem wcześniej skonfigurowanego serwera poczty e-mail.

#### *Uwaga:*

*Przed użyciem tej funkcji należy skonfigurować ustawienia Serwera e-mail oraz prawidłowo ustawić opcje Data/ godzina jak również Różnica czasu w menu Ustaw. Data/godzina. W przeciwnym przypadku sygnatura czasowa wiadomości e-mail na komputerze odbiorcy może być wyświetlana nieprawidłowo.*

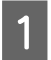

Umieść oryginał.

 $\blacktriangleright$  ["Umieszczanie oryginałów" na stronie 36](#page-35-0)

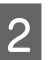

B W menu Główny włącz tryb **Skanuj**.

C Wybierz opcję **E-mail**.

D Jeśli chcesz wprowadzić adresy e-mail bezpośrednio, naciśnij pole **Wpr. adres e-mail**, a następnie wpisz adres e-mail.

E Jeśli chcesz wprowadzić adres z listy Kontakty, naciśnij przycisk **Kontakty**, aby wyświetlić listę oraz zaznaczyć kontakt poprzez naciśnięcie znajdującego się na niej pola wyboru. Następnie naciśnij przycisk **Kontyn**.

#### *Uwaga:*

*Istnieje możliwość wysłania wiadomości e-mail na maksymalnie 10 adresów indywidualnych i grupowych.*

**F** Naciśnij przycisk **Format** oraz wybierz format pliku.

G Naciśnij przycisk **Menu**.

H Wybierz opcję **Ustawienia e-mail**. Nazwę pliku zeskanowanego obrazu wprowadź w polu Prefiks nazwy pliku, a temat wiadomości e-mail, do której ma on zostać załączony w polu Temat.

#### *Uwaga:*

*Wcześniej skonfigurowany komunikat, "Attached Scan Data" zostaje wprowadzony automatycznie jako treść wiadomości.*

I Wybierz opcję **Ustaw. podstawowe**. Wprowadź konieczne ustawienia skanowania.

#### *Uwaga:*

- ❏ *Maksymalny rozmiar plików załączanych do wiadomości e-mail można ustawić za pomocą opcji Maks. rozm. zał. pliku. Jeśli często wysyłasz duże pliki, wybierz większy rozmiar.*
- ❏ *W przypadku wybrania formatu PDF udostępnione zostają ustawienia zabezpieczeń umożliwiające utworzenie pliku PDF zabezpieczonego hasłem. Wybierz opcję Ustaw. PDF.*

10 Naciśnij jeden z przycisków  $\otimes$ , aby ustawić tryb koloru, a następnie rozpocznij skanowanie.

Zeskanowany obraz zostaje wysłany pocztą e-mail.

## **Skanowanie do chmury**

Aby zapoznać się z instrukcjami dotyczącymi korzystania z funkcji Skanuj do chmury, odwiedź Epson Connect witrynę portalu.

& ["Korzystanie z usługi Epson Connect" na stronie 13](#page-12-0)

## **Skanowanie do Document Capture Pro (tylko w systemie Windows)**

Ta funkcja pozwala skanować, używając ustawień skonfigurowanych w Document Capture Pro. Przed użyciem funkcji upewnij się, że masz zainstalowane oprogramowanie Document Capture Pro i skonfigurowałeś/-aś tam zadanie. Więcej informacji można znaleźć w poniższej części tego podręcznika.

& ["Document Capture Pro" na stronie 76](#page-75-0)

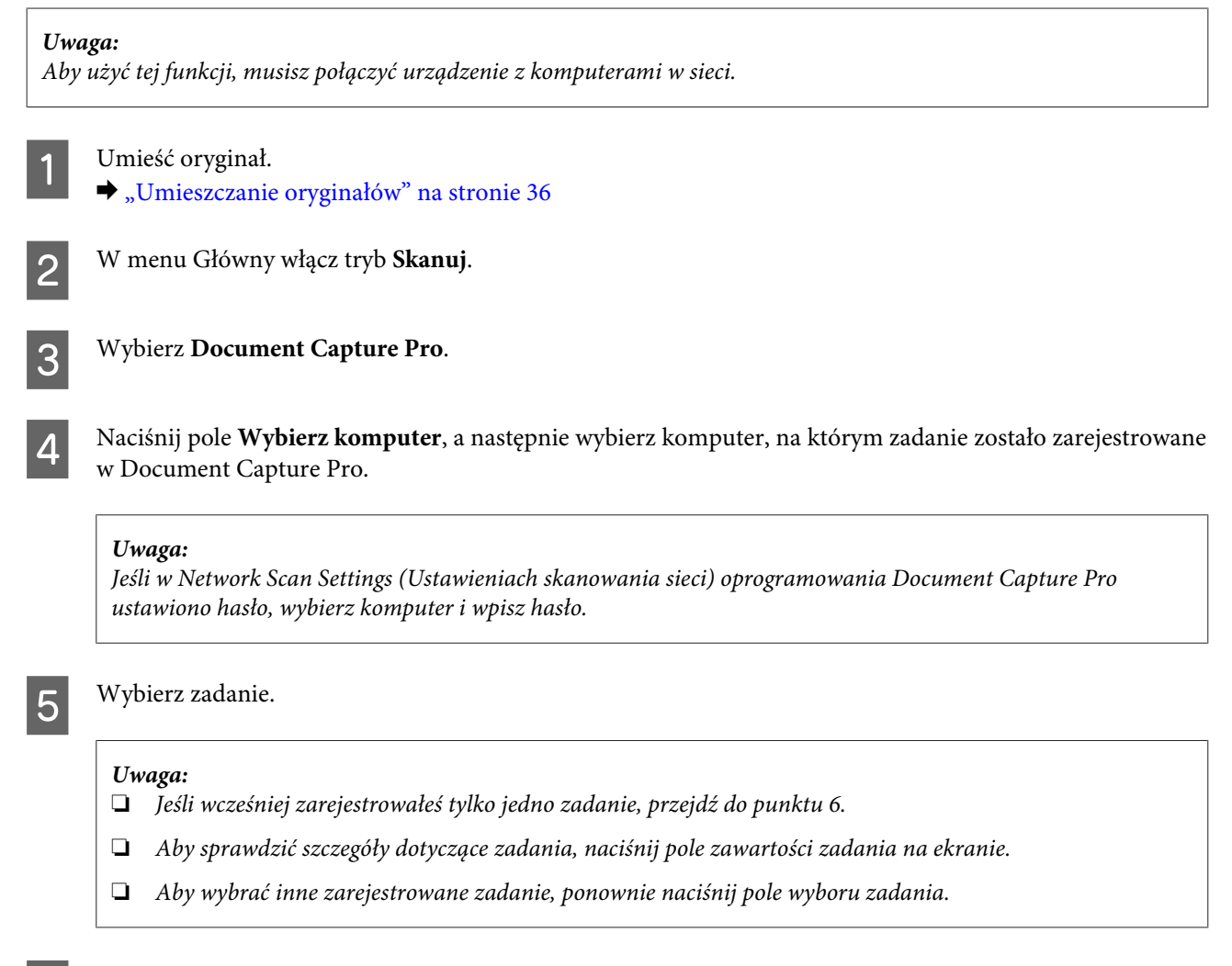

 $\begin{bmatrix} 6 \end{bmatrix}$  Naciśnij jeden z przycisków  $\Diamond$ .

Zeskanowany obraz zostanie zapisany w podanej lokalizacji docelowej.

## **Skanowanie do komputera (WSD)**

#### *Uwaga:*

- ❏ *Ta funkcja jest dostępna tylko na komputerach z zainstalowanym systemem Windows 8, Windows 7 lub Vista.*
- ❏ *Aby użyć tej funkcji, należy wcześniej skonfigurować funkcję WSD na komputerze. Więcej informacji znajdziesz w internetowym Przewodniku pracy w sieci.*

Umieść oryginał.

& ["Umieszczanie oryginałów" na stronie 36](#page-35-0)

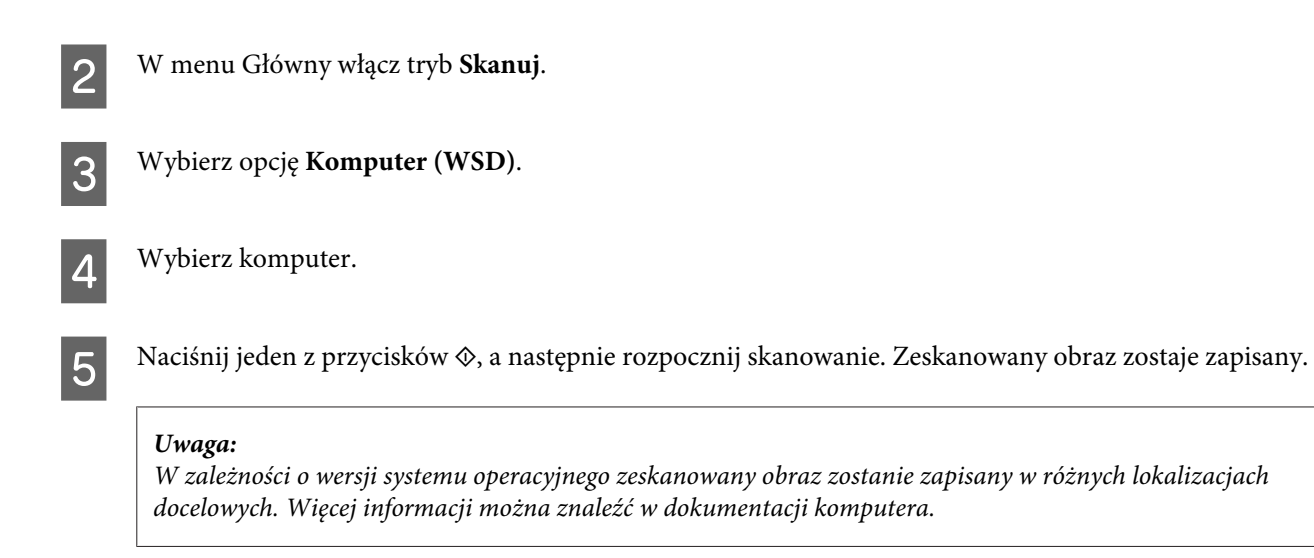

## **Lista menu trybu Skanuj**

Więcej informacji na temat listy opcji menu trybu Skanuj można znaleźć w poniższym rozdziale. & ["Tryb skanowania" na stronie 105](#page-104-0)

# **Skanowanie z poziomu komputera**

## **Ustawienia funkcji Access Control (Kontrola dostępu) (tylko w systemie Windows)**

Ta funkcja jest dostępna tylko na urządzeniach z serii WF-5620 oraz WF-5690.

Gdy funkcja Kontrola dostępu jest ustawiona na **Wł.**, należy podać nazwę użytkownika i hasło w EPSON Scan Settings (Ustawienia EPSON Scan), aby użyć programu EPSON Scan.

A Kliknij ikonę Start lub pozycje **Start** > **All Programs (Wszystkie Programy)** lub **Programs (Programy)**<sup>&</sup>gt; **EPSON** > **EPSON Scan** > **EPSON Scan Settings**.

W systemie Windows 8 lub Server 2012: wpisz "EPSON Scan Settings" w panelu wyszukiwania i wybierz program.

B Wybierz **Access Control (Kontrola dostępu)**.

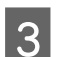

C Wprowadź **User Name (nazwę użytkownika)** i **Password (hasło)**, a następnie kliknij **OK**.

#### *Uwaga:*

*Jeśli nie znasz nazwy użytkownika ani hasła, skontaktuj się z administratorem drukarki.*

## **Skanowanie w trybie Office Mode (Tryb biurowy)**

Office Mode (Tryb biurowy) pozwala na szybkie skanowanie dokumentów tekstowych bez wyświetlania podglądu obrazu.

#### *Uwaga:*

- ❏ *W przypadku instalacji Epson Scan w systemie Windows Server 2012, Server 2008 lub Server 2003 instalację należy przeprowadzić w Desktop Experience (Środowisko pulpitu).*
- ❏ *Więcej informacji na temat programu Epson Scan można znaleźć w pomocy.*

A Umieść oryginał lub oryginały.

& ["Umieszczanie oryginałów" na stronie 36](#page-35-0)

2 Uruchom program Epson Scan.

& ["Uruchamianie sterownika Epson Scan" na stronie 76](#page-75-0)

C Wybierz opcję Office Mode (Tryb biurowy) z listy Mode (Tryb).

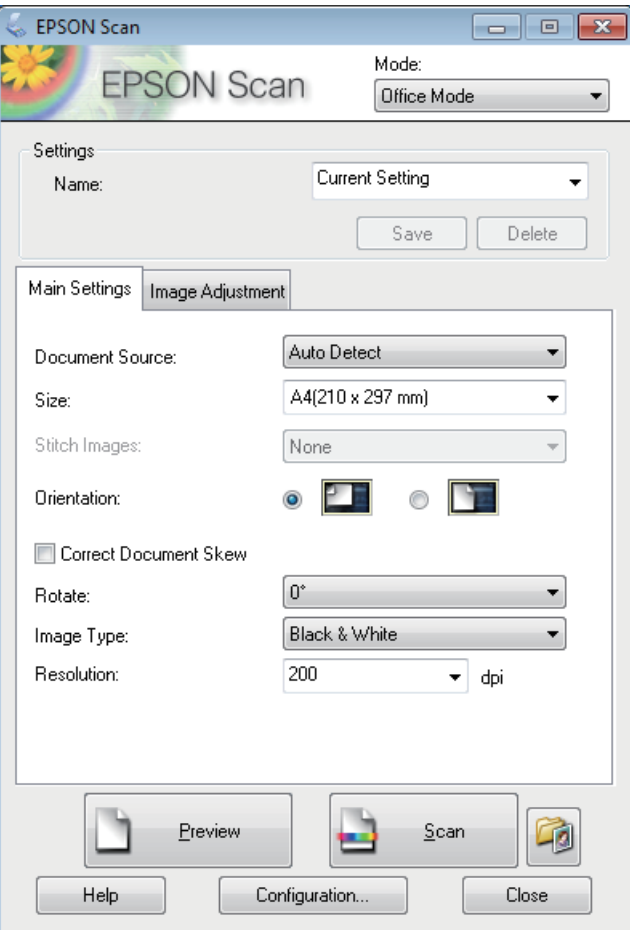

- D Wybierz ustawienie opcji Document Source (Źródło dokumentu).
- E Wybierz rozmiar oryginału z listy Size (Rozmiar).
- F Wybierz ustawienie opcji Image Type (Typ obrazu).
- G Wybierz rozdzielczość oryginału z listy Resolution (Rozdzielczość).

H Kliknij przycisk **Scan (Skanuj)**.

I W oknie dialogowym File Save Settings (Ustawienia zapisywania plików) wybierz żądane ustawienie opcji Type (Typ), a następnie kliknij przycisk **OK**.

#### *Uwaga:*

- ❏ *Jeśli pole wyboru Show this dialog box before next scan (Pokaż to okno dialogowe przed następnym skanowaniem) jest niezaznaczone, w programie Epson Scan rozpocznie się skanowanie bez wyświetlania okna dialogowego File Save Settings (Ustawienia zapisywania plików).*
- ❏ *Istnieje możliwość utworzenia pliku PDF zabezpieczonego hasłem. Wybierz kartę Security (Bezpieczeństwo) w oknie PDF Plug-in Settings (Ustawienia dodatku PDF). Więcej informacji na temat programu Epson Scan można znaleźć w pomocy.*
- ❏ *W przypadku wybrania opcji Skip Blank Page (Pomiń puste strony) nie zostaną zeskanowane puste strony dokumentu.*

Zeskanowany obraz zostaje zapisany.

## **Skanowanie w trybie Professional Mode (Tryb profesjonalny)**

Professional Mode (Tryb profesjonalny) zapewnia pełną kontrolę nad ustawieniami skanowania oraz możliwość sprawdzania przeprowadzonych zmian na podglądzie obrazu. Ten tryb jest zalecany dla użytkowników zaawansowanych.

#### *Uwaga:*

- ❏ *W przypadku instalacji Epson Scan w systemie Windows Server 2012, Server 2008 lub Server 2003 instalację należy przeprowadzić w Desktop Experience (Środowisko pulpitu).*
- ❏ *Więcej informacji na temat programu Epson Scan można znaleźć w pomocy.*

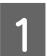

A Umieść oryginał lub oryginały.

 $\rightarrow$  ["Umieszczanie oryginałów" na stronie 36](#page-35-0)

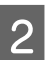

2 Uruchom program Epson Scan.

 $\blacktriangleright$  ["Uruchamianie sterownika Epson Scan" na stronie 76](#page-75-0)

C Wybierz ustawienie **Professional Mode (Tryb profesjonalny)** z listy Mode (Tryb).

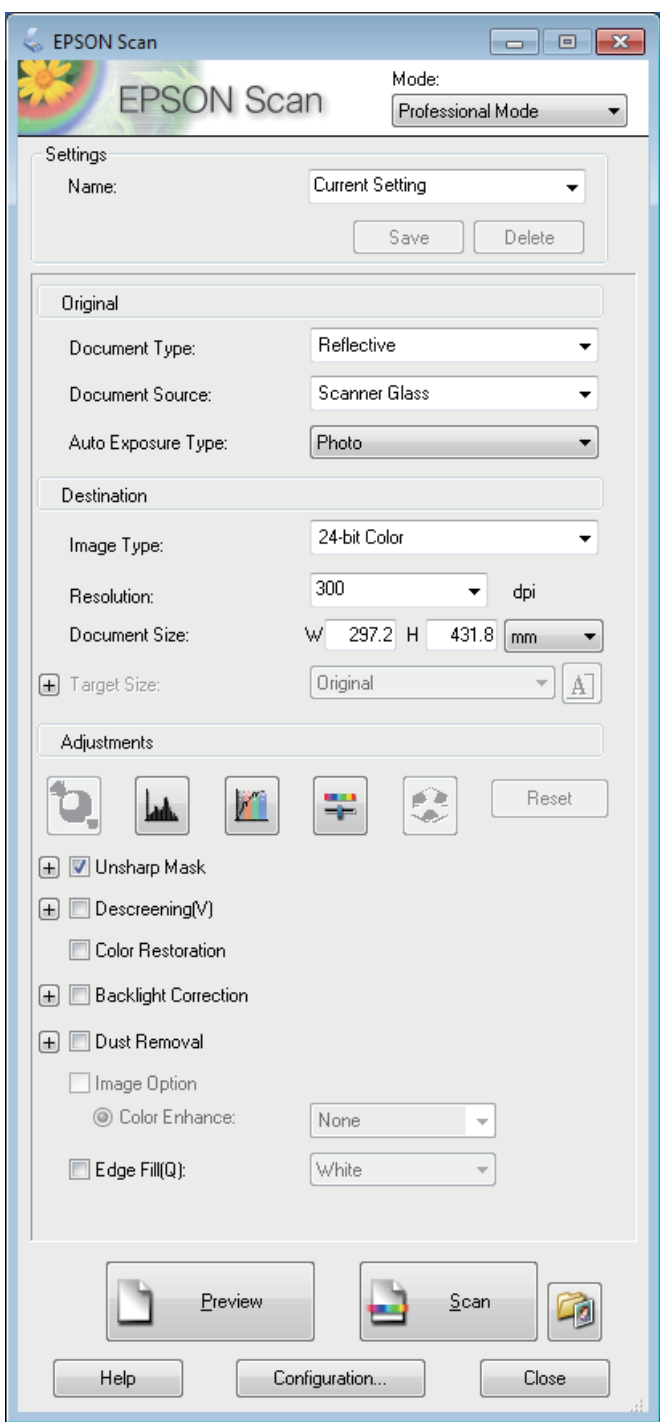

- D Wybierz ustawienie opcji Document Source (Źródło dokumentu).
- E Wybierz opcję **Photo (Zdjęcie)** lub **Document (Dokument)**, jako ustawienie Auto Exposure Type (Typ automatycznej ekspozycji).
- F Wybierz ustawienie opcji Image Type (Typ obrazu).

G Wybierz rozdzielczość oryginału z listy Resolution (Rozdzielczość).

- H Kliknij przycisk **Preview (Podgląd)**, aby wyświetlić podgląd obrazu. Wyświetlone zostanie okno dialogowe Preview (Podgląd) z zeskanowanymi obrazami.
	- & ["Wyświetlanie podglądu i regulowanie obszaru skanowania" na stronie 74](#page-73-0)

#### *Uwaga dotycząca automatycznego podajnika dokumentów (ADF):*

❏ *W automatycznym podajniku dokumentów ładowana jest pierwsza strona, a następnie w programie Epson Scan wstępnie jest ona skanowana i wyświetlana w oknie dialogowym Preview (Podgląd). Potem pierwsza strona jest wysuwana z podajnika.*

*Należy umieścić pierwszą stronę dokumentu na wierzchu pozostałych stron, a następnie załadować cały dokument do podajnika ADF.*

❏ *Strona dokumentu wysunięta z podajnika ADF nie została jeszcze zeskanowana. Ponownie załaduj cały dokument do podajnika ADF.*

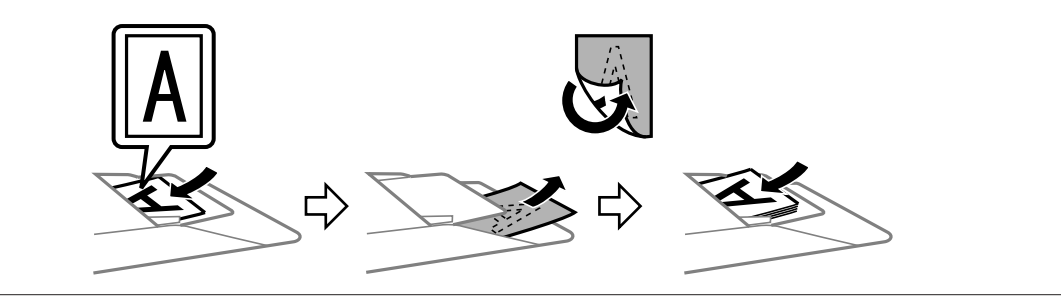

I W razie potrzeby wybierz rozmiar zeskanowanych obrazów z listy Target Size (Rozmiar docelowy). Obrazy można skanować w ich oryginalnym rozmiarze lub je zmniejszyć albo powiększyć, wybierając ustawienie opcji Target Size (Rozmiar docelowy).

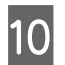

10 Wyreguluj jakość obrazu, jeśli to konieczne. & ["Funkcje regulacji obrazu" na stronie 72](#page-71-0)

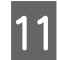

K Kliknij przycisk **Scan (Skanuj)**.

L W oknie dialogowym File Save Settings (Ustawienia zapisywania plików) wybierz żądane ustawienie opcji Type (Typ), a następnie kliknij przycisk **OK**.

#### *Uwaga:*

- ❏ *Jeśli pole wyboru Show this dialog box before next scan (Pokaż to okno dialogowe przed następnym skanowaniem) jest niezaznaczone, w programie Epson Scan rozpocznie się skanowanie bez wyświetlania okna dialogowego File Save Settings (Ustawienia zapisywania plików).*
- ❏ *Istnieje możliwość utworzenia pliku PDF zabezpieczonego hasłem. Wybierz kartę Security (Bezpieczeństwo) w oknie PDF Plug-in Settings (Ustawienia dodatku PDF). Więcej informacji na temat programu Epson Scan można znaleźć w pomocy.*

Zeskanowany obraz zostaje zapisany.

# <span id="page-71-0"></span>**Funkcje regulacji obrazu**

W programie Epson Scan udostępnione są różne ustawienia umożliwiające poprawę koloru, ostrości, kontrastu i innych aspektów mających wpływ na jakość obrazu.

Więcej informacji na temat programu Epson Scan można znaleźć w pomocy.

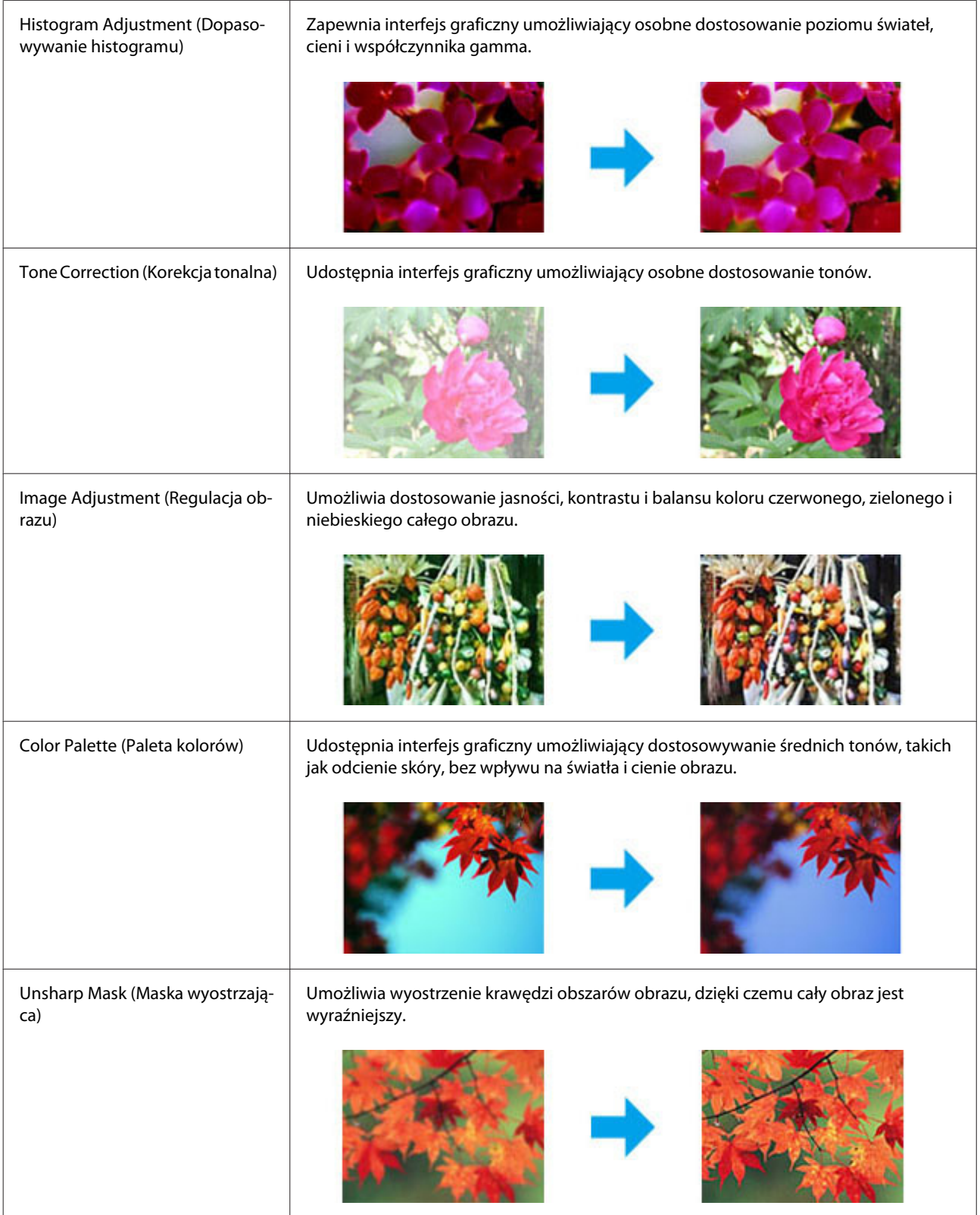
### **Skanowanie**

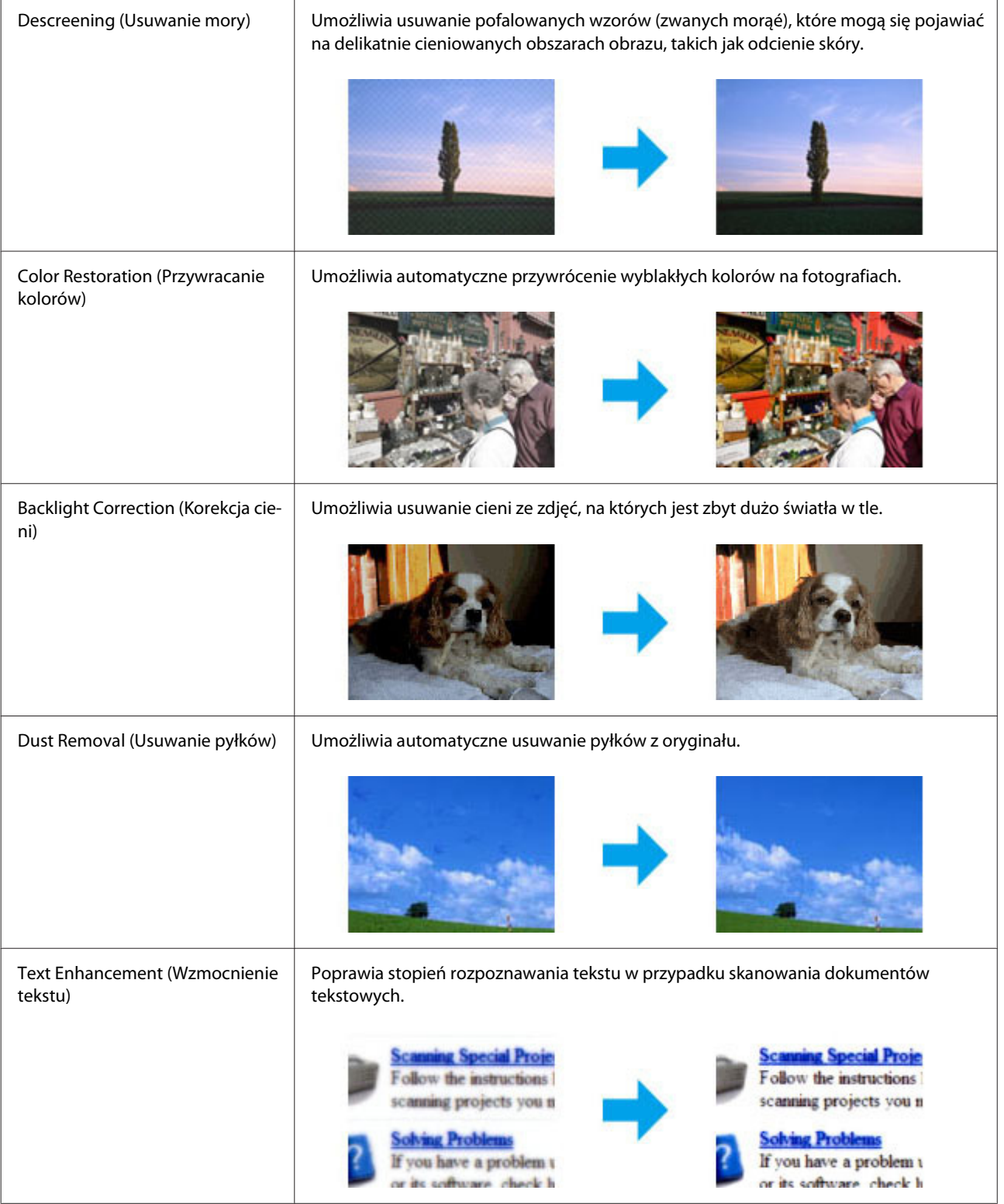

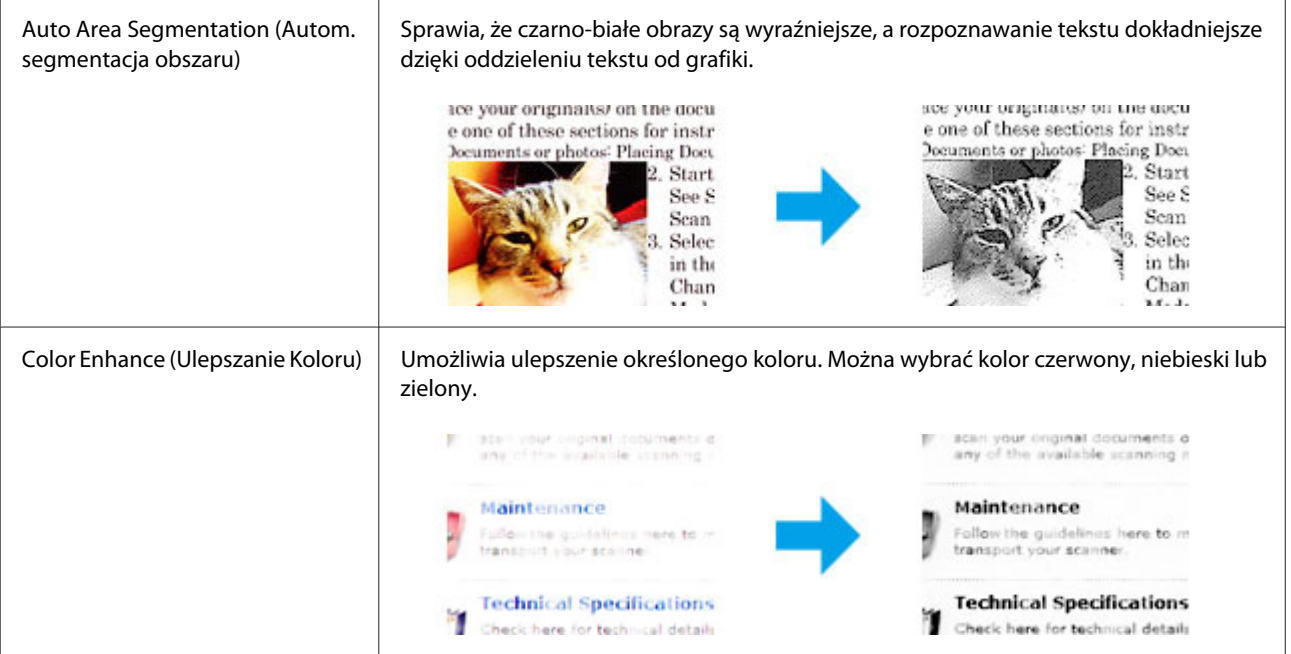

# **Wyświetlanie podglądu i regulowanie obszaru skanowania**

# **Wybór trybu podglądu**

Po wybraniu podstawowych ustawień i rozdzielczości można wyświetlić podgląd obrazu i wybrać lub dostosować obszar obrazu w oknie dialogowym Preview (Podgląd). Dostępne są dwa typy podglądu.

- ❏ Podgląd typu Normal (Normalny) służy do wyświetlania podglądu całego obrazu. Należy wybrać obszar skanowania i ręcznie wyregulować ustawienia jakości obrazu.
- ❏ Podgląd typu Thumbnail (Miniatura) służy do wyświetlania obrazów jako miniatur. W programie Epson Scan automatycznie lokalizowane są krawędzie obszaru skanowania, do obrazów są stosowane automatyczne ustawienia ekspozycji i w razie potrzeby obrazy są obracane.

#### *Uwaga:*

- ❏ *Niektóre z ustawień, które zostały zmienione po przeprowadzeniu podglądania obrazu, zostaną zresetowane po zmianie trybu podglądu.*
- ❏ *W zależności od typu dokumentu i używanego trybu programu Epson Scan zmiana typu podglądu może nie być możliwa.*
- ❏ *Jeśli podgląd jest wykonywany bez korzystania z okna dialogowego Preview (Podgląd), obrazy są wyświetlane w domyślnym trybie podglądu. Jeśli podgląd jest wykonywany za pomocą okna dialogowego Preview (Podgląd), obrazy są wyświetlane w trybie podglądu użytym przed rozpoczęciem podglądania.*
- ❏ *Aby zmienić rozmiar okna dialogowego Preview (Podgląd), kliknij i przeciągnij róg okna dialogowego Preview (Podgląd).*
- ❏ *Więcej informacji na temat programu Epson Scan można znaleźć w pomocy.*

# **Tworzenie markizy**

Markiza to ruchoma linia przerywana wyświetlana na krawędziach podglądu obrazu w celu oznaczenia obszaru skanowania.

Aby narysować markizę, należy wykonać jedną z poniższych czynności.

❏ Aby ręcznie narysować markizę, umieść wskaźnik w miejscu, w którym ma być umieszczony róg markizy i kliknij. Przeciągnij kursor krzyżykowy ponad obrazem do przeciwnego rogu pożądanego obszaru skanowania.

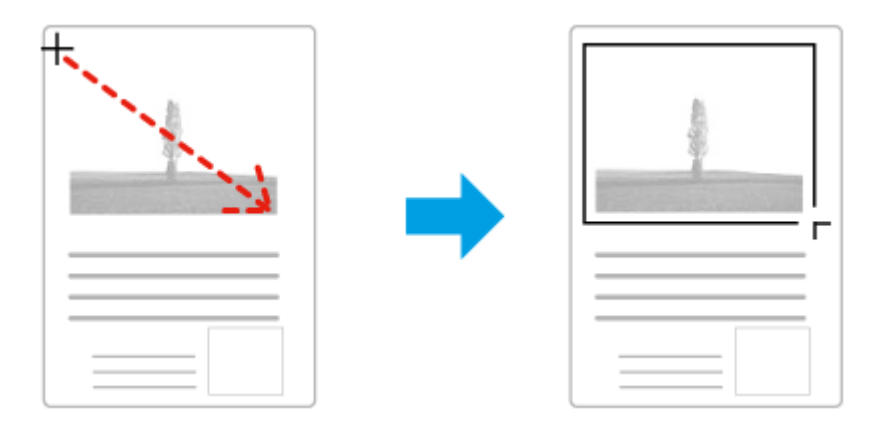

- ❏ Aby narysować markizę automatycznie, kliknij ikonę automatycznej lokalizacji . Można jej używać wyłącznie w normalnym trybie podglądu oraz gdy na szybie skanera znajduje się tylko jeden dokument.
- ❏ Aby narysować markizę o określonym rozmiarze, wpisz nową szerokość i wysokość w polach opcji Document Size (Rozmiar dokumentu).
- ❏ Aby uzyskać najlepsze wyniki i ekspozycję obrazu, upewnij się, że wszystkie strony markizy znajdują się wewnątrz podglądu obrazu. Nie należy obejmować markizą żadnego obszaru wokół obrazu podglądu.

# **Regulacja markizy**

Markizę można przesuwać i zmieniać jej rozmiar. Podczas wyświetlania normalnego podglądu można utworzyć wiele markiz (do 50) na każdym obrazie przeznaczonym do skanowania, przy czym każdy zaznaczony obszar jest skanowany do oddzielnego pliku.

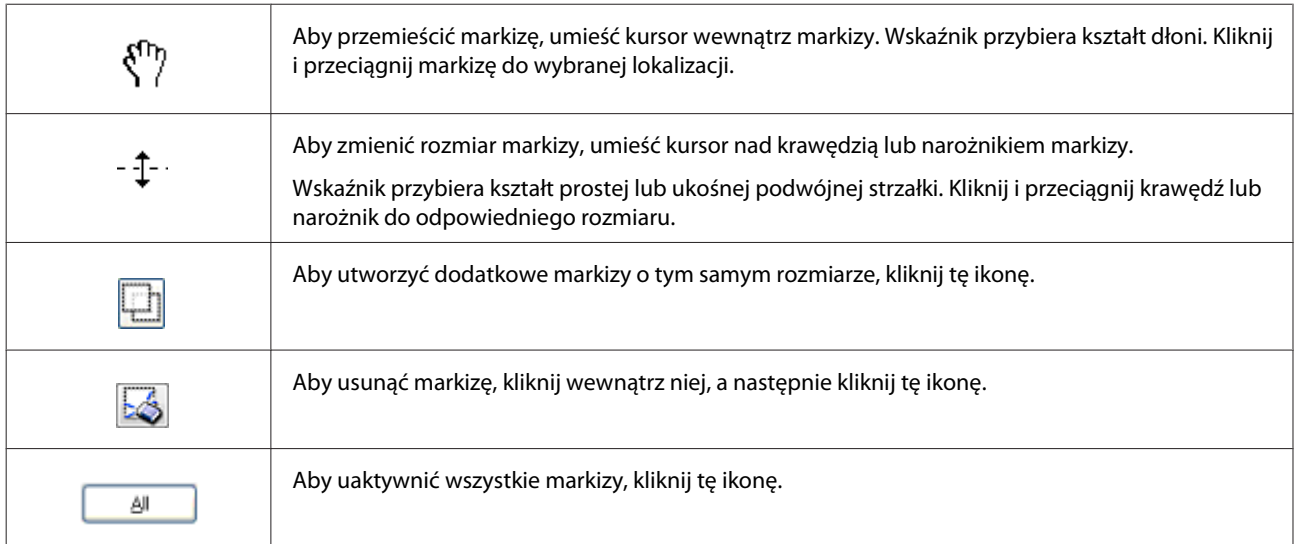

#### *Uwaga:*

- ❏ *Aby ograniczyć ruch markizy tylko do pionu lub poziomu, podczas przesuwania markizy przytrzymaj klawisz Shift.*
- ❏ *Aby zachować aktualne proporcje markizy, podczas zmiany rozmiaru markizy przytrzymaj klawisz Shift.*

# **Informacje dotyczące oprogramowania**

# **Uruchamianie sterownika Epson Scan**

To oprogramowanie umożliwia użytkownikowi pełną kontrolę nad wszystkimi aspektami skanowania. Można użyć tego oddzielnego programu do skanowania lub użyć innego programu do skanowania, zgodnego ze standardem TWAIN.

# **Jak rozpocząć**

- ❏ Windows 8 i Server 2012: Kliknij dwukrotnie ikonę programu **EPSON Scan** na pulpicie. Lub wybierz program **EPSON Scan** na ekranie **Start**.
- ❏ Windows 7, Vista, XP, Server 2008 i Server 2003: Kliknij dwukrotnie ikonę programu **EPSON Scan** znajdującą się na pulpicie. Ewentualnie kliknij ikonę Start lub pozycje **Start** > **All Programs (Wszystkie Programy)** lub **Programs (Programy)** > **EPSON** > **EPSON Scan** > **EPSON Scan**.
- ❏ Mac OS X: Wybierz opcje **Applications (Programy)** > **Epson Software** > **EPSON Scan**.

# **Jak zyskać dostęp do pomocy**

Kliknij przycisk **Help (Pomoc)** w sterowniku Epson Scan.

# **Uruchamianie innego programu do skanowania**

#### *Uwaga:*

*Pewne programy do skanowania mogą nie być dołączane w niektórych państwach.*

# **Document Capture Pro**

Tylko dla użytkowników systemu Windows.

To oprogramowanie pozwala zmienić układ stron i skorygować obrót danych obrazu, a następnie zapisać dane i wysłać je przez e-mail, na serwer lub do chmury. Aby ułatwić skanowanie, możesz również zapisać często używane ustawienia skanowania.

To oprogramowanie można pobrać z niżej wymienionej witryny internetowej firmy Epson. <http://support.epson.net/> [http://assets.epson-europe.com/gb/en/document\\_capture\\_pro/](http://assets.epson-europe.com/gb/en/document_capture_pro/) (Europa)

<sup>❏</sup> *Jeśli narysowano więcej markiz, przed skanowaniem w oknie dialogowym Preview (Podgląd) kliknij przycisk All (Wszystko). W przeciwnym razie skanowany jest tylko obszar wewnątrz ostatniej narysowanej markizy.*

### **Jak rozpocząć**

- ❏ Windows 8: Kliknij prawym przyciskiem myszy na ekranie **Start** lub przeciągnij palcem od dolnej albo górnej krawędzi ekranu **Start** i wybierz opcję **All apps (Wszystkie aplikacje)** > **Epson Software** > **Document Capture Pro**.
- ❏ Windows 7, Vista i XP:

Kliknij ikonę Start lub pozycje **Start** > **All Programs (Wszystkie Programy)** lub **Programs (Programy)**> **Epson Software** > **Document Capture Pro**.

### **Jak zyskać dostęp do pomocy**

Wybierz opcję **Help (Pomoc)** z menu na ekranie programu.

# <span id="page-77-0"></span>**Połączenie z linią telefoniczną**

# **Zgodne linie i kable telefoniczne**

# **Linia telefoniczna**

Funkcje faksu tego urządzenia współpracują ze standardowymi liniami telefonii analogowej PSTN (Public Switched Telephone Network) i systemami central telefonicznych BPX (Private Branch Exchange). (W zależności od środowiska, niektóre systemy central telefonicznych BPX mogą być nieobsługiwane). Firma Epson nie może gwarantować zgodności ze wszystkimi cyfrowymi środowiskami telefonicznymi, szczególnie w przypadku występowania niżej wymienionych warunków.

- ❏ W przypadku używania telefonii VoIP
- ❏ W przypadku korzystania z cyfrowych usług światłowodowych
- ❏ W przypadku instalacji przejściówek, adapterów VoIP, splitterów lub routera DSL pomiędzy urządzeniem a ściennym gniazdkiem telefonicznym.

# **Kabel telefoniczny**

Należy używać kabla telefonicznego z następującym interfejsem.

- ❏ Linia telefoniczna RJ-11
- ❏ Złącze RJ-11 zestawu telefonu

W wybranych krajach z produktem dostarczany jest kabel telefoniczny. W takim przypadku należy użyć tego kabla. Może istnieć konieczność podłączenia kabla telefonicznego do urządzenia przejściowego dostarczonego do użytku w kraju lub regionie użytkownika.

# **Podłączenie urządzenia do linii telefonicznej**

# **Standardowa linia telefoniczna (PSTN) lub centrala telefoniczna PBX**

Podłącz kabel telefoniczny do ściennego gniazdka telefonicznego lub portu PBX oraz portu **LINE** znajdującego się z tyłu urządzenia.

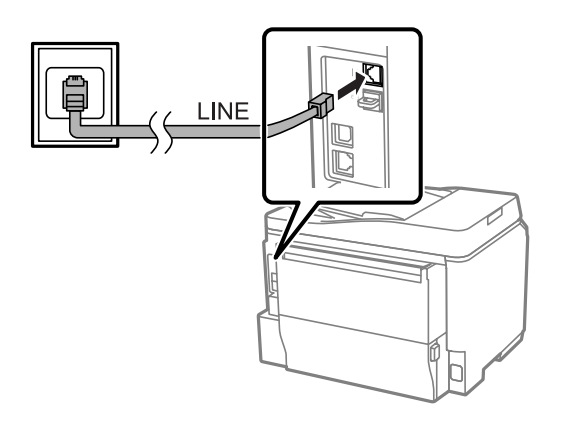

## c *Ważne:*

- ❏ *Jeśli w pomieszczeniu znajduje się konsola centrali PBX, należy podłączyć ją do portu LINE.*
- ❏ *Jeśli urządzenie nie jest podłączane do sieci telefonicznej, z portu EXT urządzenia nie należy usuwać zaślepki.*

# **DSL lub ISDN**

Podłącz kabel telefoniczny do modemu DSL, przejściówki lub routera ISDN oraz portu **LINE** znajdującego się z tyłu urządzenia. Aby uzyskać szczegółowe informacje na ten temat, należy zapoznać się z dokumentacją modemu, adaptera lub routera.

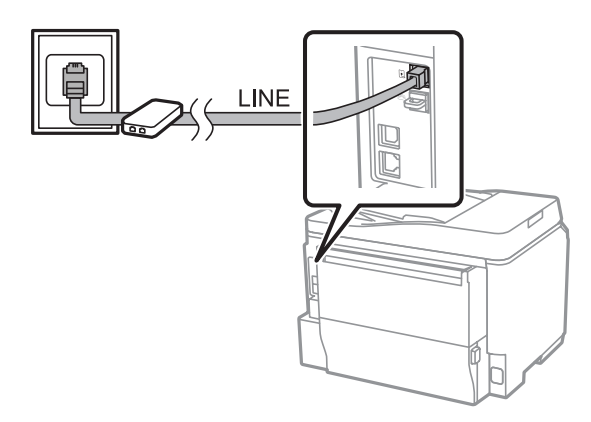

### c *Ważne:*

*W przypadku podłączenia do linii DSL może być konieczne zastosowanie osobnego filtra DSL. W przypadku użycia filtra DSL podłącz kabel telefoniczny do filtra DSL i portu LINE urządzenia.*

# **Podłączenie aparatu telefonicznego**

Po podłączeniu urządzenia do linii telefonicznej, należy postępować zgodnie poniższą procedurą w celu podłączenia aparatu telefonicznego lub automatycznej sekretarki.

# **Pojedyncza linia telefoniczna**

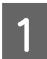

A Usuń zaślepkę z portu **EXT** urządzenia.

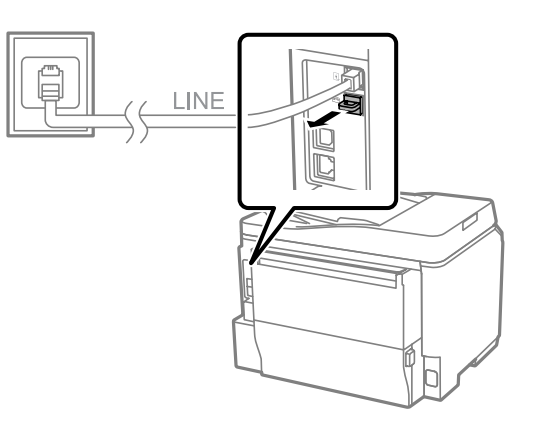

B Podłącz drugi kabel telefoniczny do aparatu telefonicznego lub automatycznej sekretarki i do portu **EXT**.

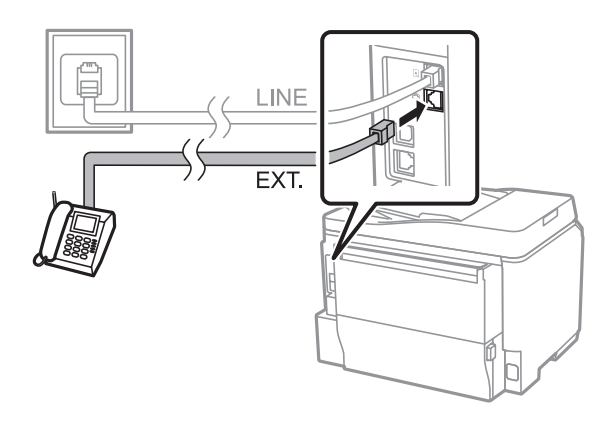

# **e** *Ważne:*<br>□ *W*<sub>1</sub>

- ❏ *W przypadku korzystania przez telefon i urządzenie z jednej linii telefonicznej należy podłączyć aparat telefoniczny do portu EXT urządzenia. W przeciwnym razie telefon i urządzenie mogą działać nieprawidłowo.*
- ❏ *W przypadku podłączenia automatycznej sekretarki może być konieczna zmiana ustawienia opcji Liczba dzw. do odb.*
	- & *["Ustawienie liczby dzwonków do odbioru" na stronie 84](#page-83-0)*

# **Dwie linie telefoniczne (na przykład ISDN)**

Podłącz drugi kabel telefoniczny do aparatu telefonicznego lub automatycznej sekretarki i do portu przejściówki lub routera ISDN.

<span id="page-80-0"></span>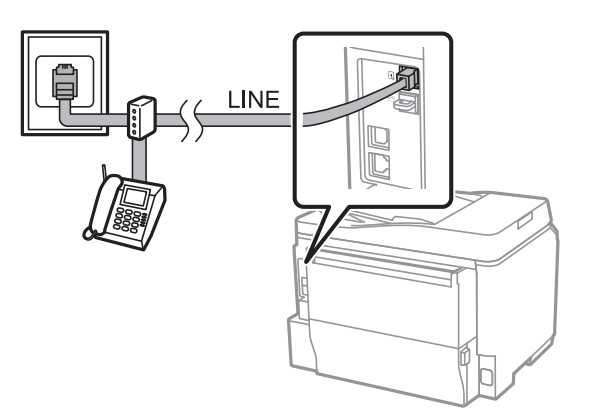

# **Konfiguracja faksu**

# **Ustawienia podstawowe**

Ta część przedstawia minimalne ustawienia wymagane do korzystania z funkcji faksu.

#### *Uwaga:*

*Funkcja Zablokuj ustawienie w menu Ustawienia administratora umożliwiają administratorowi zabezpieczyć ustawienia przed wprowadzeniem zmian za pomocą hasła.* & *["Ustawienia administracji systemu " na stronie 109](#page-108-0)*

# **Korzystanie z kreatora ustawień faksu**

Menu Kreator ust. faksu urządzenia służy do przeprowadzenia użytkownika przez proces konfiguracji podstawowych funkcji faksu. Kreator jest automatycznie wyświetlany po pierwszym włączeniu urządzenia. Jeśli ustawienia zostały skonfigurowane i nie ma potrzeby ich zmiany, tę część można pominąć.

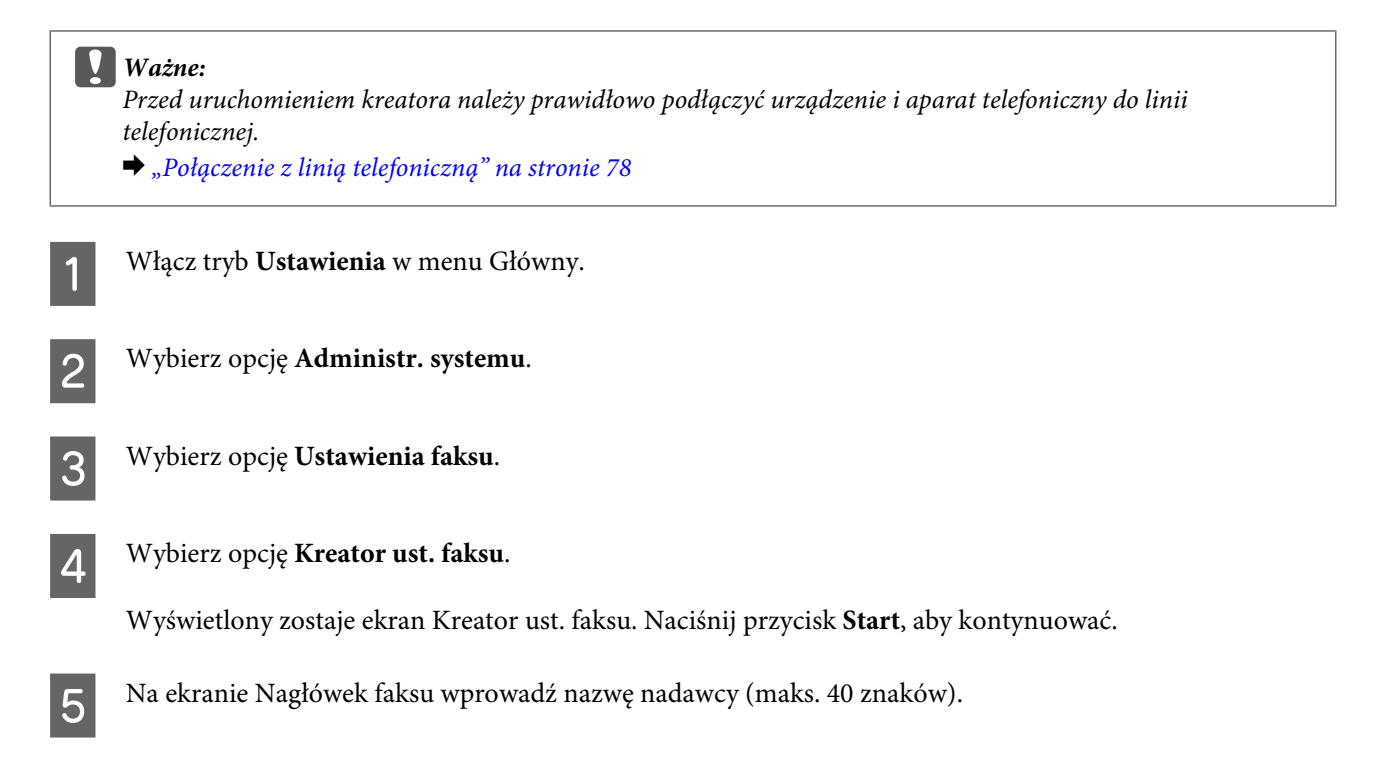

F Na ekranie Twój numer telef. wprowadź swój numer telefonu (maks. 20 cyfr).

#### *Uwaga:*

- ❏ *Przed wysyłaniem faksów należy wprowadzić nazwę i numer telefonu w nagłówku faksu, aby odbiorcy byli w stanie rozpoznać pochodzenie dokumentów faksowych.*
- ❏ *Dane zawarte w nagłówku można zmienić w czasie późniejszym. Otwórz menu przedstawione poniżej. Ustawienia > Administr. systemu > Ustawienia faksu > Ustaw. podstawowe > Nagłówek*

G Jeśli posiadasz abonament na usługę rozpoznawania różnych schematów dzwonków świadczoną przez operatora telefonicznego, wybierz opcję **Kontyn.** na ekranie Ustawienie DRD. Wybierz schemat dzwonka, który ma być zastosowany do faksów przychodzących (lub wybierz opcję **Wł.**), a następnie przejdź do punktu 10. Jeśli nie ma potrzeby konfigurowania tej opcji, wybierz przycisk **Pomiń**, a następnie przejdź do kolejnej czynności.

#### *Uwaga:*

- ❏ *Usługi rozpoznawania schematów dzwonków oferowane przez wielu operatorów telefonicznych (nazwa usługi różni się w zależności od operatora) umożliwiają posiadanie kilku numerów telefonu na jednej linii telefonicznej. Każdemu numerowi przypisany jest odmienny schemat dzwonka. Można użyć jednego numeru do połączeń głosowych oraz innego do połączeń faksowych. Wybierz schemat dzwonka przypisany do połączeń faksowych na ekranie Ustawienie DRD.*
- ❏ *Opcje Wł. i Wył. są wyświetlane, jako opcje na ekranie Ustawienie DRD w zależności od regionu. Wybierz opcję Wł., aby korzystać z funkcji wykrywania schematu dzwonka.*
- ❏ *W przypadku wybrania opcji Wł. lub opcji jednego ze schematów dzwonka innej niż opcja Wszystkie, opcja Tryb odbioru zostaje automatycznie ustawiona na Auto.*
- ❏ *Ustawienie DRD można zmienić w czasie późniejszym. Otwórz menu przedstawione poniżej. Ustawienia > Administr. systemu > Ustawienia faksu > Ustaw. odbioru > DRD*

H Na ekranie Ustaw. trybu odbierania, wybierz opcję **Tak**, jeśli do urządzenia podłączony został zewnętrzny aparat telefoniczny lub automatyczna sekretarka, a następnie przejdź do kolejnej czynności. Jeśli wybierzesz opcję **Nie**, opcja Tryb odbioru zostaje automatycznie ustawiona na Auto. Przejdź do punktu 10.

#### c *Ważne:*

*Jeśli do urządzenia nie jest podłączony zewnętrzny aparat telefoniczny, opcja Tryb odbioru musi być ustawiona na Auto; w przeciwnym wypadku odbieranie faksów nie będzie możliwe.*

I Na kolejnym ekranie Ustaw. trybu odbierania wybierz opcję **Tak**, aby odbierać faksy automatycznie. Wybierz opcję **Nie**, aby odbierać faksy ręcznie.

#### *Uwaga:*

- ❏ *Jeśli podłączono zewnętrzną automatyczną sekretarkę i wybrano opcję automatycznego odbierania faksów, należy upewnić się, że prawidłowo ustawiono opcję Liczba dzw. do odb.*
	- & *["Ustawienie liczby dzwonków do odbioru" na stronie 84](#page-83-0)*
- ❏ *W przypadku wybrania opcji ręcznego odbierania faksów, konieczne jest odebranie każdego połączenie i użycie panelu sterowania lub aparatu telefonicznego, aby odebrać faks.* & *["Ręczne odbieranie faksu" na stronie 97](#page-96-0)*
- ❏ *Opcję Tryb odbioru można zmienić w czasie późniejszym. Otwórz menu przedstawione poniżej. Ustawienia > Administr. systemu > Ustawienia faksu > Ustaw. odbioru > Tryb odbioru*

<span id="page-82-0"></span>J Na ekranie Potwierdź ustawienia sprawdź wprowadzone ustawienia, a następnie wybierz opcję **Kontyn**. Naciśnij  $\zeta$ , aby poprawić lub zmienić ustawienia.

K Postępuj zgodnie z instrukcjami wyświetlanymi na ekranie, aby uruchomić funkcję **Spr. łącz. faksu**<sup>i</sup> wydrukować raport z wynikami testu. Jeśli raport zawierać będzie jakiekolwiek błędy, należy spróbować zastosować związane z nimi rozwiązanie, a następnie uruchomić test ponownie.

#### *Uwaga:*

- ❏ *Jeśli wyświetlony zostanie ekran Wybierz typ linii, zapoznaj się z poniższą częścią tego podręcznika.* & *"Ustawienie typu linii" na stronie 83*
- ❏ *Jeśli wyświetlony zostanie ekran Select Dial Tone Detection (Wyb. wykr. sygn. wybier.), wybierz opcję Disable (Wyłącz).*

*Jednak wyłączenie funkcji wykrywania sygnału wybierania może spowodować opuszczenie pierwszej cyfry numeru i wysłanie faksu pod niewłaściwy numer.*

❏ *Aby ponownie uruchomić test po zamknięciu kreatora, otwórz niżej przedstawione menu. Ustawienia > Administr. systemu > Ustawienia faksu > Spr. łącz. faksu*

## **Ustawienie typu linii**

W przypadku podłączenia urządzenia do systemu centrali telefonicznej PBX lub przejściówki, zmień ustawienia opcji Typ linii zgodnie z poniższym opisem.

#### *Uwaga:*

*System centrali telefonicznej PBX (Private Branch Exchange) jest używany w biurach. W tym przypadku, aby uzyskać połączenie zewnętrzne konieczne jest wybranie właściwego kodu dostępu, na przykład "9". Ustawieniem domyślnym opcji Typ linii jest linia PSTN (Public Switched Telephone Network), która jest standardową linią telefoniczną, taką jaką ma w domu większość użytkowników.*

- A Włącz tryb **Ustawienia** w menu Główny.
- B Wybierz opcję **Administr. systemu**.
- C Wybierz opcję **Ustawienia faksu**.
- D Wybierz opcję **Ustaw. podstawowe**.

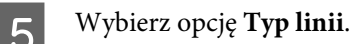

F Wybierz opcję **PBX**.

G Wybierz opcję **Użyj** lub **Nie używaj** na ekranie Kod dostępu. W przypadku wybrania opcji **Użyj** przejdź do kolejnej czynności.

B Wprowadź kod dostępu do linii zewnętrznej w polu Kod dostępu.

#### <span id="page-83-0"></span>*Uwaga:*

*Przed podłączeniem urządzenia do systemu centrali telefonicznej PBX zaleca się najpierw ustawić kod dostępu. Po wprowadzeniu ustawienia wprowadź (znak kratki) zastępujący rzeczywisty kod dostępu do linii zewnętrznej po wprowadzeniu numeru faksu zewnętrznego lub zapisaniu go na liście kontaktów. W czasie wybierania urządzenie automatycznie zastępuje ustawionym kodem. W porównaniu do wprowadzania rzeczywistego kodu, użycie może pomóc w uniknięciu problemów z połączeniem.*

# **Ustawienie liczby dzwonków do odbioru**

Jeśli podłączono zewnętrzną automatyczną sekretarkę i wybrano opcję automatycznego odbierania faksów, należy upewnić się że prawidłowo ustawiono opcję Liczba dzw. do odb.

## c *Ważne:*

*Opcja Liczba dzw. do odb. wskazuje liczbę dzwonków do momentu, w którym urządzenie przystąpi do automatycznego odbioru faksu. Jeśli podłączona automatyczna sekretarka została ustawiona na odbiór po czwartym dzwonku, ustaw urządzenie na odbiór po piątym lub większej liczbie dzwonków. W innym wypadku automatyczna sekretarka nie będzie odbierać wiadomości głosowych. W zależności od kraju to ustawienie może nie być wyświetlane.*

A Włącz tryb **Ustawienia** w menu Główny.

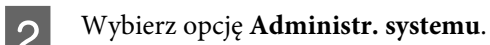

- C Wybierz opcję **Ustawienia faksu**.
- D Wybierz opcję **Ustaw. odbioru**.

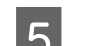

E Wybierz opcję **Liczba dzw. do odb**.

F Wybierz liczbę dzwonków większą o przynajmniej jeden od liczby ustawionej dla automatycznej sekretarki.

#### *Uwaga:*

*Automatyczna sekretarka odbiera wszystkie połączenia szybciej niż urządzenie, ale urządzenie jest w stanie wykryć sygnał faksu i rozpocząć jego odbieranie. Jeśli odbierzesz telefon i usłyszysz sygnał faksu, sprawdź czy urządzenie rozpoczęło odbieranie faksu, a następnie odłóż słuchawkę.*

## **Ustawienia zaawansowane**

Ta część zawiera informacje dotyczące zaawansowanych ustawień faksu. Otwórz menu wskazane w każdym temacie. Zapoznaj się z listą menu w celu uzyskania informacji na temat każdego menu i ich opcji.

 $\rightarrow$  "Ustawienia administracji systemu" na stronie 109

## <span id="page-84-0"></span>**Ustawienia wysyłania faksów**

❏ Zmiana szybkości komunikacji faksu.

& Ustawienia > Administr. systemu > Ustawienia faksu > Ustaw. podstawowe > Szybk. faksu

```
Uwaga:
```
*Szybkość faksu ustawiona w tym miejscu obowiązuje również podczas odbierania faksów.*

- ❏ Tworzenie listy kontaktów faksu.  $\blacktriangleright$  ["Tworzenie kontaktu" na stronie 101](#page-100-0)
- ❏ Zmiana domyślnych ustawień wysyłania faksów, takich jak rozdzielczość i format dokumentów.
	- & Ustawienia > Administr. systemu > Ustawienia faksu > Domyślne ustaw. użytk

## **Ustawienia odbierania faksów**

- ❏ Zmiana ustawień wyjścia odbieranych faksów. Urządzenie jest ustawione domyślnie na drukowanie wszystkich odebranych faksów. Istnieje możliwość zmiany tej opcji, aby odebrane faksy były zapisywane w pamięci urządzenia, w komputerze lub zewnętrznym urządzeniu pamięci.
	- & ["Przetwarzanie otrzymanych faksów" na stronie 93](#page-92-0)
- ❏ Wybór kaset na papier do drukowania faksów i raportów faksu. Jeśli urządzenie jest wyposażone w kilka kaset na papier, możliwe jest wybranie kasety, która ma być używana do drukowania faksów i raportów faksu.
	- & Ustawienia > Administr. systemu > Ustaw. drukarki > Ust. źr. papieru > Auto wybór ustawień > Faks

#### *Uwaga:*

*Jeśli w powyższym menu wybrano większą liczbę kaset, automatycznie wybrana zostanie kaseta odpowiednio do ustawionego dla każdej kasety formatu papieru i formatu otrzymanych faksów albo raportów faksu.*

- ❏ Zmiana ustawień drukowania faksów i raportów faksu.
	- & Ustawienia > Administr. systemu > Ustawienia faksu > Ustaw. wyjścia

## **Instalacja FAX Utility do faksowania z komputera**

Epson FAX Utility umożliwia wysłanie faksu z komputera i zapisywanie otrzymanych faksów w określonym folderze. Aby zainstalować program FAX Utility, postępuj zgodnie z poniższą procedurą. Jednocześnie zostanie zainstalowany sterownik PC-FAX Driver. Jest to konieczne do wysyłania faksów.

c *Ważne: Przed instalacją FAX Utility należy zainstalować sterownik drukarki.*

### **Windows**

Włóż płytę z oprogramowaniem dostarczoną wraz z urządzeniem, a następnie kliknij plik setup.exe w niżej wymienionym folderze.

\Apps\FaxUtility\setup.exe

<span id="page-85-0"></span>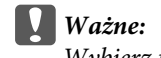

*Wybierz ten sam port, z którego korzysta sterownik drukarki.*

### **Mac OS X**

Z niżej wymienionej witryny internetowej firmy Epson pobierz FAX Utility. <http://support.epson.net/setupnavi/>

Po zainstalowaniu FAX Utility postępuj zgodnie z niżej przedstawioną procedurą w celu dodania sterownika faksu.

A Wybierz menu **Apple** — **System Preference (Preferencje systemu)** — **Print & Scan (Drukarka i skaner)** (**Print & Fax (Drukarka i faks)** w wersji OSX10.6 lub 10.5), aby wyświetlić listę drukarek.

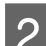

2 Kliknij przycisk dodaj +.

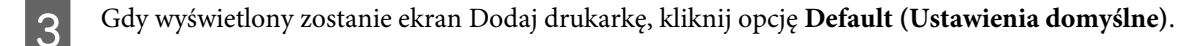

D Gdy na liście wyświetlany jest PC-FAX Driver, zaznacz go, a następnie kliknij opcję **Add (Dodaj)**.

#### *Uwaga:*

- ❏ *Wyświetlenie PC-FAX Driver może zająć kilka sekund.*
- ❏ *Nazwa PC-FAX Driver rozpoczyna się od "FAX", po czym następuje nazwa urządzenia i metoda połączenia w nawiasie, na przykład: (USB).*

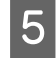

E Wybierz opcję **Quit System Preferences (Zamknij preferencje systemu)** w menu System Preferences (Preferencje systemu).

# **Wysyłanie faksów**

# **Podstawowe operacje**

Aby wysłać faks monochromatyczny lub kolorowy, postępuj zgodnie z niżej przedstawioną procedurą. W przypadku wysyłania faksu monochromatycznego, zeskanowany dokument jest tymczasowo przechowywany w pamięci urządzenia, co umożliwia wyświetlenie jego podglądu na ekranie LCD.

*Uwaga:*

*Urządzenie jest w stanie przyjąć maksymalnie 50 monochromatycznych zadań faksowania. Przy pomocy Menu Stan możliwe jest sprawdzenie lub anulowanie zarezerwowanych zadań faksu.* & *["Sprawdzanie trwających i oczekujących zadań faksowania" na stronie 98](#page-97-0)*

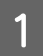

A Umieść oryginał. Podczas jednej transmisji można wysłać maksymalnie 100 stron.  $\blacktriangleright$  ["Umieszczanie oryginałów" na stronie 36](#page-35-0)

# B Włącz tryb **Faks** w menu Główny.

#### *Uwaga:*

*Aby faksować dokument dwustronny, należy go umieścić w automatycznym podajniku dokumentów (ADF). Naciśnij przycisk Menu, wybierz opcję Ustaw. wysył. faksów, ADF 2-stronny, a następnie opcję Wł. Nie jest możliwe faksowanie dokumentów dwustronnych w trybie koloru.*

C Określ odbiorców faksu przy pomocy jednej z następujących metod lub ich połączenia. Faks monochromatyczny można wysłać do maksymalnie 200 odbiorców.

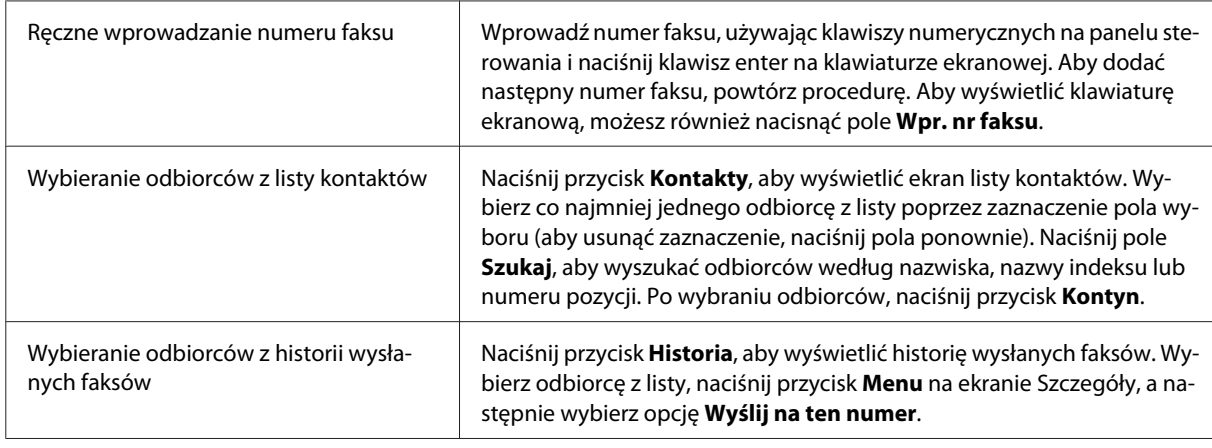

#### *Uwaga:*

- ❏ *Aby usunąć wprowadzonych odbiorców, należy nacisnąć pole "pozycja z numerem faksu" i wybrać odbiorcę do usunięcia z listy docelowej. Następnie naciśnij opcję Usuń z listy.*
- ❏ *Jeśli opcja Ogran. bezpośr. wybier. w menu Ustawienia administratora jest włączona, możliwe jest wybranie odbiorców faksu wyłącznie z listy kontaktów lub historii wysłanych faksów. Nie jest możliwe ręczne wprowadzenie numeru faksu.*
- ❏ *Faks kolorowy można wysłać do maksymalnie jednego odbiorcy jednocześnie.*
- ❏ *W przypadku systemu centrali telefonicznej PBX i konieczności posiadania kodu dostępu do linii zewnętrznej (na przykład "9") należy wprowadzić ten kod na początku numeru faksu. Jeśli kod dostępu* został wprowadzony w opcji Typ linii, należy wprowadzić # (znak kratki) zamiast rzeczywistego kodu *dostępu.*
	- & *["Ustawienie typu linii" na stronie 83](#page-82-0)*

D W razie konieczności zmiany ustawień transmisji faksów, takich jak rozdzielczość, naciśnij przycisk **Menu**, a następnie wybierz opcję **Ustaw. wysył. faksów**.

Zapoznaj się z listą menu w celu uzyskania informacji na temat każdej z opcji ustawień.  $\blacktriangleright$  ["Tryb faksu" na stronie 105](#page-104-0)

#### *Uwaga:*

*Ustawienia faksu można zapisać jako ustawienia wstępne. Więcej informacji można znaleźć w poniższej części tego podręcznika.* & *["Ustawienia wstępne" na stronie 118](#page-117-0)*

<span id="page-87-0"></span>E Jeśli nie ma potrzeby wyświetlenia podglądu faksu przed wysłaniem, przejdź do czynności przedstawionej w punkcie 6. Aby wyświetlić podgląd faksu (tylko faksy monochromatyczne), naciśnij opcję **Podgląd** na ekranie głównym faksu.

Urządzenie rozpoczyna skanowanie dokumentu i wyświetla zeskanowany obraz na ekranie LCD. Aby rozpocząć wysyłanie faksu, przejdź do czynności przedstawionej w punkcie 6.

#### *Uwaga:*

- ❏ *Nie jest możliwe wyświetlenie podglądu obrazów jeśli włączona jest opcja Bezpośr. wysył. w menu Ustaw. wysył. faksów.*
- ❏ *Jeśli ekran podglądu nie zostanie dotknięty przez 20 sekund, faks zostaje wysłany automatycznie.*
- ❏ *W razie potrzeby ponownego zeskanowania dokumentu, naciśnij opcję Ponów na ekranie podglądu. Odpowiednio do potrzeby zresetuj dokument lub zmień ustawienia wysyłania, a następnie powtórz tę czynność.*

 $\begin{bmatrix} 6 \end{bmatrix}$  Naciśnij  $\otimes$  (Color) lub  $\otimes$  (B&W), aby rozpocząć wysyłanie faksu. Aby anulować wysyłanie faksu, naciśnij ®. Można również anulować zadanie lub sprawdzić stan/wynik zadania na ekranie Monitor zadań lub Historia zadań.

Więcej informacji na temat sprawdzania stanu/wyniku zadań znajduje się w poniższej części tego podręcznika.

& ["Korzystanie z menu Stan" na stronie 98](#page-97-0)

#### *Uwaga:*

- ❏ *Wysyłanie kolorowych faksów może trochę potrwać, ponieważ urządzenie skanuje i wysyła dokument jednocześnie, bez zapisywania zeskanowanego obrazu w pamięci.*
- ❏ *Włączenie opcji Zapis. danych błędu powoduje zapisanie niewysłanych faksów. Zapisane faksy można wysłać ponownie za pomocą ekranu Menu Stan.*
	- & *Ustawienia > Administr. systemu > Ustawienia faksu > Ustawienia wysyłania > Zapis. danych błędu*

# **Pozostałe opcje**

# **Używanie użytecznych funkcji faksu**

W tej części omówiono sposób obsługi pozostałych przydatnych funkcji faksu umożliwiających zwiększenie wydajności pracy.

*Uwaga:*

*Funkcja Zablokuj ustawienie w menu Ustawienia administratora umożliwiają administratorowi zabezpieczyć ustawienia przed wprowadzeniem zmian za pomocą hasła.* & *["Ustawienia administracji systemu " na stronie 109](#page-108-0)*

❏ Wysyłanie dużej ilości dokumentów monochromatycznych (**Bezpośr. wysył.**)

W przypadku wysyłania faksu monochromatycznego, zeskanowany dokument jest tymczasowo przechowywany w pamięci urządzenia. Jeśli skanowana jest duża ilość dokumentów, w urządzeniu może zabraknąć pamięci, co powoduje zatrzymanie skanowania w toku. Skorzystanie z opcji Bezpośr. wysył. w menu Ustaw. wysył. faksów może zapobiec tej sytuacji. Urządzenie rozpoczyna skanowanie po nawiązaniu

połączenia, a następnie skanuje i wysyła faks jednocześnie, bez zapisywania zeskanowanego obrazu w pamięci. Opcja ta umożliwia wysłanie monochromatycznego faksu, nawet jeśli pamięć jest całkowicie zapełniona. Należy zwrócić uwagę na to, że z opcji tej można skorzystać tylko w przypadku wysyłania faksu do jednego odbiorcy.

### ❏ Ustawianie priorytetu pilnych faksów (**Wysłanie z priorytetem**)

W przypadku potrzeby wysłania pilnego faksu, gdy kilka innych faksów oczekuje na wysłanie, istnieje możliwość wysłania go zaraz po zakończeniu bieżącego zadania faksu. Aby to zrobić, włącz opcję **Wysłanie z priorytetem** w menu Ustaw. wysył. faksów zanim naciśniesz  $\hat{\phi}$  (Color) lub  $\hat{\phi}$  (B&W). Należy zwrócić uwagę na fakt, że zadania faksowania wysłane z komputera mają pierwszeństwo przed zadaniami faksowania z włączoną opcją Wysłanie z priorytetem.

❏ Oszczędzanie czasu i kosztu połączenia za pomocą operacji wsadowych (**Wysył. wsadowe**)

Jeśli włączona jest opcja Wysył. wsadowe (domyślnie wyłączona), urządzenie sprawdza wszystkie faksy zapisane w pamięci i oczekujące na wysłanie, a następnie grupuje faksy dla tego samego odbiorcy w celu wysłania ich w ramach jednej operacji wsadowej. Za pomocą operacji wsadowej można wysłać maksymalnie 5 plików i/lub 100 stron. Otwórz menu przedstawione poniżej.

& Ustawienia > Administr. systemu > Ustawienia faksu > Ustawienia wysyłania > Wysył. wsadowe

#### *Uwaga:*

- ❏ *Ta funkcja działa wyłącznie wtedy, gdy dane odbiorców są identyczne. Jeśli ten sam odbiorca jest skonfigurowany dla dwóch zadań faksowania, lecz do jednego z zadań przypisano jeszcze innego odbiorcę, urządzenie nie dokona ich zgrupowania.*
- ❏ *Nawet jeśli dane odbiorców są zgodne, faksy zaplanowane do wysłania nie są grupowane, jeśli ustawiona godzina wysłania faksów nie jest identyczna.*
- ❏ *Ta funkcja nie zostaje zastosowana do faksów wysyłanych z komputera lub faksów wysyłanych z włączoną funkcją Wysłanie z priorytetem lub Bezpośr. wysył.*
- ❏ Wysyłanie dokumentów o różnym formacie przy pomocy automatycznego podajnika dokumentów (**Ciągłe skan. z ADF**)

W przypadku jednoczesnego umieszczenia dokumentów o różnych rozmiarach w automatycznym podajniku dokumentów, mogą one nie zostać wysłane w ich oryginalnych rozmiarach. Przed wysłaniem dokumentów o różnych rozmiarach przy pomocy automatycznego podajnika dokumentów, włącz opcję Ciągłe skan. z ADF w menu Ustaw. wysył. faksów. Następnie przed rozpoczęciem transmisji faksu urządzenie wyświetli pytanie, czy chcesz skanować kolejną stronę za każdym razem, gdy zakończone zostanie skanowanie dokumentów znajdujących się w automatycznym podajniku dokumentów. Przy pomocy tej funkcji można sortować i skanować dokumenty według formatu. Funkcja jest również użyteczna w przypadku faksowania dużej ilości dokumentów, które nie mogą zostać załadowane do automatycznego podajnika dokumentów za jednym razem.

❏ Używanie funkcji **Odł. słuch.**

Funkcja Odł. słuch. umożliwia słyszenie sygnałów i dźwięków z wbudowanego głośnika urządzenia, gdy słuchawka podłączonego aparatu telefonicznego jest odłożona. Naciśnij opcję **Odł. słuch.** na ekranie głównym faksu, a następnie wprowadź numer faksu na panelu sterowania. Tej funkcji można użyć, gdy istnieje potrzeba odbioru konkretnego dokumentu z usługi faksu na żądanie, poprzez postępowanie zgodnie z poleceniami głosowymi usługi.

# <span id="page-89-0"></span>**Wysyłanie faksu o określonej godzinie**

Możliwe jest ustawienie wysłania faksu o określonej godzinie. Z użyciem tej funkcji nie można wysyłać faksów kolorowych.

#### *Uwaga:*

*Należy upewnić się, czy w urządzeniu ustawiono prawidłową datę i godzinę.*

& *Ustawienia > Administr. systemu > Ustawienia wspólne > Ust. Data/godzina*

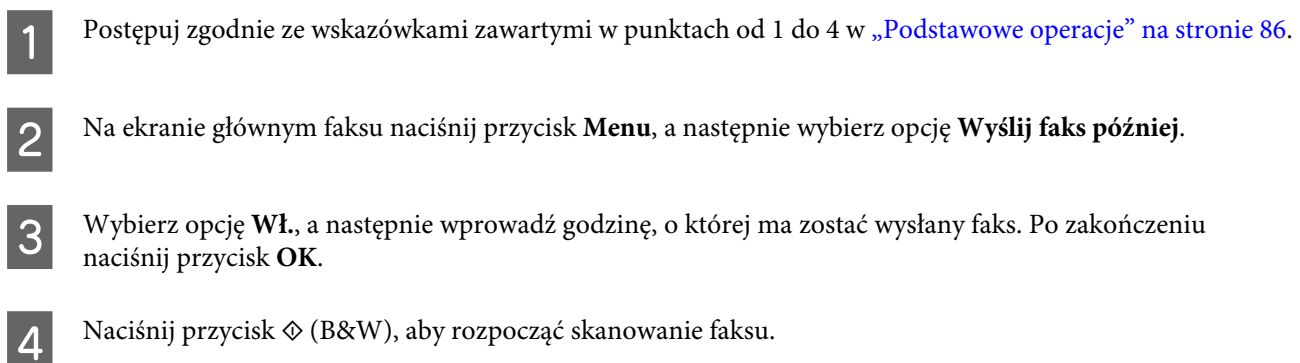

Zeskanowany obraz zostanie wysłany o określonej godzinie. Jeśli o określonej godzinie urządzenie jest wyłączone, faks zostaje wysłany po jego włączeniu.

# **Wysyłanie faksu na żądanie (rozsyłanie faksów)**

Funkcja Rozsyłanie umożliwia zapisanie jednego zeskanowanego dokumentu (maksymalnie 100 monochromatycznych stron) w celu automatycznego wysłania na żądanie innego urządzenia faksowego. Klienci lub partnerzy biznesowi mogą odebrać dokument poprzez połączenie się z Twoim numerem faksu, z użyciem funkcji Odbieranie rozsyłania swojego urządzenia faksowego.

A Umieść oryginał.

 $\rightarrow$  ["Umieszczanie oryginałów" na stronie 36](#page-35-0)

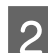

B Włącz tryb **Faks** w menu Główny.

C Naciśnij przycisk **Menu**, wybierz opcję **Rozsyłanie**, a następnie opcję **Wł**.

D W razie konieczności zmiany ustawień transmisji faksów, takich jak rozdzielczość, naciśnij przycisk **Menu**, a następnie wybierz opcję **Ustaw. wysył. faksów**. Zapoznaj się z listą menu w celu uzyskania informacji na temat każdej z opcji ustawień.

 $\blacktriangleright$  ["Tryb faksu" na stronie 105](#page-104-0)

 $\overline{5}$  Aby rozpocząć skanowanie dokumentu, naciśnij  $\otimes$  (B&W). Zeskanowany dokument jest przechowywany do momentu usunięcia przez użytkownika. Aby usunąć przechowywany dokument, otwórz go za pomocą Menu Stan. & ["Sprawdzanie trwających i oczekujących zadań faksowania" na stronie 98](#page-97-0)

#### *Uwaga:*

*Ze względu na to, że tylko jeden dokument może być przechowywany, wyświetlony zostanie komunikat z pytaniem, czy urządzenie ma zastąpić wcześniej zapisany dokument.*

## <span id="page-90-0"></span>**Wysyłanie zapisanego faksu**

W pamięci urządzenia można zapisać jeden zeskanowany dokument (maks. 100 monochromatycznych stron), który następnie można wysyłać do dowolnych odbiorców, w dowolnym czasie. Ta funkcja jest użyteczna w przypadku dokumentów często wysyłanych przez klientów lub partnerów biznesowych.

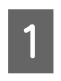

Umieść oryginał.  $\blacktriangleright$  ["Umieszczanie oryginałów" na stronie 36](#page-35-0)

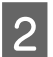

B Włącz tryb **Faks** w menu Główny.

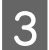

C Naciśnij przycisk **Menu**, wybierz opcję **Zapis danych faksu**, a następnie opcję **Wł**.

D W razie konieczności zmiany ustawień transmisji faksów, takich jak rozdzielczość, naciśnij przycisk **Menu**, a następnie wybierz opcję **Ustaw. wysył. faksów**. Zapoznaj się z listą menu w celu uzyskania informacji na temat każdej z opcji ustawień.

 $\blacktriangleright$  ["Tryb faksu" na stronie 105](#page-104-0)

- $\overline{5}$  Aby rozpocząć skanowanie dokumentu, naciśnij  $\otimes$  (B&W). Zeskanowany dokument jest przechowywany do momentu usunięcia przez użytkownika. Aby usunąć przechowywany dokument, uzyskaj dostęp do niego za pomocą Menu Stan.
	- & ["Sprawdzanie trwających i oczekujących zadań faksowania" na stronie 98](#page-97-0)

#### *Uwaga:*

*Ze względu na to, że tylko jeden dokument może być przechowywany, wyświetlony zostanie komunikat z pytaniem, czy urządzenie ma zastąpić wcześniej zapisany dokument.*

# **Wysyłanie faksu z podłączonego telefonu**

Jeśli numer telefonu i numer faksu odbiorcy jest identyczny, można wysłać faks po nawiązaniu rozmowy z odbiorcą.

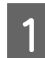

A Umieść oryginał.

 $\blacktriangleright$  ["Umieszczanie oryginałów" na stronie 36](#page-35-0)

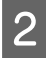

B Wybierz numer z telefonu podłączonego do urządzenia. W razie potrzeby możesz przeprowadzić rozmowę telefoniczną z odbiorcą.

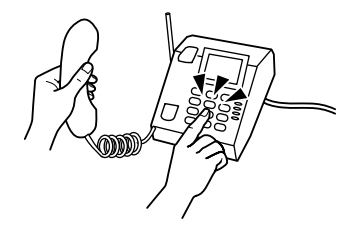

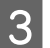

C Naciśnij przycisk **Uruchom faks** na ekranie LCD urządzenia.

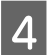

D Wybierz opcję **Wysyłanie**.

Gdy usłyszysz sygnał faksu, naciśnij  $\otimes$  (Color) lub  $\otimes$  (B&W), aby rozpocząć wysyłanie faksu.

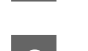

6 Odłóż słuchawkę telefonu.

# **Wysyłanie faksu z komputera**

Przy pomocy Epson FAX Utility można wysyłać dokumenty faksowe utworzone za pomocą aplikacji, takich jak edytor tekstowy lub arkusz kalkulacyjny, bezpośrednio z komputera. Informacje dotyczące sposobu instalacji FAX Utility znajdują się w dalszej części tego podręcznika.

& ["Instalacja FAX Utility do faksowania z komputera" na stronie 85](#page-84-0)

#### *Uwaga:*

*Poniższe informacje wykorzystują Microsoft Word jako przykład Windows OS oraz Text Edit dla Mac OS X. Rzeczywiste operacje mogą być odmienne w zależności od używanej aplikacji. Więcej szczegółowych informacji na ten temat zawiera pomoc aplikacji.*

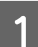

A Otwórz plik, który chcesz przefaksować.

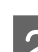

B Wybierz opcję Drukuj z menu Plik aplikacji. Wyświetlony zostaje ekran ustawień drukowania aplikacji.

C Windows: Wybierz drukarkę (FAX) w polu wyboru drukarki, a następnie, w razie potrzeby, zmień ustawienia drukowania.

Mac OS X: Wybierz drukarkę (FAX) w polu wyboru drukarki, kliknij  $\nabla$ , a następnie, w razie potrzeby, zmień ustawienia drukowania.

D Windows: Kliknij opcję **Properties (Właściwości)**, odpowiednio do potrzeb zmień ustawienia transmisji faksu, a następnie kliknij przycisk **OK**. Mac OS X: Wybierz opcję **Fax Settings (Ustawienia faksu)**, a następnie odpowiednio do potrzeb zmień

ustawienia transmisji faksu.

- E Windows: Kliknij przycisk **OK**. Wyświetlony zostaje ekran Recipient Settings (Ustawienia odbiorcy). Wybierz co najmniej jednego odbiorcę, a następnie kliknij opcję **Next (Dalej)**. Mac OS X: Wybierz **Recipient Settings (Ustawienia odbiorcy)**, a następnie wybierz jednego lub więcej odbiorców.
- F Odpowiednio do potrzeb zdefiniuj treść strony tytułowej faksu. (W systemie Mac OS X czynność tę należy pominąć.)
- G Aby wysłać faks, kliknij opcję **Send (Wyślij)** lub **Fax (Przefaksuj)**. Zadanie faksowania zostaje wysłane do urządzenia.

#### *Uwaga dotycząca urządzeń z serii WF-5620/WF-5690: W systemie Windows: Gdy funkcja Kontrola dostępu jest ustawiona na Wł., program FAX Utility przeprowadzi autoryzację użytkownika w oparciu o nazwę użytkownika i hasło ustawione w sterowniku drukarki.*

#### <span id="page-92-0"></span>*Uwaga:*

*Windows FAX Utility umożliwia zapisanie maksymalnie 1000 kontaktów (PC-FAX Phone Book (Książka telefoniczna PC-FAX)). Ponadto zarówno system Windows, jak również system Mac FAX Utility umożliwiają edytowanie listy kontaktów urządzenia. Dalsze informacje znajdują się w Pomocy FAX Utility.*

# **Odbieranie faksów**

# **Konfiguracja trybu odbioru**

Urządzenie jest wstępnie skonfigurowane na automatyczne odbieranie faksu (**Tryb odbioru** — **Auto**). Można zmienić ustawienie tej opcji na **Ręczne**, jeśli do urządzenia podłączony jest zewnętrzny aparat telefoniczny.

W automatycznym trybie odbioru urządzenie automatycznie odbiera każdy faks i przetwarza go odpowiednio do ustawienia opcji Wyjście faksu.

& "Przetwarzanie otrzymanych faksów" na stronie 93

W przypadku ręcznego trybu odbioru konieczne jest odebranie każdego połączenia oraz użycie panelu sterowania urządzenia albo telefonu w celu odebrania faksu. Otrzymany faks zostaje następnie przetworzony odpowiednio do ustawienia opcji Wyjście faksu.

#### & ["Ręczne odbieranie faksu" na stronie 97](#page-96-0)

Podczas konfigurowania funkcji faksu po raz pierwszy lub w przypadku konieczności wprowadzenia zmiany ustawień z powodu zmiany systemu telefonicznego albo z jakiejkolwiek innej przyczyny, do prawidłowego skonfigurowania urządzenia należy użyć Kreatora ustawień faksu.

& ["Korzystanie z kreatora ustawień faksu" na stronie 81](#page-80-0)

# **Przetwarzanie otrzymanych faksów**

Urządzenie jest wstępnie ustawione na drukowanie wszystkich otrzymanych faksów. Istnieje możliwość zmiany tej opcji, aby odebrane faksy były zapisywane w pamięci urządzenia, w komputerze lub zewnętrznym urządzeniu pamięci, co umożliwia wyświetlenie ich i wydrukowanie tylko tych dokumentów, które są potrzebne. Można również wprowadzić ustawienia umożliwiające automatyczne przesyłanie otrzymanych faksów dalej. Aby zmienić te ustawienia, postępuj zgodnie z niżej przedstawionymi wskazówkami.

#### *Uwaga:*

*Funkcja Zablokuj ustawienie w menu Ustawienia administratora umożliwiają administratorowi zabezpieczyć ustawienia przed wprowadzeniem zmian za pomocą hasła.* & *["Ustawienia administracji systemu " na stronie 109](#page-108-0)*

A Włącz tryb **Ustawienia** w menu Główny.

B Wybierz opcję **Administr. systemu**.

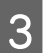

C Wybierz opcję **Ustawienia faksu**.

D Wybierz opcję **Ustaw. wyjścia**.

E Wybierz opcję **Wyjście faksu**.

F Sprawdź bieżące ustawienia wyświetlane na ekranie LCD, a następnie naciśnij przycisk **Ustaw.**, aby wprowadzić zmiany.

G Wybierz jedną, wszystkie lub kombinację opcji, do których odnoszą się poniższe informacje.

### ❏ **Zapisz w skrz. odb.**

Wybierz tę opcję, aby zapisywać otrzymane faksy w pamięci urządzenia. W przypadku ustawienia wyłącznie tej opcji, otrzymane faksy nie są drukowane automatycznie. Faksy można wyświetlić na ekranie LCD i w razie potrzeby wydrukować.

& ["Wyświetlanie odbieranych faksów na ekranie LCD" na stronie 96](#page-95-0)

### c *Ważne:*

*Po wydrukowaniu lub wyświetleniu faksu należy go usunąć, aby uniknąć całkowitego zapełnienia pamięci urządzenia. Gdy pamięć urządzenia jest pełna, urządzenie nie jest w stanie odbierać i wysyłać faksów.*

#### ❏ **Zapisz w komputerze**

Aby włączyć tę opcję należy skorzystać z Epson FAX Utility w komputerze podłączonym do urządzenia.

#### & ["Zapisywanie odebranych faksów w komputerze" na stronie 98](#page-97-0)

Otrzymane faksy są zapisywane w określonym folderze komputera, w formacie PDF. Po skonfigurowaniu FAX Utility do zapisywania faksów w komputerze, możliwe jest ustawienie opcji **Tak i drukuj** w urządzeniu, dzięki czemu urządzenie automatycznie drukuje otrzymane faksy, przy jednoczesnym zapisywaniu ich w komputerze.

#### c *Ważne:*

*Otrzymywane faksy są zapisywane w komputerze wyłącznie wtedy, gdy komputer jest zalogowany. Ze względu na to, że urządzenie tymczasowo zapisuje otrzymane faksy w swojej pamięci (do momentu ich zapisania w komputerze), pamięć może zostać całkowicie zapełniona w przypadku wyłączenia komputera na dłuższy okres czasu.*

### ❏ **Zapisz w moim urz. pam.**

Tę opcję należy włączyć, aby zapisywać otrzymane faksy na podłączonym do urządzenia zewnętrznym urządzeniu pamięci masowej USB. Wybierz opcję **Tak i drukuj**, aby automatycznie drukować otrzymane faksy przy jednoczesnym zapisywaniu ich w zewnętrznym urządzeniu pamięci.

Przed użyciem tej funkcji konieczne jest utworzenie folderu służącego do zapisywania faksów w tym urządzeniu. Wybierz opcję **Utwórz folder do zapisywania** w menu **Inne ustawienia**, a następnie postępuj zgodnie z instrukcjami wyświetlanymi na ekranie.

Informacje na temat obsługiwanych zewnętrznym urządzeń pamięci znajdują się w dalszej części tego podręcznika.

& ["Urządzenie zewnętrzne USB" na stronie 204](#page-203-0)

### c *Ważne:*

*Ze względu na to, że produkt tymczasowo zapisuje odebrane faksy w swojej pamięci (do momentu zapisania ich w urządzeniu pamięci), pamięć może zostać całkowicie zapełniona, jeśli urządzenie pamięci nie będzie podłączone do urządzenia przez dłuższy okres czasu.*

#### *Uwaga dotycząca urządzeń z serii WF-4630/WF-4640/WF-5620:*

*Ze względu na to, że odebrane faksy są zapisywane w zewnętrznym urządzeniu pamięci, w formacie PDF, nie istnieje możliwość ich drukowania za pomocą panelu sterowania urządzenia.*

### ❏ **Prześlij dalej**

Opcję tę należy włączyć, aby przesyłać dalej odebrane faksy do maksymalnie pięciu wybranych miejsc docelowych. Wybierz opcję **Tak i drukuj**, aby automatycznie drukować otrzymane faksy przy jednoczesnym przesyłaniu ich do miejsc docelowych. Należy zwrócić uwagę na fakt, że funkcja przesyłania dalej nie działa w przypadku kolorowych faksów.

Wybierz opcję **Inne ustawienia** > **Gdzie przesłać**, a następnie z listy kontaktów wybierz co najmniej jedno miejsce docelowe.

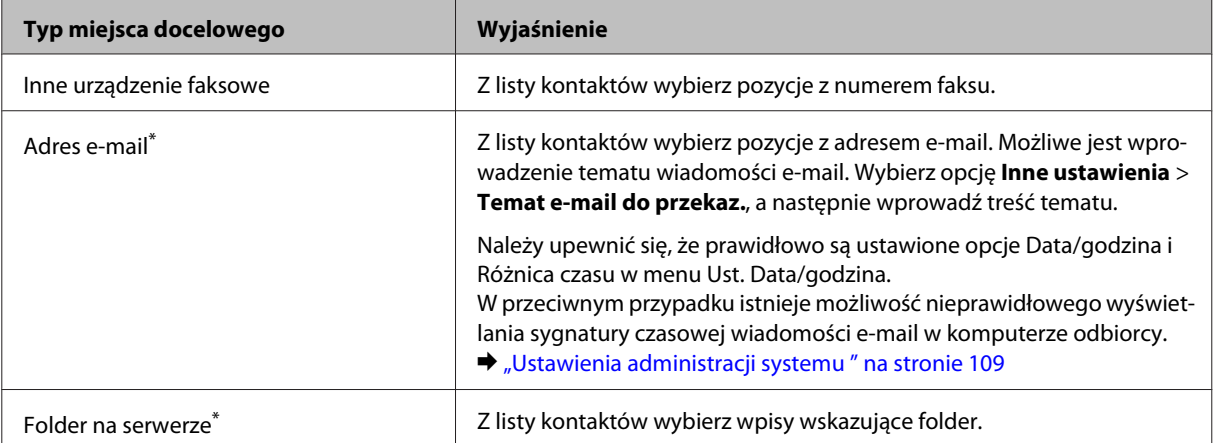

- <span id="page-95-0"></span>\* Funkcje przesyłania faksów do e-maili i do folderu mogą nie być obsługiwane przez niektóre urządzenia. Więcej informacji na ten temat znajduje się w poniższej części tego podręcznika.
	- ◆ ["Dostępne funkcje" na stronie 11](#page-10-0)

Menu **Opcje po nieud. przekaz.** umożliwia wybranie opcji drukowania faksów lub zapisywanie ich w pamięci urządzenia (Skrzynka odbiorcza) w przypadku niepowodzenia funkcji Prześlij dalej.

#### *Uwaga:*

*W przypadku błędu przesyłania dalej urządzenie automatycznie drukuje raport. Ustawienia te można zmienić w poniższym menu.*

& *Ustawienia > Administr. systemu > Ustawienia faksu > Ustaw. wyjścia > Raport przekazywania*

# **Wyświetlanie odbieranych faksów na ekranie LCD**

Aby zapisywać odebrane faksy w pamięci urządzenia i wyświetlać je na ekranie LCD, konieczne jest włączenie opcji Zapisz w skrz. odb..

& ["Przetwarzanie otrzymanych faksów" na stronie 93](#page-92-0)

#### *Uwaga:*

*Administrator może zabezpieczyć Skrzynkę odbiorczą hasłem, aby ograniczyć możliwość wyświetlania odebranych faksów przez użytkowników.*

& *Ustawienia > Administr. systemu > Ustawienia faksu > Ustawienia administratora > Ust. hasła skrz. odb.*

Wykonaj poniższe czynności, aby wyświetlić odebrane faksy.

Sprawdź, czy na ekranie głównym wyświetlana jest ikona [lackter]. Ikona jest wyświetlana, jeśli pamięć urządzenia zawiera jakiekolwiek nieprzeczytane lub niewydrukowane faksy.

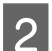

B Włącz tryb **Faks** w menu Główny.

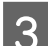

C Wybierz opcję **Otw. skrz. odb**.

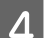

D Jeśli Skrzynka odbiorcza została zabezpieczona hasłem, wprowadź hasło administratora.

#### *Uwaga:*

*Aby usunąć lub wydrukować wszystkie dane w trybie wsadowym, należy nacisnąć przycisk Menu na ekranie Skrzynka odbiorcza.*

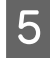

E Aby wyświetlić faks, wybierz dokument faksowy z listy Skrzynka odbiorcza. Wyświetlona zostanie treść faksu.

F Naciśnij przycisk **Menu** na ekranie podglądu i wybierz opcję **Drukuj**, **Wydrukuj i usuń** lub **Usuń** oraz postępuj zgodnie z instrukcjami wyświetlanymi na ekranie. Wybierz **Szczegóły**, aby zobaczyć szczegółowe informacje.

## <span id="page-96-0"></span>**Ważne:**

*Po wydrukowaniu lub wyświetleniu faksu należy go usunąć, aby uniknąć całkowitego zapełnienia pamięci urządzenia. Gdy pamięć urządzenia jest pełna, urządzenie nie jest w stanie odbierać i wysyłać faksów.*

### *Uwaga dotycząca drukowania:*

*Jeśli format faksu przychodzącego jest większy niż papieru w kasecie używanej do obsługi funkcji faksu, zostaje on zmniejszony w celu dopasowania do formatu papieru albo wydrukowany na kilku stronach, w zależności od ustawienia opcji Autom. redukcja.*

# **Odbieranie faksu poprzez rozsyłanie**

Opcja ta umożliwia odbiór faksu z wywołanej usługi faksowej.

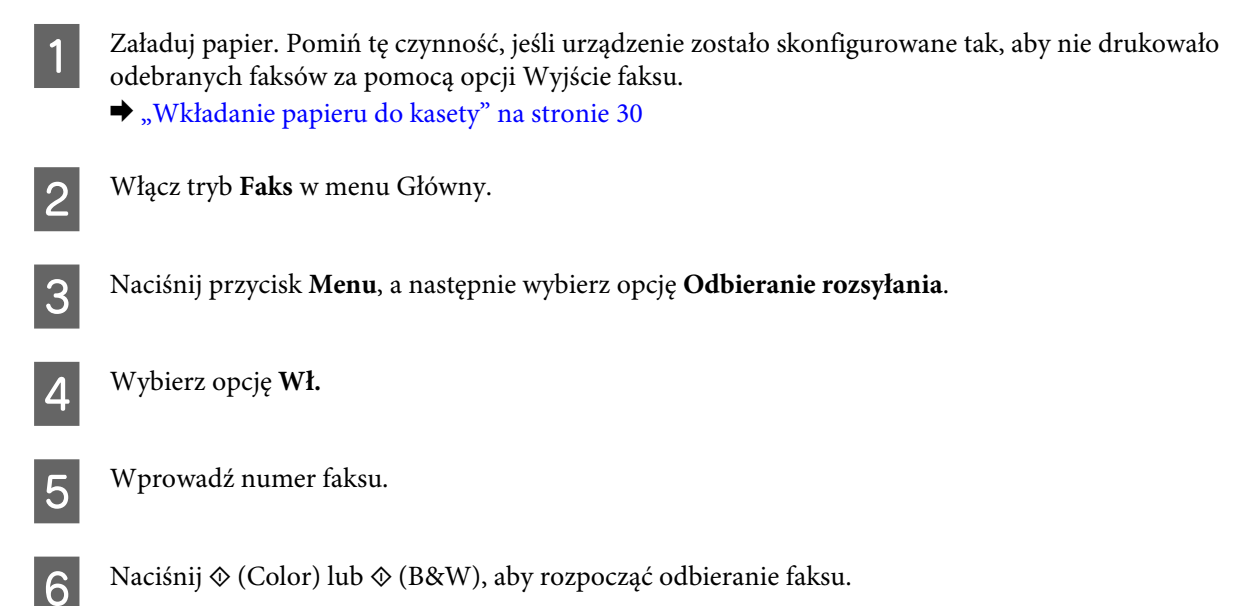

# **Ręczne odbieranie faksu**

Jeśli do urządzenia podłączono aparat telefoniczny oraz ustawiono opcję Tryb odbioru na Ręczne, możliwe jest odebranie danych faksu po nawiązaniu połączenia.

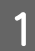

A Załaduj papier. Pomiń tę czynność, jeśli urządzenie zostało skonfigurowane tak, aby nie drukowało odebranych faksów za pomocą opcji Wyjście faksu. & ["Wkładanie papieru do kasety" na stronie 30](#page-29-0)

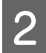

B Gdy nadejdzie połączenie przychodzące, podnieś telefon podłączony do urządzenia.

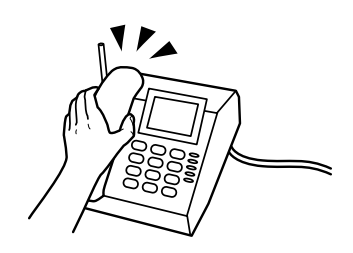

<span id="page-97-0"></span>C Po sygnale faksu wybierz opcję **Uruchom faks** na ekranie LCD urządzenia.

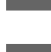

D Wybierz opcję **Odbiór**.

Naciśnij  $\hat{\varphi}$  (Color) lub  $\hat{\varphi}$  (B&W), aby odebrać faks, a następnie odłóż słuchawkę telefonu.

#### *Uwaga:*

*Funkcja Odbiór zdalny umożliwia rozpoczęcie odbierania faksów przy pomocy telefonu, a nie obsługi urządzenia. Włącz tę funkcję i ustaw opcję Kod start. Jeśli przebywasz w innym pomieszczeniu ze słuchawką bezprzewodową, możesz uruchomić odbieranie faksu poprzez wprowadzenie kodu za pomocą słuchawki.*

& *Ustawienia > Administr. systemu > Ustawienia faksu > Ustaw. odbioru > Odbiór zdalny*

# **Zapisywanie odebranych faksów w komputerze**

Przy pomocy Epson FAX Utility można zapisywać odebrane faksy w komputerze, w formacie PDF. Informacje dotyczące sposobu instalacji FAX Utility znajdują się w dalszej części tego podręcznika.  $\rightarrow$  ["Instalacja FAX Utility do faksowania z komputera" na stronie 85](#page-84-0)

Aby zmienić ustawienia, uruchom FAX Utility zgodnie z poniższym opisem i wybierz opcję **Received Fax Output Settings (Ustawienia wyjścia przychodzących faksów)** (W systemie Mac OS X wybierz opcję **Fax Receive Monitor (Monitor odbioru faksów)**). Dalsze informacje znajdują się w Pomocy FAX Utility.

Windows:

Kliknij przycisk Start (Windows 7 i Vista) lub kliknij przycisk Start (Windows XP), najedź kursorem na opcję All Programs (Wszystkie Programy), wybierz Epson Software, a następnie kliknij FAX Utility. W systemie Windows 8prawym przyciskiem myszy kliknij na ekran Start lub przeciągnij palcem od dolnej albo górnej krawędzi ekranu Start i wybierz opcję All apps (Wszystkie aplikacje) > Epson Software > FAX Utility. (System Server OS nie jest obsługiwany).

Mac OS X:

Kliknij opcję System Preference (Preferencje systemu), kliknij Print & Fax (Drukarka i faks) lub Print & Scan (Drukarka i skaner), a następnie wybierz opcję FAX (FAKS) (drukarka użytkownika) z menu Printer (Drukarka). Następnie kliknij:

Mac OS X 10.6.x, 10.7.x, 10.8.x: Option & Supplies (Opcje i materiały) — Utility (Narzędzie) — Open Printer Utility (Otwórz narzędzie drukarki)

Mac OS X 10.5.8: Open Print Queue (Otwórz kolejkę drukarki) — Utility (Narzędzie)

# **Sprawdzanie stanu i historii zadań faksowania**

# **Korzystanie z menu Stan**

# **Sprawdzanie trwających i oczekujących zadań faksowania**

W menu Monitor zadań można wykonać następujące operacje.

❏ Sprawdzić i anulować trwające lub oczekujące zadania faksowania.

- ❏ Wysłać lub usunąć zeskanowany dokument przy pomocy funkcji Zapis danych faksu.
- ❏ Usunąć zeskanowany dokument dla usług rozsyłania.
- ❏ Ponowne wysłać lub usunąć faksy, których wysłanie nie powiodło się, pod warunkiem włączenia opcji Zapis. danych błędu.

Wykonaj poniższe czynności, aby uzyskać dostęp do tego menu.

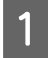

Naciśnij *i* na panelu sterowania.

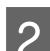

B Wybierz opcję **Monitor zadań**, a następnie **Lista zad. komunikacji** lub **Zad. drukowania**.

S Wybierz zadania docelowe z listy. Wyświetlony zostaje ekran zawierający szczegółowe informacje i dostępne działania.

# **Sprawdzanie zadań wysyłania/odbierania faksów**

Można sprawdzić historię zadań wysyłania lub odbierania faksów. Można również ponownie wydrukować odebrane faksy. Po osiągnięciu wartości maksymalnej, pierwszy w kolejności usunięty zostaje najstarszy wpis historii. Wykonaj poniższe czynności, aby uzyskać dostęp do tego menu.

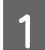

Naciśnij *i* na panelu sterowania.

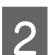

B Wybierz **Historia zadań**, a następnie **Lista zad. odbierania** lub **Lista zad. wysył**.

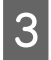

C Wybierz zadania docelowe z listy. Wyświetlony zostaje ekran zawierający szczegółowe informacje i dostępne działania.

# **Sprawdzanie odebranych faksów w skrzynce odbiorczej**

Można wyświetlić odebrane faksy zapisane w pamięci urządzenia (Skrzynka odbiorcza). Naciśnij *i* na panelu sterowania, wybierz **Pamięć zadań**, a następnie wybierz opcję **Skrzynka odbiorcza**.

Dostęp do Skrzynki odbiorczej można również uzyskać w trybie Faks. & ["Wyświetlanie odbieranych faksów na ekranie LCD" na stronie 96](#page-95-0)

# **Drukowanie raportu faksu**

# **Drukowanie raportu faksu w sposób automatyczny**

Możliwe jest skonfigurowanie automatycznego drukowania raportu faksu.

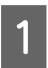

A Włącz tryb **Ustawienia** w menu Główny.

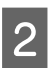

B Wybierz opcję **Administr. systemu**.

<span id="page-99-0"></span>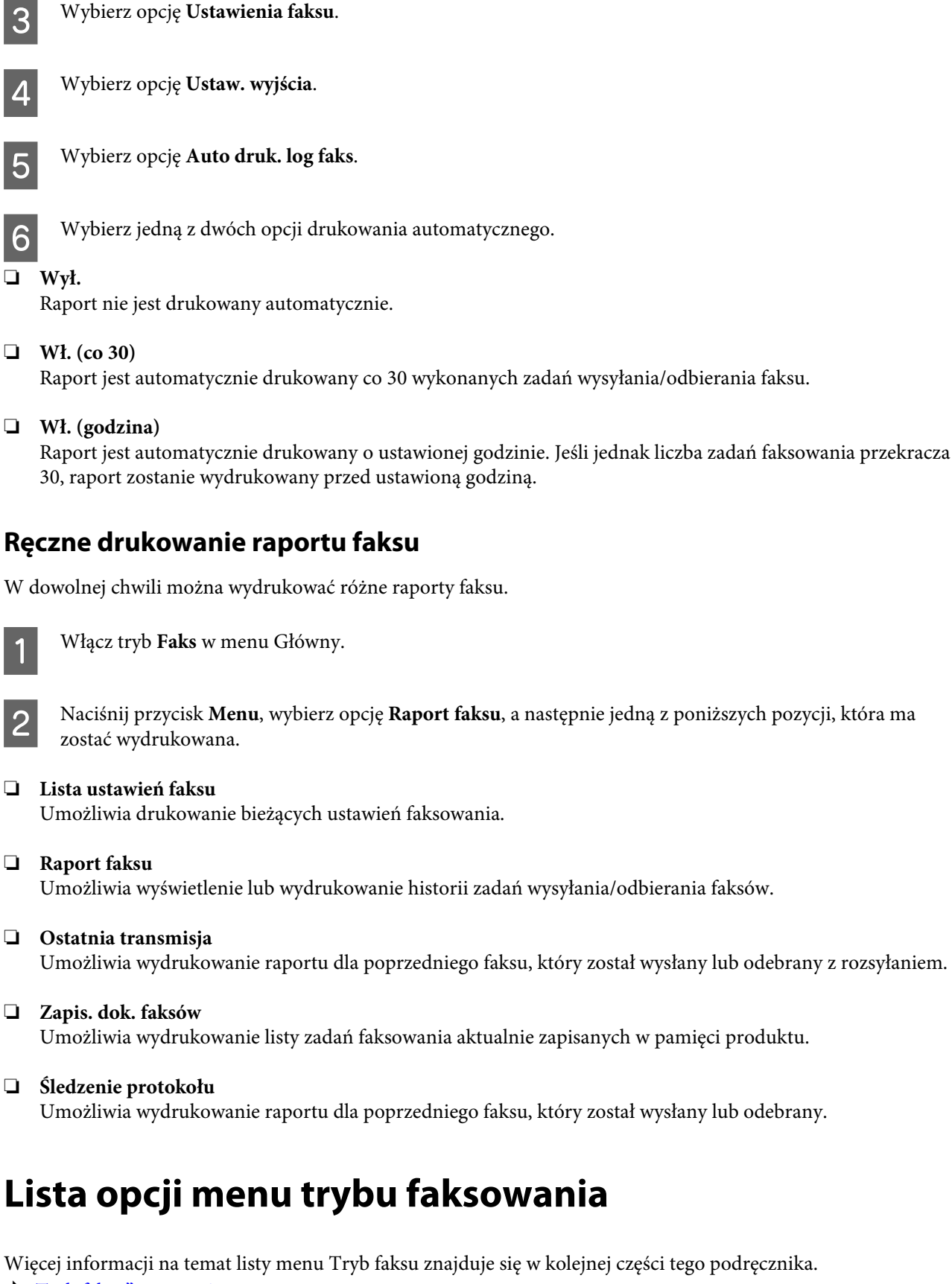

## **Ręczne drukowanie raportu faksu**

W dowolnej chwili można wydrukować różne raporty faksu.

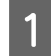

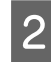

B Naciśnij przycisk **Menu**, wybierz opcję **Raport faksu**, a następnie jedną z poniższych pozycji, która ma

- ❏ **Lista ustawień faksu**
- ❏ **Raport faksu** Umożliwia wyświetlenie lub wydrukowanie historii zadań wysyłania/odbierania faksów.
- ❏ **Ostatnia transmisja** Umożliwia wydrukowanie raportu dla poprzedniego faksu, który został wysłany lub odebrany z rozsyłaniem.
- ❏ **Zapis. dok. faksów** Umożliwia wydrukowanie listy zadań faksowania aktualnie zapisanych w pamięci produktu.
- ❏ **Śledzenie protokołu** Umożliwia wydrukowanie raportu dla poprzedniego faksu, który został wysłany lub odebrany.

# **Lista opcji menu trybu faksowania**

Więcej informacji na temat listy menu Tryb faksu znajduje się w kolejnej części tego podręcznika.

 $\blacktriangleright$  ["Tryb faksu" na stronie 105](#page-104-0)

# <span id="page-100-0"></span>**Wprowadzanie ustawień listy kontaktów**

# **Tworzenie kontaktu**

Często używane numery faksów, adresy e-mail i foldery sieciowe można zarejestrować na liście kontaktów. Funkcja ta umożliwia szybkie wybranie miejsca docelowego lub miejsc docelowych faksowania lub skanowania.

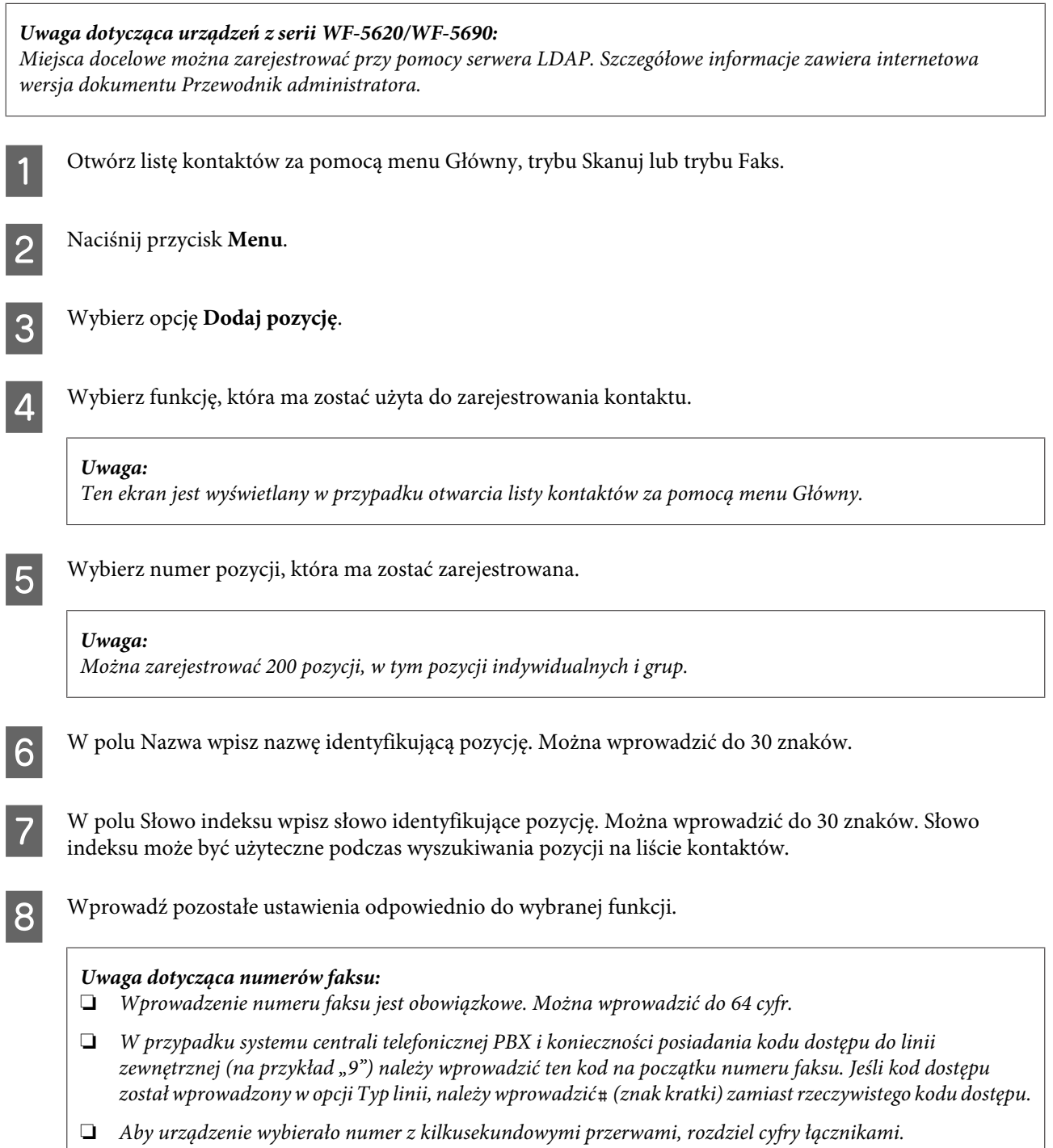

I Naciśnij przycisk **Zapisz**, aby zakończyć rejestrację.

#### *Uwaga:*

*Aby usunąć lub edytować istniejąca pozycje, należy nacisnąć sekcje nazwy pozycji docelowej na ekranie listy kontaktów, a następnie wybrać opcję Usuń lub Edytuj.*

# **Tworzenie grupy**

Dodanie kontaktów do listy grup umożliwia wysłanie faksu lub zeskanowanego obrazu przy pomocy poczty e-mail do wielu miejsc docelowych jednocześnie.

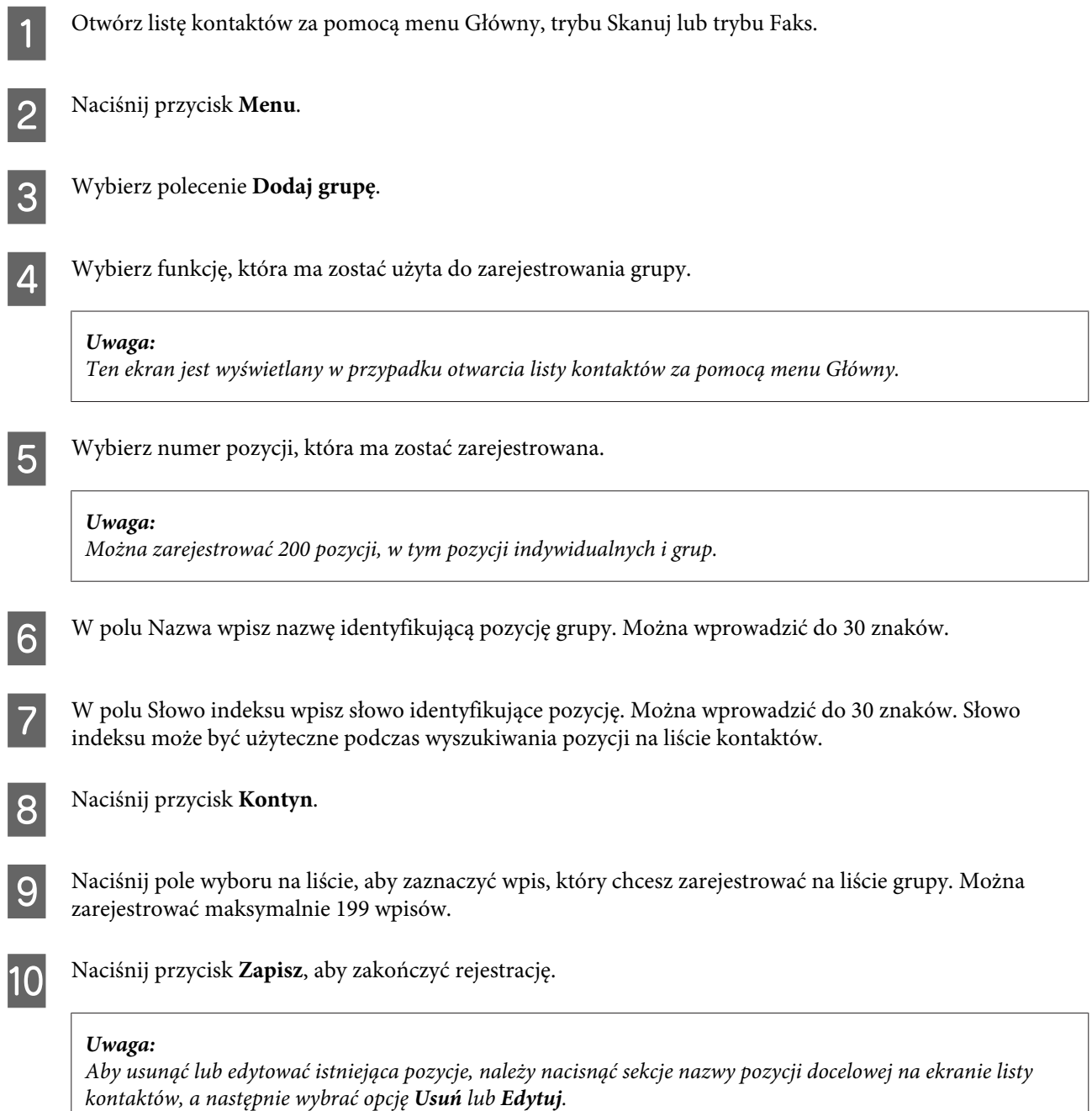

# **Lista menu panelu sterowania**

Można użyć tego urządzenia w charakterze drukarki, kopiarki, skanera i faksu. Aby korzystać z jednej z tych funkcji — za wyjątkiem funkcji drukarki — należy wybrać żądaną funkcję, naciskając odpowiadający jej przycisk Tryb na panelu sterowania. Po wybraniu danego trybu wyświetlany jest jego ekran główny.

# **Tryb kopiowania**

#### *Uwaga:*

- ❏ *Pozycje ustawienia mogą się różnić w zależności od menu.*
- ❏ *Hierarchia menu zależy od urządzenia i układu.*

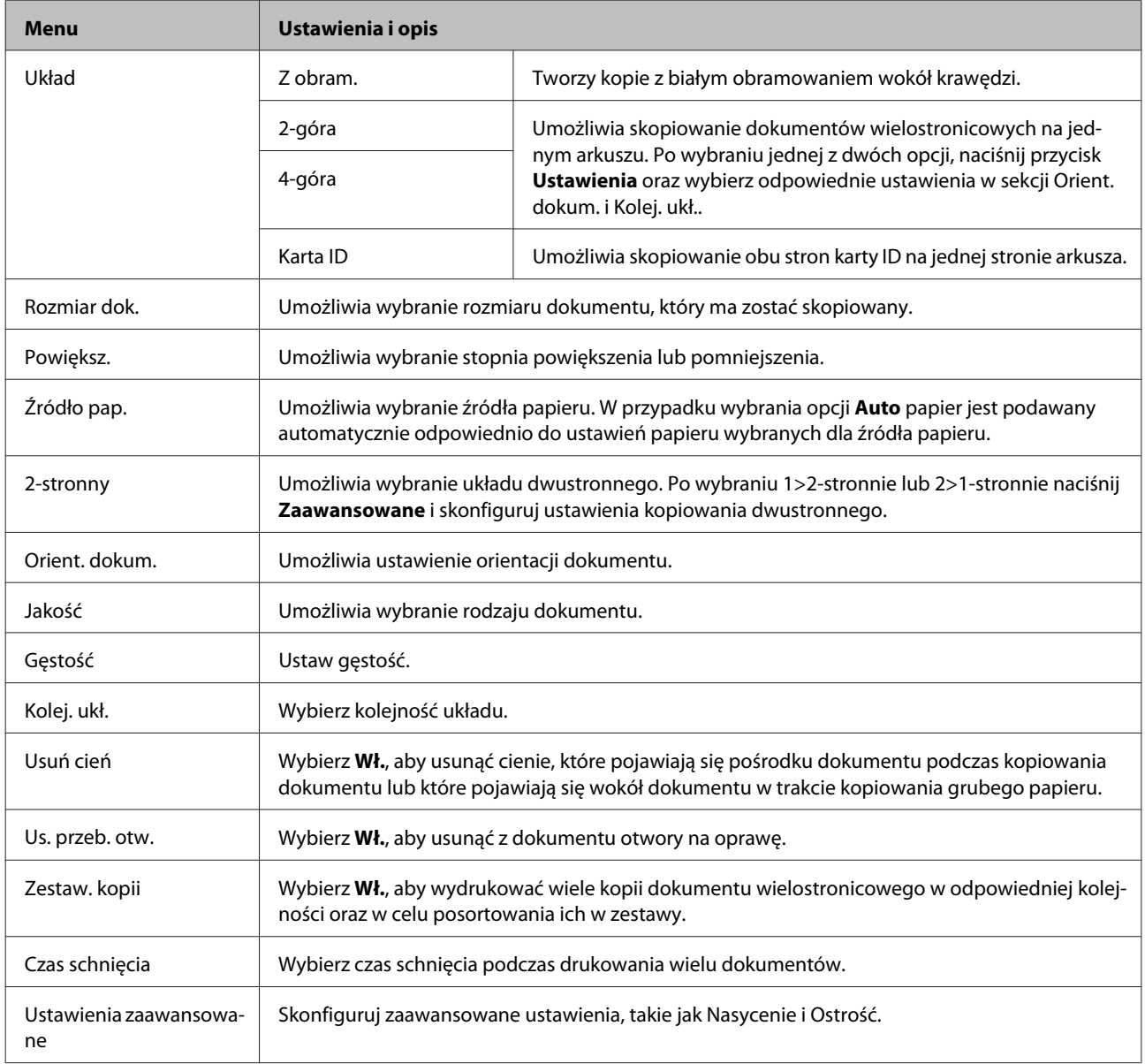

# **Tryb Urządz. pamięci**

*Uwaga:*

*Pozycja ustawienia może się różnić w zależności od formatu wydruku.*

#### **Format**

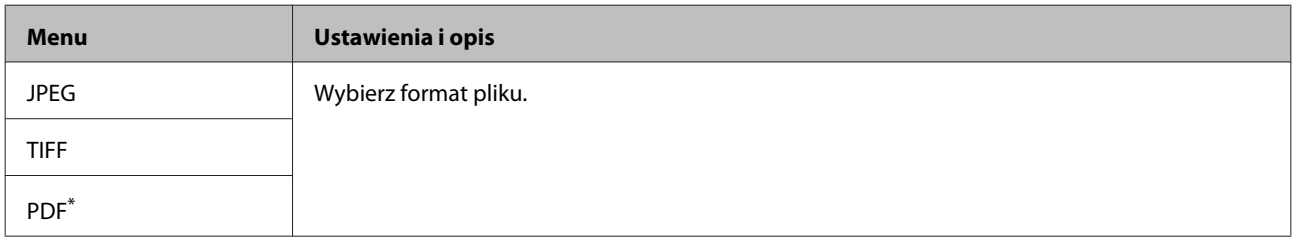

\* Ta funkcja jest obsługiwana tylko przez urządzenia z serii WF-5690.

#### **Ustawienia zaawansowane**

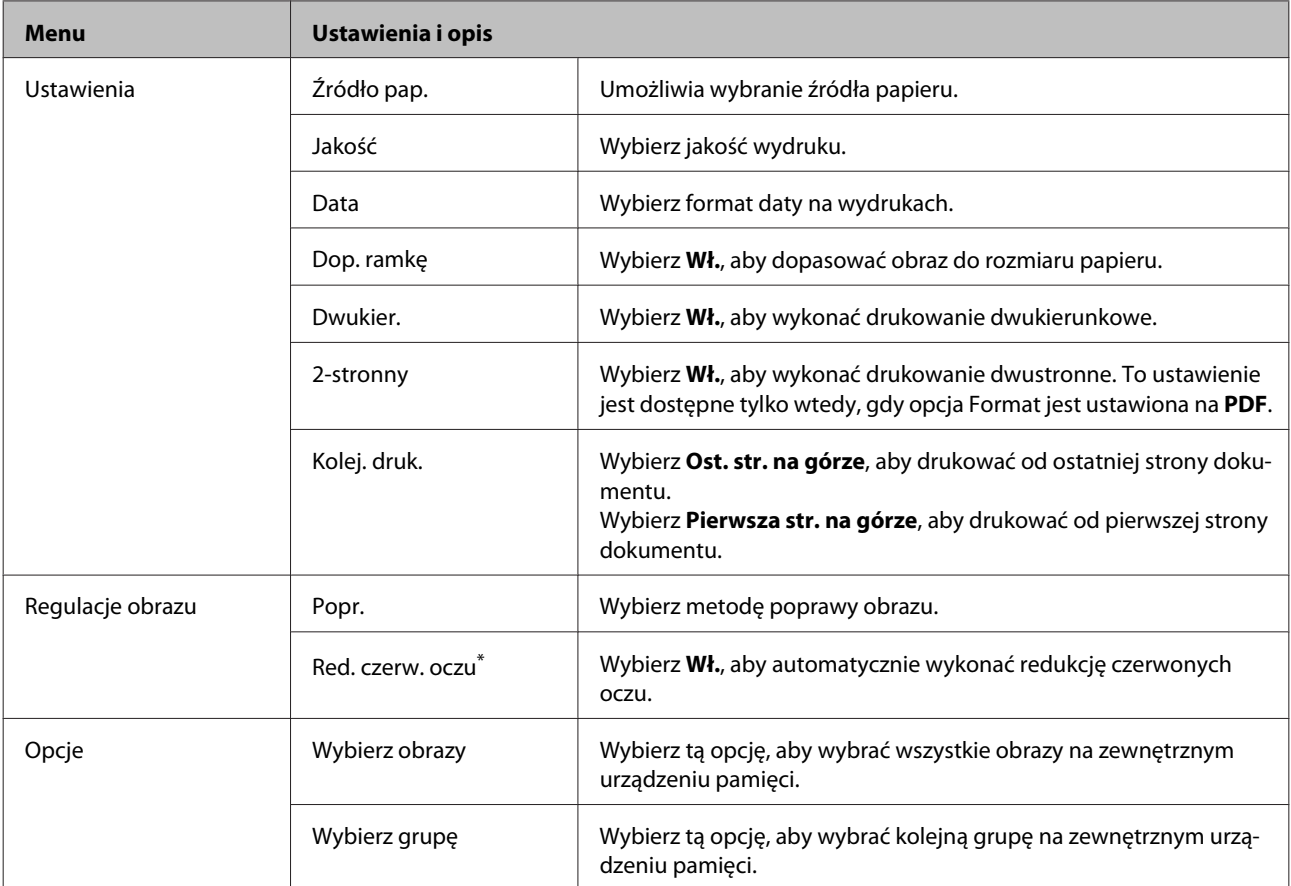

\* Ustawienie to nie powoduje wprowadzenia zmian do oryginalnego obrazu. Wpływa ono wyłącznie na wygląd wydruku. W zależności od rodzaju obrazu istnieje możliwość korekty części obrazu z wyjątkiem oczu.

# <span id="page-104-0"></span>**Tryb faksu**

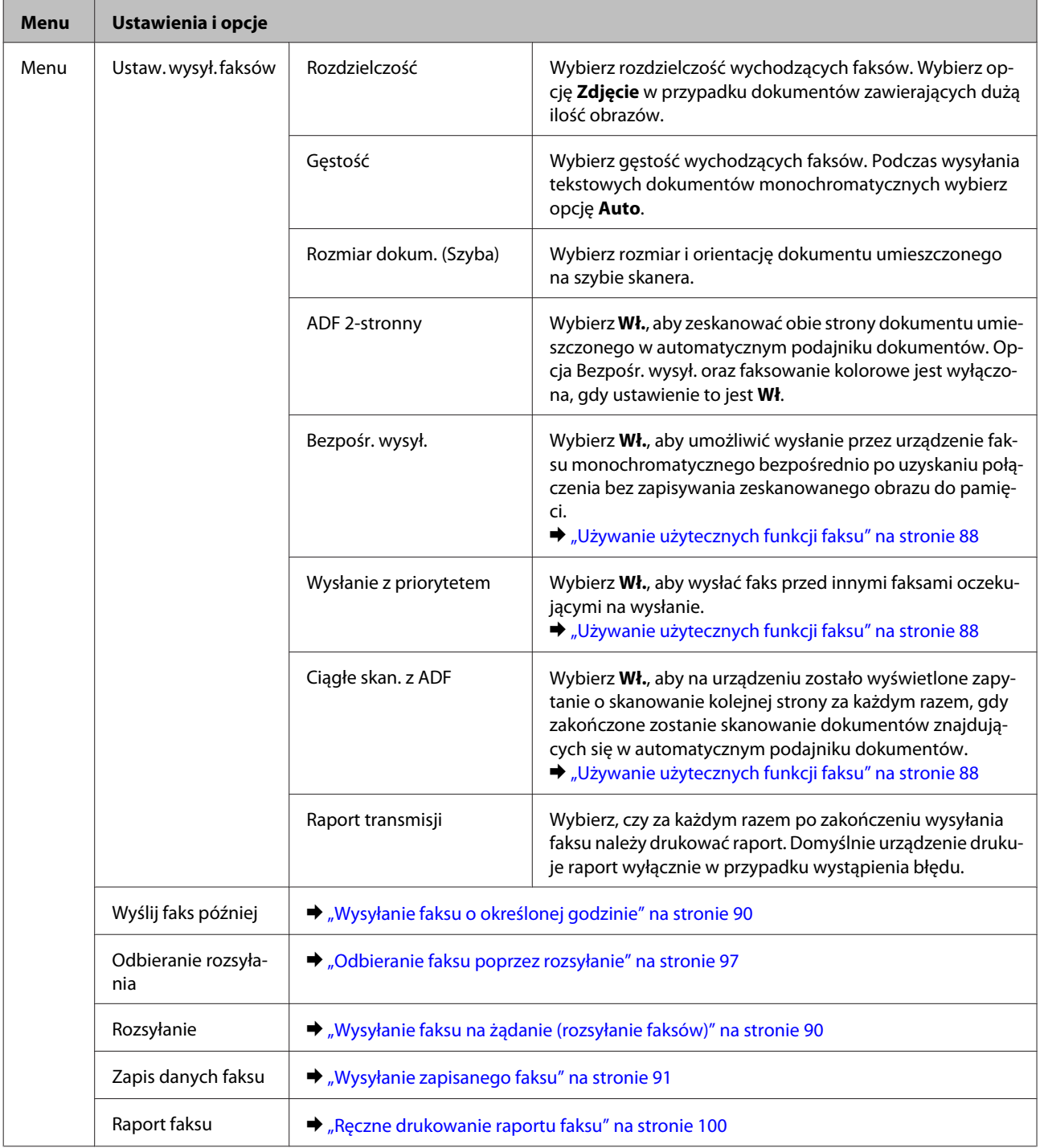

# **Tryb skanowania**

*Uwaga:*

*Pozycja ustawienia może się różnić w zależności od menu.*

## **Skanuj do urządzenia pamięci**

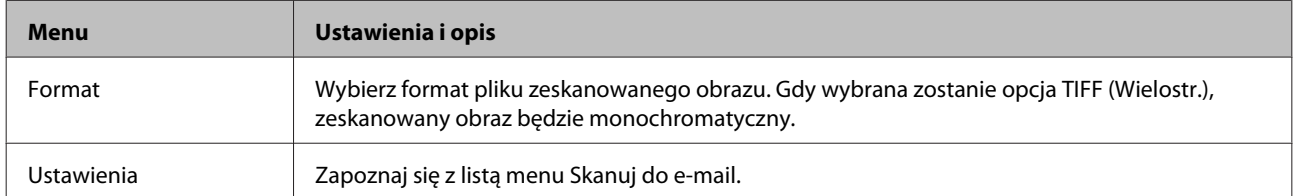

## **Skanuj do folderu sieciowego/FTP**

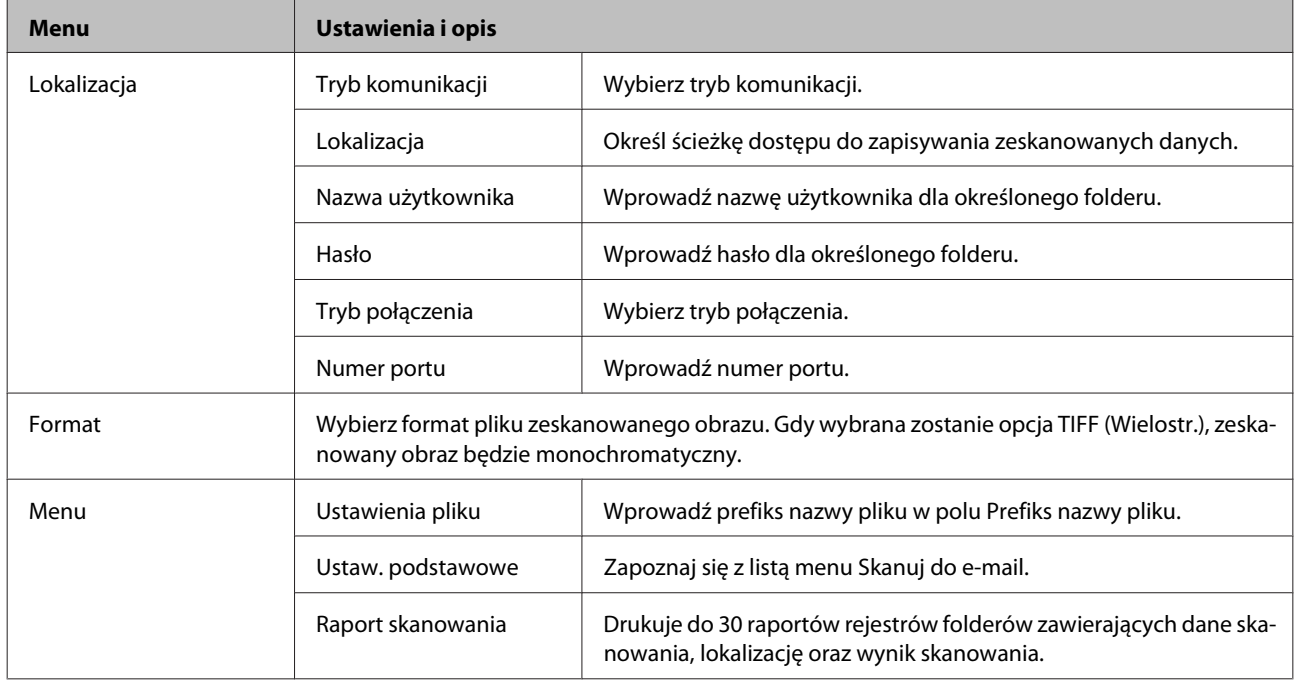

### **Skanuj do e-mail**

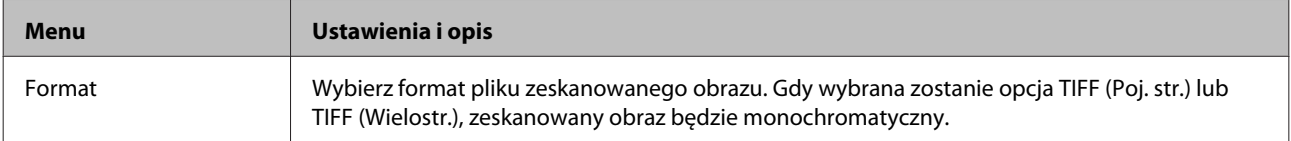

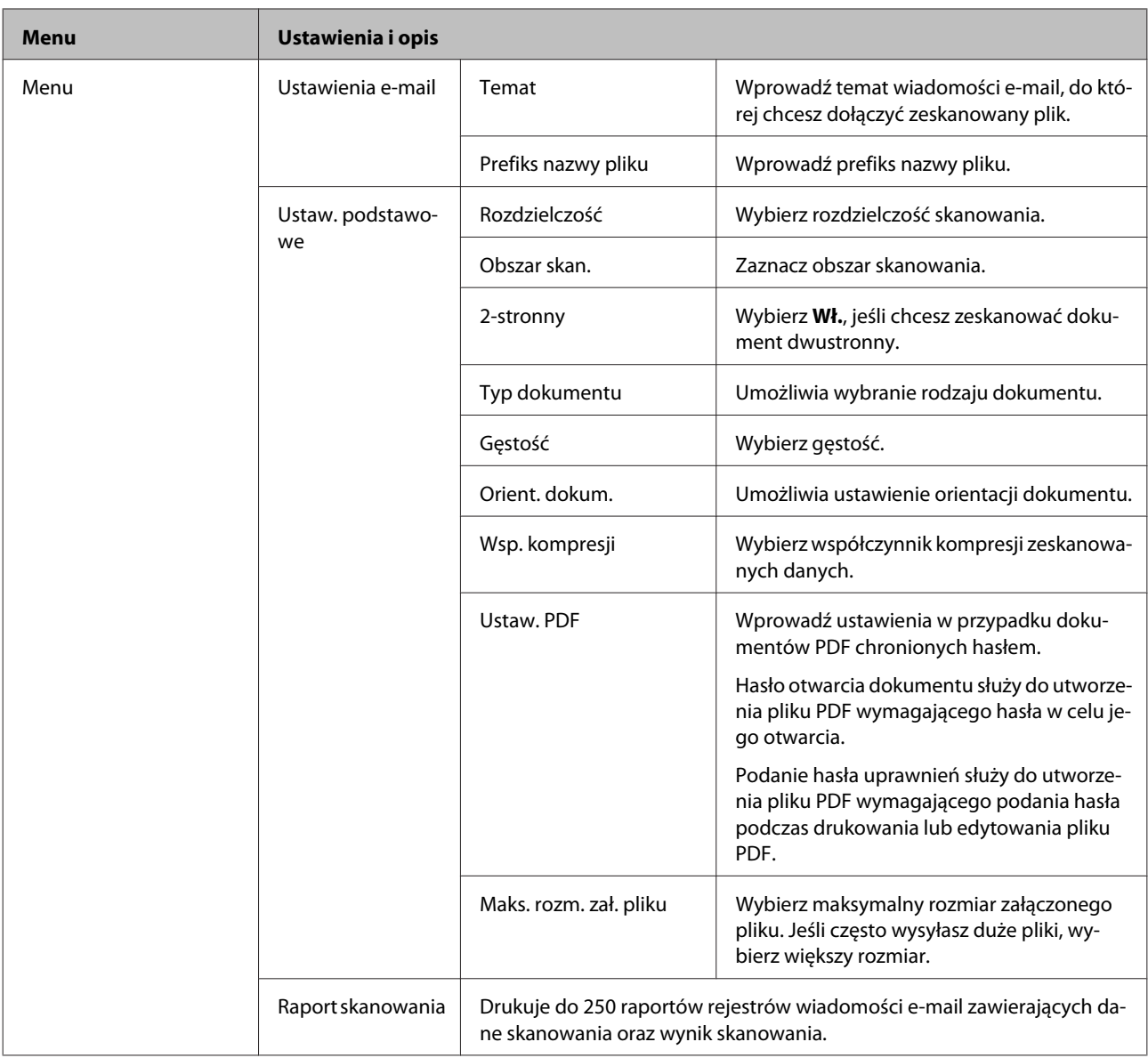

### **Skanuj do chmury**

Aby zapoznać się z instrukcjami dotyczącymi korzystania z funkcji Skanuj do chmury, odwiedź Epson Connect witrynę portalu.

& ["Korzystanie z usługi Epson Connect" na stronie 13](#page-12-0)

### **Skanuj do Document Capture Pro**

& ["Skanowanie do Document Capture Pro \(tylko w systemie Windows\)" na stronie 66](#page-65-0)

### **Skanuj do komputera (WSD)**

& ["Skanowanie do komputera \(WSD\)" na stronie 66](#page-65-0)

# **Tryb ustawień**

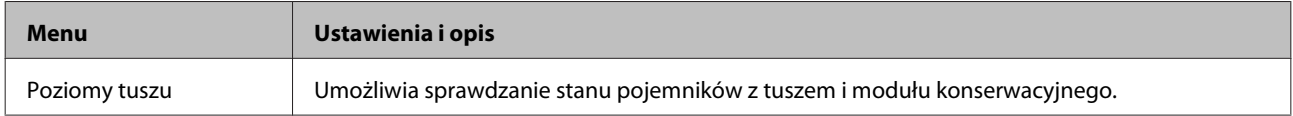

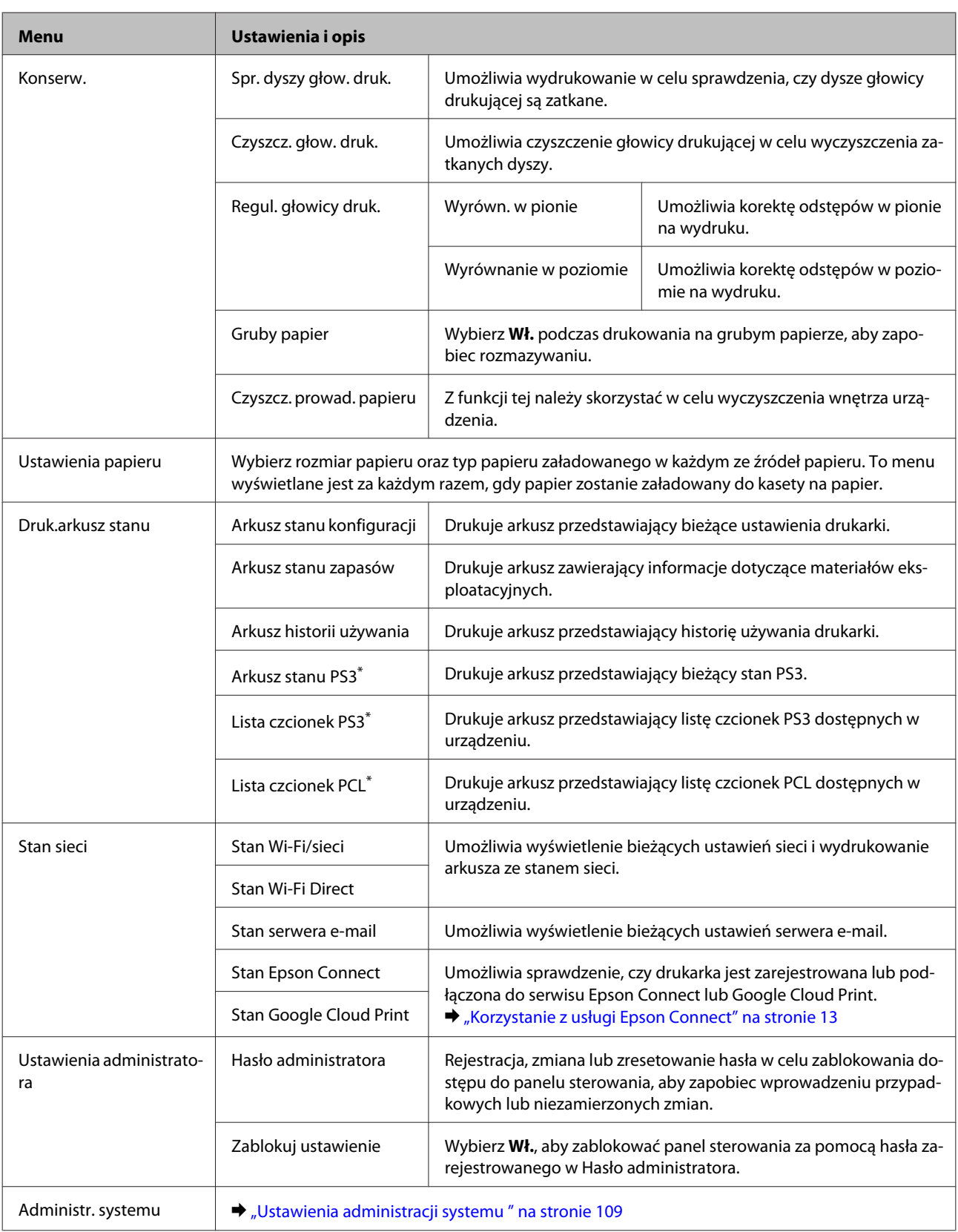

\* Ta funkcja jest obsługiwana tylko przez urządzenia z serii WF-5690.
## **Ustawienia administracji systemu**

Administrator może zablokować panel sterowania w celu uniemożliwienia wprowadzania przypadkowych zmian. Aby zablokować panel sterowania, wybierz rodzaje menu wyświetlone w sposób przedstawiony poniżej, a następnie wprowadź hasło.

Ustawienia > Ustawienia administratora > Zablokuj ustawienie

Hasło wymagane jest podczas korzystania z następujących funkcji.

- ❏ Wprowadzanie ustawień Administr. systemu w trybie Ustawienia
- ❏ Zmiana ustawień trybu Eco.
- ❏ Dodawanie, usuwanie i edytowanie ustawień Wstępnych oraz listy kontaktów

Hasło ustawione w oknie Zablokuj ustawienie niezbędne jest również podczas wprowadzania ustawień w Epson WebConfig lub EpsonNet Config.

### *Uwaga:*

*Jeśli zapomniałeś hasła, skontaktuj się ze swoim przedstawicielem handlowym.*

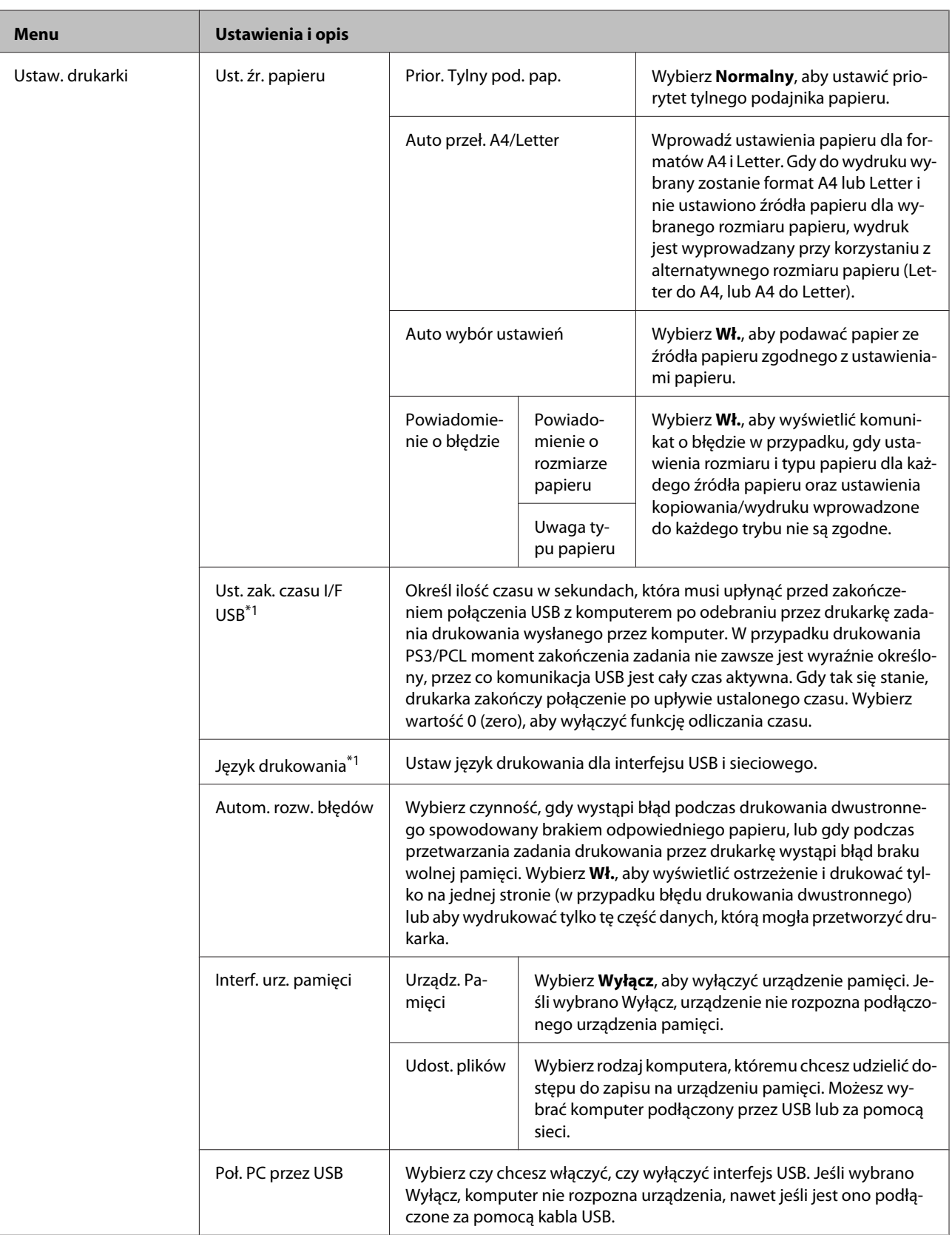

## **Lista menu panelu sterowania**

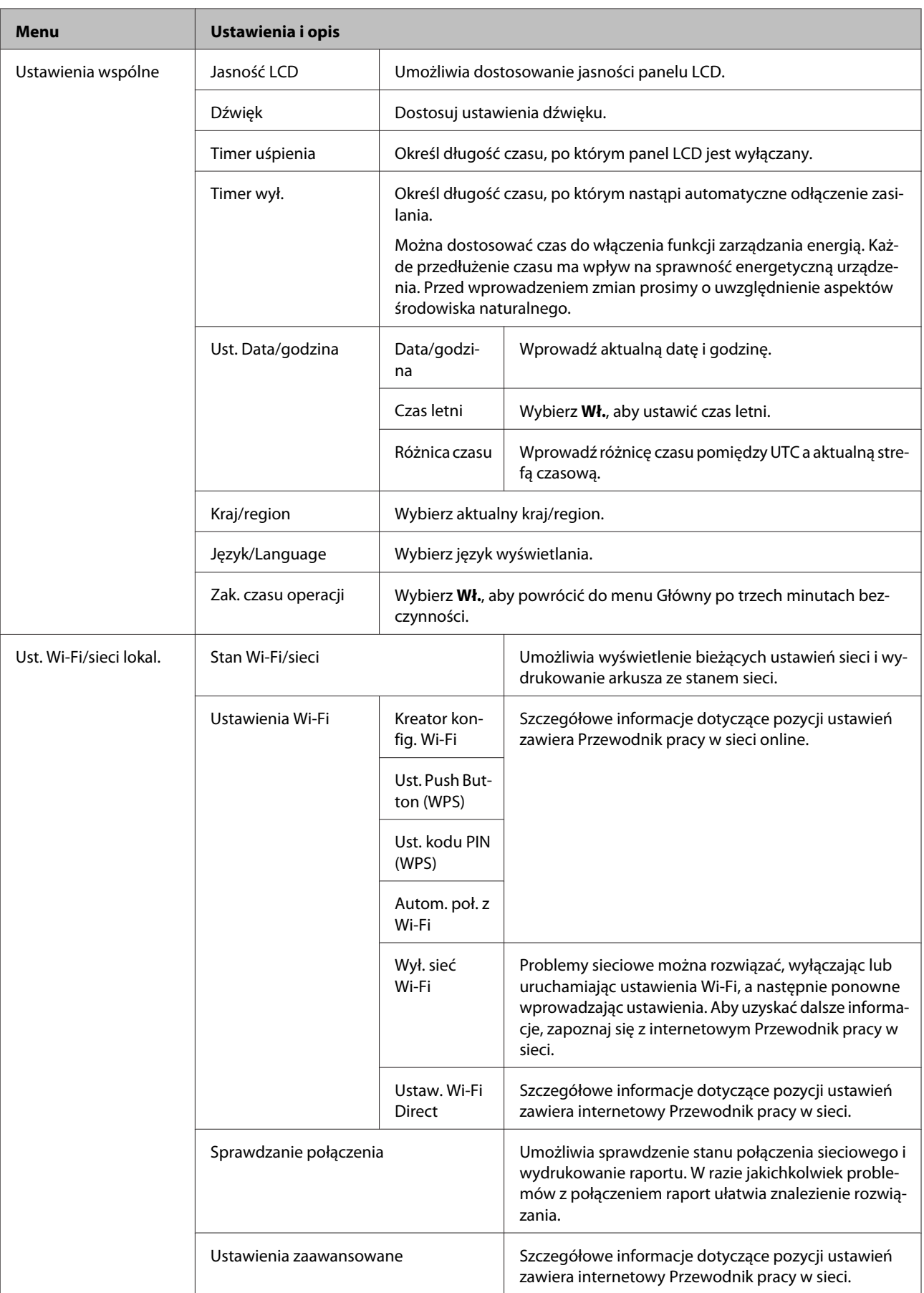

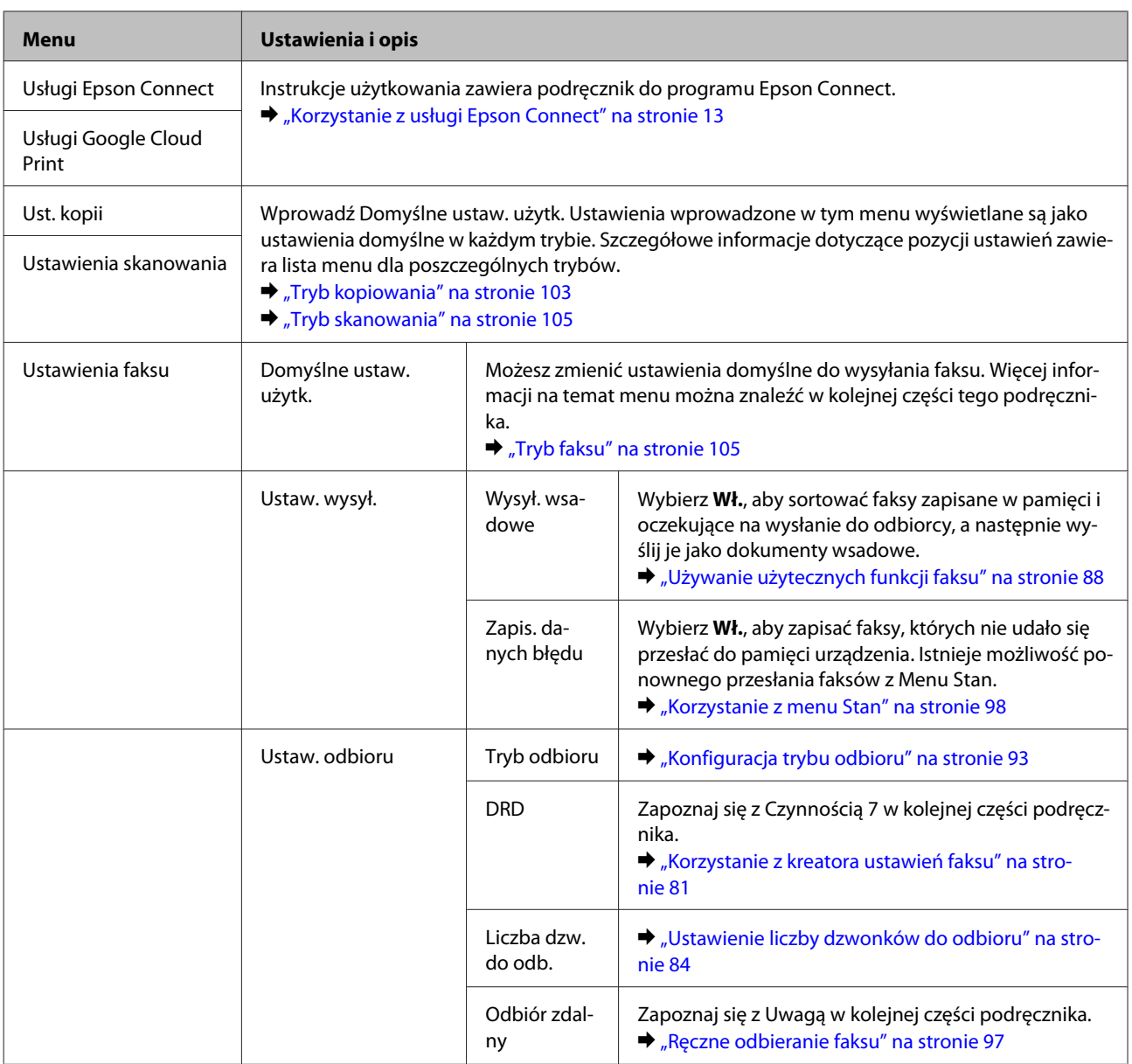

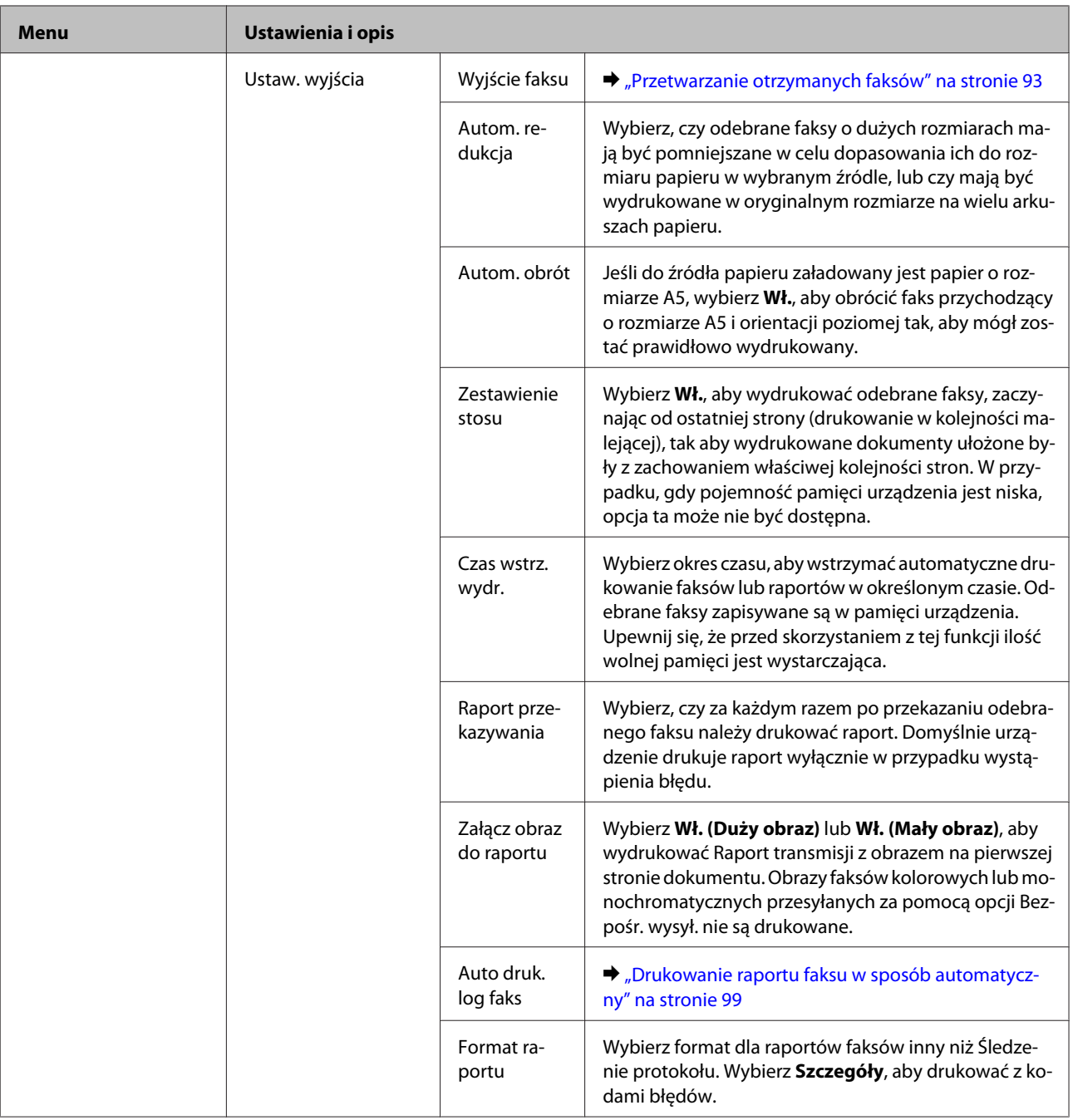

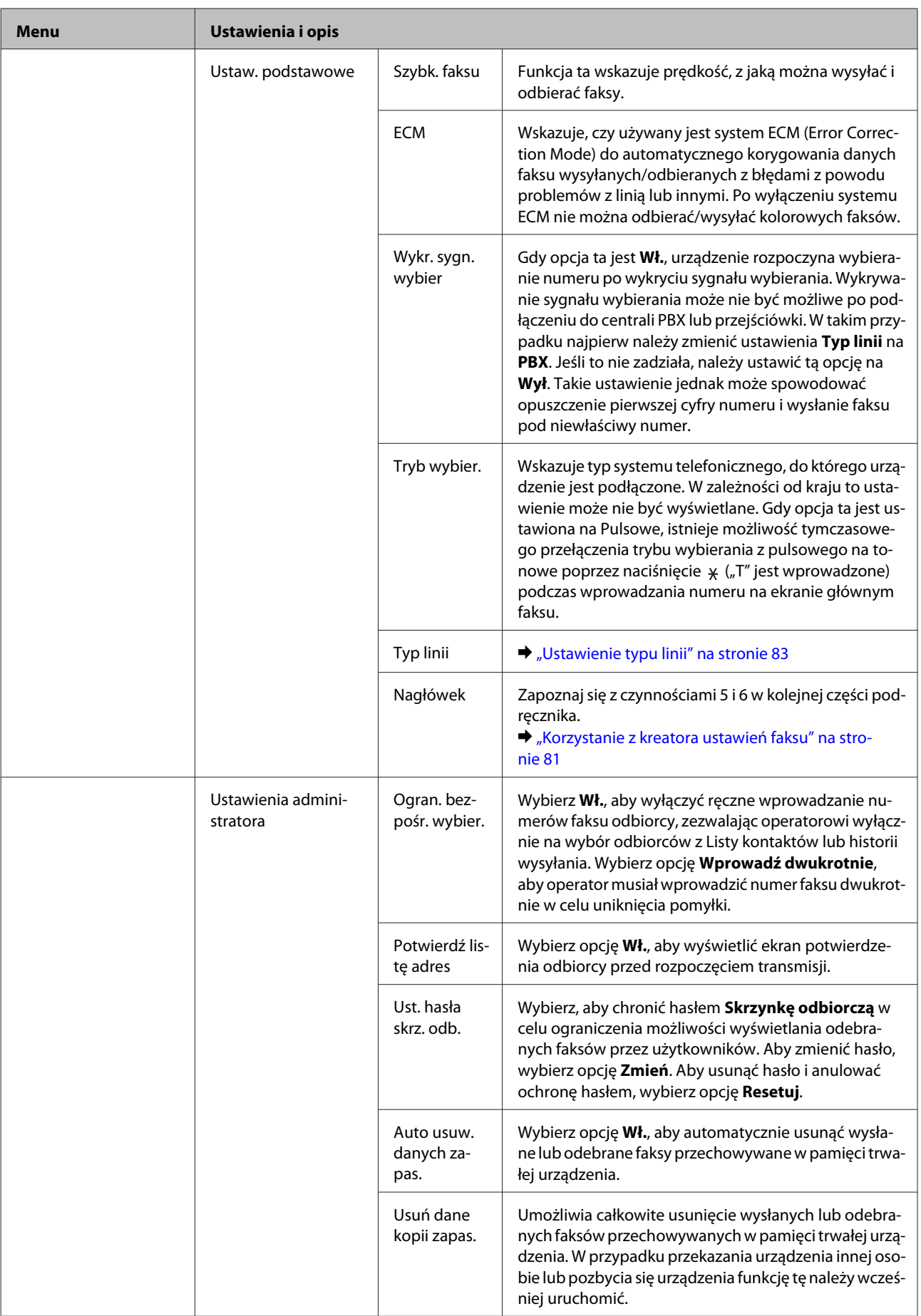

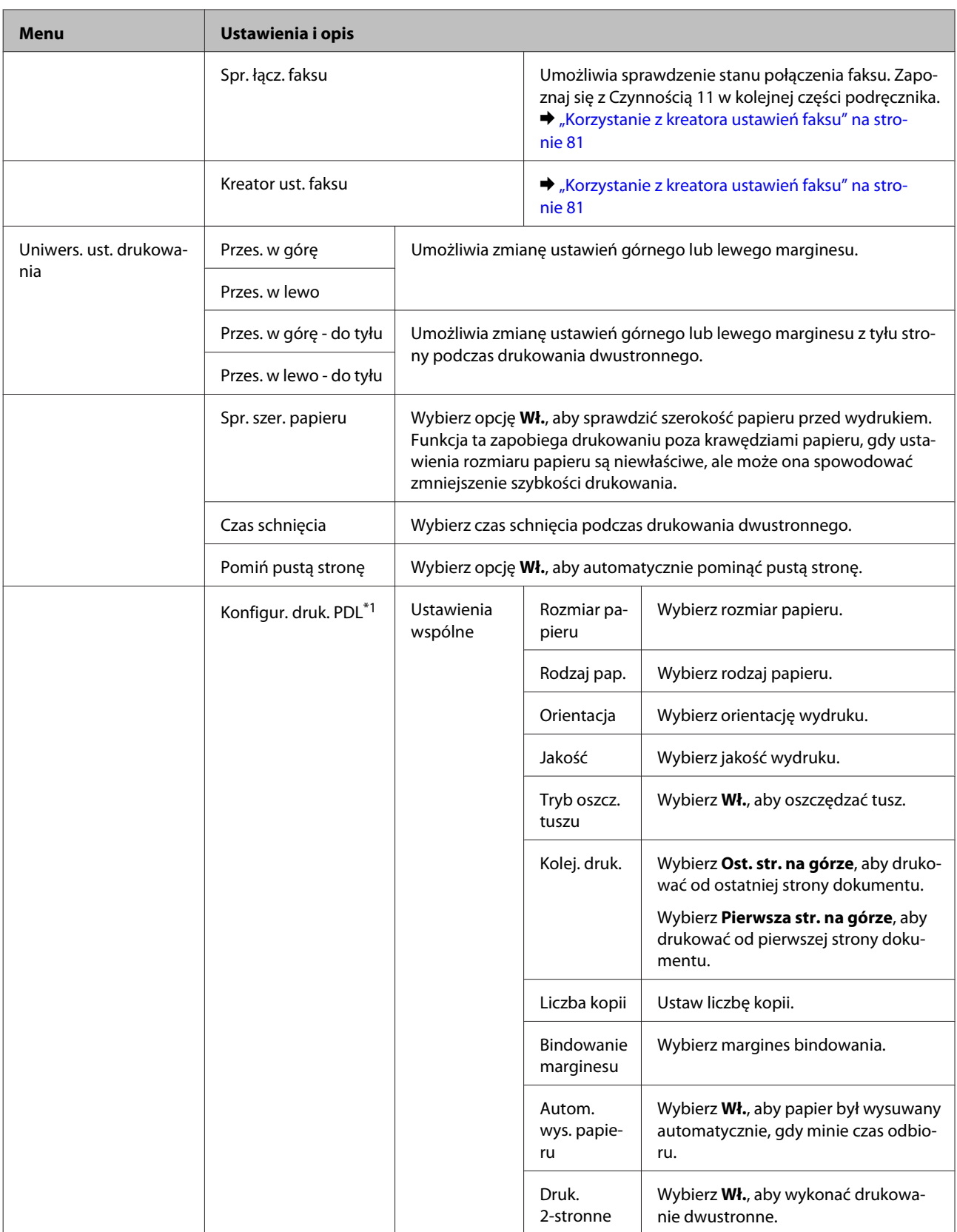

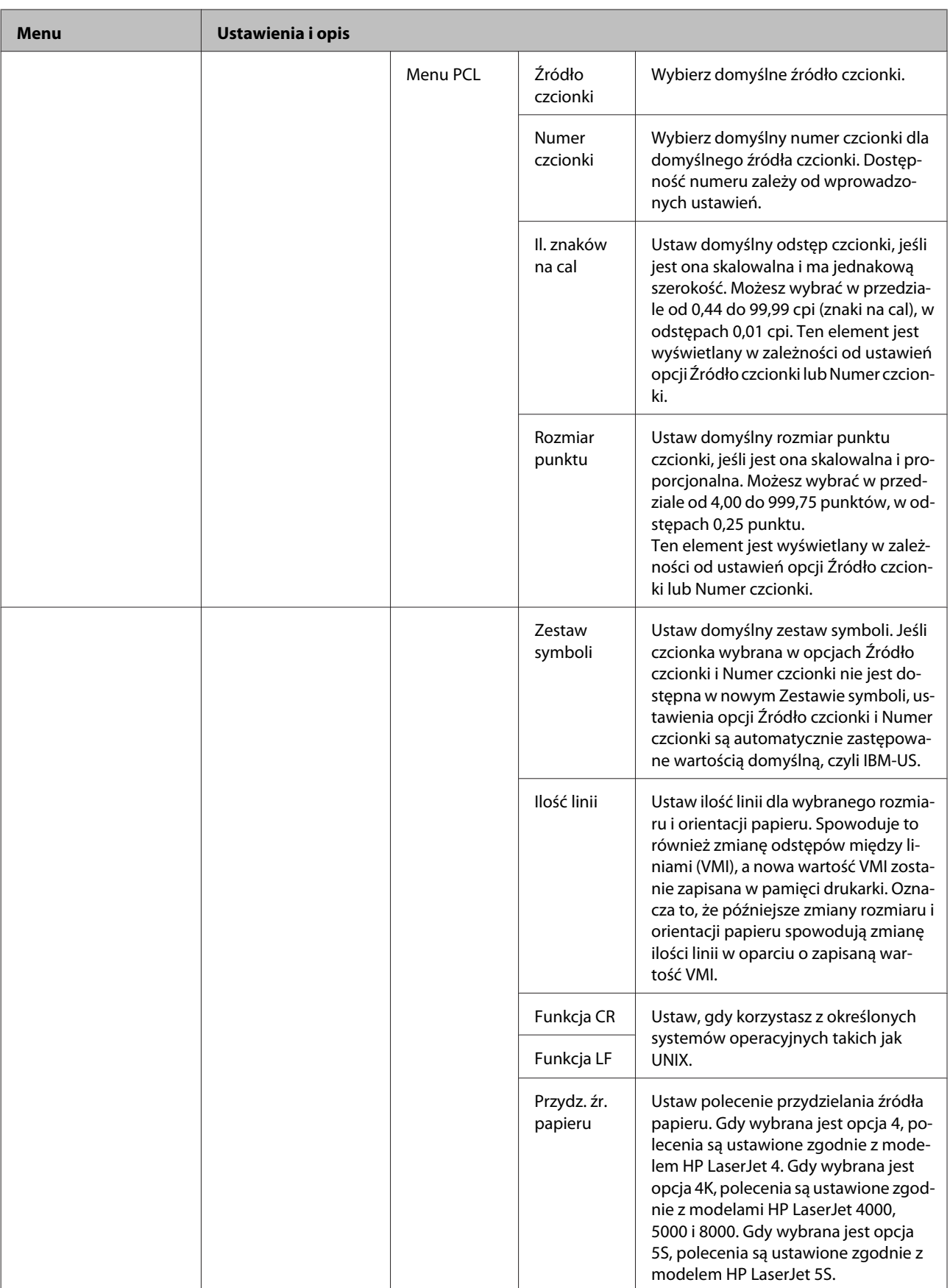

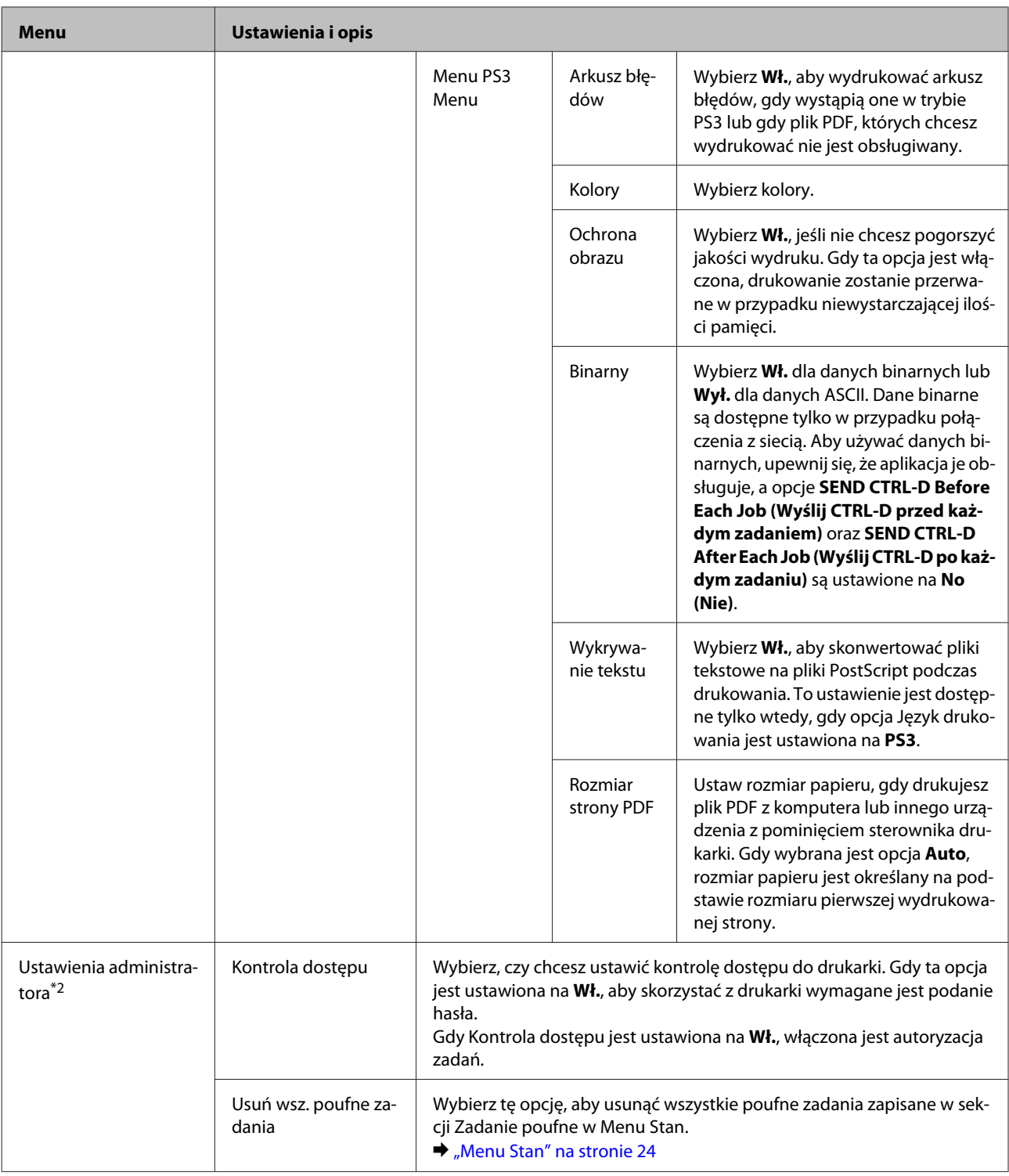

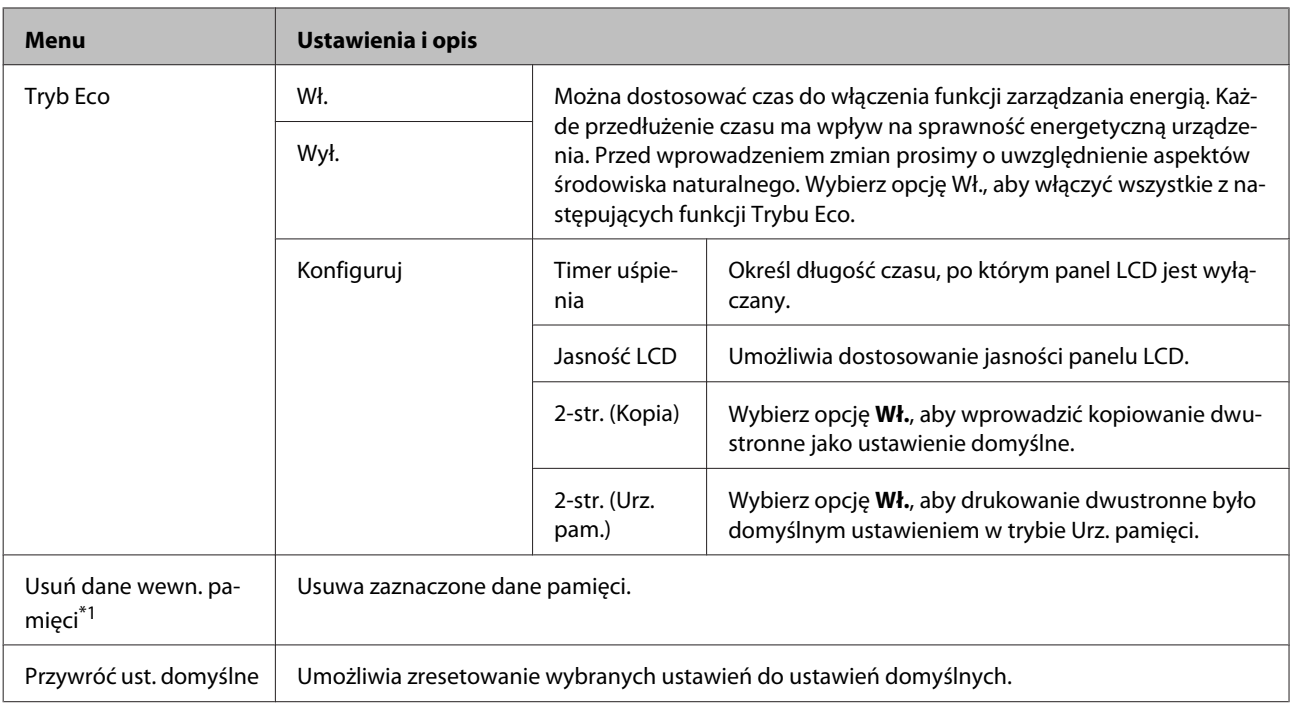

\*1Ta funkcja jest obsługiwana tylko przez urządzenia z serii WF-5690.

\*2Ta funkcja jest obsługiwana wyłącznie przez urządzenia z serii WF-5620 oraz WF-5690.

# **Kontakty**

 $\blacktriangleright$  ["Wprowadzanie ustawień listy kontaktów" na stronie 101](#page-100-0)

# **Ustawienia wstępne**

Istnieje możliwość zapisania często używanych ustawień kopiowania, skanowania i wysyłania faksów jako ustawień wstępnych. Informacje o przeznaczeniu docelowym wybrane z listy kontaktów, takie jak adresy e-mail, foldery sieciowe, oraz numery faksów również zostały ujęte w ustawieniach wstępnych.

Aby utworzyć wstępne ustawienia, wykonaj poniższe czynności.

Naciśnij przycisk **Wstęp.** na ekranie głównym, wybierz **Dodaj nowy**, a następnie wybierz funkcję. Wyświetlony zostanie górny ekran wybranej funkcji. Wprowadź swoje wybrane ustawienia, a następnie naciśnij przycisk **Zapisz**. Wprowadź nazwę w celu identyfikacji ustawień wstępnych, a następnie naciśnij przycisk **Zapisz**.

*Uwaga:*

*Istnieje również możliwość utworzenia ustawień wstępnych w każdym trybie funkcji poprzez naciśnięcie przycisku Wstęp. na górnym ekranie wybranej funkcji.*

Aby wyświetlić ustawienia wstępne, naciśnij przycisk **Wstęp.** na ekranie głównym, a następnie z listy ustawień wybierz to, z którego chcesz skorzystać.

# **Menu Stan**

 $\blacktriangleright$  ["Menu Stan" na stronie 24](#page-23-0)

# **Informacje dotyczące pojemników z tuszem oraz materiałów eksploatacyjnych**

# **Pojem. z tuszem**

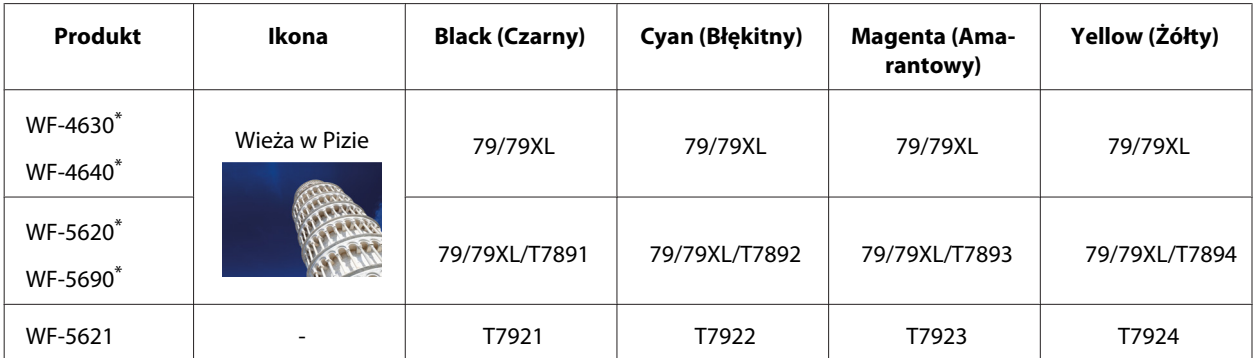

\* Aby uzyskać informacje dotyczące wydajności pojemników z tuszem firmy Epson, zapoznaj się z informacjami na następującej stronie internetowej. <http://www.epson.eu/pageyield>

### **Australia/Nowa Zelandia**

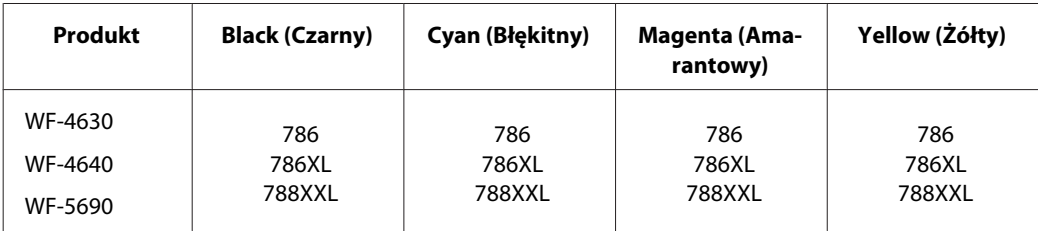

### *Uwaga:*

*Nie wszystkie pojemniki z tuszem są dostępne we wszystkich regionach.*

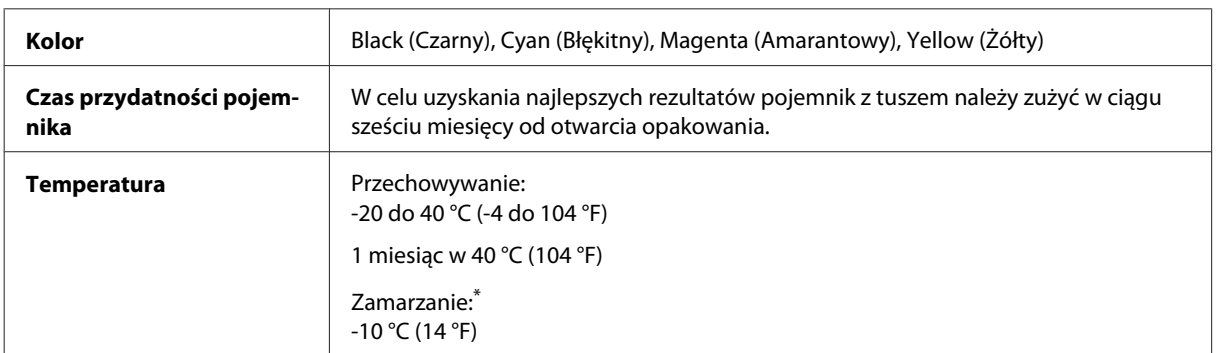

\* Tusz odmarza i nadaje się do użytku po około 3 godzinach w temperaturze 25 °C (77 °F).

# **Moduł konserwacyjny**

W tym urządzeniu można używać następujących modułów konserwacyjnych:

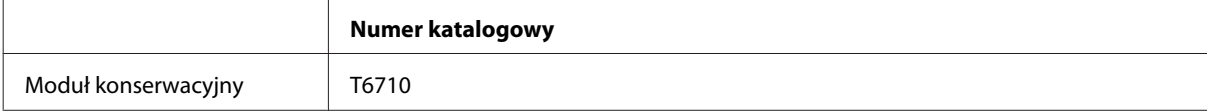

# **Wymiana pojemników z tuszem**

# **Instrukcje dotyczące bezpieczeństwa, środki ostrożności i dane techniczne pojemników z tuszem**

## **Instrukcje dotyczące bezpieczeństwa**

Podczas obsługi pojemników z tuszem należy zwrócić uwagę na następujące zalecenia:

- ❏ Pojemniki z tuszem należy przechowywać w miejscu niedostępnym dla dzieci.
- ❏ Dotykając zużytych pojemników z tuszem, należy zachować ostrożność, ponieważ wokół portu dostarczania tuszu może znajdować się niewielka ilość tuszu.
	- ❏ Jeśli tusz dostanie się na skórę, należy go dokładnie zmyć mydłem i spłukać wodą.
	- ❏ Jeśli tusz dostanie się do oczu, należy natychmiast przemyć je wodą. Jeżeli po przemyciu oczu występują dolegliwości lub problemy z widzeniem, należy natychmiast skontaktować się z lekarzem.
	- ❏ Jeśli tusz dostanie się do ust, należy go natychmiast wypluć i skontaktować się z lekarzem.
- ❏ Przed zainstalowaniem nowego pojemnika z tuszem w drukarce należy potrząsnąć nim 15 razy przez 5 sekund, wykonując poziome ruchy w zakresie 10 centymetrów.
- ❏ Należy wykorzystać pojemnik z tuszem przed upływem terminu wydrukowanego na opakowaniu.
- ❏ W celu uzyskania najlepszych rezultatów pojemnik z tuszem należy zużyć w ciągu sześciu miesięcy od zainstalowania.
- ❏ Nie należy demontować lub zmieniać pojemnika z tuszem, bo może to uniemożliwić normalne drukowanie.
- ❏ Nie należy dotykać zielonego układu scalonego z boku pojemnika. Może to uniemożliwić normalne działanie i drukowanie.
- ❏ W układzie scalonym zapisane są różnego typu informacje takie jak stan pojemnika z tuszem, dzięki czemu można go bez przeszkód wyjąć i ponownie zainstalować.
- ❏ Jeśli pojemnik zostanie wyjęty z zamiarem użycia go ponownie, należy zabezpieczyć obszar dostarczania tuszu przed kurzem i brudem, i przechowywać pojemnik w takim samym otoczeniu, jak urządzenie. Port dostarczania tuszu jest wyposażony w zawór, dzięki czemu nie trzeba stosować osłon i zatyczek. Należy jednak pamiętać, aby pojemnik nie stykał się z przedmiotami, ponieważ mogą zostać poplamione. Nie należy dotykać portu dostarczania tuszu ani obszaru wokół niego.

# **Środki ostrożności dotyczące wymiany pojemników z tuszem**

Przed rozpoczęciem wymiany pojemników z tuszem należy zapoznać się ze wszystkimi instrukcjami zamieszczonymi w tej sekcji.

- ❏ W celu uzyskania najlepszych rezultatów pojemnik z tuszem należy zużyć w ciągu sześciu miesięcy od zainstalowania.
- ❏ Jeżeli pojemnik z tuszem był przechowywany w niskiej temperaturze, przed użyciem należy go umieścić w temperaturze pokojowej na co najmniej trzy godziny.
- ❏ Nie należy upuszczać pojemnika ani narażać go na uderzenia o twarde obiekty, ponieważ może to doprowadzić do powstania wycieku.
- ❏ Nie należy przesuwać głowicy drukującej ręcznie, ponieważ może to spowodować uszkodzenie drukarki.
- ❏ Drukarka wykorzystuje pojemniki z tuszem wyposażone w zielony układ scalony, który monitoruje ilość zużytego tuszu w każdym z nich. Pojemniki można ponownie wykorzystać, nawet jeśli zostaną usunięte i ponownie wsadzone.
- ❏ Jeśli konieczne jest czasowe wyjęcie pojemnika z tuszem, należy sprawdzić, czy obszar dostarczania tuszu został zabezpieczony przed kurzem i brudem. Pojemniki z tuszem należy przechowywać w tych samych warunkach, co drukarkę.
- ❏ Nie wolno wyłączać drukarki podczas ładowania tuszu. Gdy tak się stanie, ładowanie tuszu może się zakończyć niepowodzeniem, a drukowanie może się okazać niemożliwe.
- ❏ Port dostarczania tuszu jest wyposażony w zawór służący do gromadzenia nadmiaru tuszu, przez co wszelkie osłony i zatyczki są zbędne. Zaleca się jednak ostrożne postępowanie z pojemnikiem. Nie należy dotykać portu dostarczania tuszu ani otaczającego go obszaru.
- ❏ Użycie produktów innych firm może być przyczyną uszkodzenia, które nie jest objęte gwarancją firmy Epson i w pewnych warunkach może spowodować nieprawidłowe działanie drukarki.
- ❏ Firma Epson zaleca korzystanie z oryginalnych pojemników z tuszem firmy Epson. Firma Epson nie gwarantuje jakości lub niezawodności nieoryginalnego tuszu. Użycie nieoryginalnych pojemników z tuszem może być przyczyną uszkodzenia, które nie jest objęte gwarancją firmy Epson i w pewnych warunkach może spowodować nieprawidłowe działanie drukarki. W przypadku nieoryginalnych pojemników mogą nie być wyświetlane informacje o poziomie tuszu.
- ❏ Stary pojemnik z tuszem należy usunąć z drukarki dopiero po zakupieniu nowego. W przeciwnym razie tusz pozostały w dyszach głowicy drukującej może wyschnąć.
- ❏ Jeżeli kolorowy tusz skończy się wcześniej niż czarny, można tymczasowo kontynuować drukowanie, posługując się wyłącznie czarnym tuszem. & ["Tymczasowe drukowanie za pomocą czarnego tuszu po wyczerpaniu się tuszów kolorowych" na](#page-126-0) [stronie 127](#page-126-0)
- ❏ Nie wolno wyłączać drukarki podczas wymiany tuszu. Może to spowodować uszkodzenie zielonego układu scalonego pojemnika z tuszem i nieprawidłowe działanie drukarki.
- ❏ Nie wolno używać pojemników z tuszem dostarczonych z produktem jako zamiennika.

## **Dane techniczne pojemników z tuszem**

❏ Firma Epson zaleca wykorzystanie pojemnika z tuszem przed upływem terminu wydrukowanego na opakowaniu.

- ❏ Pojemniki na tusz dołączone do produktu są częściowo zużywane podczas pierwszej instalacji. Aby uzyskać wysokiej jakości wydruki, głowica drukująca zostanie w całości napełniona tuszem. Ten jednorazowy proces zużywa pewną ilość tuszu, w związku z czym pojemniki te mogą pozwolić na wydrukowanie mniejszej ilości stron niż następne pojemniki.
- ❏ Podana wydajność może się różnić w zależności od rodzaju drukowanych obrazów, używanego papieru, częstotliwości drukowania i parametrów środowiskowych, np. temperatury.
- ❏ Aby zagwarantować uzyskanie najwyższej jakości druku i chronić głowicę drukującą, w pojemniku zostaje rezerwa bezpieczeństwa tuszu, kiedy wyświetlany jest komunikat o konieczności wymiany pojemnika. Podana wydajność nie obejmuje tej rezerwy.
- ❏ Choć pojemniki z tuszem mogą zawierać materiały ponownie przetworzone, nie ma to wpływu na funkcjonowanie czy wydajność produktu.
- ❏ Podczas drukowania w trybie czarno-białym lub skali szarości w zależności od rodzaju papieru lub ustawień jakości druku można używać tuszu kolorowego zamiast czarnego. W takim wypadku mieszanina tuszów kolorowych jest używana do uzyskania koloru czarnego.

# **Sprawdzanie stanu pojemnika z tuszem**

## **System Windows**

## *Uwaga:*

*Gdy w pojemniku znajduje się mało tuszu, automatycznie wyświetlany jest komunikat Low Ink Reminder (Ostrzeżenie o niskim poziomie tuszu). W tym oknie można sprawdzić stan pojemnika z tuszem. Aby to okno nie było wyświetlane, otwórz sterownik drukarki, a następnie kliknij kartę Maintenance (Konserwacja) i Monitoring Preferences (Preferencje monitorowania). W oknie Monitoring Preferences (Preferencje monitorowania) wyczyść pole wyboru See Low Ink Reminder alerts (Zobacz ostrzeżenia o niskim poziomie tuszu).*

Aby sprawdzić stan pojemnika z tuszem, wykonaj jedną z następujących czynności:

- ❏ Otwórz sterownik drukarki, kliknij kartę **Main (Główne)**, a następnie kliknij przycisk **Ink Levels (Poziomy tuszu)**.
- ❏ Kliknij dwukrotnie ikonę skrótu produktu na pasku taskbar (pasek zadań) systemu Windows. Więcej informacji na temat dodawania ikony skrótu do paska taskbar (pasek zadań) można znaleźć w rozdziale: & ["Za pomocą ikony skrótu na pasku taskbar \(pasek zadań\)" na stronie 45](#page-44-0)

❏ Otwórz sterownik drukarki, kliknij kartę **Maintenance (Konserwacja)**, a następnie kliknij przycisk **EPSON Status Monitor 3**. Zostanie wyświetlona grafika ze statusem pojemnika z tuszem.

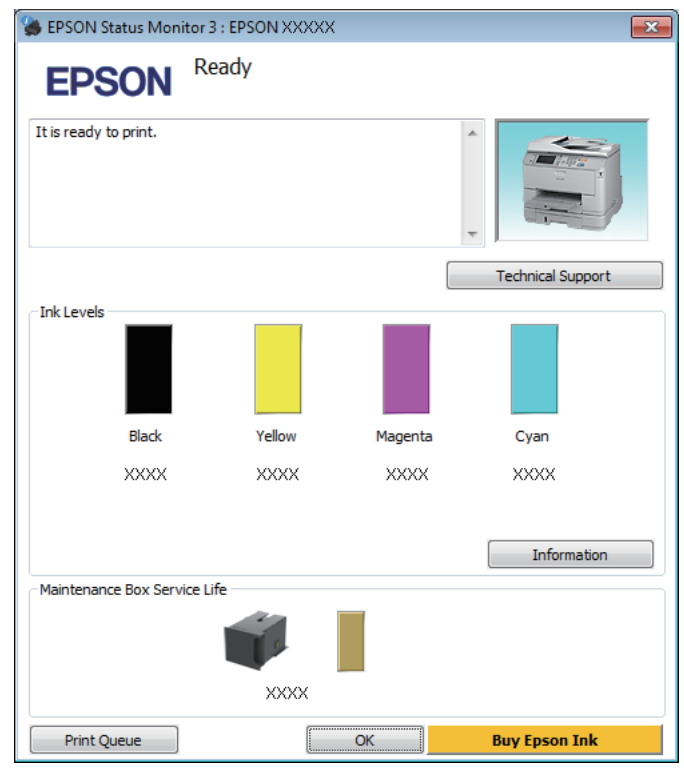

## *Uwaga:*

- ❏ *Jeśli nie jest wyświetlane okno programu EPSON Status Monitor 3, uruchom sterownik drukarki i kliknij kartę Maintenance (Konserwacja), a następnie kliknij przycisk Extended Settings (Ustawienia zaawansowane). W oknie Extended Settings (Ustawienia zaawansowane) sprawdź stan pola wyboru Enable EPSON Status Monitor 3 (Włącz program EPSON Status Monitor 3).*
- ❏ *W zależności od bieżących ustawień może zostać wyświetlony uproszczony monitor stanu. Kliknij przycisk Details (Szczegóły), aby wyświetlić powyższe okno.*
- ❏ *Wskazanie poziomu tuszu jest przybliżone.*

## **System Mac OS X**

Stan pojemnika z tuszem można sprawdzić za pomocą programu EPSON Status Monitor. Wykonaj poniższe czynności.

A Przejdź do programu Epson Printer Utility 4.  $\rightarrow$  ["Uzyskiwanie dostępu do sterownika drukarki w systemie Mac OS X" na stronie 46](#page-45-0) B Kliknij ikonę **EPSON Status Monitor**. Wyświetlone zostanie okno dialogowe EPSON Status Monitor.

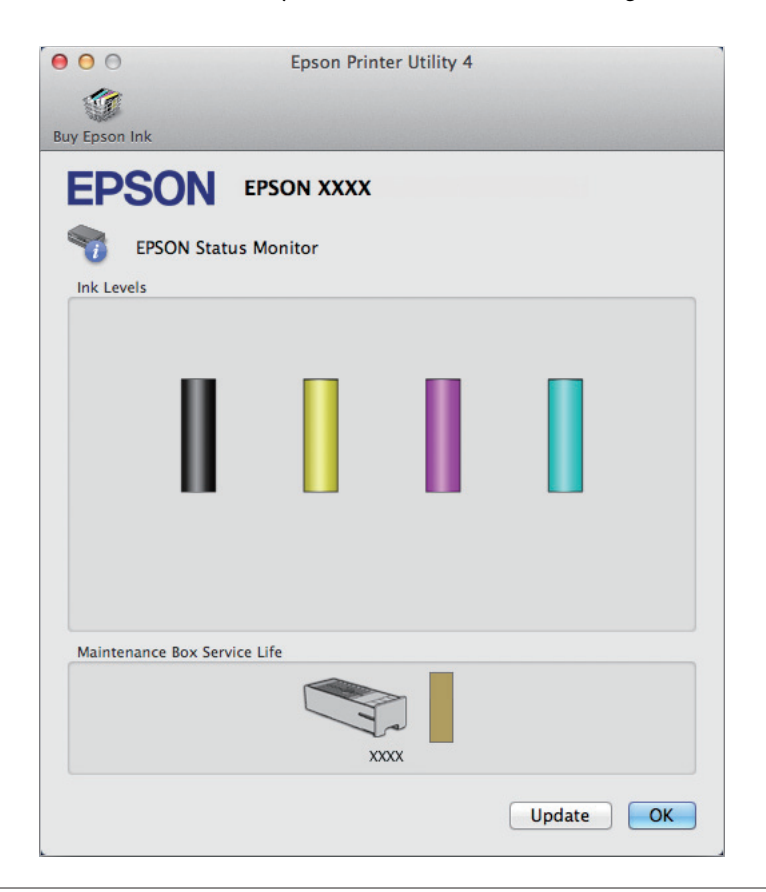

### *Uwaga:*

- ❏ *Wyświetlony zostanie stan pojemnika z tuszem w chwili uruchomienia programu EPSON Status Monitor. Aby zaktualizować informację o poziomie tuszu, należy kliknąć przycisk Update (Aktualizacja).*
- ❏ *Wskazanie poziomu tuszu jest przybliżone.*

# **Wyrównanie głowicy przy użyciu panelu sterowania**

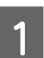

Naciśnij *i* na panelu sterowania.

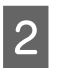

B Wybierz **Informacje o drukarce**.

### *Uwaga:*

❏ *Wskazanie poziomu tuszu jest przybliżone.*

❏ *Ikona stanu wyświetlana po prawej stronie ekranu LCD wskazuje stan modułu konserwacyjnego.*

# <span id="page-126-0"></span>**Tymczasowe drukowanie za pomocą czarnego tuszu po wyczerpaniu się tuszów kolorowych**

Jeżeli kolorowy tusz skończy się wcześniej niż czarny, można tymczasowo kontynuować drukowanie, posługując się wyłącznie czarnym tuszem. Należy jednak jak najszybciej uzupełnić brakujące pojemniki z tuszem. W następnym rozdziale opisano sposób tymczasowego drukowania czarno-białego.

### *Uwaga:*

*Czas różni się w zależności od sposobu korzystania z drukarki, drukowanych obrazów, ustawień drukowania i częstotliwości użycia.*

## **System Windows**

*Uwaga dla użytkowników systemu Windows:*

*Ta funkcja jest dostępna, tylko gdy włączony jest program EPSON Status Monitor 3. Aby włączyć monitor stanu, uruchom sterownik drukarki i kliknij kartę Maintenance (Konserwacja), a następnie kliknij przycisk Extended Settings (Ustawienia zaawansowane). W oknie Extended Settings (Ustawienia zaawansowane) sprawdź stan pola wyboru Enable EPSON Status Monitor 3 (Włącz program EPSON Status Monitor 3).*

W poniższej procedurze opisano sposób tymczasowego drukowania czarno-białego.

A Po wyświetleniu w programie EPSON Status Monitor 3 monitu o anulowanie zadania drukowania kliknij przycisk **Cancel (Anuluj)** lub **Cancel Print (Anuluj drukowanie)**, aby anulować zadanie drukowania.

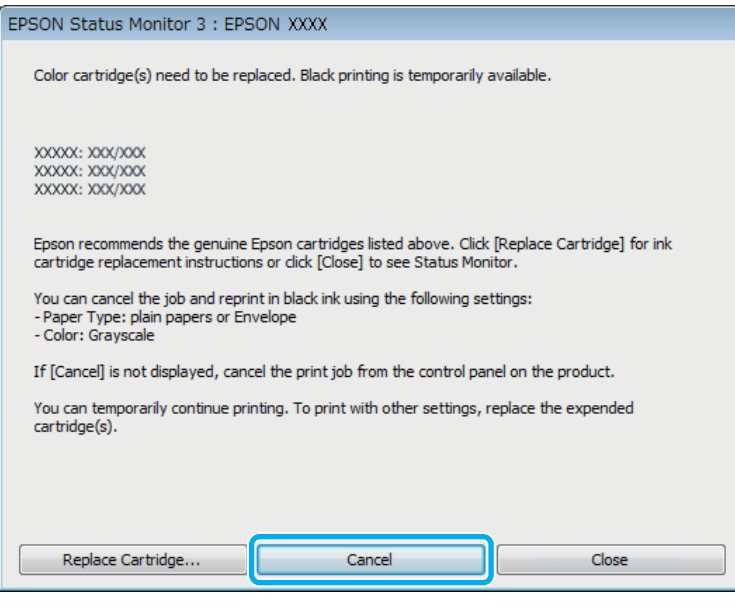

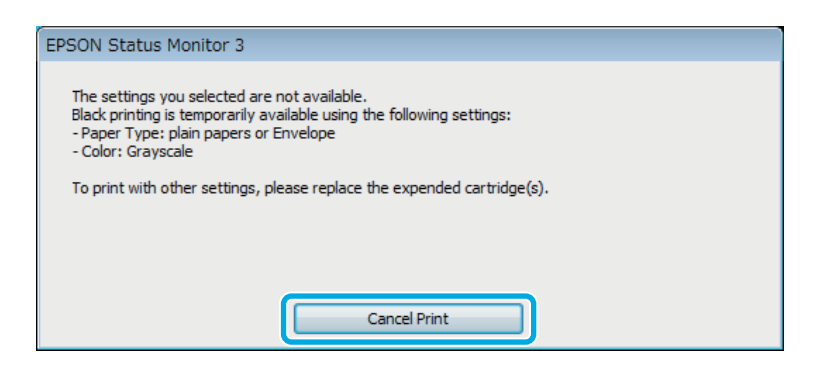

### *Uwaga:*

*Jeśli komunikat o wyczerpaniu się kolorowego tuszu został wyświetlony na innym komputerze w sieci, konieczne może być anulowanie zadania drukowania bezpośrednio za pomocą panelu sterowania produktu.*

Załaduj zwykły papier lub kopertę.

8 Przejdź do ustawień drukarki.

& ["Uzyskiwanie dostępu do sterownika drukarki w systemie Windows" na stronie 44](#page-43-0)

D Kliknij kartę Main (Główne) i wprowadź odpowiednie ustawienia.

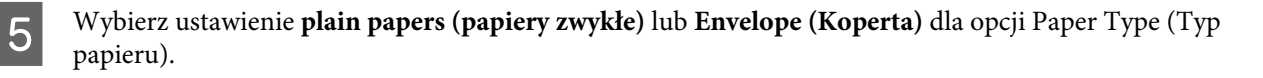

- F Wybierz ustawienie **Grayscale (Skala szarości)** dla opcji Color (Kolor).
- G Kliknij przycisk **OK**, aby zamknąć okno dialogowe ustawień drukarki.

8 Wydrukuj zawartość pliku.

I Ponownie wyświetlony zostanie program EPSON Status Monitor 3. Kliknij opcję **Print in Black (Drukuj w czerni i bieli)**, aby użyć tylko czarnego tuszu.

## **System Mac OS X**

W poniższej procedurze opisano sposób tymczasowego drukowania czarno-białego.

Jeśli nie można wznowić drukowania, kliknij ikonę produktu na pasku Dock. Jeżeli zostanie wyświetlony komunikat o błędzie z monitem o anulowanie zadania drukowania, kliknij przycisk **Delete (Usuń)** i postępuj zgodnie z poniższą procedurą, aby ponowić drukowanie, posługując się tylko czarnym tuszem.

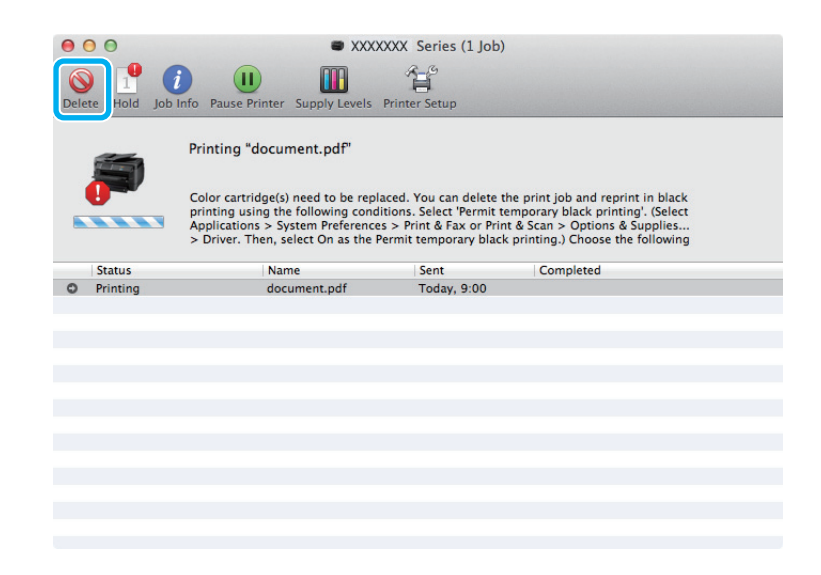

### *Uwaga:*

*Jeśli komunikat o wyczerpaniu się kolorowego tuszu został wyświetlony na innym komputerze w sieci, konieczne może być anulowanie zadania drukowania bezpośrednio za pomocą panelu sterowania produktu.*

## W systemie Mac OS X 10.8:

Kliknij przycisk , a jeśli wyświetlony zostanie komunikat o błędzie, kliknij przycisk **OK**. W poniższej procedurze opisano sposób ponownego drukowania czarno-białego.

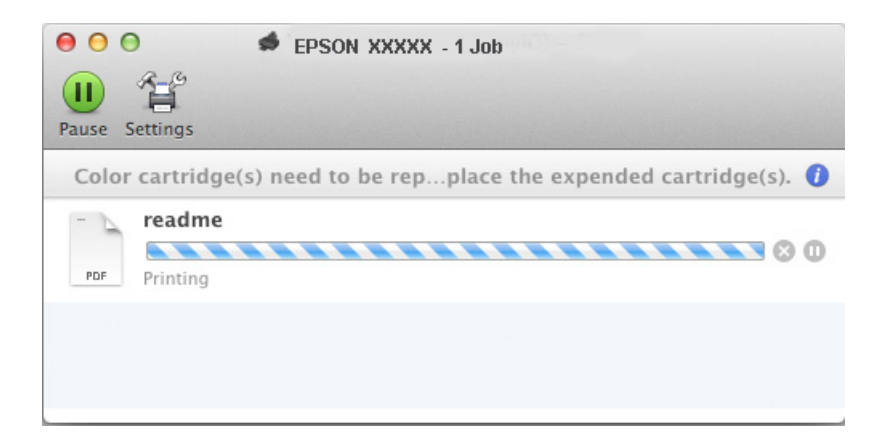

- B Otwórz okno **System Preferences (Preferencje systemowe)**, kliknij **Print & Scan (Drukarka i skaner)** (Mac OS X 10.8 lub 10.7) lub **Print & Fax (Drukarka i faks)** (Mac OS X 10.6 lub 10.5) i wybierz urządzenie z listy Printers (Drukarki). Następnie kliknij pozycję **Options & Supplies (Opcje i materiały)**, a potem przycisk **Driver (Sterownik)**.
- C Wybierz ustawienie **On (Włączone)** dla opcji Permit temporary black printing (Zezwól na tymczasowe drukowanie z użyciem czarnego tuszu).
- $\overline{A}$  Załaduj zwykły papier lub kopertę.
- **EXECUTE:** Przejdź do okna dialogowego Print (Drukuj).  $\blacklozenge$  ["Uzyskiwanie dostępu do sterownika drukarki w systemie Mac OS X" na stronie 46](#page-45-0)
- **F Kliknij przycisk Show Details (Pokaż szczegóły)** (w systemie Mac OS X 10.7) lub przycisk ▼ (w systemie Mac OS X 10.7) Mac OS X 10.6 lub 10.5), aby rozwinąć to okno dialogowe.
	- G Wybierz używany produkt z listy Printer (Drukarka), a następnie wprowadź odpowiednie ustawienia.
- H Z menu podręcznego wybierz polecenie **Print Settings (Ustawienia druku)**.
- I Wybierz opcję **plain papers (papiery zwykłe)** lub **Envelope (Koperta)** w obszarze Media Type (Rodzaj nośnika).
- J Zaznacz pole wyboru **Grayscale (Skala szarości)**.
- Kliknij przycisk Print (Drukuj), aby zamknąć okno dialogowe Print (Drukuj).

# **Oszczędzanie czarnego tuszu, gdy jego poziom jest niski (tylko w systemie Windows)**

*Uwaga dla użytkowników systemu Windows:*

*Ta funkcja jest dostępna, tylko gdy włączony jest program EPSON Status Monitor 3. Aby włączyć monitor stanu, uruchom sterownik drukarki i kliknij kartę Maintenance (Konserwacja), a następnie kliknij przycisk Extended Settings (Ustawienia zaawansowane). W oknie Extended Settings (Ustawienia zaawansowane) sprawdź stan pola wyboru Enable EPSON Status Monitor 3 (Włącz program EPSON Status Monitor 3).*

## **Wymiana pojemników z tuszem**

Poniższe okno wyświetlane jest w momencie, gdy kończy się czarny tusz lub gdy jest go mniej niż tuszu kolorowego. Wyświetlane jest ono tylko wtedy, gdy jako rodzaj papieru wybrano **plain papers (papiery zwykłe)**, a dla opcji Quality (Jakość) wybrano ustawienie **Standard (Standardowy)**.

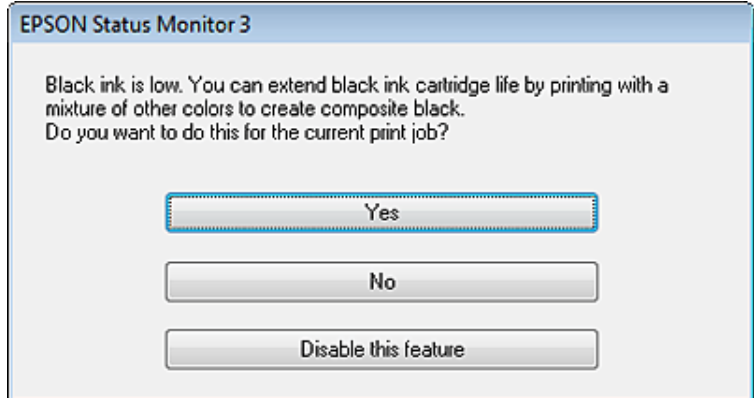

Okno to daje możliwość dalszego normalnego korzystania z czarnego tuszu lub oszczędzania go poprzez zastępowanie go mieszanką pozostałych kolorów.

- ❏ Kliknij przycisk **Yes (Tak)**, aby utworzyć kolor czarny z tuszów kolorowych. Okno to zostanie znów wyświetlone podczas najbliższego podobnego zadania wydruku.
- ❏ Kliknij **No (Nie)**, aby dalej korzystać z pozostałego czarnego tuszu w tym zadaniu wydruku. Okno to zostanie znów wyświetlone podczas najbliższego podobnego zadania wydruku, dając ponownie możliwość oszczędzenia czarnego tuszu.
- ❏ Kliknij **Disable this feature (Wyłącz tę funkcję)**, aby dalej korzystać z pozostałego czarnego tuszu.

# **Wymiana pojemnika z tuszem**

W przypadku niskiego poziomu tuszu lub po jego wyczerpaniu na komputerze lub panelu sterowania zostanie wyświetlony komunikat.

Pojemniki z tuszem można wymienić w dowolnym momencie, jeśli urządzenie jest wyłączone.

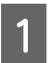

Otwórz przednią pokrywę.

### **Wymiana pojemników z tuszem**

B Naciśnij pojemnik z tuszem, który chcesz wymienić, a następnie chwyć uchwyt pojemnika, aby wyciągnąć go z drukarki. Pamiętaj o prawidłowej utylizacji pojemnika. Nie rozbieraj pojemnika na części i nie próbuj go ponownie napełnić.

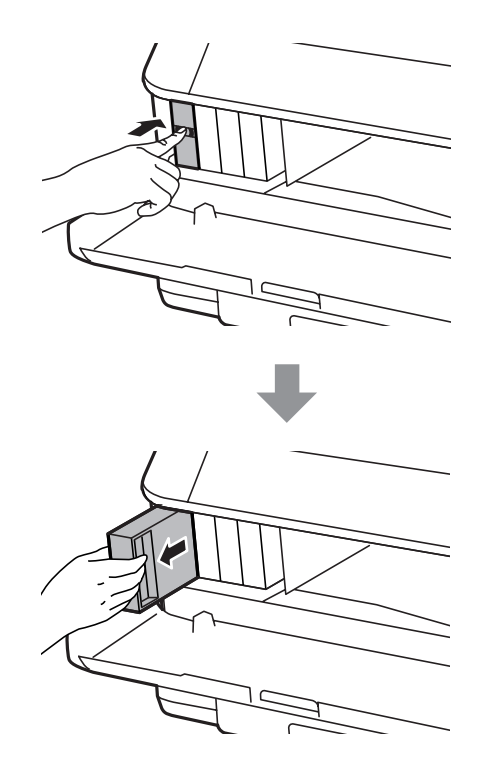

#### *Uwaga:*

- ❏ *Na ilustracji pokazano sposób wymiany pojemnika z czarnym tuszem. Zależnie od sytuacji należy wymieć odpowiedni pojemnik z tuszem.*
- ❏ *Na wyjętych pojemnikach w okolicy portu dostarczania tuszu może znajdować się rozlany tusz. Należy uważać, aby nie przenieść tuszu na otoczenie podczas wymiany pojemnika.*
- C Wyjmij zamienny pojemnik z tuszem z opakowania. Nie należy dotykać zielonego układu scalonego z boku pojemnika. Może to uniemożliwić normalne działanie i drukowanie.

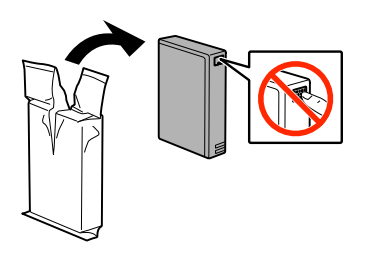

### *Uwaga:*

*Nie potrząsaj zużytymi pojemnikami z tuszem, ponieważ mogą przeciekać.*

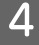

D Potrząśnij pojemnikiem 15 razy przez 5 sekund, wykonując poziome ruchy w zakresie 10 centymetrów, jak pokazano na poniższej ilustracji.

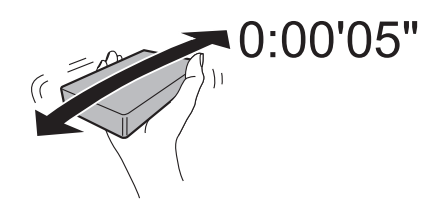

E Umieść pojemnik z tuszem w uchwycie. Wsuwaj pojemnik, aż wskoczy na miejsce.

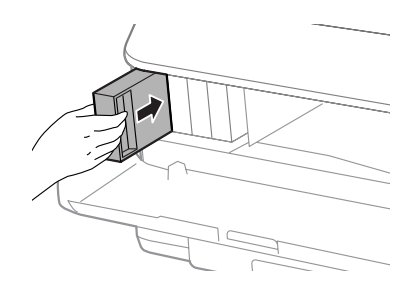

### *Uwaga:*

*Jeśli na panelu sterowania urządzenia wyświetlony jest przycisk Sprawdź, naciśnij go, aby sprawdzić, czy pojemniki z tuszem zostały zainstalowane poprawnie.*

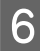

6 Zamknij przednią pokrywę.

### *Uwaga:*

*Nie wolno wyłączać produktu, gdy miga kontrolka zasilania.*

Procedura wymiany pojemnika z tuszem została zakończona. Przywrócony zostanie poprzedni stan pracy drukarki.

# **Opcje instalacji**

## **Kaseta na papier**

## **Instalacja kasety na papier**

Wykonaj poniższe czynności, aby zainstalować kasetę na papier.

*Uwaga dotycząca urządzeń z serii WF-4630/WF-5620/WF-5690: Ten element jest opcjonalny.* & *["Opcja" na stronie 204](#page-203-0)*

A Wyłącz urządzenie i odłącz kabel zasilający oraz wszystkie kable interfejsu.

!*Przestroga:*

*Upewnij się, że kabel zasilający jest odłączony, aby zapobiec porażeniu prądem.*

B Ostrożnie wyjmij kasetę na papier z kartonu i ustaw ją w miejscu, gdzie będzie stało urządzenie.

### *Uwaga:*

❏ *Wyjmij elementy ochronne z kasety.*

❏ *Zachowaj wszystkie elementy ochronne, gdyż mogą się przydać, jeśli zechcesz przetransportować kasetę na papier w inne miejsce.*

C Dopasuj ustawienie rogów urządzenia i kasety, a następnie ostrożnie opuść je na kasetę w taki sposób, aby złącze i dwa kołki w górnej części kasety pasowały ułożeniem odpowiednio do terminala i otworów w dolnej części urządzenia.

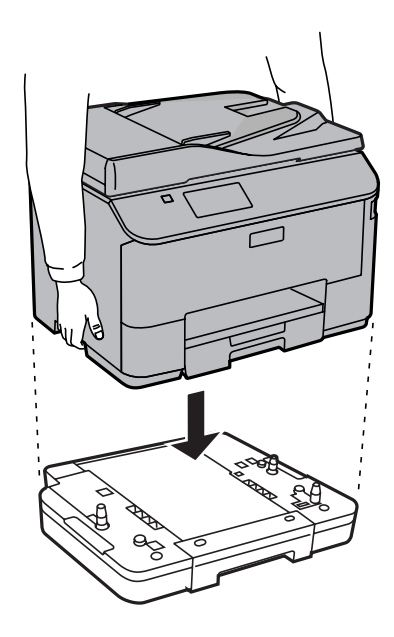

- D Ponownie podłącz przewód zasilający i wszystkie kable interfejsu.
- E Podłącz kabel zasilający urządzenia do gniazdka.

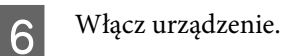

## **Włączanie opcjonalnej kasety na papier w sterowniku drukarki**

Aby włączyć opcjonalną kasetę na papier, przejdź do właściwości drukarki i wprowadź następujące ustawienia.

### **Windows**

A Przejdź do ustawień drukarki. & ["Uzyskiwanie dostępu do właściwości drukarki w systemie Windows" na stronie 45](#page-44-0)

B Wybierz kartę **Optional Settings (Ustawienia opcjonalne)**, a następnie wybierz **Acquire from Printer (Pobierz z drukarki)** w menu Printer Information (Informacje o drukarce). Następnie kliknij przycisk **Get (Pobierz)**.

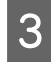

C Kliknij przycisk **OK**, aby zamknąć okno.

### **Mac OS X**

A Otwórz **System Preferences (Preferencje systemowe)**, a następnie kliknij dwukrotnie ikonę **Print & Scan (Drukarka i skaner)** ("**Print & Fax (Drukarka i faks)**" w systemie OS X 10.6 lub 10.5).

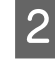

B Zaznacz drukarkę na liście, wybierz **Options & Supplies (Opcje i materiały)** ("**Open Print Queue (Otwórz kolejkę drukarki**)", a następnie kliknij "Info (Informacje)" w systemie OS X 10.5).

<span id="page-135-0"></span>C Kliknij kartę **Driver (Sterownik)** i wybierz **Cassette 2 (Kaseta 2)** jako **Lower Cassette (Dolna kaseta)**.

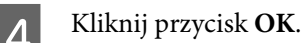

## **Deinstalacja kasety na papier**

Wykonaj procedurę instalacji w odwrotnej kolejności.

# **Sprawdzanie dysz głowicy drukującej**

Jeśli wydruki są wyblakłe lub brakuje na nich punktów, można zidentyfikować problem, sprawdzając dysze głowicy drukującej.

Dysze głowicy drukującej można sprawdzić z poziomu komputera za pomocą narzędzia Nozzle Check (Test dysz) lub z poziomu produktu za pomocą przycisków.

## **Korzystanie z narzędzia Nozzle Check (Test dysz) w systemie Windows**

Wykonaj poniższe czynności, aby skorzystać z narzędzia Nozzle Check (Test dysz).

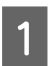

A Upewnij się, że na panelu sterowania nie są wyświetlane żadne ostrzeżenia ani komunikaty o błędach.

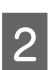

B Upewnij się, że w kasecie znajduje się papier o rozmiarze A4.

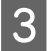

C Kliknij prawym przyciskiem ikonę produktu na pasku taskbar (pasek zadań), a następnie wybierz polecenie **Nozzle Check (Test dysz)**.

Jeśli ikona produktu nie jest widoczna, postępuj zgodnie z informacjami dotyczącymi dodawania ikony, przedstawionymi w następnym rozdziale.

& ["Za pomocą ikony skrótu na pasku taskbar \(pasek zadań\)" na stronie 45](#page-44-0)

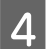

D Postępuj zgodnie z instrukcjami wyświetlanymi na ekranie.

## **Korzystanie z narzędzia Nozzle Check (Test dysz) w systemie Mac OS X**

Wykonaj poniższe czynności, aby skorzystać z narzędzia Nozzle Check (Test dysz).

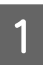

A Upewnij się, że na panelu sterowania nie są wyświetlane żadne ostrzeżenia ani komunikaty o błędach.

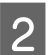

B Upewnij się, że w kasecie znajduje się papier o rozmiarze A4.

C Przejdź do programu Epson Printer Utility 4.  $\rightarrow$  ["Uzyskiwanie dostępu do sterownika drukarki w systemie Mac OS X" na stronie 46](#page-45-0)

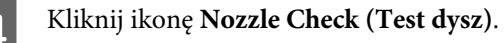

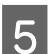

E Postępuj zgodnie z instrukcjami wyświetlanymi na ekranie.

## **Sprawdzanie dysz za pomocą panelu sterowania**

Wykonaj poniższe czynności, aby wykonać test dysz głowicy drukującej za pomocą panelu sterowania urządzenia.

A Upewnij się, że na panelu sterowania nie są wyświetlane żadne ostrzeżenia ani komunikaty o błędach.

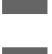

B Upewnij się, że w kasecie znajduje się papier o rozmiarze A4.

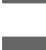

C Włącz tryb **Ustawienia** w menu Główny.

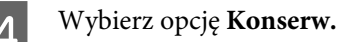

E Wybierz opcję **Spr. dyszy głow. druk.**, a następnie postępuj zgodnie z instrukcjami wyświetlanymi na ekranie LCD, aby wydrukować wzór testu dysz.

Foniżej przedstawiono dwa przykładowe wzory testu dysz.

Porównaj jakość wydrukowanej strony testowej z poniższym przykładem. Jeśli nie są widoczne takie problemy z jakością, jak np. przerwy lub brakujące odcinki linii testowych, głowica drukująca jest sprawna.

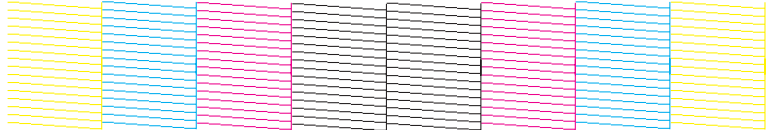

Jeśli brakuje odcinków w wydrukowanych liniach (co widać poniżej), może to oznaczać zatkaną dyszę lub nieprawidłowo wyrównaną głowicę drukującą.

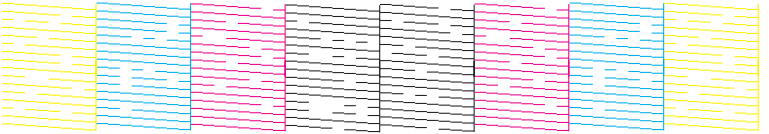

- $\blacktriangleright$  ["Czyszczenie głowicy drukującej" na stronie 138](#page-137-0)
- $\rightarrow$  ["Wyrównywanie głowicy drukującej" na stronie 139](#page-138-0)

# <span id="page-137-0"></span>**Czyszczenie głowicy drukującej**

Jeśli wydruki są wyblakłe lub brakuje na nich punktów, można rozwiązać te problemy, czyszcząc głowicę drukującą, co zapewnia prawidłowe dostarczanie tuszu przez dysze.

Głowicę drukującą można wyczyścić z poziomu komputera za pomocą narzędzia Head Cleaning (Czyszczenie głowicy) lub z poziomu produktu za pomocą przycisków.

## c *Ważne:*

*Nie wolno wyłączać produktu podczas czyszczenia głowicy. Jeśli czyszczenie głowicy nie zostanie zakończone, drukowanie może nie być możliwe.*

## *Uwaga:*

❏ *Nie otwieraj przedniej pokrywy podczas czyszczenia głowicy.*

- ❏ *Aby sprawdzić, czy czyszczenie głowicy drukującej jest konieczne, należy użyć programu narzędziowego Nozzle Check (Test dysz). Pozwala to zaoszczędzić tusz.* & *["Sprawdzanie dysz głowicy drukującej" na stronie 136](#page-135-0)*
- ❏ *Ponieważ operacja czyszczenia głowicy drukującej powoduje zużycie tuszu z wszystkich pojemników z tuszem, głowicę powinno się czyścić tylko wtedy, gdy spada jakość wydruku. Przykładowo jeśli wydruk jest zamazany lub kolor jest niepoprawny lub go brakuje.*
- ❏ *Czyszczenie głowicy może nie być możliwe, jeśli tusz jest na wyczerpaniu. Czyszczenie głowicy nie jest możliwe, jeśli brakuje tuszu. Wymień najpierw odpowiedni pojemnik z tuszem.*
- ❏ *Jeśli po czterokrotnym wyczyszczeniu głowicy drukującej jakość wydruku nie ulegnie poprawie, należy pozostawić produkt włączony przez co najmniej 6 godzin. Następnie należy ponownie wykonać test dysz i w razie potrzeby wyczyścić głowicę. Jeśli jakość druku nie ulegnie poprawie, należy skontaktować się z pomocą techniczną firmy Epson.*
- ❏ *Aby utrzymać jakość wydruku, zaleca się regularne drukowanie kilku stron.*

## **Czyszczenie głowicy za pomocą narzędzia Head Cleaning (Czyszczenie głowicy) w systemie Windows**

Wykonaj poniższe czynności, aby wyczyścić głowicę drukującą za pomocą narzędzia Head Cleaning (Czyszczenie głowicy).

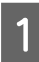

A Upewnij się, że na panelu sterowania nie są wyświetlane żadne ostrzeżenia ani komunikaty o błędach.

B Kliknij prawym przyciskiem ikonę produktu na pasku taskbar (pasek zadań), a następnie wybierz opcję **Head Cleaning (Czyszczenie głowicy)**.

Jeśli ikona produktu nie jest widoczna, postępuj zgodnie z informacjami dotyczącymi dodawania ikony, przedstawionymi w następnym rozdziale.

 $\blacktriangleright$  ["Za pomocą ikony skrótu na pasku taskbar \(pasek zadań\)" na stronie 45](#page-44-0)

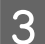

C Postępuj zgodnie z instrukcjami wyświetlanymi na ekranie.

## <span id="page-138-0"></span>**Czyszczenie głowicy za pomocą narzędzia Head Cleaning (Czyszczenie głowicy) w systemie Mac OS X**

Wykonaj poniższe czynności, aby wyczyścić głowicę drukującą za pomocą narzędzia Head Cleaning (Czyszczenie głowicy).

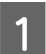

A Upewnij się, że na panelu sterowania nie są wyświetlane żadne ostrzeżenia ani komunikaty o błędach.

- Przejdź do programu Epson Printer Utility 4.  $\blacktriangleright$  ["Uzyskiwanie dostępu do sterownika drukarki w systemie Mac OS X" na stronie 46](#page-45-0)
- 

C Kliknij ikonę **Head Cleaning (Czyszczenie głowicy)**.

D Postępuj zgodnie z instrukcjami wyświetlanymi na ekranie.

## **Wyrównanie głowicy przy użyciu panelu sterowania**

Wykonaj poniższe czynności, aby wyczyścić głowicę drukującą za pomocą panelu sterowania urządzenia.

- A Upewnij się, że na panelu sterowania nie są wyświetlane żadne ostrzeżenia ani komunikaty o błędach.
- B Włącz tryb **Ustawienia** w menu Główny.

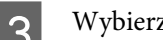

- C Wybierz opcję **Konserw.**
- 

D Wybierz polecenie **Czyszcz. głow. druk**.

E Postępuj zgodnie z instrukcjami wyświetlanymi na ekranie LCD.

# **Wyrównywanie głowicy drukującej**

Jeśli linie pionowe na wydruku są nieprawidłowo wyrównane lub widoczne są pionowe pasy, problem ten można rozwiązać, korzystając z narzędzia Print Head Alignment (Wyrównanie głowicy drukującej) dostępnego w sterowniku drukarki lub przy użyciu przycisków drukarki.

Patrz odpowiednia sekcja poniżej.

#### *Uwaga:*

*Nie należy przerywać procesu wydruku podczas drukowania wzoru testowego za pomocą narzędzia Print Head Alignment (Wyrównanie głowicy drukującej).*

## **Wyrównywanie głowicy za pomocą narzędzia Print Head Alignment (Wyrównanie głowicy drukującej) w systemie Windows**

Wykonaj poniższe czynności, aby wyrównać głowicę drukującą za pomocą narzędzia Print Head Alignment (Wyrównanie głowicy drukującej).

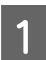

A Upewnij się, że na panelu sterowania nie są wyświetlane żadne ostrzeżenia ani komunikaty o błędach.

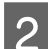

B Upewnij się, że w kasecie nr 1 znajduje się papier o rozmiarze A4.

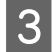

C Kliknij prawym przyciskiem ikonę produktu na pasku taskbar (pasek zadań), a następnie wybierz polecenie **Print Head Alignment (Wyrównanie głowicy drukującej)**.

Jeśli ikona produktu nie jest widoczna, postępuj zgodnie z informacjami dotyczącymi dodawania ikony, przedstawionymi w następnym rozdziale. & ["Za pomocą ikony skrótu na pasku taskbar \(pasek zadań\)" na stronie 45](#page-44-0)

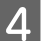

D Postępuj według instrukcji wyświetlanych na ekranie, aby wyrównać głowicę drukującą.

## **Wyrównywanie głowicy za pomocą narzędzia Print Head Alignment (Wyrównanie głowicy drukującej) w systemie Mac OS X**

Wykonaj poniższe czynności, aby wyrównać głowicę drukującą za pomocą narzędzia Print Head Alignment (Wyrównanie głowicy drukującej).

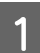

A Upewnij się, że na panelu sterowania nie są wyświetlane żadne ostrzeżenia ani komunikaty o błędach.

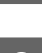

B Upewnij się, że w kasecie nr 1 znajduje się papier o rozmiarze A4.

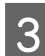

C Przejdź do programu Epson Printer Utility 4.  $\rightarrow$  ["Uzyskiwanie dostępu do sterownika drukarki w systemie Mac OS X" na stronie 46](#page-45-0)

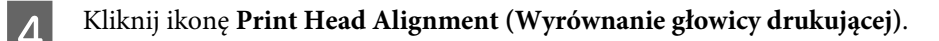

E Postępuj według instrukcji wyświetlanych na ekranie, aby wyrównać głowicę drukującą.

## **Wyrównanie głowicy przy użyciu panelu sterowania**

Wykonaj poniższe czynności, aby wyrównać głowicę drukującą za pomocą panelu sterowania urządzenia.

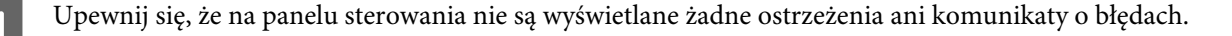

B Upewnij się, że w kasecie nr 1 znajduje się papier o rozmiarze A4.

C Włącz tryb **Ustawienia** w menu Główny.

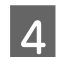

D Wybierz opcję **Konserw.**

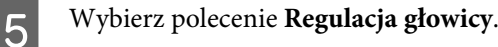

F Wybierz polecenie **Wyrówn. w pionie** lub **Wyrównanie w poziomie**, a następnie postępuj zgodnie z instrukcjami wyświetlonymi na ekranie w celu wydrukowania wzoru wyrównania.

### *Uwaga:*

*Jeśli wydruki są niewyraźne lub pionowe linie wydruku są nieprawidłowo wyrównane, wybierz polecenie Wyrówn. w pionie. Jeśli widoczne są prążki poziome w regularnych odstępach, wybierz polecenie Wyrównanie w poziomie.*

G Po wybraniu polecenia Wyrówn. w pionie należy odszukać najbardziej jednolity wzór w każdej z grup od nr 1 do nr 6, a następnie wprowadzić numer wzoru.

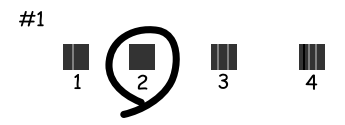

Po wybraniu polecenia Wyrównanie w poziomie należy odnaleźć najmniej rozdzielony i pokrywający się wzór.

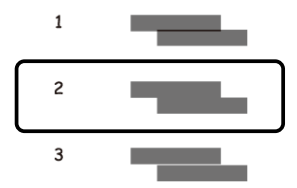

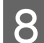

8 Zakończ wyrównywanie głowicy drukującej.

# **Wprowadzanie ustawień usług sieciowych**

Możliwe jest wprowadzenie ustawień usług sieciowych, takich jak Epson Connect, AirPrint lub Google Cloud Print przy pomocy przeglądarki internetowej zainstalowanej w komputerze, smartfonie, tablecie lub laptopie podłączonym do tej samej sieci co urządzenie.

Na pasku adresu przeglądarki internetowej wpisz adres IP urządzenia i wyszukaj urządzenie.

<Przykład> [IPv4] http://192.168.11.46 [IPv6] http://[fe80::226:abff:feff:37cd]/

### *Uwaga:*

*Istnieje możliwość sprawdzenia adresu IP urządzenia na panelu sterowania urządzenia lub poprzez wydrukowanie arkusza ze stanem sieci.*

*Ustawienia > Stan sieci > Stan Wi-Fi*

Gdy wyszukiwanie urządzenia zakończy się pomyślnie, wyświetlona zostanie strona internetowa z informacją o urządzeniu. Wybierz potrzebne menu.

Strona internetowa umożliwia również sprawdzenie stanu urządzenia oraz aktualizację oprogramowania sprzętowego urządzenia.

# **Udostępnianie produktu jako drukarki**

Możliwe jest skonfigurowanie drukarki w taki sposób, aby była ona udostępniana innym komputerom podłączonym do sieci.

Komputer podłączony bezpośrednio do drukarki spełnia rolę serwera. Pozostałe komputery podłączone do sieci uzyskują dostęp do serwera i korzystają z udostępnionej drukarki.

Więcej informacji można znaleźć w pomocy komputera.

Jeśli użytkownik chce korzystać z drukarki za pośrednictwem sieci, należy się zapoznać z Przewodnikiem pracy w sieci.

# **Czyszczenie produktu**

## **Czyszczenie obudowy produktu**

Aby utrzymać wysoką jakość wydruku, kilka razy w roku należy dokładnie wyczyścić produkt, zgodnie z poniższymi instrukcjami:

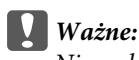

*Nie wolno czyścić produktu rozpuszczalnikiem ani alkoholem. Środki te mogą go uszkodzić.*

## *Uwaga:*

*Po zakończeniu pracy z urządzeniem należy zamknąć tylny podajnik papieru, aby zapobiec dostawaniu się kurzu do urządzenia.*

- ❏ Do czyszczenia ekranu dotykowego należy używać wyłącznie miękkiej, czystej i suchej ściereczki. Do czyszczenia nie należy używać chemicznych lub płynnych środków czyszczących.
- ❏ Do czyszczenia szyby skanera należy używać tylko miękkiej, czystej i suchej ściereczki. Jeśli na wydrukach lub zeskanowanych danych widoczne są proste linie, dokładnie wyczyść lewą stronę szyby skanera.

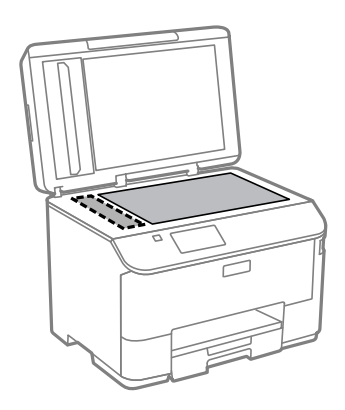

- ❏ Jeśli na powierzchni szyby są tłuste lub inne trudne do usunięcia plamy, do ich usunięcia należy użyć małej ilości środka do czyszczenia szyb i miękkiej ściereczki. Wytrzyj pozostałą ciecz.
- ❏ Nie należy w ogóle naciskać szyby skanera.

- ❏ Należy zachować ostrożność, aby nie porysować ani nie uszkodzić szyby skanera i nie używać twardej lub szorstkiej szczotki do jej czyszczenia. Uszkodzona powierzchnia szyby może pogorszyć jakość skanowania.
- ❏ Otwórz pokrywę automatycznego podajnika dokumentów i wyczyść wałek oraz elementy wewnętrzne za pomocą miękkiej, suchej i czystej ściereczki.

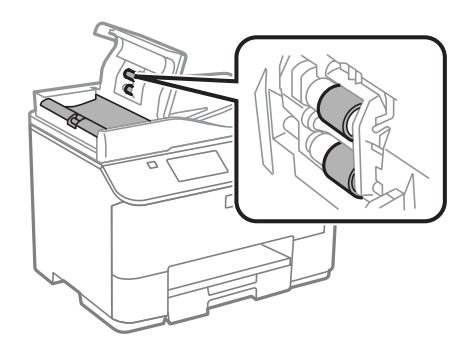

## **Czyszczenie wnętrza produktu**

Jeśli wydruki są poplamione tuszem, należy postępować zgodnie z procedurą przedstawioną poniżej w celu wyczyszczenia wałka znajdującego się wewnątrz urządzenia.

## !*Przestroga:*

*Należy zachować ostrożność, aby nie dotknąć żadnej z części wewnątrz produktu.*

## c *Ważne:*

- ❏ *Należy unikać zamoczenia elementów elektronicznych.*
- ❏ *Nie należy używać środków zwilżających wewnątrz produktu.*
- ❏ *Nieprawidłowe rodzaje smarów mogą spowodować uszkodzenie mechanizmu. W celu nasmarowania drukarki skontaktuj się z dystrybutorem lub wykwalifikowanym przedstawicielem serwisu.*

A Upewnij się, że na panelu sterowania nie są wyświetlane żadne ostrzeżenia ani komunikaty o błędach.

2 Załaduj kilka arkuszy zwykłego papieru o rozmiarze A4 do kasety 1. & ["Wkładanie papieru do kasety" na stronie 30](#page-29-0)

## *Uwaga:*

*Jeśli występują problemy z załadowaniem papieru, a w zestawie z oryginalnym papierem Epson znajduje się arkusz czyszczący, załaduj go do tylnego podajnika papieru.*

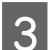

C Włącz tryb **Ustawienia** w menu Główny.

D Wybierz polecenie **Konserw.**, **Czyszcz. prowad. papieru**, a następnie postępuj zgodnie z instrukcjami wyświetlonymi na panelu sterowania.
#### <span id="page-144-0"></span>*Uwaga:*

*Jeśli wydruki są wciąż poplamione, załaduj zwykły papier o rozmiarze A4 do innego źródła papieru, a następnie wykonaj ponownie punkty 3 i 4.*

# **Wymiana modułu konserwacyjnego**

# **Sprawdzanie stanu modułu konserwacyjnego**

Stan modułu konserwacyjnego jest widoczny na ekranie, na którym wyświetlany jest stan pojemnika z tuszem. Stan można sprawdzić za pomocą oprogramowania drukarki lub panelu sterowania.  $\rightarrow$  ["Sprawdzanie stanu pojemnika z tuszem" na stronie 124](#page-123-0)

# **Środki ostrożności dotyczące obsługi**

Przed rozpoczęciem wymiany modułu konserwacyjnego należy zapoznać się ze wszystkimi instrukcjami zamieszczonymi w tej sekcji.

- ❏ Firma Epson zaleca korzystanie z oryginalnego modułu konserwacyjnego. Użycie nieoryginalnego modułu może być przyczyną uszkodzenia, które nie jest objęte gwarancją firmy Epson i w pewnych warunkach może spowodować nieprawidłowe działanie drukarki. Firma Epson nie gwarantuje jakości lub niezawodności nieoryginalnego modułu konserwacyjnego.
- ❏ Nie demontuj modułu konserwacyjnego.
- ❏ Nie należy dotykać zielonego układu scalonego z boku modułu konserwacyjnego.
- ❏ Przechowywać w miejscu niedostępnym dla dzieci.
- ❏ Nie należy przechylać zużytego modułu konserwacyjnego, jeśli nie zostanie on umieszczony w plastikowej torbie.
- ❏ Nie wolno ponownie używać modułu konserwacyjnego, który wyjęto i pozostawiono poza urządzeniem na dłuższy czas.
- ❏ Moduł konserwacyjny należy trzymać w miejscu nienarażonym na bezpośrednie działanie światła słonecznego.

❏ Podczas niektórych cykli drukowania może dojść do nagromadzenia niewielkiej ilości nadwyżki tuszu w module konserwacyjnym. Aby zapobiec wyciekowi tuszu z modułu konserwacyjnego, urządzenie zostało zaprojektowane w taki sposób, aby wstrzymać drukowanie, gdy chłonność modułu konserwacyjnego osiągnie swój limit. Konieczność wymiany i jej częstość zależy od liczby drukowanych stron, rodzaju drukowanych materiałów i liczby cykli czyszczenia przeprowadzanych przez urządzenie. Gdy wyświetlone zostanie odpowiednie polecenie, należy wymienić moduł konserwacyjny. Informacja o konieczności wymiany tej części jest wyświetlana w programie Epson Status Monitor, na wyświetlaczu LCD lub przy użyciu kontrolek na panelu sterowania. Konieczność wymiany modułu nie oznacza, że produkt działa niezgodnie ze swoimi danymi technicznymi. Gwarancja firmy Epson nie obejmuje kosztów tej wymiany. Jest to część wymieniana przez użytkownika.

# **Wymiana modułu konserwacyjnego**

W celu wymiany modułu konserwacyjnego należy wykonać poniższe czynności.

#### **Konserwacja produktu i oprogramowania**

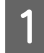

Sprawdź, czy w urządzeniu nie wycieka tusz.

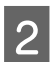

2 Wyjmij zamienny moduł z opakowania.

#### *Uwaga:*

*Nie należy dotykać zielonego układu scalonego z boku modułu. Może to uniemożliwić normalne działanie.*

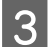

C Jednocześnie naciśnij przyciski po obu stronach tylnej osłony i wyciągnij ją.

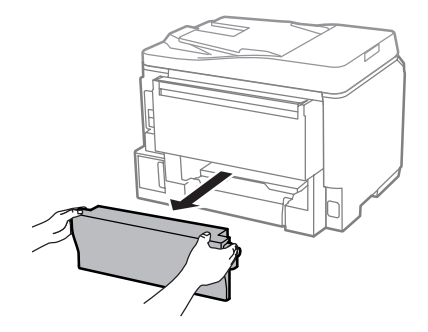

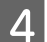

D Ujmij dłonią uchwyt modułu konserwacyjnego i pociągnij moduł na zewnątrz.

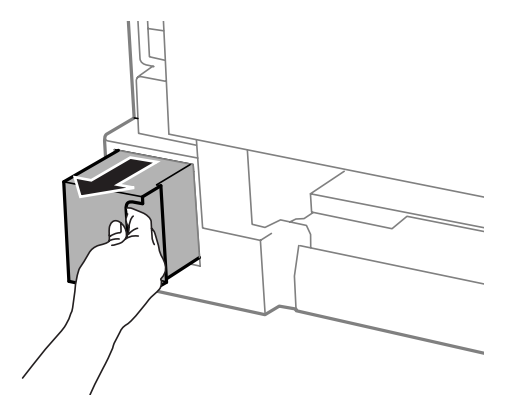

#### *Uwaga:*

*Jeśli tusz dostanie się na skórę, należy go dokładnie zmyć mydłem i spłukać wodą. Jeśli tusz dostanie się do oczu, należy natychmiast przemyć je wodą.*

E Zużyty moduł konserwacyjny należy włożyć do plastikowej torby dostarczonej z modułem wymiennym i odpowiednio zutylizować.

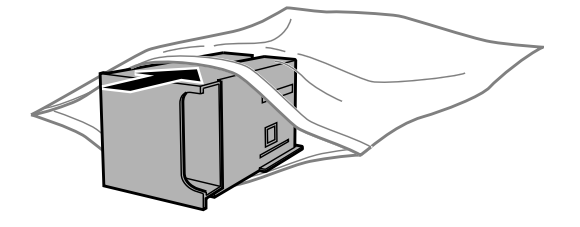

#### *Uwaga:*

*Nie należy przechylać zużytego modułu konserwacyjnego, jeśli nie zostanie on zabezpieczony w plastikowej torbie.*

F Włóż nowy moduł konserwacyjny na miejsce do momentu wyczucia oporu.

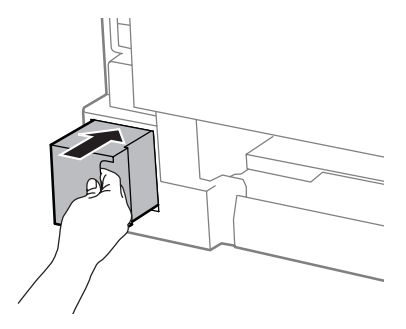

Jednocześnie naciśnij przyciski po obu stronach tylnej osłony i ponownie ją zamocuj.

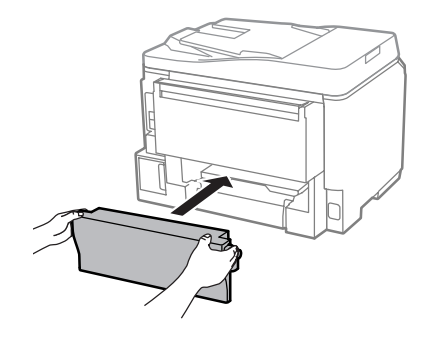

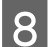

H Wybierz **Gotowe** na panelu sterowania.

Wymiana modułu konserwacyjnego została zakończona.

# **Transportowanie produktu**

Podczas transportowania produktu należy włożyć go do oryginalnego pudełka lub pudełka o podobnym rozmiarze.

# ■ *Ważne:*<br>□ *Poc*

- ❏ *Podczas przechowywania lub transportowania produktu należy unikać jego przechylania, pionowego ustawiania lub odwracania, ponieważ może to spowodować wyciek tuszu.*
- ❏ *Nie należy wyjmować zainstalowanych pojemników z tuszem. Demontaż pojemników może spowodować wyschnięcie głowicy drukującej i uniemożliwić drukowanie.*

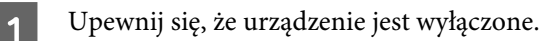

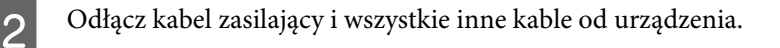

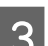

C Wyjmij papier z tylnego podajnika papieru.

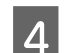

Zamknij tylny podajnik papieru i tacę wyjściową.

**Konserwacja produktu i oprogramowania**

<span id="page-147-0"></span>E Wyjmij cały papier z kasety i włóż z powrotem kasetę do urządzenia.

F Włóż urządzenie do pudełka, używając oryginalnych elementów ochronnych.

*Uwaga:*

*Podczas przenoszenia nie należy przechylać produktu.*

# **Sprawdzenie i instalacja oprogramowania**

### **Sprawdzenie oprogramowania zainstalowanego na komputerze**

Aby można było korzystać z funkcji opisanych w tym Przewodniku użytkownika, należy zainstalować oprogramowanie wymienione poniżej.

- ❏ Epson Driver and Utilities (Sterowniki i narzędzia firmy Epson)
- ❏ Document Capture Pro

Wykonaj poniższe czynności, aby sprawdzić, czy oprogramowanie zostało zainstalowane na komputerze.

### **System Windows**

A **Windows 8 i Server 2012:** Wybierz **Desktop (Pulpit)**, **Settings (Ustawienia)** charm (Panel ustawień) i **Control Panel (Panel sterowania)**.

**Windows 7**, **Vista i Server 2008:** Kliknij przycisk Start i wybierz opcję **Control Panel (Panel sterowania)**.

**Windows XP i Server 2003:** Kliknij przycisk **Start** i wybierz opcję **Control Panel (Panel sterowania)**.

B **Windows 8**, **Windows 7**, **Vista**, **Server 2012 <sup>i</sup> Server 2008:** Wybierz opcję **Uninstall a program (Odinstaluj program)** w kategorii Programs (Programy).

**Windows XP:** Dwukrotnie kliknij ikonę **Add or Remove Programs (Dodaj lub usuń programy)**.

**Windows Server 2003:** Kliknij ikonę **Add or Remove Programs (Dodaj lub usuń programy)**.

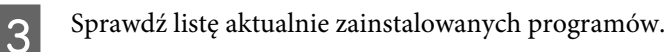

### **System Mac OS X**

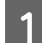

A Dwukrotnie kliknij ikonę **Macintosh HD**.

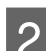

B Dwukrotnie kliknij folder **Epson Software** w folderze Applications (Programy) i sprawdź jego zawartość.

#### *Uwaga:*

- ❏ *Folder Applications (Programy) zawiera oprogramowanie, które jest dostarczane przez strony trzecie.*
- ❏ *Aby sprawdzić, czy sterownik drukarki jest zainstalowany, wybierz polecenie System Preferences (Preferencje systemowe) z menu Apple, a następnie kliknij Print & Scan (Drukarka i skaner) (w systemie Mac OS X 10.8 lub 10.7) lub Print & Fax (Drukarka i faks) (w systemie Mac OS X 10.6 lub 10.5.8). Następnie zlokalizuj produkt w oknie listy Printers (Drukarki).*

# **Instalacja oprogramowania**

Włóż dysk z oprogramowaniem produktu, a następnie na ekranie Software Select (Wybór oprogramowania) wybierz oprogramowanie, które ma być zainstalowane.

Jeśli używasz systemu Mac OS X lub Twój komputer nie jest wyposażony w napęd CD/DVD, wejdź na poniższą stronę firmy Epson, aby pobrać i zainstalować oprogramowanie. <http://support.epson.net/setupnavi/>

# **Instalowanie sterownika drukarki PostScript**

Ten sterownik jest dostępny tylko na urządzeniach z serii WF-5690.

### **Wymagania systemowe**

#### **Wymagania sprzętowe drukarki**

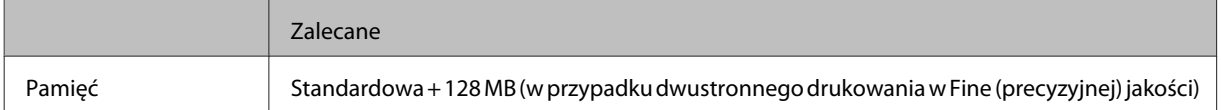

### **Wymagania systemowe komputera**

#### $\blacktriangleright$  ["Wymagania systemowe" na stronie 194](#page-193-0)

#### *Uwaga:*

*Jeśli używasz danych binarnych w połączeniu sieciowym, musisz ustawić opcję Binarny na Wł. w Menu PS3 na panelu sterowania. Jeśli drukarka używa połączenia lokalnego, nie możesz używać danych binarnych.*

### **Instalowanie sterownika drukarki PostScript w systemie Windows**

Aby drukować w trybie PostScript, należy zainstalować sterownik drukarki.

#### **Konserwacja produktu i oprogramowania**

### **Interfejs USB**

#### *Uwaga:*

- ❏ *Aby zainstalować oprogramowanie drukarki w systemie Windows, mogą być wymagane uprawnienia administratora. W przypadku problemów skontaktuj się ze swoim administratorem, aby uzyskać więcej informacji.*
- ❏ *Przed zainstalowaniem oprogramowania drukarki wyłącz wszystkie programy antywirusowe.*

A Upewnij się, że drukarka jest wyłączona. Włóż dysk Software Disc do napędu CD/DVD.

#### *Uwaga:*

*Jeśli komputer nie posiada napędu CD/DVD, należy pobrać sterownik z witryny firmy Epson. <http://www.epson.eu/Support>(Europa) <http://support.epson.net/> (poza Europą)*

B Jeśli drukarka jest podłączona do interfejsu USB, połącz komputer z drukarką za pomocą kabla USB, a następnie włącz drukarkę.

#### *Uwaga dla użytkowników systemu Windows Vista:*

*Jeśli nie jest zainstalowany sterownik Windows lub Adobe PS, wyświetli się komunikat "Found New Hardware (Znaleziono nowy sprzęt)". W tym przypadku należy kliknąć opcję Ask me again later (Zapytaj ponownie później).*

C **Windows 8** oraz **Server 2012**: Wybierz **Desktop (Pulpit)**, **Settings (Ustawienia)** charm (Panel ustawień) i **Control Panel (Panel sterowania)**. Kliknij opcję **View devices and printers (Wyświetl urządzenia i drukarki)**, a następnie kliknij przycisk **Add a printer (Dodaj drukarkę)**.

**Windows 7**: Kliknij przycisk Start, wybierz **Devices and Printers (Urządzenia i drukarki)**, a następnie kliknij przycisk **Add a printer (Dodaj drukarkę)**.

**Windows Vista**, **Windows XP**, **Server 2008**: Kliknij przycisk **Start**, najedź na **Printer and Faxes (Drukarki i faksy)**, a następnie kliknij opcję **Add a printer (Dodaj drukarkę)** w menu Printer Tasks (Zadania drukarki).

**Windows Server 2003**: Kliknij przycisk **Start**, najedź na **Settings (Ustawienia)** i kliknij **Printers (Drukarki)**. Kliknij dwukrotnie ikonę **Add Printer (Dodaj drukarkę)**.

- D Zostanie wyświetlony kreator Add Printer Wizard (Kreator dodawania drukarki). Kliknij **Next (Dalej)**.
	- E Wybierz **Local printer (Drukarka lokalna)** i kliknij **Next (Dalej)**.

#### *Uwaga:*

*Nie zaznaczaj pola Automatically detect and install my Plug and Play printer (Automatycznie wykryj i zainstaluj moją drukarkę typu Plug and Play).*

F Jeśli drukarka jest połączona z interfejsem USB, wybierz **USB** i kliknij **Next (Dalej)**.

G Kliknij **Have Disk (Z dysku)** i podaj poniższą ścieżkę dla Software Disc. Jeśli napęd CD/DVD jest oznaczony literą D:, ścieżka będzie wyglądać tak: D:\Driver\PostScript\eppsnt.inf. Następnie kliknij **OK**.

*Uwaga: Wybierz literę dysku odpowiadającą napędowi CD/DVD.* **Konserwacja produktu i oprogramowania**

H Zaznacz drukarkę, a następnie kliknij **Next (Dalej)**.

I Postępuj zgodnie z instrukcjami wyświetlanymi na ekranie, aby dokończyć instalację.

J Po zakończeniu instalacji kliknij **Finish (Zakończ)**.

### **Interfejs sieciowy**

#### *Uwaga:*

- ❏ *Przed instalacją sterownika drukarki należy skonfigurować ustawienia sieciowe. Aby uzyskać szczegółowe informacje, zapoznaj się z Przewodnikiem pracy w sieci.*
- ❏ *Przed zainstalowaniem oprogramowania drukarki wyłącz wszystkie programy antywirusowe.*

A Upewnij się, że drukarka jest włączona. Włóż dysk Software Disc do napędu CD/DVD.

#### *Uwaga:*

*Jeśli komputer nie posiada napędu CD/DVD, należy pobrać sterownik z witryny firmy Epson. <http://www.epson.eu/Support>(Europa) <http://support.epson.net/> (poza Europą)*

B **Windows 8** oraz **Server 2012**: Wybierz **Desktop (Pulpit)**, **Settings (Ustawienia)** charm (Panel ustawień) i **Control Panel (Panel sterowania)**. Kliknij opcję **View devices and printers (Wyświetl urządzenia i drukarki)**, a następnie kliknij przycisk **Add a printer (Dodaj drukarkę)**. **Windows 7**: Kliknij przycisk Start, wybierz **Devices and Printers (Urządzenia i drukarki)**, a następnie kliknij przycisk **Add a printer (Dodaj drukarkę)**. **Windows Vista**, **Windows XP**, **Server 2008**: Kliknij przycisk **Start**, najedź na **Printer and Faxes (Drukarki**

**i faksy)**, a następnie kliknij opcję **Add a printer (Dodaj drukarkę)** w menu Printer Tasks (Zadania drukarki).

**Windows Server 2003**: Kliknij przycisk **Start**, najedź na **Settings (Ustawienia)** i kliknij **Printers (Drukarki)**. Kliknij dwukrotnie ikonę **Add Printer (Dodaj drukarkę)**.

C Zostanie wyświetlony kreator Add Printer Wizard (Kreator dodawania drukarki). Kliknij **Next (Dalej)**.

D Wybierz **Local printer (Drukarka lokalna)** i kliknij **Next (Dalej)**.

#### *Uwaga:*

*Nie zaznaczaj pola Automatically detect and install my Plug and Play printer (Automatycznie wykryj i zainstaluj moją drukarkę typu Plug and Play).*

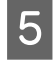

E Wybierz opcję **Create a new port check box and select Standard TCP/IP Port (Utwórz nowy port i wybierz Standardowy port TCP/IP)** z rozwijanego menu. Kliknij przycisk **Next (Dalej)**.

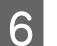

F Kliknij przycisk **Next (Dalej)**.

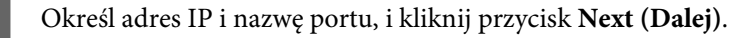

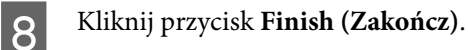

I Kliknij **Have Disk (Z dysku)** w Add Printer Wizard (Kreatorze dodawania drukarki) i podaj poniższą ścieżkę dla Software Disc. Jeśli napęd CD/DVD jest oznaczony literą D:, ścieżka będzie wyglądać tak: D:\Driver \PostScript\eppsnt.inf. Następnie kliknij **OK**.

*Uwaga: Wybierz literę dysku odpowiadającą napędowi CD/DVD.*

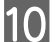

J Zaznacz drukarkę, a następnie kliknij **Next (Dalej)**.

Postępuj zgodnie z instrukcjami wyświetlanymi na ekranie, aby dokończyć instalację.

L Po zakończeniu instalacji kliknij **Finish (Zakończ)**.

# **Instalowanie sterownika drukarki PostScript w systemie Mac OS X**

### **Instalowanie sterownika drukarki PostScript**

Wejdź na poniższą stronę wsparcia technicznego firmy Epson, aby pobrać i zainstalować sterownik. <http://www.epson.eu/Support> (Europa) <http://support.epson.net/> (poza Europą)

# **Wybór drukarki**

Po zainstalowaniu sterownika PostScript 3 musisz wybrać drukarkę.

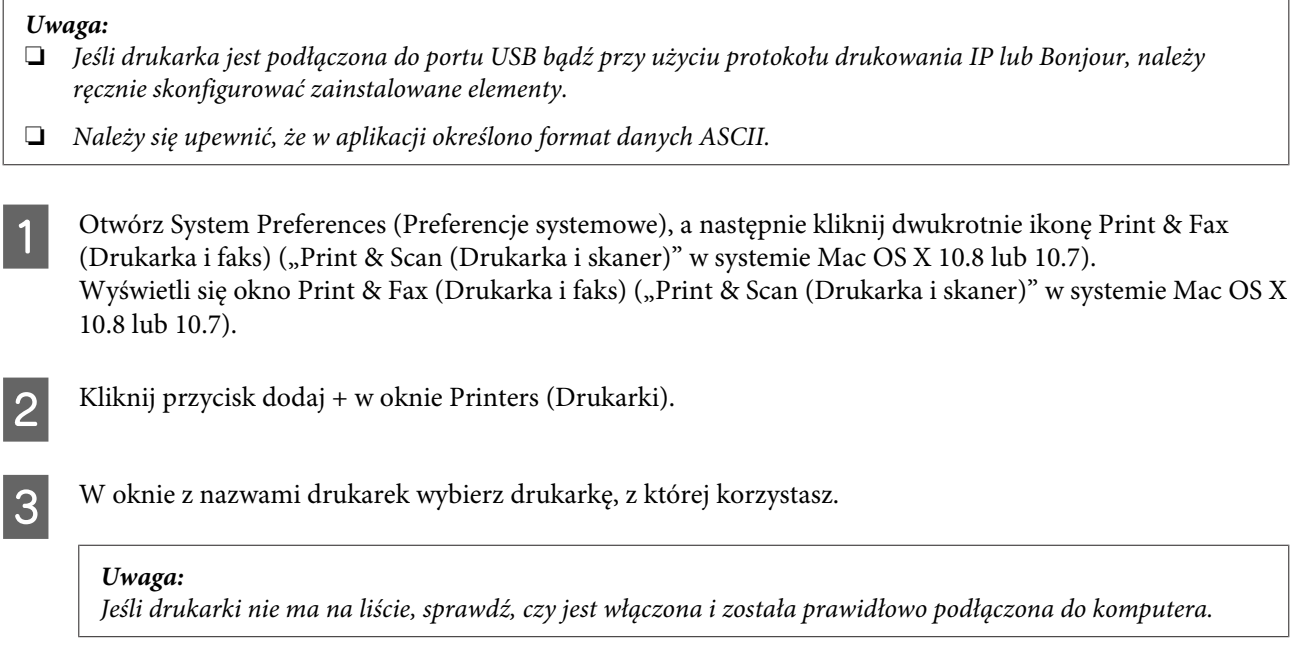

D Kliknij **Add (Dodaj)**.

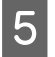

E Upewnij się, że nazwa drukarki została dodana do listy Printers (Drukarki). Następnie zamknij okno **Print & Fax (Drukarka i faks)** ("**Print & Scan (Drukarka i skaner)**" w systemie Mac OS X 10.8 lub 10.7).

# **Instalowanie sterownika drukarki Epson Universal P6 (tylko w systemie Windows)**

*Uwaga:*

*Ten sterownik jest dostępny tylko na urządzeniach z serii WF-5690.*

Sterownik drukarki Epson Universal P6 to uniwersalny, kompatybilny z PCL6 sterownik druku posiadający następujące cechy:

- ❏ Obsługuje podstawowe funkcje drukowania niezbędne w druku biurowym.
- ❏ Oprócz tego modelu obsługuje również wiele innych modeli drukarek biznesowych firmy Epson.
- ❏ Obsługuje większość wersji językowych dostępnych dla sterowników tej drukarki.

### **Wymagania systemowe komputera**

Zapoznaj się z poniższymi wymaganiami systemu Windows.

& ["System Windows" na stronie 194](#page-193-0)

### **Instalowanie sterownika drukarki**

A Włóż dysk z oprogramowaniem drukarki do napędu CD/DVD.

#### *Uwaga:*

*Jeśli komputer nie posiada napędu CD/DVD, należy pobrać sterownik z witryny firmy Epson, a następnie go zainstalować. <http://www.epson.eu/Support>(Europa) <http://support.epson.net/> (poza Europą)*

B Jeśli napęd CD/DVD jest oznaczony literą D:, kliknij dwukrotnie **EP\_P6x86.exe** w katalogu **D:\Driver \PCLUniversal\Win32\** w 32-bitowej wersji systemu Windows lub **EP\_P6x64.exe** w katalogu **D:\Driver \PCLUniversal\Win64\** w 64-bitowej wersji systemu Windows.

#### *Uwaga:*

*Wybierz literę dysku odpowiadającą napędowi CD/DVD. Wykonuj instrukcje wyświetlone na ekranie. Po zakończeniu instalacji otwórz Properties (Właściwości) drukarki, aby dostosować ustawienia i Printing Preferences (Preferencje drukowania).*

*Szczegóły dotyczące ustawień sterownika znajdziesz w internetowej wersji pomocy dotyczącej sterownika drukarki.*

# <span id="page-153-0"></span>**Odinstalowywanie oprogramowania**

Aby rozwiązać pewne problemy lub po uaktualnieniu systemu operacyjnego, konieczne może być odinstalowanie i ponowne zainstalowanie oprogramowania.

Więcej informacji na temat sprawdzania zainstalowanych aplikacji można znaleźć w poniższych rozdziałach.  $\rightarrow$   $\sqrt{3}$   $\rightarrow$   $\sqrt{3}$   $\rightarrow$   $\sqrt{3}$   $\rightarrow$   $\sqrt{2}$   $\rightarrow$   $\sqrt{2}$   $\rightarrow$   $\sqrt{2}$   $\rightarrow$   $\sqrt{2}$   $\rightarrow$   $\sqrt{2}$   $\rightarrow$   $\sqrt{2}$   $\rightarrow$   $\sqrt{2}$   $\rightarrow$   $\sqrt{2}$   $\rightarrow$   $\sqrt{2}$   $\rightarrow$   $\sqrt{2}$   $\rightarrow$   $\sqrt{2}$   $\rightarrow$   $\sqrt{2}$   $\rightarrow$   $\sqrt{2}$   $\rightarrow$   $\sqrt{2}$ 

# **System Windows**

#### *Uwaga:*

- ❏ *Jeśli w systemie Windows 8, 7, Vista, Server 2012 i Server 2008 użytkownik jest zalogowany jako użytkownik standardowy, wymagana jest znajomość konta i hasła administratora.*
- ❏ *W systemie Windows XP i Server 2003 należy zalogować się na konto Computer Administrator (Administrator komputera).*

Wyłącz urządzenie.

- 2 Odłącz od komputera kabel interfejsu łączący urządzenie.
- C Wykonaj jedną z następujących czynności.

**Windows 8 i server 2012:** Wybierz **Desktop (Pulpit)**, **Settings (Ustawienia)** charm (Panel ustawień) i **Control Panel (Panel sterowania)**.

**Windows 7**, **Vista i Server 2008:** Kliknij przycisk Start i wybierz opcję **Control Panel (Panel sterowania)**.

**Windows XP i Server 2003:** Kliknij przycisk **Start** i wybierz opcję **Control Panel (Panel sterowania)**.

**4** Wykonaj jedną z następujących czynności.

**Windows 8**, **Windows 7**, **Vista**, **Server 2012 i Server 2008:** Wybierz **Uninstall a program (Odinstaluj program)** w kategorii Programs (Programy).

**Windows XP:** Dwukrotnie kliknij ikonę **Add or Remove Programs (Dodaj lub usuń programy)**.

**Windows Server 2003:** Kliknij ikonę **Add or Remove Programs (Dodaj lub usuń programy)**.

- E Wybierz żądane oprogramowanie do odinstalowania, takie jak np. sterownik drukarki z wyświetlanej listy.
- 

**F** Wykonaj jedną z następujących czynności.

**Windows 8**, **Windows 7**, **Server 2012 i Server 2008:** Wybierz **Uninstall/Change (Odinstaluj/Zmień)** lub **Uninstall (Odinstaluj)**.

**Windows Vista:** Kliknij przycisk **Uninstall/Change (Odinstaluj/Zmień)** lub **Uninstall (Odinstaluj)**, a następnie w oknie dialogowym User Account Control (Kontrola konta użytkownika) kliknij przycisk **Continue (Kontynuuj)**.

**Windows XP i Server 2003:** Kliknij **Change/Remove (Zmień/Usuń)** lub **Remove (Usuń)**.

#### *Uwaga:*

*Jeśli w pkt 5 podjęto decyzję o odinstalowaniu sterownika urządzenia, wybierz ikonę urządzenia i kliknij przycisk OK.*

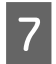

G Gdy zostanie wyświetlone okno potwierdzenia, kliknij przycisk **Yes (Tak)** lub **Next (Dalej)**.

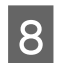

Postępuj zgodnie z instrukcjami wyświetlanymi na ekranie.

W pewnych przypadkach może zostać wyświetlone polecenie ponownego uruchomienia komputera. Upewnij się, że pole wyboru **I want to restart my computer now (Chcę teraz ponownie uruchomić komputer)** jest zaznaczone i kliknij przycisk **Finish (Zakończ)**.

# **System Mac OS X**

#### *Uwaga:*

❏ *Aby odinstalować oprogramowanie, należy pobrać program Uninstaller. Otwórz stronę pod adresem: <http://www.epson.com> Następnie wybierz sekcję pomocy technicznej w lokalnej witrynie sieci Web firmy Epson.*

❏ *Aby odinstalować programy, należy zalogować się na konto Computer Administrator (Administrator komputera). Nie można odinstalować aplikacji, będąc zalogowanym jako użytkownik z ograniczonymi uprawnieniami.*

❏ *W zależności od aplikacji program instalacyjny może być oddzielony od programu deinstalacyjnego.*

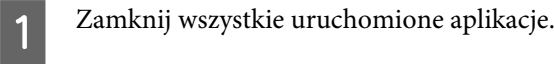

B Kliknij dwukrotnie ikonę **Uninstaller** na dysku twardym komputera Mac OS X.

C Na wyświetlanej liście zaznacz pola wyboru obok oprogramowania do odinstalowania, takiego jak sterownik drukarki i aplikacja.

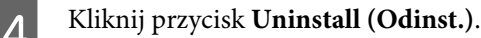

E Postępuj zgodnie z instrukcjami wyświetlanymi na ekranie.

Jeśli w oknie Uninstaller nie można znaleźć oprogramowania, które ma być odinstalowane, dwukrotnie kliknij folder **Applications (Programy)** na dysku twardym systemu Mac OS X, wybierz aplikację do odinstalowania i przeciągnij ją na ikonę **Trash (Kosz)**.

#### *Uwaga:*

*Jeśli sterownik drukarki zostanie odinstalowany, a mimo to nazwa urządzenia jest wyświetlana w oknie dialogowym Print & Scan (Drukarka i skaner) (w systemie Mac OS X 10.8 lub 10.7) lub Print & Fax (Drukarka i faks) (w systemie Mac OS X 10.6 lub 10.5.8), zaznacz nazwę produktu i kliknij przycisk – usuń.* 

# **Przenoszenie danych za pomocą zewnętrznych urządzeń pamięci masowej**

Zewnętrzne porty USB można wykorzystać w celu kopiowania plików do komputera połączonego z drukarką. Można ich także używać do kopiowania plików z komputera na urządzenie pamięci masowej.

# **Środki ostrożności dotyczące urządzeń pamięci masowej**

Podczas przenoszenia plików między urządzeniem pamięci masowej i komputerem należy stosować się do następujących instrukcji:

- ❏ Należy zapoznać się z dokumentacją dostarczoną wraz z urządzeniem pamięci masowej oraz instrukcją obsługi wszelkich akcesoriów.
- ❏ Nie należy kopiować plików na urządzenie pamięci masowej podczas drukowania z niego.
- ❏ Informacje dotyczące urządzenia pamięci masowej wyświetlane na ekranie produktu nie są aktualizowane po skopiowaniu lub usunięciu z niego plików. Aby zaktualizować wyświetlane informacje, należy odłączyć i ponownie podłączyć urządzenie pamięci masowej.

# **Kopiowanie plików z urządzenia pamięci masowej na komputer**

#### *Uwaga:*

*Jeśli ustawienie Urządz. pamięci w ustawieniach Administr. systemu zostało ustawione na Wyłącz, urządzenie nie rozpozna urządzenia pamięci masowej po jego podłączeniu.*

### **Kopiowanie plików na komputer**

A Sprawdź, czy produkt jest włączony, a urządzenie pamięci masowej włożone lub podłączone.

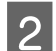

B **Windows 8 <sup>i</sup> Server 2012:** Prawym przyciskiem myszy kliknij na ekran **Start** lub przeciągnij palcem od dolnej albo górnej krawędzi ekranu **Start** i wybierz opcję **All apps (Wszystkie aplikacje)**, a następnie wybierz **Computer (Komputer)**.

#### **Windows 7**, **Vista i Server 2008:**

Kliknij przycisk Start i wybierz opcję **Computer (Komputer)**.

#### **Windows XP i Server 2003:**

Kliknij przycisk **Start** i wybierz opcję **My Computer (Mój komputer)**.

#### **Przenoszenie danych za pomocą zewnętrznych urządzeń pamięci masowej**

**Mac OS X:**

W widoku desktop (biurko) zostanie automatycznie wyświetlona ikona dysku wymiennego ( ).

C Kliknij dwukrotnie ikonę dysku wymiennego, a następnie wybierz folder, w którym zapisane są pliki.

#### *Uwaga:*

*Jeśli karcie została nadana etykieta, zostanie ona wyświetlona jako nazwa dysku. Jeśli karcie nie została nadana etykieta, w systemie Windows XP i Server 2003, karta jest określana nazwą "dysk wymienny".*

D Zaznacz pliki do skopiowania i przeciągnij je do folderu na dysku twardym komputera.

#### c *Ważne:*

*System Mac OS X*

*Przed odłączeniem urządzenia pamięci masowej od portu należy zawsze przeciągnąć ikonę dysku wymiennego znajdującą się na biurku do kosza. Niewykonanie tej operacji grozi utratą danych zapisanych w urządzeniu.*

# **Zapisywanie plików w urządzeniu pamięci masowej**

Przed podłączeniem urządzenia pamięci należy się upewnić, że przełącznik ochrony przed zapisem jest ustawiony w położeniu, które umożliwia zapis.

#### *Uwaga:*

- ❏ *Po skopiowaniu pliku na urządzenie pamięci z komputera Macintosh może nie być możliwy odczyt z urządzenia pamięci w starszych aparatach cyfrowych.*
- ❏ *Jeśli wybrano USB z menu Udost. plików, nie ma możliwości zapisu na urządzeniu pamięci z komputera podłączonego za pomocą sieci. Aby udzielić dostępu do komputera sieciowego, należy zmienić ustawienia na Wi-Fi/ Sieć.*

A Sprawdź, czy produkt jest włączony, a urządzenie pamięci masowej włożone lub podłączone.

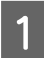

#### B **Windows 8 <sup>i</sup> Server 2012:**

Prawym przyciskiem myszy kliknij na ekran **Start** lub przeciągnij palcem od dolnej albo górnej krawędzi ekranu **Start** i wybierz opcję **All apps (Wszystkie aplikacje)**, a następnie wybierz **Computer (Komputer)**.

#### **Windows 7**, **Vista i Server 2008:**

Kliknij przycisk Start i wybierz opcję **Computer (Komputer)**.

#### **Windows XP i Server 2003:**

Kliknij przycisk **Start** i wybierz opcję **My Computer (Mój komputer)**.

#### **Mac OS X:**

W widoku desktop (biurko) zostanie automatycznie wyświetlona ikona dysku wymiennego ( ).

#### **Przenoszenie danych za pomocą zewnętrznych urządzeń pamięci masowej**

C Kliknij dwukrotnie ikonę dysku wymiennego, a następnie wybierz folder, w którym chcesz zapisać pliki.

#### *Uwaga:*

*Jeśli karcie została nadana etykieta, zostanie ona wyświetlona jako nazwa dysku. Jeśli karcie nie została nadana etykieta, w systemie Windows XP i Server 2003, karta jest określana nazwą "dysk wymienny".*

Zaznacz na dysku twardym komputera folder zawierający pliki, które mają być skopiowane. Następnie zaznacz pliki i przeciągnij je do folderu na urządzeniu pamięci masowej.

#### c *Ważne:*

*System Mac OS X*

*Przed odłączeniem urządzenia pamięci masowej od portu należy zawsze przeciągnąć ikonę dysku wymiennego znajdującą się na biurka do kosza. Niewykonanie tej operacji grozi utratą danych zapisanych na urządzeniu.*

# **Wskaźniki błędów**

# **Komunikaty o błędach na panelu sterowania**

W tym rozdziale wyjaśniono znaczenie komunikatów, które są wyświetlane na ekranie LCD. Możliwe jest również sprawdzenie błędów w Menu Stan poprzez naciśnięcie przycisku *i*.

 $\blacktriangleright$  ["Menu Stan" na stronie 24](#page-23-0)

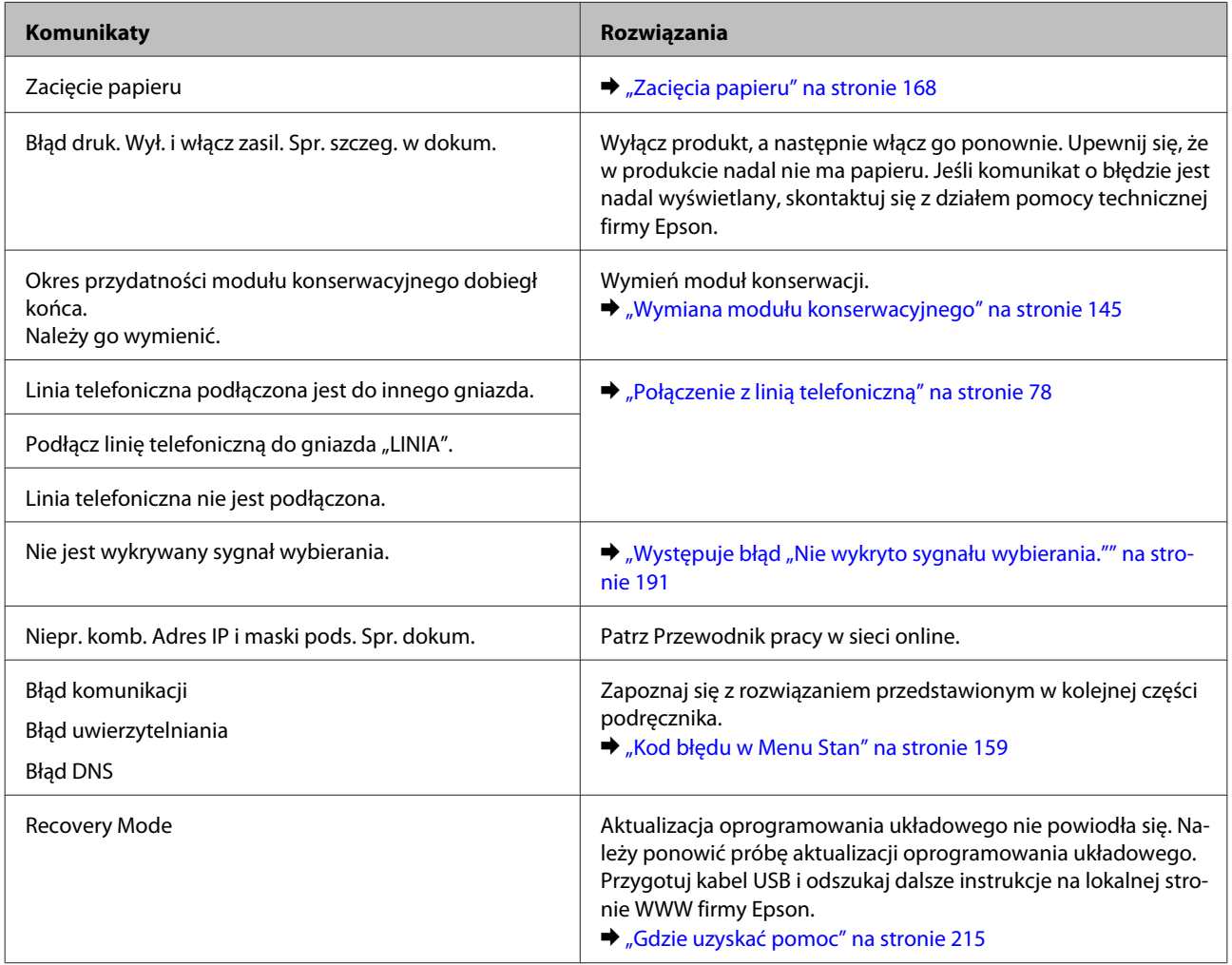

# **Kod błędu w Menu Stan**

Jeśli zadanie nie zostanie zakończone pomyślnie, należy sprawdzić kod błędu wyświetlany w historii każdego zadania. Można sprawdzić kod błędu, naciskając przycisk i, a następnie wybierając polecenie **Historia zadań**. Zapoznaj się z poniższą tabelą w celu wyszukania problemu i jego rozwiązywania.

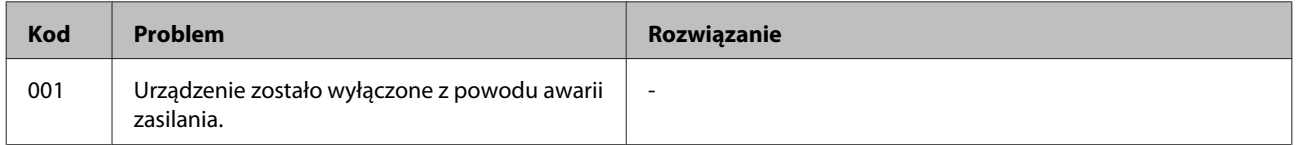

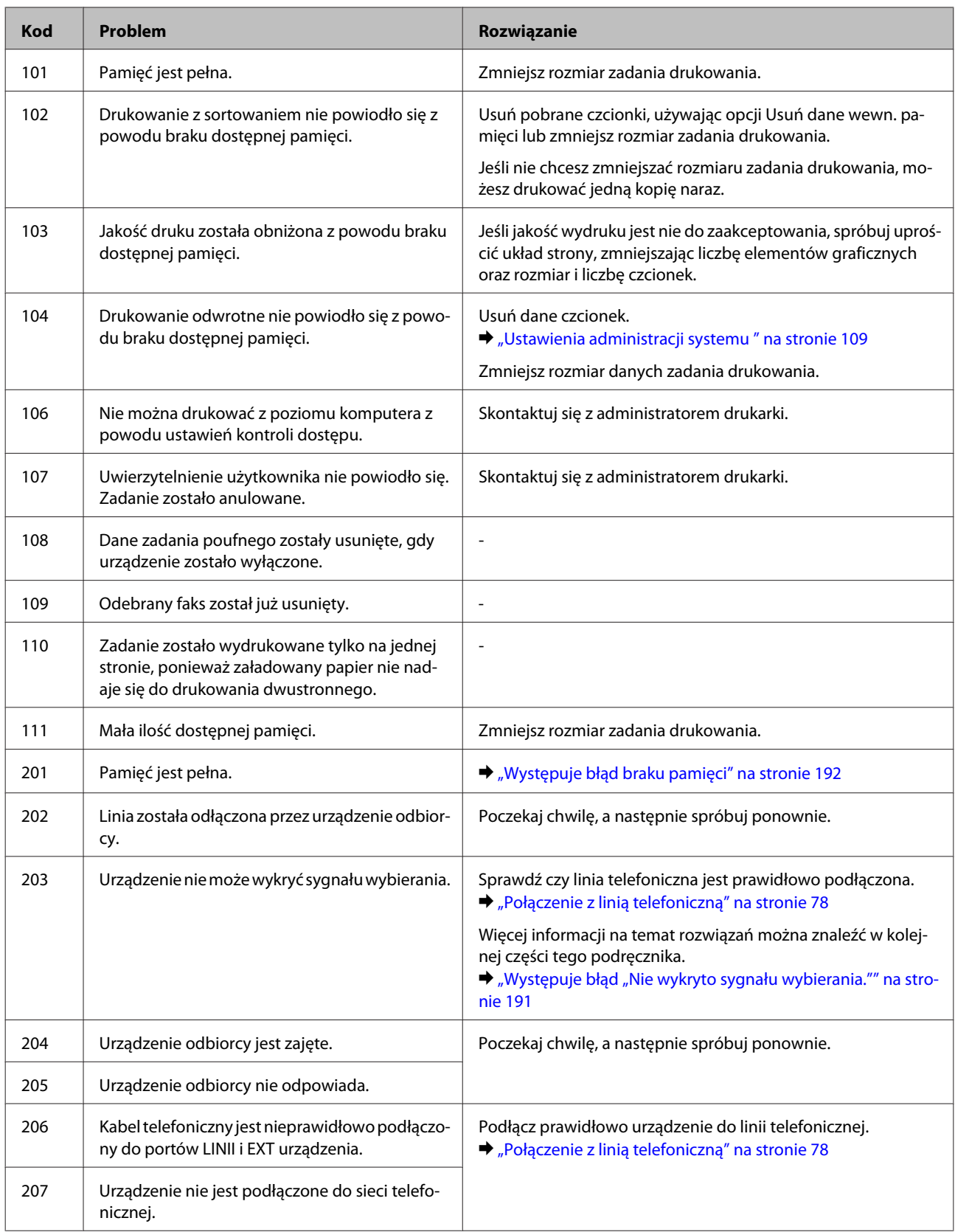

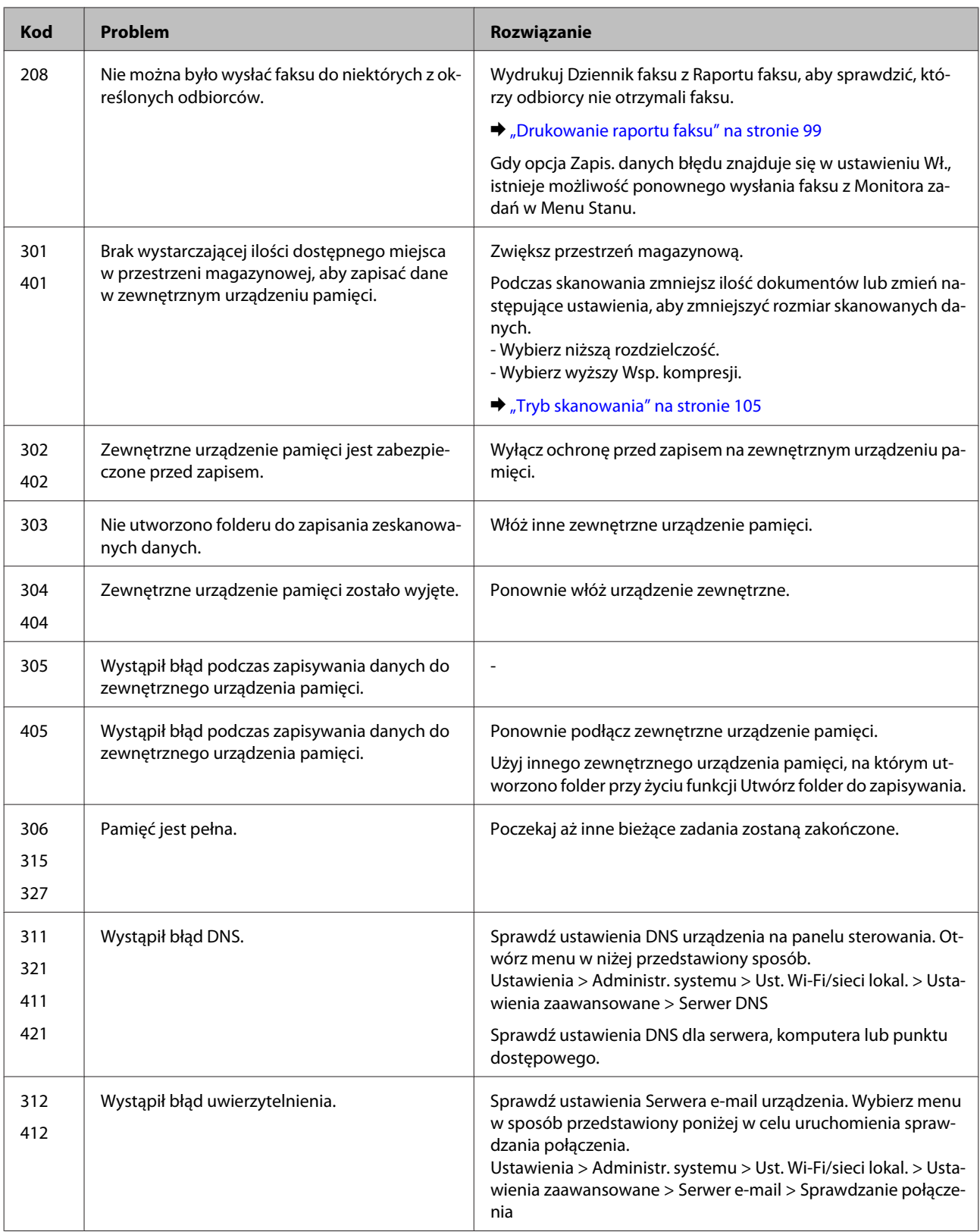

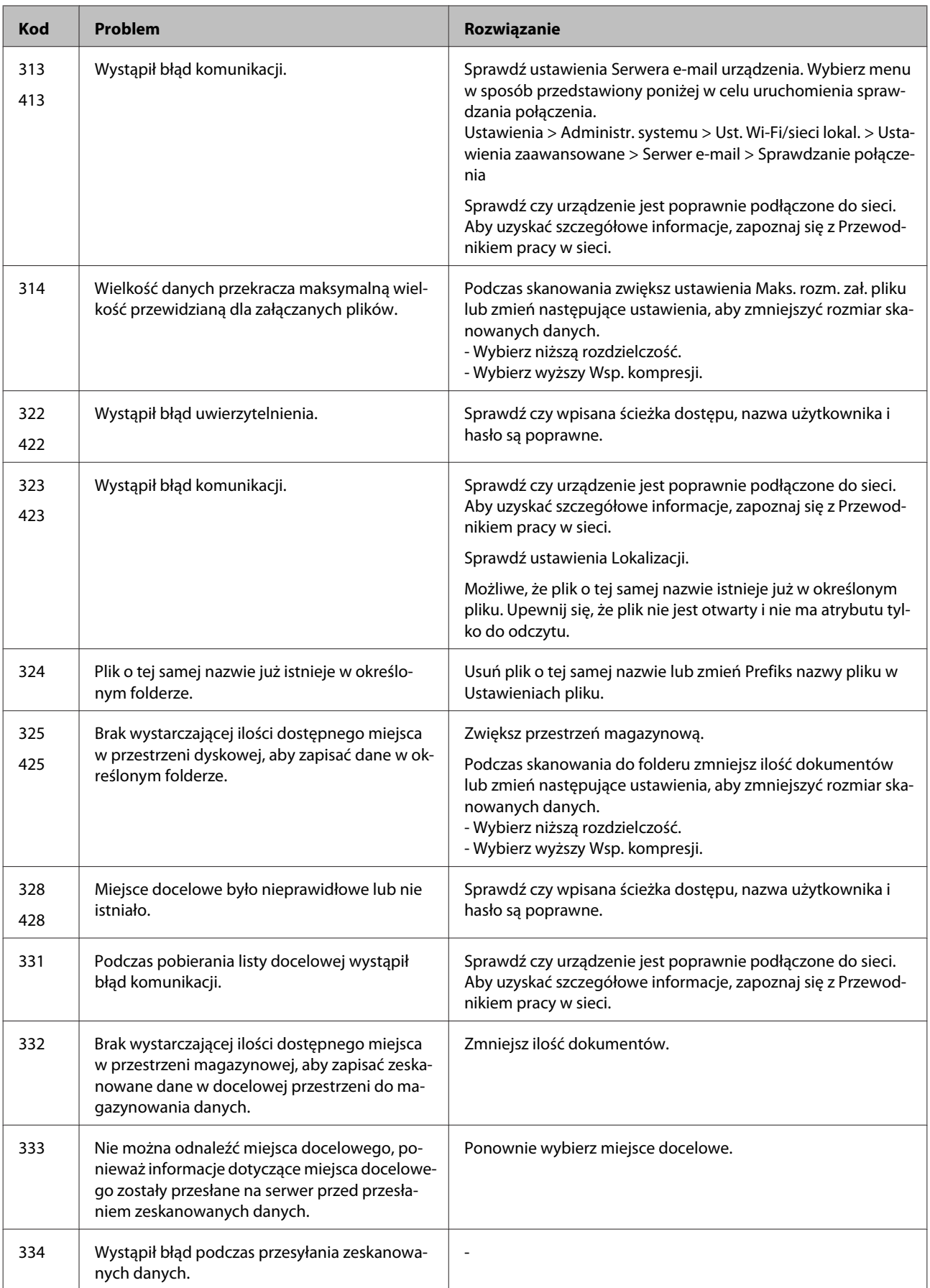

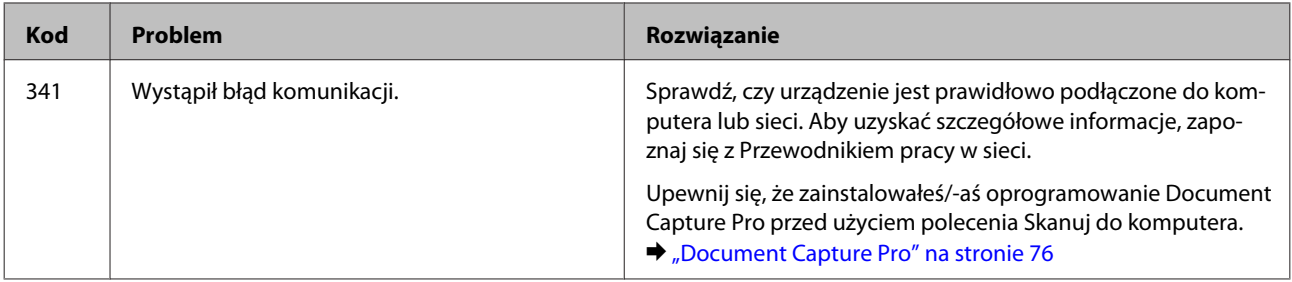

# **Rozpoznawanie problemów**

Zaleca się rozwiązywanie problemów dotyczących produktu dwuetapowo: najpierw należy zdiagnozować problem, a następnie zastosować prawdopodobne rozwiązania, aż problem zostanie rozwiązany.

Informacje przydatne do diagnozowania i rozwiązywania najczęściej występujących problemów można uzyskać w trakcie rozwiązywania problemów w trybie online, na panelu sterowania lub w monitorze stanu. Patrz odpowiednia sekcja poniżej.

W przypadku wystąpienia określonego problemu związanego z jakością wydruku, problemu z wydrukiem nie związanego z jakością wydruku, problemu z podawaniem papieru lub jeśli produkt w ogóle nie drukuje, należy zapoznać się z informacjami zamieszczonymi w odpowiednim rozdziale.

Aby rozwiązać problem, konieczne może być anulowanie drukowania. & ["Anulowanie drukowania" na stronie 51](#page-50-0)

# **Sprawdzanie stanu produktu**

W przypadku wystąpienia problemu podczas drukowania w oknie monitora stanu zostanie wyświetlony komunikat o błędzie.

Jeśli konieczna jest wymiana pojemnika z tuszem lub modułu konserwacyjnego, kliknij w oknie przycisk Jak. Na ekranie monitora statusu będą kolejno wyświetlane czynności związane z procedurą wymiany pojemnika lub modułu.

### **System Windows**

Istnieją dwa sposoby wyświetlenia okna programu EPSON Status Monitor 3:

- ❏ Kliknij dwukrotnie ikonę skrótu produktu na pasku zadań Windows. Więcej informacji na temat dodawania ikony skrótu do paska zadań można znaleźć w rozdziale:  $\rightarrow$  ["Za pomocą ikony skrótu na pasku taskbar \(pasek zadań\)" na stronie 45](#page-44-0)
- ❏ Otwórz sterownik drukarki, kliknij kartę **Maintenance (Konserwacja)**, a następnie kliknij przycisk **EPSON Status Monitor 3**.

Po uruchomieniu programu EPSON Status Monitor 3 zostanie wyświetlone następujące okno:

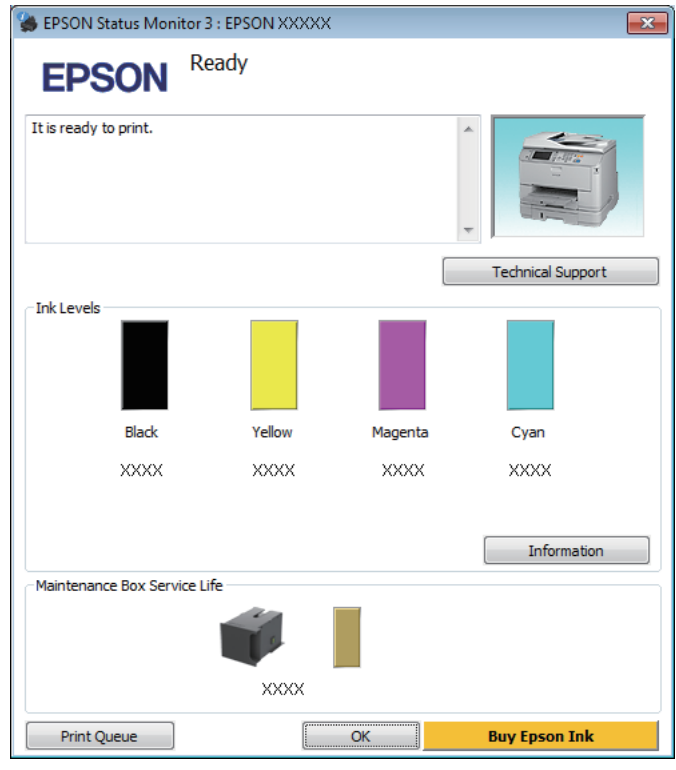

#### *Uwaga:*

- ❏ *Jeśli nie jest wyświetlane okno programu EPSON Status Monitor 3, uruchom sterownik drukarki i kliknij kartę Maintenance (Konserwacja), a następnie kliknij przycisk Extended Settings (Ustawienia zaawansowane). W oknie Extended Settings (Ustawienia zaawansowane) sprawdź stan pola wyboru Enable EPSON Status Monitor 3 (Włącz program EPSON Status Monitor 3).*
- ❏ *W zależności od bieżących ustawień może zostać wyświetlony uproszczony monitor stanu. Kliknij przycisk Details (Szczegóły), aby wyświetlić powyższe okno.*

W programie EPSON Status Monitor 3 można znaleźć następujące informacje:

❏ **Bieżący stan:**

Jeśli pojemnik jest pusty lub poziom tuszu jest niski lub moduł konserwacyjny jest pełny bądź prawie pełny, w oknie dialogowym programu EPSON Status Monitor 3 wyświetlany jest przycisk **How to (Jak)**. Po kliknięciu przycisku **How to (Jak)** wyświetlane są instrukcje wymiany pojemnika z tuszem lub modułu konserwacyjnego.

#### ❏ **Ink Levels (Poziomy tuszu):**

W programie EPSON Status Monitor 3 poziom tuszu jest przedstawiany graficznie.

#### ❏ **Information (Informacje):**

Klikając przycisk **Information (Informacje)**, można wyświetlić informacje o zainstalowanych pojemnikach z tuszem.

- ❏ **Maintenance Box Service Life (Okres przydatności pojemnika konserwacyjnego)**: W programie EPSON Status Monitor 3 poziom tuszu jest przedstawiany graficznie.
- ❏ **Technical Support (Obsługa techniczna):** Kliknij przycisk **Technical Support (Obsługa techniczna)**, aby uzyskać dostęp do witryny pomocy technicznej firmy Epson.
- ❏ **Print Queue (Kolejka wydruku):** Okno dialogowe Windows Spooler można wyświetlić, klikając przycisk **Print Queue (Kolejka wydruku)**.

### **System Mac OS X**

Wykonaj poniższe czynności, aby uzyskać dostęp do programu EPSON Status Monitor.

A Przejdź do programu Epson Printer Utility 4.  $\rightarrow$  ["Uzyskiwanie dostępu do sterownika drukarki w systemie Mac OS X" na stronie 46](#page-45-0)

B Kliknij ikonę **EPSON Status Monitor**. Wyświetlone zostanie okno dialogowe EPSON Status Monitor.

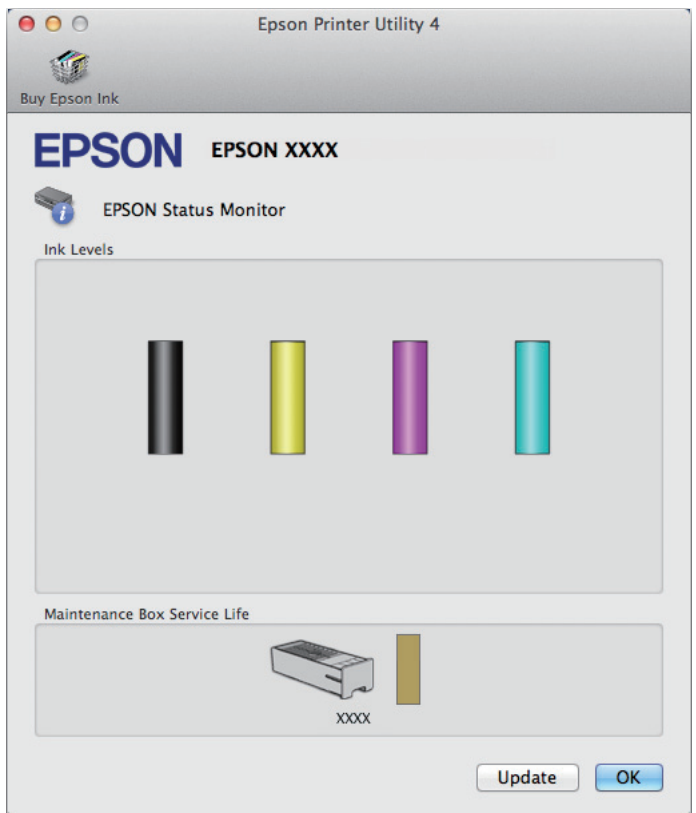

Za pomocą tego narzędzia można również sprawdzić stan pojemnika z tuszem przed rozpoczęciem drukowania. W programie EPSON Status Monitor przedstawiany jest stan pojemnika z tuszem w momencie uruchamiania programu. Aby zaktualizować informację o poziomie tuszu, należy kliknąć przycisk **Update (Aktualizacja)**.

<span id="page-167-0"></span>Jeśli pojemnik jest pusty lub poziom tuszu jest niski lub moduł konserwacyjny jest pełny bądź prawie pełny, pojawia się przycisk **How to (Jak)**. Kliknij przycisk **How to (Jak)**, aby uruchomić program EPSON Status Monitor, w którym zostanie wyświetlona procedura wymiany pojemnika z tuszem.

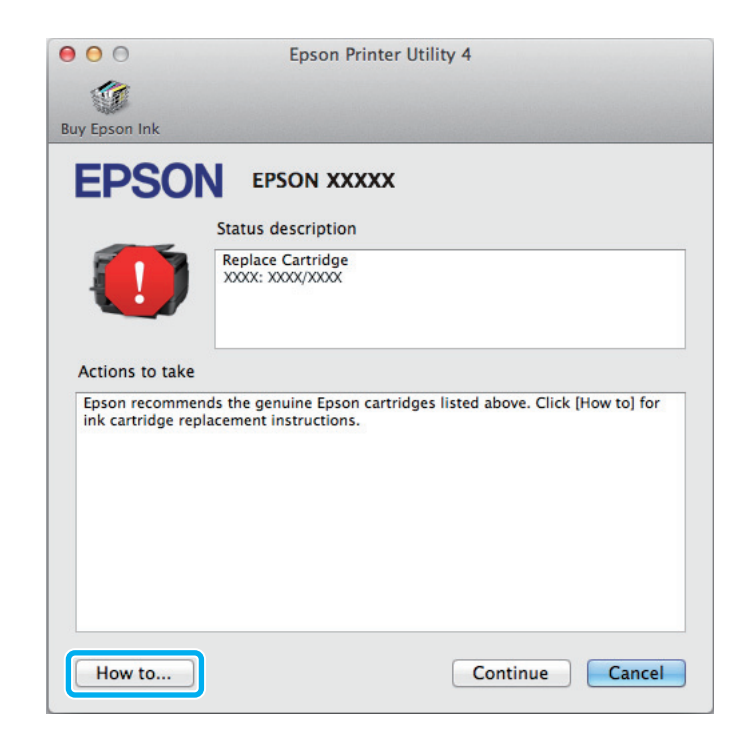

# **Zacięcia papieru**

!*Przestroga:*

*Po włożeniu ręki do wnętrza produktu nie wolno dotykać przycisków na panelu sterowania.*

#### *Uwaga:*

❏ *Należy anulować zadanie drukowania po wyświetleniu monitu na ekranie LCD lub komunikatu sterownika drukarki.*

❏ *Po usunięciu zaciętego papieru należy nacisnąć przycisk wskazany na ekranie LCD.*

# **Usuwanie zaciętego papieru z tylnej pokrywy**

Jednocześnie naciśnij przyciski po obu stronach tylnej osłony i wyciągnij ją.

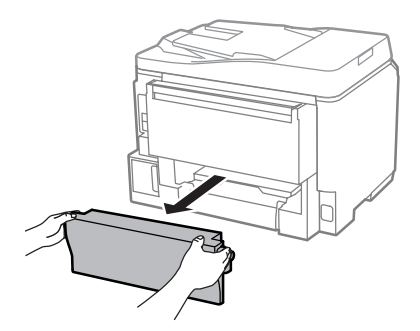

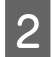

**2** Ostrożnie wyjmij zacięty papier.

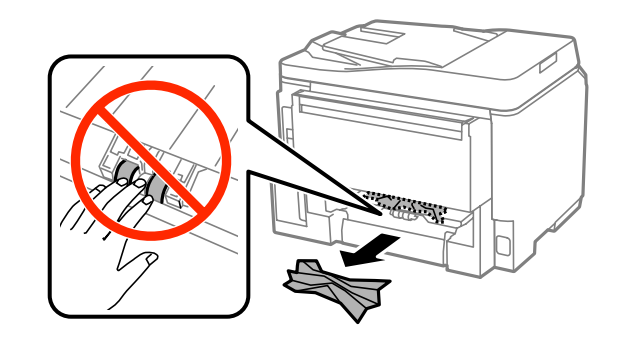

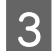

Ostrożnie wyjmij zacięty papier.

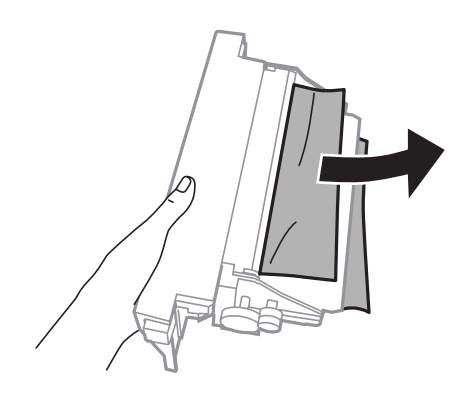

D Jednocześnie naciśnij przyciski po obu stronach tylnej osłony i ponownie ją zamocuj.

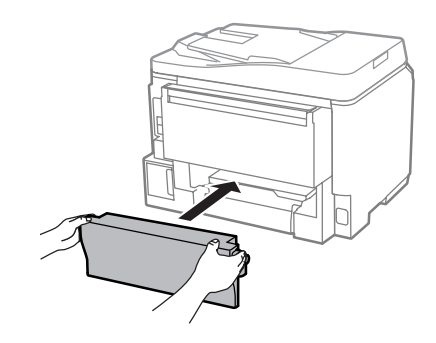

**Usuwanie zaciętego papieru z przedniej pokrywy i tacy wyjściowej**

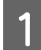

**A Otwórz przednią pokrywę.** 

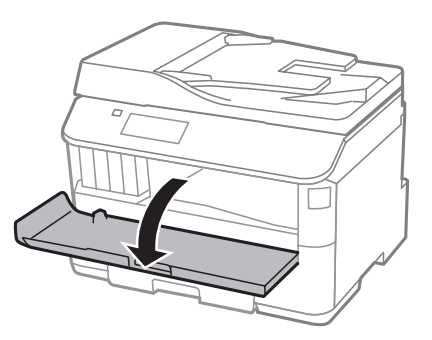

B Wyjmij papier ze środka urządzenia, w tym pourywane kawałki.

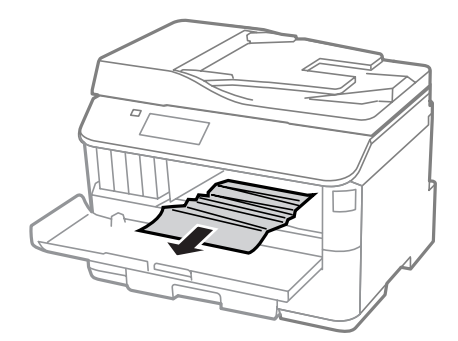

Zamknij przednią pokrywę. Jeśli zacięty papier znajduje się w pobliżu tacy wyjściowej, ostrożne go wyjmij.

# **Usuwanie zaciętego papieru z kasety na papier**

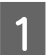

A Wyciągnij kasetę na papier.

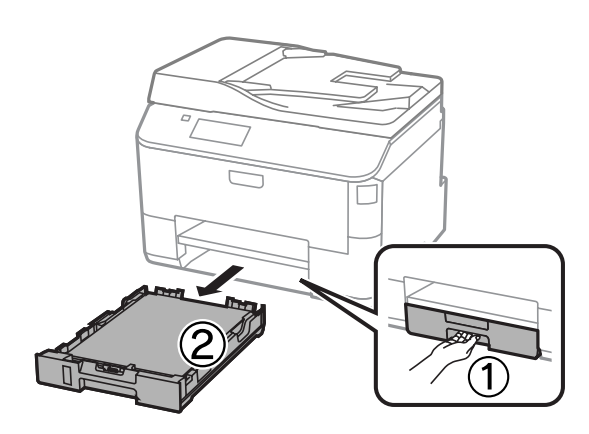

B Jeśli we wnętrzu drukarki znajduje się papier, ostrożnie go wyjmij.

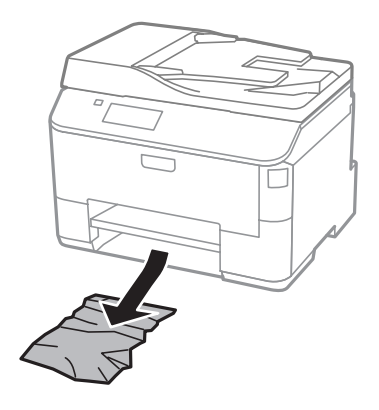

C Ponownie załaduj papier do kasety.  $\blacklozenge$  ["Wkładanie papieru do kasety" na stronie 30](#page-29-0)

D Trzymając kasetę poziomo, powoli i ostrożnie wsuń ją do drukarki.

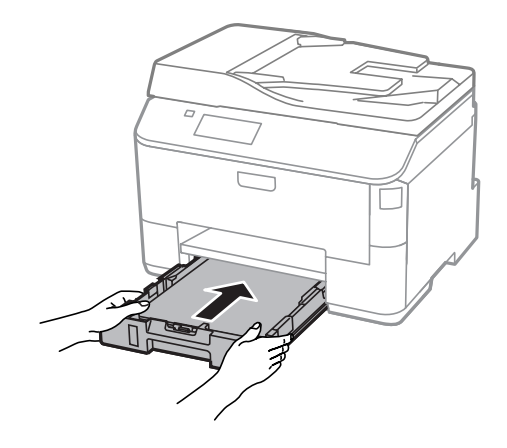

# **Usuwanie zaciętego papieru z automatycznego podajnika dokumentów (ADF)**

A Wyjmij stos arkuszy z tacy wejściowej automatycznego podajnika dokumentów ADF.

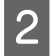

2 Otwórz pokrywę podajnika ADF.

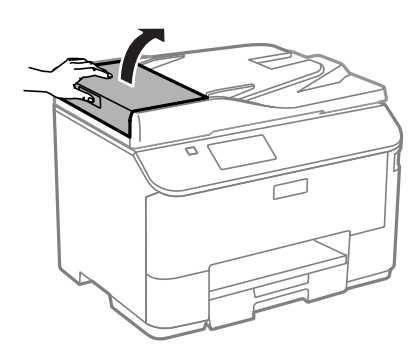

#### !*Przestroga:*

*Pamiętaj, aby otworzyć pokrywę podajnika ADF przed usunięciem zaciętego papieru. Jeśli pokrywa nie będzie otwarta, drukarka może zostać uszkodzona.*

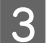

Ostrożnie wyjmij zacięty papier.

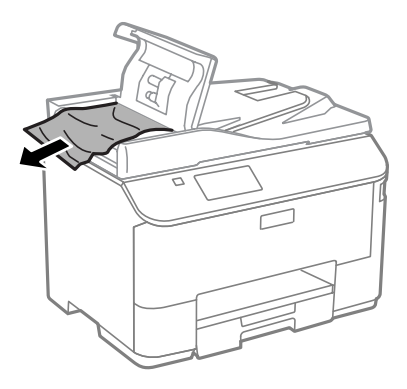

 $\overline{4}$  Zamknij pokrywę automatycznego podajnika dokumentów.

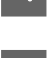

E Otwórz pokrywę dokumentów.

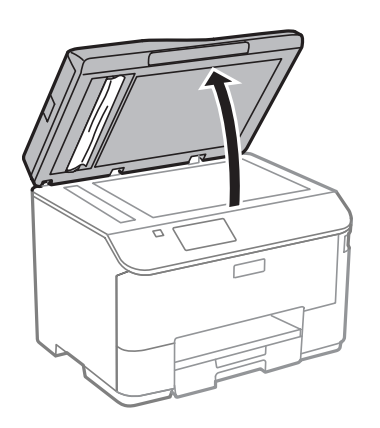

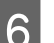

**6** Ostrożnie wyjmij zacięty papier.

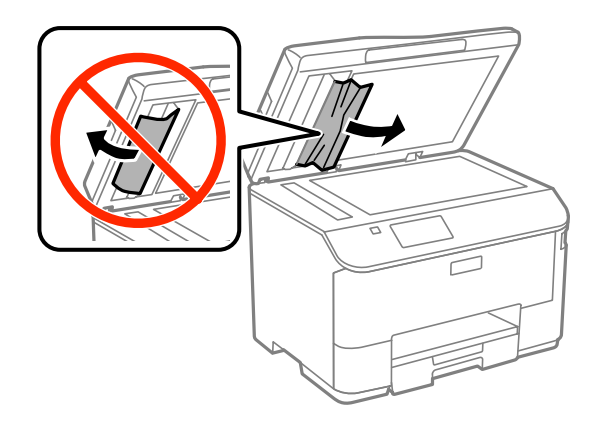

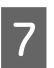

7 Zamknij pokrywę dokumentów.

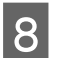

Podnieś tacę wejściową ADF.

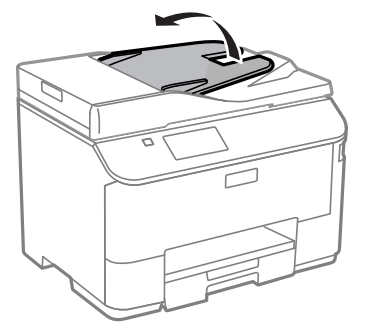

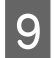

**9** Ostrożnie wyjmij zacięty papier.

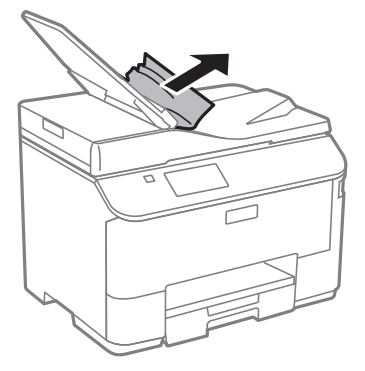

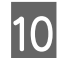

10 Ustaw tacę wejściową automatycznego podajnika dokumentów w pierwotnej pozycji.

# **Zapobieganie zacinaniu papieru**

Jeśli papier często się zacina, sprawdź, czy:

- ❏ Papier jest gładki oraz nie jest pozawijany ani pofałdowany.
- ❏ Używasz papieru o wysokiej jakości.
- ❏ Papier w kasecie jest ułożony stroną przeznaczoną do drukowania do dołu.
- ❏ Strona przeznaczona do drukowania to strona od góry w tylnym podajniku papieru.
- ❏ Stos papieru przekartkowano przed załadowaniem.
- ❏ Wysokość ryzy zwykłego papieru nie powinna przekraczać linii pod symbolem H umieszczonym po wewnętrznej stronie prowadnicy krawędziowej. W przypadku specjalnych nośników firmy Epson upewnij się, że liczba arkuszy nie przekracza limitu określonego dla danego typu nośnika. & ["Wybór papieru" na stronie 26](#page-25-0)
- ❏ Prowadnice krawędziowe przylegają do krawędzi papieru.
- ❏ Produkt stoi na płaskiej, stabilnej powierzchni, która jest większa od podstawy urządzenia. Jeśli produkt będzie nachylony, nie będzie działał prawidłowo.

# **Ponowny wydruk po usunięcia zacięcia papieru (tylko dla systemu Windows)**

Po przerwaniu drukowania z powodu zakleszczenia papieru można kontynuować wydruk bez konieczności powtarzania go dla kartek już wydrukowanych.

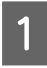

A Rozwiąż problem zakleszczenia papieru.  $\blacktriangleright$  . Zaciecia papieru" na stronie 168

**173**

- Przejdź do ustawień drukarki.  $\rightarrow$  ["Uzyskiwanie dostępu do sterownika drukarki w systemie Windows" na stronie 44](#page-43-0)
- C Zaznacz pole wyboru **Print Preview (Podgląd wydruku)** w opcji Main (Główne) sterownika drukarki.
	- Skonfiguruj ustawienia drukowania.
- E Kliknij przycisk **OK**, aby zamknąć okno dialogowe ustawień drukarki, a następnie wydrukuj żądany plik. Wyświetlone zostanie okno Print Preview (Podgląd wydruku).
- F Wybierz z pola listy stron stronę, która już została wydrukowana, a następnie wybierz opcję **Remove Page (Usuń stronę)** dostępną w menu Print Options (Opcje drukowania). Powtórz tę czynność dla wszystkich uprzednio wydrukowanych stron.
	- G Kliknij przycisk **Print (Drukuj)** w oknie dialogowym Print Preview (Podgląd wydruku).

# **Informacje dotyczące jakości wydruku**

Jeśli wystąpiły problemy z jakością wydruku, należy porównać je z przedstawionymi na poniższych ilustracjach. Kliknij podpis pod ilustracją, która najbardziej przypomina otrzymany wydruk.

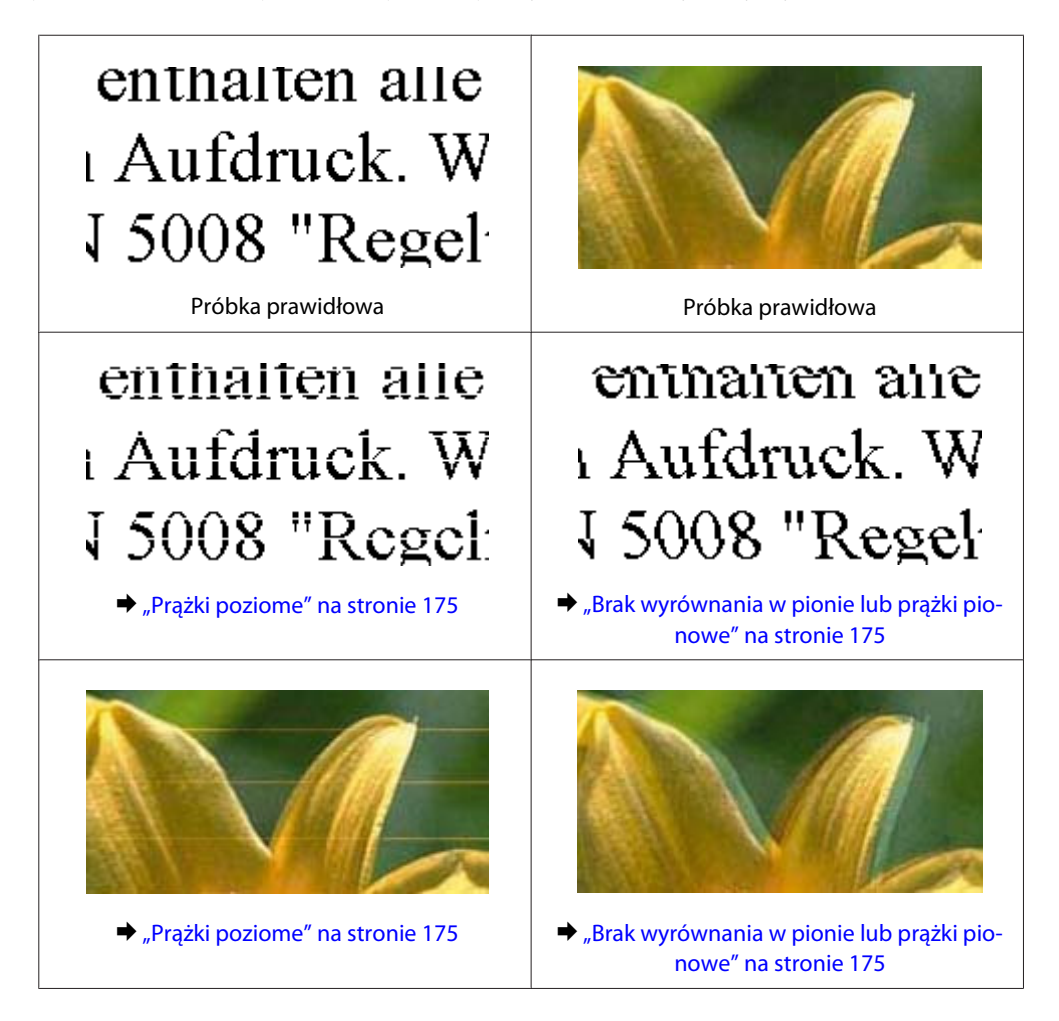

<span id="page-174-0"></span>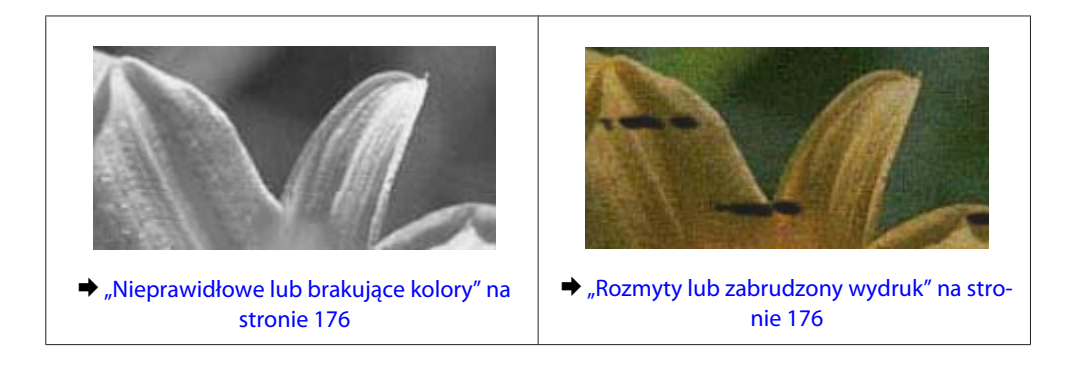

# **Prążki poziome**

- ❏ Upewnij się, że papier jest umieszczony w tylnym podajniku papieru stroną do drukowania (bielsza lub bardziej błyszcząca) do góry.
- ❏ Upewnij się, że papier jest umieszczony w kasecie stroną do drukowania (bielszą lub bardziej błyszczącą) do góry.
- ❏ Uruchom narzędzie Test dysz i wyczyść głowice, których wynik testu jest negatywny.  $\rightarrow$  ["Sprawdzanie dysz głowicy drukującej" na stronie 136](#page-135-0)

Jeśli problem nie został rozwiązany, uruchom narzędzie Print Head Alignment (Wyrównanie głowicy drukującej).

- & ["Wyrównywanie głowicy drukującej" na stronie 139](#page-138-0)
- ❏ W celu uzyskania najlepszych rezultatów pojemnik z tuszem należy zużyć w ciągu sześciu miesięcy od otwarcia opakowania.
- ❏ Staraj się używać oryginalnych pojemników z tuszem firmy Epson.
- ❏ Upewnij się, że rodzaj papieru wybrany na ekranie LCD lub w ustawieniach sterownika drukarki jest zgodny z rodzajem papieru załadowanym do urządzenia.  $\rightarrow$  ["Wybór papieru" na stronie 26](#page-25-0)
- ❏ Jeśli na kopii jest widoczna mora (siatka), zmień ustawienie opcji Powiększ. na ekranie LCD lub zmień położenie oryginału.
- ❏ W razie problemów z jakością kopii, wyczyść powierzchnię szyby skanera.  $\blacktriangleright$  ["Czyszczenie obudowy produktu" na stronie 143](#page-142-0)

# **Brak wyrównania w pionie lub prążki pionowe**

- ❏ Upewnij się, że papier jest umieszczony w tylnym podajniku papieru stroną do drukowania (bielsza lub bardziej błyszcząca) do góry.
- ❏ Upewnij się, że papier jest umieszczony w kasecie stroną do drukowania (bielszą lub bardziej błyszczącą) do góry.
- ❏ Uruchom narzędzie Test dysz i wyczyść głowice, których wynik testu jest negatywny. & ["Sprawdzanie dysz głowicy drukującej" na stronie 136](#page-135-0)

- <span id="page-175-0"></span>❏ Uruchom narzędzie Print Head Alignment (Wyrównanie głowicy drukującej).  $\rightarrow$  ["Wyrównywanie głowicy drukującej" na stronie 139](#page-138-0)
- ❏ W systemie Windows wyczyść pole wyboru **High Speed (Duża szybkość)** w oknie More Options (Więcej opcji) w sterowniku drukarki. Szczegółowe informacje zawiera pomoc online. W systemie Mac OS X wybierz ustawienie **Off (Wyłączone)** dla opcji High Speed Printing (Drukowanie z dużą szybkością). Aby wyświetlić opcję High Speed Printing (Drukowanie z dużą szybkością), otwórz okno **System Preferences (Preferencje systemowe)**, **Print & Scan (Drukarka i skaner)** (w systemie Mac OS X 10.8 lub 10.7) lub **Print & Fax (Drukarka i faks)** (w systemie Mac OS X 10.6 lub 10.5.8), zaznacz urządzenie (na liście Printers (Drukarki)), kliknij pozycję **Options & Supplies (Opcje i materiały)**, a następnie kliknij przycisk **Driver (Sterownik)**.
- ❏ Upewnij się, że rodzaj papieru wybrany na ekranie LCD lub w ustawieniach sterownika drukarki jest zgodny z rodzajem papieru załadowanym do urządzenia.

 $\rightarrow$  Wybór papieru" na stronie 26

- ❏ W systemie Windows, jeśli ustawiono opcję Standard-Vivid (Standardowy-Jaskrawy) w ramach ustawień Quality (Jakość) na karcie Main (Główne) sterownika drukarki, zmień ją na opcję Standard (Standardowy). W systemie Mac OS X, jeśli ustawiono opcję Normal-Vivid (Normalny-Jaskrawy) w ramach ustawień Print Quality (Jakość druku) w menu podręcznym Print Settings (Ustawienia druku), zmień ją na opcję Normal (Normalny).
- ❏ W razie problemów z jakością kopii, wyczyść powierzchnię szyby skanera. & ["Czyszczenie obudowy produktu" na stronie 143](#page-142-0)

# **Nieprawidłowe lub brakujące kolory**

- ❏ W systemie Windows wyłącz ustawienie **Grayscale (Skala szarości)** w oknie Main (Główne) sterownika drukarki. W systemie Mac OS X usuń zaznaczenie pola wyboru **Grayscale (Skala szarości)** w sekcji Print Settings (Ustawienia druku) w oknie dialogowym sterownika drukarki Print (Drukuj).
- ❏ Dostosuj ustawienia kolorów w aplikacji lub w ustawieniach sterownika drukarki. W systemie Windows sprawdź okno More Options (Więcej opcji). W systemie Mac OS X sprawdź ustawienia na karcie Color Options (Opcje kolorów) w oknie dialogowym sterownika drukarki Print (Drukuj).
- ❏ Uruchom narzędzie Test dysz i wyczyść głowice, których wynik testu jest negatywny.  $\rightarrow$  ["Sprawdzanie dysz głowicy drukującej" na stronie 136](#page-135-0)
- ❏ Jeśli pojemniki z tuszem właśnie wymieniono, należy się upewnić, że nie upłynął termin ważności podany na opakowaniu. Jeśli produkt nie był używany przez dłuższy czas, firma Epson zaleca wymianę pojemników z tuszem.

& ["Wymiana pojemnika z tuszem" na stronie 131](#page-130-0)

❏ Należy używać oryginalnych pojemników z tuszem i papieru zalecanego przez firmę Epson.

# **Rozmyty lub zabrudzony wydruk**

❏ Należy używać oryginalnych pojemników z tuszem i papieru zalecanego przez firmę Epson.

- ❏ Upewnij się, że produkt stoi na płaskiej, stabilnej powierzchni, która jest większa od podstawy urządzenia. Jeśli produkt będzie nachylony, nie będzie działał prawidłowo.
- ❏ Upewnij się, że papier nie jest uszkodzony, brudny lub zbyt stary.
- ❏ Upewnij się, że papier jest suchy i umieszczony w tylnym podajniku papieru stroną do drukowania (bielsza lub bardziej błyszcząca) do góry.
- ❏ Upewnij się, że papier jest suchy i umieszczony w kasecie stroną do drukowania (bielszą lub bardziej błyszczącą) do dołu.
- ❏ Jeśli papier jest zawinięty w kierunku strony do drukowania, należy go wyprostować lub wywinąć lekko w drugą stronę.
- ❏ Upewnij się, że rodzaj papieru wybrany na ekranie LCD lub w ustawieniach sterownika drukarki jest zgodny z rodzajem papieru załadowanym do urządzenia.  $\rightarrow$  . Wybór papieru" na stronie 26
- ❏ Każdy arkusz wyjmij z tacy wyjściowej bezpośrednio po jego wydrukowaniu.
- ❏ Nie dotykaj ani nie dopuść do zetknięcia jakichkolwiek przedmiotów z zadrukowaną stroną papieru z błyszczącym wykończeniem. Aby uniknąć problemów z wydrukami, postępuj zgodnie z instrukcjami dla danego papieru.
- ❏ Uruchom narzędzie Test dysz i wyczyść głowice, których wynik testu jest negatywny.  $\rightarrow$  ["Sprawdzanie dysz głowicy drukującej" na stronie 136](#page-135-0)
- ❏ Uruchom narzędzie do wyrównywania głowicy drukującej.  $\rightarrow$  ["Wyrównywanie głowicy drukującej" na stronie 139](#page-138-0)
- ❏ Na panelu sterowania urządzenia wybierz poniższe menu. Ustawienia > Konserw. > Gruby papier > Wł.

W systemie Windows wybierz opcję **Thick paper and envelopes (Gruby papier i koperty)** w sekcji Extended Settings (Ustawienia zaawansowane) karty Maintenance (Konserwacja) sterownika drukarki.

W systemie Mac OS X 10.5.8 wybierz opcję **On (Włączone)** w sekcji Thick paper and envelopes (Gruby papier i koperty). Aby wyświetlić opcję Thick Paper and Envelopes (Gruby papier i koperty), otwórz okno **System Preferences (Preferencje systemowe)**, **Print & Scan (Drukarka i skaner)** (w systemie Mac OS X 10.8 lub 10.7) lub **Print & Fax (Drukarka i faks)** (w systemie Mac OS X 10.6 lub 10.5.8), zaznacz urządzenie (na liście Printers (Drukarki)), kliknij pozycję **Options & Supplies (Opcje i materiały)**, a następnie kliknij przycisk **Driver (Sterownik)**.

- ❏ Podczas automatycznego drukowania dwustronnego danych o wysokiej gęstości na zwykłym papierze należy obniżyć wartość dla opcji Print Density (Gęstość druku) oraz wybrać większą wartość dla opcji Increase Ink Drying Time (Zwiększony czas suszenia tuszu) w oknie Print Density Adjustment (Regulacja gęstości druku) (w systemie Windows) lub w opcji Two-sided Printing Settings (Ustawienia druku dwustronnego) (w systemie Mac OS X) sterownika drukarki. Im większa jest wartość wprowadzona w opcji Increase Ink Drying Time (Zwiększony czas suszenia tuszu), tym dłuższy jest czas drukowania.
- ❏ W systemie Windows wybierz **High (Wysoka)** jako ustawienie Quality (Jakość) na karcie Main (Główne). W systemie Mac OS X wybierz **Fine (Precyzyjna)** jako ustawienie Print Quality (Jakość druku) w sekcji Print Settings (Ustawienia druku) w oknie dialogowym Print (Drukuj).

- ❏ Jeśli wydrukowany arkusz jest zabrudzony tuszem, wyczyść wnętrze produktu. & ["Czyszczenie wnętrza produktu" na stronie 144](#page-143-0)
- ❏ W razie problemów z jakością kopii, wyczyść powierzchnię szyby skanera.
	- $\blacktriangleright$  ["Czyszczenie obudowy produktu" na stronie 143](#page-142-0)

# **Różne problemy z wydrukiem**

# **Nieprawidłowe lub zniekształcone znaki**

- ❏ Usuń wszystkie zatrzymane zadania drukowania. & ["Anulowanie drukowania" na stronie 51](#page-50-0)
- ❏ Wyłącz produkt i komputer. Upewnij się, że kabel interfejsu produktu jest prawidłowo podłączony.
- ❏ Odinstaluj sterownik drukarki, a następnie zainstaluj go ponownie. & ["Odinstalowywanie oprogramowania" na stronie 154](#page-153-0)
- ❏ Jeśli komputer zostanie ręcznie wprowadzony w tryb Hibernate (Hibernacji) lub Sleep (Uśpienia) w czasie wysyłania zadania drukowania, po uruchomieniu komputera mogą zostać wydrukowane strony z nieprawidłowym tekstem.

### **Nieprawidłowe marginesy**

- ❏ Upewnij się, że papier jest prawidłowo załadowany do tylnego podajnika papieru lub kasety.
	- & ["Wkładanie papieru do kasety" na stronie 30](#page-29-0)
	- $\rightarrow$  ["Ładowanie papieru i kopert do tylnego podajnika papieru" na stronie 33](#page-32-0)
- ❏ Sprawdź ustawienia marginesów w używanej aplikacji. Upewnij się, że marginesy ustawione są w obszarze drukowania strony.
	- & ["Obszar przeznaczony do drukowania" na stronie 195](#page-194-0)
- ❏ Upewnij się, że ustawienia sterownika drukarki są odpowiednie do używanego rozmiaru papieru. W systemie Windows sprawdź ustawienia na karcie Main (Główne). W systemie Mac OS X sprawdź ustawienia w oknie dialogowym Page Setup (Ustawienia strony) lub Print (Drukuj).
- ❏ Odinstaluj sterownik drukarki, a następnie zainstaluj go ponownie.  $\rightarrow$  ["Odinstalowywanie oprogramowania" na stronie 154](#page-153-0)

### **Pochylenie wydruku**

- ❏ Upewnij się, że papier jest prawidłowo załadowany do tylnego podajnika papieru lub kasety.
	- & ["Wkładanie papieru do kasety" na stronie 30](#page-29-0)
	- $\rightarrow$  ["Ładowanie papieru i kopert do tylnego podajnika papieru" na stronie 33](#page-32-0)
- ❏ Jeśli wybrano opcję Draft (Kopia robocza) w sekcji Quality (Jakość) okna Main (Główne) sterownika drukarki (w systemie Windows) lub w ustawieniach Print Quality (Jakość druku) w Print Settings (Ustawienia druku) (w systemie Mac OS X), wybierz inną opcję.

# **Nieprawidłowy rozmiar lub położenie skopiowanych obrazów**

- ❏ Upewnij się, że ustawienia rozmiaru papieru, układu, orientacji dokumentu, rozmiaru dokumentu i powiększenia/pomniejszenia wybrane na panelu sterowania są zgodne z używanym papierem.
- ❏ Jeśli krawędzie kopii są przycinane, odsuń oryginał nieznacznie od narożnika.
- ❏ Wyczyść szybę skanera.  $\blacktriangleright$  ["Czyszczenie obudowy produktu" na stronie 143](#page-142-0)

# **Odwrócony obraz**

❏ W systemie Windows usuń zaznaczenie pola wyboru **Mirror Image (Obraz lustrzany)** w oknie More Options (Więcej opcji) sterownika drukarki lub wyłącz ustawienie Mirror Image (Obraz lustrzany) w używanej aplikacji.

W systemie Mac OS X usuń zaznaczenie pola wyboru **Mirror Image (Obraz lustrzany)** w sekcji **Print Settings (Ustawienia druku)** w oknie dialogowym sterownika drukarki Print (Drukuj) lub wyłącz ustawienie Mirror Image (Obraz lustrzany) w aplikacji.

❏ Odinstaluj sterownik drukarki, a następnie zainstaluj go ponownie.  $\rightarrow$  ["Odinstalowywanie oprogramowania" na stronie 154](#page-153-0)

# **Puste strony na wydruku**

- ❏ Upewnij się, że ustawienia sterownika drukarki są odpowiednie do używanego rozmiaru papieru. W systemie Windows sprawdź ustawienia na karcie Main (Główne). W systemie Mac OS X sprawdź ustawienia w oknie dialogowym Page Setup (Ustawienia strony) lub Print (Drukuj).
- ❏ W systemie Windows zaznacz ustawienie **Skip Blank Page (Pomiń puste strony)**, klikając przycisk **Extended Settings (Ustawienia zaawansowane)** na ekranie Maintenance (Konserwacja) sterownika drukarki. W systemie Mac OS X wybierz ustawienie **On (Włączone)** dla opcji Skip Blank Page (Pomiń puste strony). Aby wyświetlić opcję Skip Blank Page (Pomiń pustą stronę), otwórz okno **System Preferences (Preferencje systemowe)**, **Print & Scan (Drukarka i skaner)** (w systemie Mac OS X 10.8 lub 10.7) lub **Print & Fax (Drukarka i faks)** (w systemie Mac OS X 10.6 lub 10.5.8), zaznacz urządzenie (na liście Printers (Drukarki)), kliknij pozycję **Options & Supplies (Opcje i materiały)**, a następnie kliknij przycisk **Driver (Sterownik)**.
- ❏ Odinstaluj sterownik drukarki, a następnie zainstaluj go ponownie.  $\rightarrow$  ["Odinstalowywanie oprogramowania" na stronie 154](#page-153-0)

### **Wydrukowana strona jest poplamiona lub przetarta**

- ❏ Jeśli papier jest zawinięty w kierunku strony do drukowania, należy go wyprostować lub wywinąć lekko w drugą stronę.
- ❏ Wyczyść wnętrze urządzenia przy pomocy funkcji Czyszcz. prowad. papieru. & ["Czyszczenie wnętrza produktu" na stronie 144](#page-143-0)
- ❏ Odinstaluj sterownik drukarki, a następnie zainstaluj go ponownie.  $\rightarrow$  ["Odinstalowywanie oprogramowania" na stronie 154](#page-153-0)

# **Zbyt wolne drukowanie**

- ❏ Upewnij się, że rodzaj papieru wybrany na ekranie LCD lub w ustawieniach sterownika drukarki jest zgodny z rodzajem papieru załadowanym do urządzenia.
	- $\rightarrow$  ["Wybór papieru" na stronie 26](#page-25-0)
- ❏ W oknie Main (Główne) sterownika drukarki wybierz niższą jakość druku (Windows) lub w oknie dialogowym Print Settings (Ustawienia druku) okna dialogowego Print (Drukuj) (Mac OS X) wybierz niższą jakość druku.
	- $\rightarrow$  ["Uzyskiwanie dostępu do sterownika drukarki w systemie Windows" na stronie 44](#page-43-0)
	- $\blacktriangleright$  ["Uzyskiwanie dostępu do sterownika drukarki w systemie Mac OS X" na stronie 46](#page-45-0)
- ❏ W przypadku zmiany ustawień Increase Ink Drying Time (Zwiększony czas suszenia tuszu), zmniejszyć się może szybkość drukowania. W opcji Increase Ink Drying Time (Zwiększony czas suszenia tuszu) w oknie Print Density Adjustment (Regulacja gęstości druku) (w systemie Windows) lub w ustawieniach Two-sided Printing Settings (Ustawienia druku dwustronnego) (w systemie Mac OS X) sterownika drukarki, wprowadź krótszy czas.
- ❏ Zamknij wszystkie niepotrzebne aplikacje.
- ❏ W przypadku długotrwałego, ciągłego drukowania proces może przebiegać powoli. Jest to wykonywane w celu zmniejszenia szybkości drukowania, aby zapobiec przegrzaniu mechanizmu produktu i jego uszkodzeniu. Można kontynuować drukowanie, ale zaleca się jego przerwanie i wyłączenie produktu na co najmniej 30 minut. (Produkt nie powróci do normalnego działania, jeśli zasilanie będzie wyłączone). Po ponownym uruchomieniu przywrócona zostanie zwykła szybkość drukowania.
- ❏ Odinstaluj sterownik drukarki, a następnie zainstaluj go ponownie.
	- $\rightarrow$  ["Odinstalowywanie oprogramowania" na stronie 154](#page-153-0)

Jeśli problemu nie udało się rozwiązać za pomocą powyższych metod, zapoznaj się z poniższą częścią tego podręcznika.

# **Papier nie jest podawany poprawnie**

# **Papier nie jest podawany**

Wyjmij stos papieru i upewnij się, że:

- ❏ Kaseta na papier została włożona do końca.
- ❏ Papier nie jest pozwijany lub pofałdowany.
- ❏ Papier nie jest zbyt stary. Więcej informacji zawierają instrukcje dostarczone z papierem.
- $□$  Wysokość ryzy zwykłego papieru nie powinna przekraczać linii pod symbolem  $\square$  umieszczonym po wewnętrznej stronie prowadnicy krawędziowej. W przypadku specjalnych nośników firmy Epson upewnij się, że liczba arkuszy nie przekracza limitu określonego dla danego typu nośnika.

 $\blacktriangleright$  ["Wybór papieru" na stronie 26](#page-25-0)
#### **Rozwiązywanie problemów z drukowaniem/kopiowaniem**

- ❏ Papier nie zaciął się w produkcie. Jeśli tak, wyjmij zakleszczony papier.  $\blacktriangleright$  ["Zacięcia papieru" na stronie 168](#page-167-0)
- ❏ Pojemniki z tuszem nie są puste. Jeśli pojemnik z tuszem jest pusty, wymień go.  $\rightarrow$  ["Wymiana pojemnika z tuszem" na stronie 131](#page-130-0)
- ❏ Przestrzegano specjalnych instrukcji ładowania dostarczonych z papierem.
- ❏ Wyczyść wnętrze urządzenia.  $\blacktriangleright$  . Czyszczenie wnętrza produktu" na stronie 144

## **Podawanych jest kilka arkuszy naraz**

- ❏ Wysokość ryzy zwykłego papieru nie powinna przekraczać linii pod symbolem H umieszczonym po wewnętrznej stronie prowadnicy krawędziowej. W przypadku specjalnych nośników firmy Epson upewnij się, że liczba arkuszy nie przekracza limitu określonego dla danego typu nośnika.  $\rightarrow$  ["Wybór papieru" na stronie 26](#page-25-0)
- ❏ Upewnij się, że krawędzie prowadnicy przylegają do krawędzi papieru.
- ❏ Upewnij się, że papier nie jest zawinięty lub pofałdowany. Jeśli tak jest, wyprostuj go lub wywiń lekko w drugą stronę.
- ❏ Wyjmij stos papieru i upewnij się, że papier nie jest za cienki. & ["Papier" na stronie 195](#page-194-0)
- ❏ Przekartkuj brzegi stosu papieru w celu rozdzielenia arkuszy, a następnie ponownie załaduj papier.

### **Kaseta na papier 2 nie wyświetla się w sterowniku drukarki**

Po zainstalowaniu opcjonalnej kasety na papier należy ją włączyć w sterowniku drukarki.

 $\rightarrow$  ["Włączanie opcjonalnej kasety na papier w sterowniku drukarki" na stronie 135](#page-134-0)

## **Papier jest nieprawidłowo załadowany**

Jeśli papier załadowano zbyt głęboko do produktu, nie będzie on prawidłowo podawany. Wyłącz produkt i delikatnie wyciągnij papier. Następnie włącz produkt ponownie i załaduj papier prawidłowo.

### **Papier nie wysuwa się całkowicie lub jest pognieciony**

- ❏ Jeśli papier nie został wysunięty do końca, naciśnij przycisk wysuwania papieru na panelu sterowania. Jeśli we wnętrzu produktu wystąpiło zacięcie papieru, wyciągnij papier zgodnie z procedurą opisaną w następnym rozdziale.
	- $\blacktriangleright$  ["Zacięcia papieru" na stronie 168](#page-167-0)
- ❏ Jeśli papier jest pognieciony przy wysuwaniu, być może jest on wilgotny albo zbyt cienki. Załaduj nowy stos papieru.

#### **Rozwiązywanie problemów z drukowaniem/kopiowaniem**

#### *Uwaga:*

*Nieużywany papier należy przechowywać w oryginalnym opakowaniu w suchym otoczeniu.*

# **Urządzenie nie drukuje**

### **Wszystkie kontrolki są wyłączone**

- ❏ Naciśnij przycisk P, aby upewnić się, że produkt jest włączony.
- ❏ Upewnij się, że przewód zasilania jest prawidłowo podłączony.
- ❏ Upewnij się, że gniazdo zasilania jest sprawne i nie jest sterowane wyłącznikiem naściennym ani czasomierzem.

#### **Panel sterowania i kontrolki są włączone**

- ❏ Wyłącz produkt i komputer. Upewnij się, że kabel interfejsu produktu jest prawidłowo podłączony.
- ❏ Jeśli używany jest interfejs USB, upewnij się, że kabel spełnia wymagania standardu USB lub Hi-Speed USB.
- ❏ W przypadku podłączania produktu do komputera przez koncentrator USB podłącz go do pierwszego koncentratora od strony komputera. Jeśli drukarka nadal nie jest rozpoznawana w komputerze, spróbuj podłączyć produkt bezpośrednio do komputera bez koncentratora USB.
- ❏ W przypadku podłączania drukarki do komputera przez koncentrator USB upewnij się, że koncentrator USB jest rozpoznawany w komputerze.
- ❏ Jeśli chcesz wydrukować duży obraz, ilość pamięci w komputerze może być niewystarczająca. Spróbuj zmniejszyć rozdzielczość obrazu lub wydrukować obraz w mniejszym rozmiarze. Konieczne może być zainstalowanie większej ilości pamięci w komputerze.
- ❏ Użytkownicy systemu Windows mogą usunąć zablokowane zadania drukowania, korzystając z programu Windows Spooler.
	- $\blacktriangleright$  ["Anulowanie drukowania" na stronie 51](#page-50-0)
- ❏ Odinstaluj sterownik drukarki, a następnie zainstaluj go ponownie.
	- $\rightarrow$  ["Odinstalowywanie oprogramowania" na stronie 154](#page-153-0)

## **Access Control (Kontrola dostępu) jest włączona**

- ❏ W systemie Windows: Gdy funkcja Access Control (Kontroli dostępu) jest włączona, musisz podać nazwę użytkownika i hasło, aby drukować z poziomu sterownika. Jeśli nie znasz nazwy użytkownika ani hasła, skontaktuj się z administratorem drukarki.
	- $\blacklozenge$  ["Ustawienia Access Control \(Kontroli dostępu\) w systemie Windows" na stronie 46](#page-45-0)
- ❏ Możliwość drukowania zależy od podanej nazwy użytkownika i hasła. Skontaktuj się z administratorem drukarki, aby uzyskać więcej informacji.

# **Używanie sterownika drukarki PostScript**

#### *Uwaga:*

*W zależności od środowiska oprogramowania zainstalowanego na komputerze, wygląd menu i tekst wyświetlany w drukarce mogą być różne.*

## **Urządzenie nie drukuje**

- ❏ Sprawdź, czy opcja Język drukowania jest ustawiona na Auto lub PS3.
	- $\rightarrow$  "Ustawienia administracji systemu" na stronie 109
- ❏ W systemie Windows: jeśli przesyłana jest duża liczba zadań, dane drukowania mogą nie być prawidłowo wysyłane z buforu wydruku. W tej sytuacji wybierz opcję Print directly to the printer (Drukuj bezpośrednio do drukarki) w oknie właściwości drukarki na komputerze.

& ["Uzyskiwanie dostępu do właściwości drukarki w systemie Windows" na stronie 45](#page-44-0)

- ❏ Jeśli nie możesz wydrukować tekstu, nawet jeśli opcja Wykrywanie tekstu jest ustawiona na Wł., sprawdź, czy opcja Język drukowania jest ustawiona na PS3.
	- $\blacktriangleright$  ["Ustawienia administracji systemu " na stronie 109](#page-108-0)

#### **Urządzenie nie drukuje prawidłowo**

- ❏ Jeśli plik został utworzony w aplikacji, która pozwala na zmianę formatu i kodowania (np. Photoshop), upewnij się, że ustawienia w aplikacji odpowiadają tym w sterowniku drukarki. W przypadku plików EPS w formacie binarnym wydruk może być nieprawidłowy. Podczas tworzenia plików EPS w aplikacji należy ustawić format na ASCII.
- ❏ W systemie Windows: drukarka nie może drukować danych binarnych, jeśli jest podłączona do komputera za pomocą interfejsu USB. Upewnij się, że wybrałeś opcję ASCII lub TBCP w sekcji Output Protocol (Protokół wyjściowy) na karcie Device Settings (Ustawienia urządzenia) we właściwościach drukarki. & ["Uzyskiwanie dostępu do właściwości drukarki w systemie Windows" na stronie 45](#page-44-0)

#### **Różne problemy z wydrukiem**

- ❏ W systemie Windows: ustaw odpowiednie czcionki zastępcze na karcie Ustawienia urządzenia w oknie dialogowym właściwości drukarki.
	- $\rightarrow$  ["Uzyskiwanie dostępu do właściwości drukarki w systemie Windows" na stronie 45](#page-44-0)
- ❏ Nie można zmienić ustawień koloru na karcie Paper/Quality (Papier/jakość) we właściwościach drukowania. Przejdź do sterownika drukarki i ustaw Tryb kolorów na ekranie Advanced Options (Opcje zaawansowane).
	- & ["Uzyskiwanie dostępu do sterownika drukarki w systemie Windows" na stronie 44](#page-43-0)
	- $\rightarrow$  ["Uzyskiwanie dostępu do sterownika drukarki w systemie Mac OS X" na stronie 46](#page-45-0)

## **Drukowanie trwa długo**

Ustaw opcję Print Quality (Jakość wydruku) na Fast (Szybka) w menu Advanced Options (Opcje zaawansowane) sterownika drukarki.

# **Inny problem**

# **Ciche drukowanie na zwykłym papierze**

W przypadku ustawienia zwykłego papieru w sterowniku drukarki, można spróbować ustawić opcję Quiet Mode (Tryb cichy), aby zmniejszyć poziom hałasu emitowanego przez urządzenie podczas pracy. Spowoduje to zmniejszenie szybkości drukowania.

W systemie Windows wybierz opcję **On (Włączone)**, jak również Quiet Mode (Tryb cichy) na karcie Main (Główne) sterownika drukarki.

W systemie Mac OS X wybierz ustawienie **On (Włączone)** dla opcji Quiet Mode (Tryb cichy). Aby wyświetlić opcję Quiet Mode (Tryb cichy), otwórz okno **System Preferences (Preferencje systemowe)** i kliknij pozycję **Print & Scan (Drukarka i skaner)** (w systemie Mac OS X 10.8 lub 10.7) lub **Print & Fax (Drukarka i faks)** (w systemie Mac OS X 10.6 lub 10.5), zaznacz produkt (na liście Printers (Drukarki)), kliknij pozycję **Options & Supplies (Opcje i materiały)**, a następnie przycisk **Driver (Sterownik)**.

### **Zewnętrzne urządzenie pamięci nie jest rozpoznawane**

Zewnętrzne urządzenie pamięci może zostać nierozpoznane w zależności od ustawień opcji Interf. urz. pamięci. Otwórz menu w niżej przedstawiony sposób.

Ustawienia > Administr. systemu > Interf. urz. pamięci > Urządz. pamięci > Włącz

# **Rozwiązywanie problemów podczas skanowania**

# **Problemy sygnalizowane komunikatami wyświetlanymi na ekranie LCD lub za pomocą kontrolek stanu**

- ❏ Upewnij się, że urządzenie jest prawidłowo podłączone do komputera.
- ❏ Wyłącz urządzenie i ponownie je włącz. Jeżeli problem nie został rozwiązany, urządzenie może działać nieprawidłowo lub źródło światła w module skanera może wymagać wymiany. Skontaktuj się ze sprzedawcą.
- ❏ Upewnij się, że oprogramowanie skanera zostało w pełni zainstalowane. Aby uzyskać szczegółowe informacje na temat ponownej instalacji, odwiedź lokalną witrynę internetową firmy Epson.
	- & ["Gdzie uzyskać pomoc" na stronie 215](#page-214-0)

# **Problemy pojawiające się po rozpoczęciu skanowania**

- ❏ Sprawdź kontrolkę stanu i upewnij się, że urządzenie jest gotowe do skanowania.
- ❏ Upewnij się, że kable są pewnie podłączone do urządzenia oraz do działającego elektrycznego gniazda ściennego.
- ❏ Wyłącz urządzenie i komputer, a następnie sprawdź, czy łączący je przewód interfejsu jest prawidłowo podłączony.
- ❏ Po pojawieniu się listy skanerów, gdy rozpoczyna się skanowanie, upewnij się, że wybrano prawidłowe urządzenie.
- ❏ Podłącz urządzenie bezpośrednio do zewnętrznego portu USB komputera lub tylko przez jeden koncentrator USB. Skaner może nie działać prawidłowo, jeśli jest podłączony do komputera przez więcej niż jeden koncentrator USB. Jeśli problem wciąż występuje, spróbuj podłączyć urządzenie bezpośrednio do komputera.
- ❏ Jeżeli więcej niż jedno urządzenie zostanie podłączone do komputera, być może nie będzie działać. Podłącz tylko to urządzenie, które ma być używane, a następnie ponownie podejmij próbę skanowania.
- ❏ Jeżeli oprogramowanie skanowania nie działa prawidłowo, najpierw odinstaluj oprogramowanie, a następnie ponownie zainstaluj.

 $\rightarrow$  . Odinstalowywanie oprogramowania" na stronie 154

Aby uzyskać dalsze informacje i wskazówki na temat ponownej instalacji, odwiedź lokalną witrynę internetową firmy Epson.

& ["Gdzie uzyskać pomoc" na stronie 215](#page-214-0)

#### **Rozwiązywanie problemów podczas skanowania**

❏ Jeśli kliknięto przycisk **Keep Blocking (Blokuj nadal)** w oknie dialogowym Windows Security Alert (Alarm zabezpieczeń systemu Windows) podczas lub po instalacji oprogramowania firmy Epson, odblokuj program Document Capture Pro.

& "Jak odblokować program Document Capture Pro" na stronie 186

- ❏ Gdy funkcja Kontrola dostępu jest ustawiona na **Wł.**, należy podać nazwę użytkownika i hasło w EPSON Scan Settings (Ustawienia EPSON Scan), aby użyć programu EPSON Scan.
	- & ["Ustawienia funkcji Access Control \(Kontrola dostępu\) \(tylko w systemie Windows\)" na stronie 67](#page-66-0)
- ❏ Aby użyć opcji Skanuj do Document Capture Pro, trzeba wcześniej zainstalować program Document Capture Pro i zarejestrować zadanie.
	- & ["Document Capture Pro" na stronie 76](#page-75-0)

### **Jak odblokować program Document Capture Pro**

- A Kliknij przycisk **Start** lub ikonę Start, a następnie wybierz polecenie **Control Panel (Panel sterowania)**. W systemie **Windows 8:** Wybierz **Desktop (Pulpit)**, **Settings (Ustawienia)** charm (Panel ustawień) i **Control Panel (Panel sterowania)**.
- B Wykonaj jedną z następujących czynności.
	- ❏ Windows 8 i 7: Wybierz kategorię **System and Security (System i zabezpieczenia)**.
	- ❏ Windows Vista: Wybierz kategorię **Security (Zabezpieczenia)**.
	- ❏ Windows XP: Wybierz kategorię **Security Center (Centrum zabezpieczeń)**.
- C Wykonaj jedną z następujących czynności.
	- ❏ Windows 8, 7 i Vista: Wybierz pozycję **Allow a program through Windows Firewall (Zezwalaj programowi na dostęp przez Zaporę systemu Windows)**.
	- ❏ Windows XP: Wybierz pozycję **Windows Firewall (Zapora systemu Windows)**.
	- Z listy wybierz aplikację **EEventManager Application**.

#### *Uwaga:*

*Aplikacja Epson Event Manager jest instalowana razem z programem Document Capture Pro.*

- ❏ Windows 8 i 7: Należy potwierdzić, że zaznaczono **EEventManager Application** na liście **Allowed programs and features (Dozwolone programy i funkcje)**.
- ❏ Windows Vista: Kliknij kartę **Exceptions (Wyjątki)**, a następnie zaznacz pole wyboru aplikacji **EEventManager Application** na liście Program or port (Program lub port).

#### **Rozwiązywanie problemów podczas skanowania**

❏ Windows XP:

Kliknij kartę **Exceptions (Wyjątki)**, a następnie zaznacz pole wyboru aplikacji **EEventManager Application** na liście Programs and Services (Programy i usługi).

E Kliknij przycisk OK.

### **Korzystanie z automatycznego podajnika dokumentów (ADF)**

- ❏ Jeżeli pokrywa dokumentu lub pokrywa ADF są otwarte, zamknij je i ponownie podejmij próbę skanowania.
- ❏ Upewnij się, że kable są pewnie podłączone do urządzenia oraz do działającego elektrycznego gniazda ściennego.

### **Korzystanie z oprogramowania skanowania innego niż sterownik Epson Scan**

- ❏ W przypadku korzystania z programu zgodnego ze standardem TWAIN, upewnij się, że w ustawieniu Scanner (Skaner) lub Source (Źródło) wybrano właściwy produkt.
- ❏ Jeżeli nie można skanować z wykorzystaniem programu zgodnego ze standardem TWAIN, odinstaluj go, a następnie zainstaluj ponownie.
	- $\rightarrow$  ["Odinstalowywanie oprogramowania" na stronie 154](#page-153-0)

# **Problemy z podawaniem papieru**

#### **Papier się brudzi**

Być może trzeba będzie wyczyścić urządzenie.

& ["Czyszczenie produktu" na stronie 143](#page-142-0)

### **Podawanych jest wiele arkuszy papieru**

- ❏ Jeżeli załaduje się nieobsługiwany papier, urządzenie może podawać więcej niż jedną kartkę papieru na raz.  $\rightarrow$  ["Dane techniczne automatycznego podajnika dokumentów \(ADF\)" na stronie 197](#page-196-0)
- ❏ Być może trzeba będzie wyczyścić urządzenie.  $\blacktriangleright$  ["Czyszczenie produktu" na stronie 143](#page-142-0)

#### **Zacięcia papieru w automatycznym podajniku dokumentów (ADF)**

Usuń zacięty papier z wnętrza podajnika ADF.

& ["Usuwanie zaciętego papieru z automatycznego podajnika dokumentów \(ADF\)" na stronie 171](#page-170-0)

# **Problemy z czasem skanowania**

- ❏ Skanowanie z wysoką rozdzielczością zajmuje więcej czasu.
- ❏ W przypadku ustawienia opcji Quiet Mode (Tryb cichy) skanowanie może być wolniejsze. Wybierz opcję Quiet Mode (Tryb cichy) z listy rozwijanejEpson Scan ekranu ustawień Configuration (Konfiguracja).

# **Problemy ze skanowanymi obrazami**

#### **Jakość skanowania jest niewystarczająca**

Jakość skanowania można polepszyć poprzez zmianę bieżących ustawień lub wyregulowanie skanowanego obrazu.  $\blacktriangleright$  ["Funkcje regulacji obrazu" na stronie 72](#page-71-0)

#### **Na zeskanowanym obrazie widoczny jest obraz z drugiej strony oryginału**

Jeśli oryginał jest wydrukowany na cienkim papierze, urządzenie może także zarejestrować obrazy znajdujące się z drugiej strony oryginału — w takim przypadku będą one widoczne na zeskanowanym obrazie. Spróbuj zeskanować oryginał, przykładając do jego tylnej strony arkusz czarnego papieru. Lub zaznacz pole Text Enhancement (Wzmocnienie tekstu) w trybie biurowym.

#### **Znaki są rozmazane**

- ❏ W trybie Office Mode (Tryb biurowy) zaznacz pole wyboru **Text Enhancement (Wzmocnienie tekstu).**
- ❏ Dostosuj ustawienie opcji Threshold (Próg).

Office Mode (Tryb biurowy): Wybierz ustawienie **Black&White (Czarno-biały)** z listy Image Type (Typ obrazu), a następnie spróbuj dostosować ustawienie opcji Threshold (Próg).

Professional Mode (Tryb profesjonalny): Wybierz opcję **Black&White (Czarno-biały)** w ustawieniach Image type (Typ obrazu). Wybierz odpowiednie ustawienie Opcja Obrazu, a następnie spróbuj ustawić opcję Threshold (Próg).

❏ Zwiększ wartość ustawienia rozdzielczości.

#### **Znaki nie są poprawnie rozpoznawane po przekonwertowaniu na tekst edytowalny (OCR)**

Umieść dokument, tak aby leżał prosto na szybie skanera. Jeżeli dokument zostanie ułożony skosem, może nie zostać prawidłowo rozpoznany.

#### **Zeskanowany obraz ma pomarszczone wzorki**

Na zeskanowanym obrazie lub wydrukowanym dokumencie może się pojawić mora, czyli wzór przypominający pomarszczenie lub siatkę.

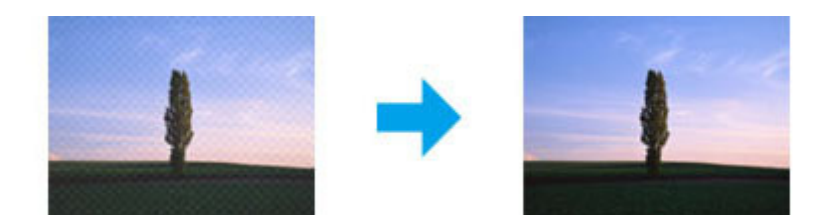

- ❏ W przypadku korzystania z szyby skanera przesuń oryginalny dokument.
- ❏ Wybierz opcję **Descreening (Usuwanie mory)**, jako ustawienie jakości obrazu.
- ❏ Spróbuj zmiany ustawienia opcji **Resolution (Rozdzielczość)**.

#### **Na obrazie pojawiają się nierówne kolory, rozmazania kropki czy linie proste**

Może być konieczne wyczyszczenie wnętrza urządzenia.

& ["Czyszczenie produktu" na stronie 143](#page-142-0)

# **Obszar skanowania lub jego kierunek są niezadowalające**

#### **Krawędzie oryginału nie są skanowane**

- ❏ W przypadku skanowania za pomocą przycisku lub korzystania z normalnego podglądu w trybie Professional Mode (Tryb profesjonalny), odsuń dokument lub fotografię o około 4,5 mm (0,18 cala) od krawędzi poziomej i pionowej szyby skanera, aby uniknąć obcięcia.
- ❏ W przypadku skanowania za pomocą przycisku lub korzystania z normalnego podglądu, odsuń dokument lub fotografię o około 1,5 mm (0,06 cala) od krawędzi poziomej i pionowej szyby skanera, aby uniknąć obcięcia.

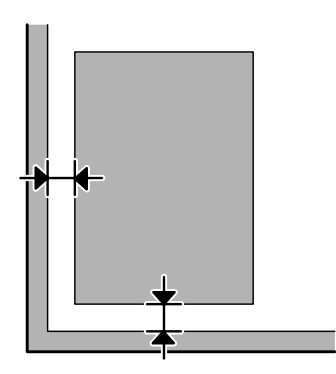

#### **Wiele dokumentów jest skanowane w postaci pojedynczego pliku**

Na szybie skanera fotografie należy umieszczać w odległości co najmniej 20 mm (0,8 cala) od siebie.

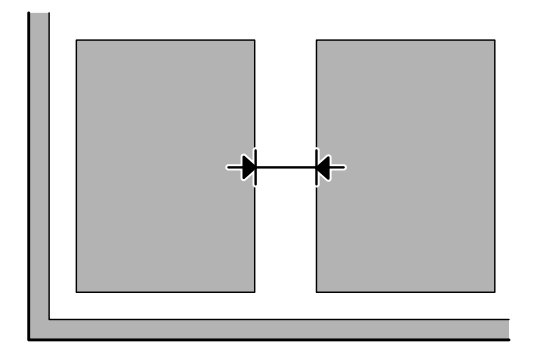

#### **Nie można zeskanować pożądanego obszaru**

- ❏ W zależności od dokumentów może nie być możliwe skanowanie pożądanego obszaru. Skorzystaj z normalnego podglądu i utwórz markizy na obszarze, który ma zostać zeskanowany.
- ❏ W przypadku skanowania z użyciem panelu sterowania, sprawdź ustawienia opcji Obszar skan.
- ❏ W przypadku ustawienia wysokiej rozdzielczości obszar skanowania może zostać ograniczony. Obniż rozdzielczość lub popraw obszar skanowania w oknie podglądu.

#### **Nie można skanować w pożądanym kierunku**

Kliknij przycisk **Configuration (Konfiguracja)**, wybierz kartę **Preview (Podgląd)**, a następnie usuń zaznaczenie pola wyboru **Auto Photo Orientation (Automatyczna orientacja zdjęcia)**. Wtedy prawidłowo umieść dokument.

# **Inne problemy**

#### **Ciche skanowanie**

Aby obniżyć poziom hałasu podczas skanowania można ustawić opcję Quiet Mode (Tryb cichy); jednak w tym przypadku skanowanie może być wolniejsze. Wybierz opcję **Quiet Mode (Tryb cichy)** z listy rozwijanej na ekranie Epson Scan Configuration Setting (Ustawienia konfiguracji Epson Scan).

# **Po wypróbowaniu wszystkich rozwiązań problemy pozostały**

Jeżeli wypróbowano wszystkie rozwiązania i nie rozwiązano problemu, zainicjuj ustawienia programu Epson Scan.

Kliknij przycisk **Configuration (Konfiguracja)**, przełącz na kartę **Other (Inne)**, a następnie kliknij przycisk **Reset All (Resetuj wszystko)**.

# **Rozwiązywanie problemów z faksowaniem**

# **Nie można wysyłać i odbierać faksów**

- ❏ Upewnij się, że kabel telefoniczny jest poprawnie podłączony. & ["Połączenie z linią telefoniczną" na stronie 78](#page-77-0)
- ❏ Uruchom test **Spr. łącz. faksu**, aby ustalić przyczynę problemu.  $\rightarrow$  Ustawienia > Administr. systemu > Ustawienia faksu > Spr. łącz. faksu
- ❏ Sprawdź kod błędu wyświetlany dla zakończonego niepowodzeniem zadania faksowania, a następnie zapoznaj się poniższą częścią podręcznika w celu uzyskania informacji o rozwiązaniu problemu. & ["Kod błędu w Menu Stan" na stronie 159](#page-158-0)
- ❏ Jeśli urządzenie nie jest połączone z aparatem telefonicznym, a faksy mają być odbierane automatycznie, należy upewnić się, że opcję **Tryb odbioru** ustawiono na **Auto**.

 $\blacktriangleright$  ["Konfiguracja trybu odbioru" na stronie 93](#page-92-0)

- ❏ Jeśli urządzenie jest podłączone do linii telefonicznej DSL, należy zainstalować filtr DSL. W innym wypadku wysyłanie faksów nie będzie możliwe. W celu uzyskania filtra skontaktuj się z dostawcą linii DSL.
- ❏ Problem może wynikać z szybkości transmisji. Zmniejsz wartość wprowadzoną w opcji **Szybk. faksu**.

 $\blacktriangleright$  ["Ustawienia administracji systemu " na stronie 109](#page-108-0)

Jeśli wysyłanie faksu do konkretnego odbiorcy znajdującego się na liście Kontakty często kończy się niepowodzeniem, ustaw dla tego odbiorcy niższą szybkość faksu.

& ["Tworzenie kontaktu" na stronie 101](#page-100-0)

❏ Upewnij się, że opcja **ECM** jest włączona. W przypadku wyłączenia opcji ECM wysyłanie i odbieranie kolorowych faksów nie jest możliwe.

 $\rightarrow$  "Ustawienia administracji systemu" na stronie 109

❏ Jeśli faksowanie nie powiedzie się z powodu braku odpowiedzi urządzenia odbiorcy, zapytaj go, czy urządzenie faksowe działa.

Jeśli nadal nie możesz wysłać faksu, przyczyną może być okres czasu, w ciągu którego urządzenie odbiorcy odbiera połączenie. Po wybraniu numeru urządzenie czeka 50 sekund na odpowiedź ze strony urządzenia odbiorcy oraz w przypadku jej braku, anuluje transmisję. Aby rozwiązać ten problem, dodaj pauzy po numerze faksu poprzez wprowadzenie łącznika (-). Jeden łącznik powoduje zastosowanie przez urządzenie pauzy trwającej trzy sekundy.

## Występuje błąd "Nie wykryto sygnału wybierania."

W przypadku podłączenia urządzenia do systemu centrali telefonicznej PBX lub przejściówki, zmień ustawienie opcji Typ linii na ustawienie PBX.

 $\rightarrow$  ["Ustawienie typu linii" na stronie 83](#page-82-0)

Jeśli nadal nie można wysłać faksu, zmień ustawienie opcji **Wykr. sygn. wybier.** na **Wył**. Takie ustawienie jednak może spowodować opuszczenie pierwszej cyfry numeru i wysłanie faksu pod niewłaściwy numer.

 $\rightarrow$  Ustawienia > Administr. systemu > Ustawienia faksu > Ustaw. podstawowe > Wykr. sygn. wybier.

## **Występuje błąd braku pamięci**

- ❏ Jeśli urządzenie zostało ustawione na zapisywanie odebranych faksów w skrzynce odbiorczej, usuń odebrane faksy, które wyświetliłeś lub wydrukowałeś.
- ❏ Jeśli wprowadzono ustawienia zapisywania otrzymanych faksów w komputerze lub na zewnętrznym urządzeniu pamięci, włącz komputer lub podłącz urządzenie pamięci do urządzenia, aby zapisać faksy w komputerze albo w urządzeniu.
- ❏ W przypadku wystąpienia błędu z powodu zacięcia papieru albo pustego pojemnika z tuszem podczas odbierania faksu wyczyść błąd i poproś nadawce o ponowne wysłanie faksu.
- ❏ Nawet jeśli pamięć jest całkowicie zapełniona, możesz wysłać faks monochromatyczny do jednego odbiorcy poprzez włączenie opcji Bezpośr. wysył.
- ❏ Wysyłanie dokumentów w kilku partiach.

# **Problemy z jakością**

### **Podczas wysyłania faksów**

- ❏ Wyczyść szybę skanera i automatyczny podajnik dokumentów (ADF).  $\blacktriangleright$  ["Czyszczenie obudowy produktu" na stronie 143](#page-142-0)
- ❏ Jeśli wysłany faks był wyblakły lub niewyraźny, zmień ustawienie **Rozdzielczość** lub **Gęstość** w menu ustawień faksu.

& ["Tryb faksu" na stronie 105](#page-104-0)

❏ Jeśli nie masz pewności co do możliwości urządzenia faksowego odbiorcy, włącz funkcję **Bezpośr. wysył.** lub wybierz opcję **Wysoka**, jako ustawienie Rozdzielczości przed wysłaniem faksu. W przypadku ustawienia opcji **Bardzo dokł.** lub **Ultra dokł.**, jako ustawienie Rozdzielczości dla faksu monochromatycznego oraz wysyłania faksu bez włączenia funkcji Bezpośr. wysył. urządzenie może automatycznie zmniejszyć rozdzielczość.

#### **Podczas odbierania faksów**

- ❏ Upewnij się, że opcja **ECM** jest włączona.  $\blacktriangleright$  "Ustawienia administracji systemu" na stronie 109
- ❏ Faks można wydrukować ponownie za pomocą Menu Stan.
	- & ["Sprawdzanie zadań wysyłania/odbierania faksów" na stronie 99](#page-98-0)

# **Inne problemy**

### **Automatyczna sekretarka nie odbiera wiadomości głosowych**

Gdy Tryb odbioru jest ustawiony na Auto, a automatyczna sekretarka jest podłączona do tej samej linii telefonicznej co urządzenie, ustaw liczbę dzwonków odpowiedzi do odbierania faksów na wyższą niż liczba dzwonków dla automatycznej sekretarki.

& ["Ustawienie liczby dzwonków do odbioru" na stronie 84](#page-83-0)

## **Godzina i data zadań wysyłania lub odbierania faksów jest nieprawidłowa**

Jeśli sygnatury czasowe zadań faksowych są nieprawidłowe lub zaplanowane faksy nie są wysyłane o określonej godzinie, przyczyną może być spóźnianie/spieszenie się zegara urządzenia, wyzerowanie zegara z powodu przerwy w zasilaniu albo wyłączenie urządzenia na długi okres czasu. Ustaw poprawny czas.

 $\rightarrow$ Ustawienia > Administr. systemu > Ustawienia wspólne > Ust. Data/godzina

## **Nie można zapisać odebranych faksów w zewnętrznym urządzeniu pamięci**

Być może w zewnętrznym urządzeniu pamięci nie ma wolnej pamięci, zostało ono zabezpieczone przed zapisem albo nie istnieje w nim folder przeznaczony do zapisywania. Aby utworzyć folder przeznaczony do zapisywania odebranych urządzeń, zapoznaj się z poniższą częścią tego podręcznika.

 $\rightarrow$  ["Przetwarzanie otrzymanych faksów" na stronie 93](#page-92-0)

W przypadku wyłączenia opcji **Interf. urz. pamięci**, nie istnieje możliwość zapisywania odebranych faksów. &Ustawienia > Administr. systemu > Ustaw. drukarki > Interf. urz. pamięci

### **Faksy są wysyłane w nieprawidłowym rozmiarze**

- ❏ W przypadku korzystania z szyby skanera, upewnij się, że urządzenie nie stoi w miejscu oświetlonym, w sposób bezpośredni, promieniami słońca lub innego źródła światła. W przypadku sąsiedztwa silnego światła szyba skanera może nieprawidłowo wykrywać dokument.
- ❏ W przypadku skanowania dokumentu na szybie skanera w celu przefaksowania go, konieczne jest ustawienie rozmiaru dokumentu.
	- $\blacktriangleright$  ["Tryb faksu" na stronie 105](#page-104-0)

# **Wymagania systemowe**

## **System Windows**

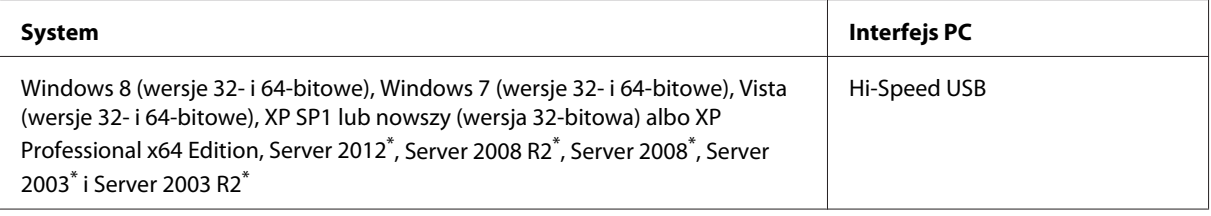

\* Tylko sterownik drukarki i skanera.

## **System Mac OS X**

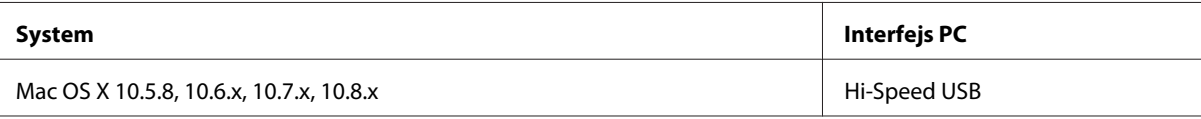

*Uwaga:*

*System plików UNIX (UFS) nie jest obsługiwany w systemie Mac OS X.*

# **Parametry techniczne**

*Uwaga:*

*Specyfikacje techniczne mogą być zmienione bez uprzedzenia.*

## **Dane techniczne drukarki**

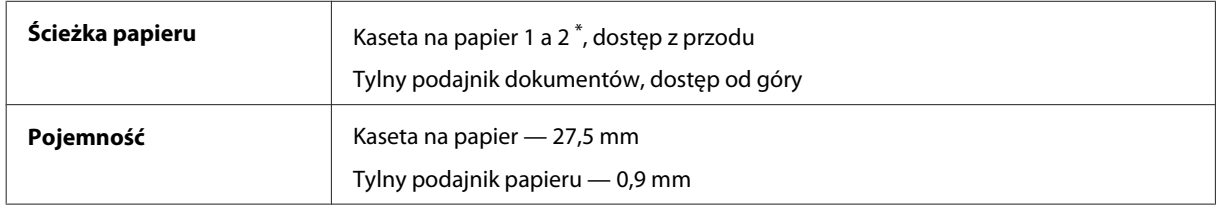

\* Kaseta na papier 2 jest obsługiwana tylko przez urządzenia z serii WF-4640. Wyposażenie opcjonalne dla urządzeń z serii WF-4630/5620/5690.

#### <span id="page-194-0"></span>**Papier**

#### *Uwaga:*

- ❏ *Ponieważ jakość określonego gatunku lub rodzaju papieru może zostać zmieniona przez producenta w dowolnym momencie, firma Epson nie może zagwarantować jakości jakiegokolwiek gatunku lub rodzaju papieru firmy innej niż Epson. Zaleca się każdorazowe testowanie próbek papieru przed zakupem jego dużej ilości lub przed drukowaniem dużych zadań.*
- ❏ *Papier niskiej jakości może spowodować obniżenie jakości wydruku i powodować zakleszczenia lub inne problemy. W razie wystąpienia takich problemów zaleca się użycie papieru wyższej jakości.*

#### *Pojedyncze arkusze:*

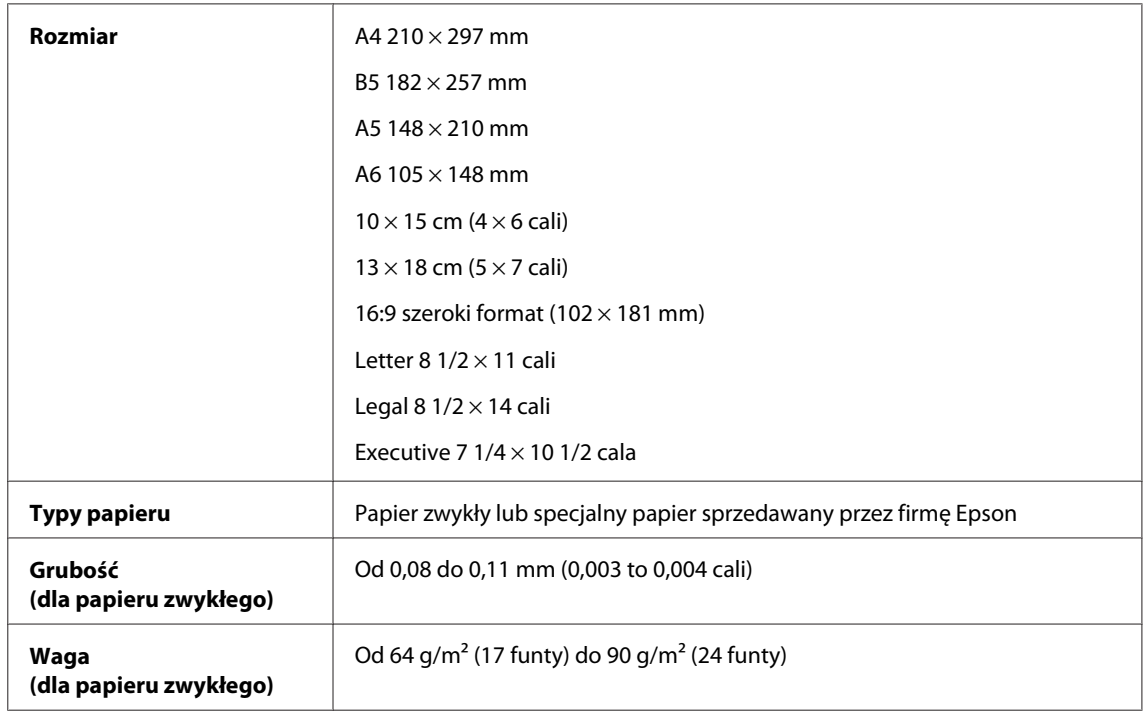

#### *Koperty:*

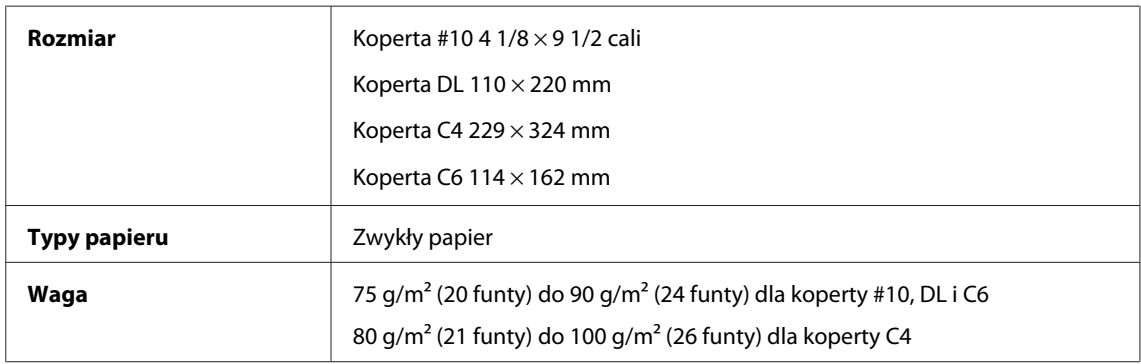

### **Obszar przeznaczony do drukowania**

Podświetlone fragmenty oznaczają obszar drukowania.

*Pojedyncze arkusze:*

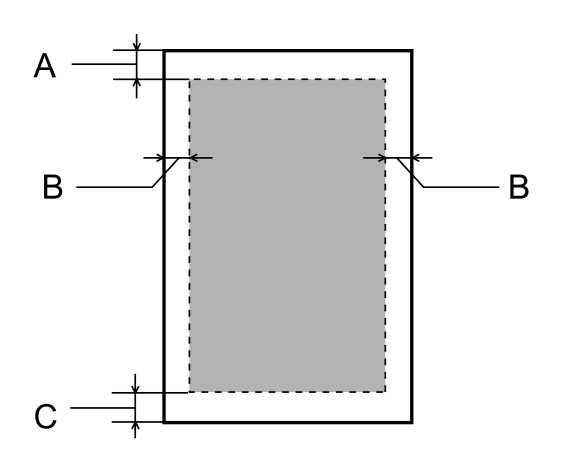

*Koperty:*

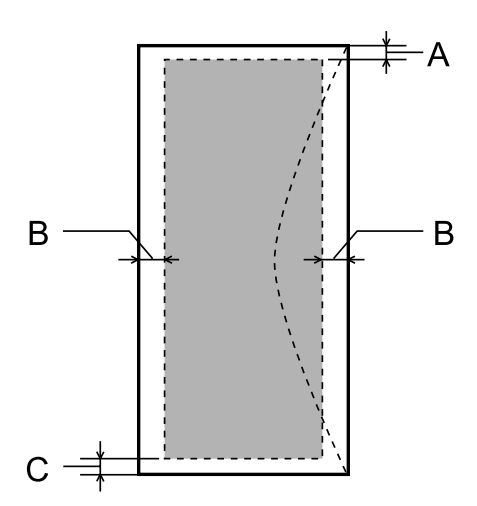

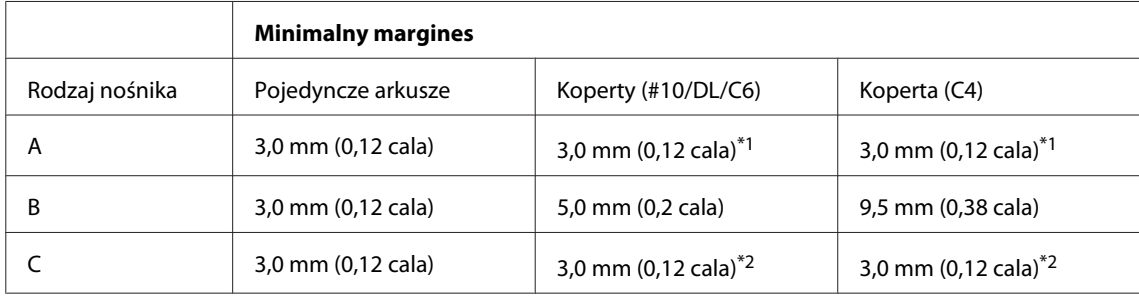

\*1 Zalecany margines wynosi 48 mm.

\*2 Zalecany margines wynosi 21 mm.

#### *Uwaga:*

*W zależności od typu papieru jakość wydruku w górnej i dolnej części wydruku może ulec pogorszeniu lub wydruk może być rozmazany.*

## **Dane techniczne skanera**

Typ skanera Skaner płaski kolorowy

<span id="page-196-0"></span>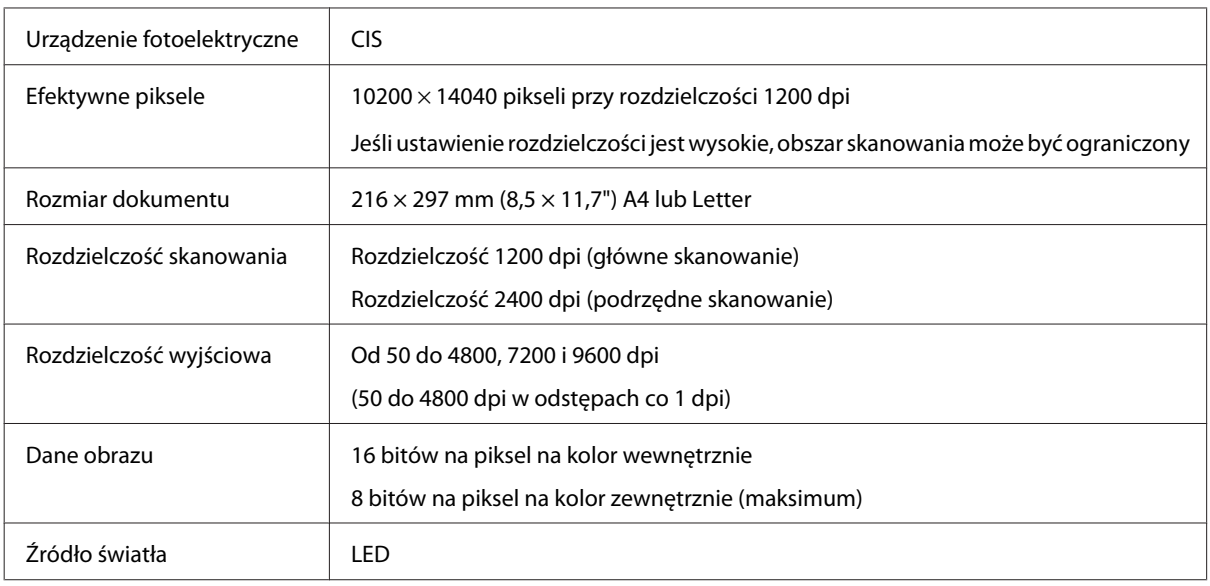

# **Dane techniczne automatycznego podajnika dokumentów (ADF)**

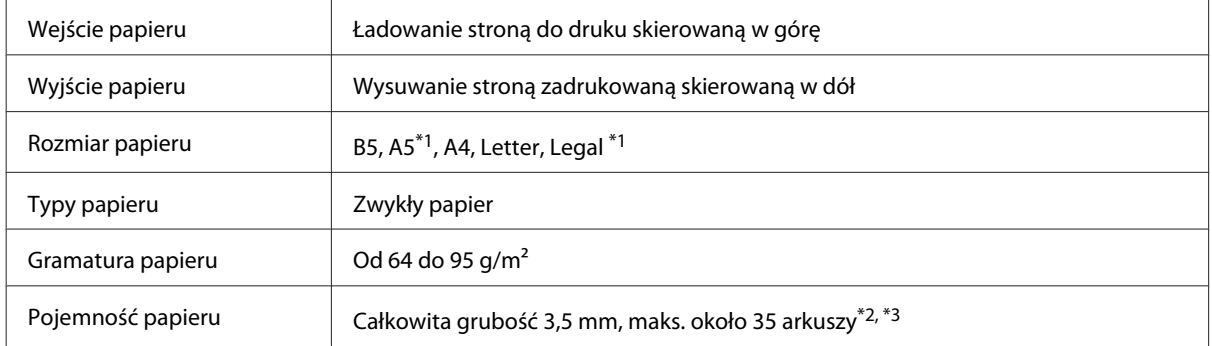

\*1 Nie można automatycznie zeskanować obu stron.

\*2 Maksymalna liczba arkuszy w formacie Legal wynosi 10.

\*3 Papier o gramaturze 75 g/m2.

## **Dane techniczne faksu**

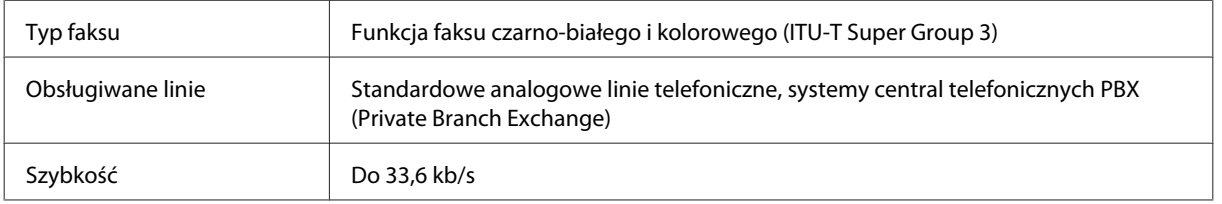

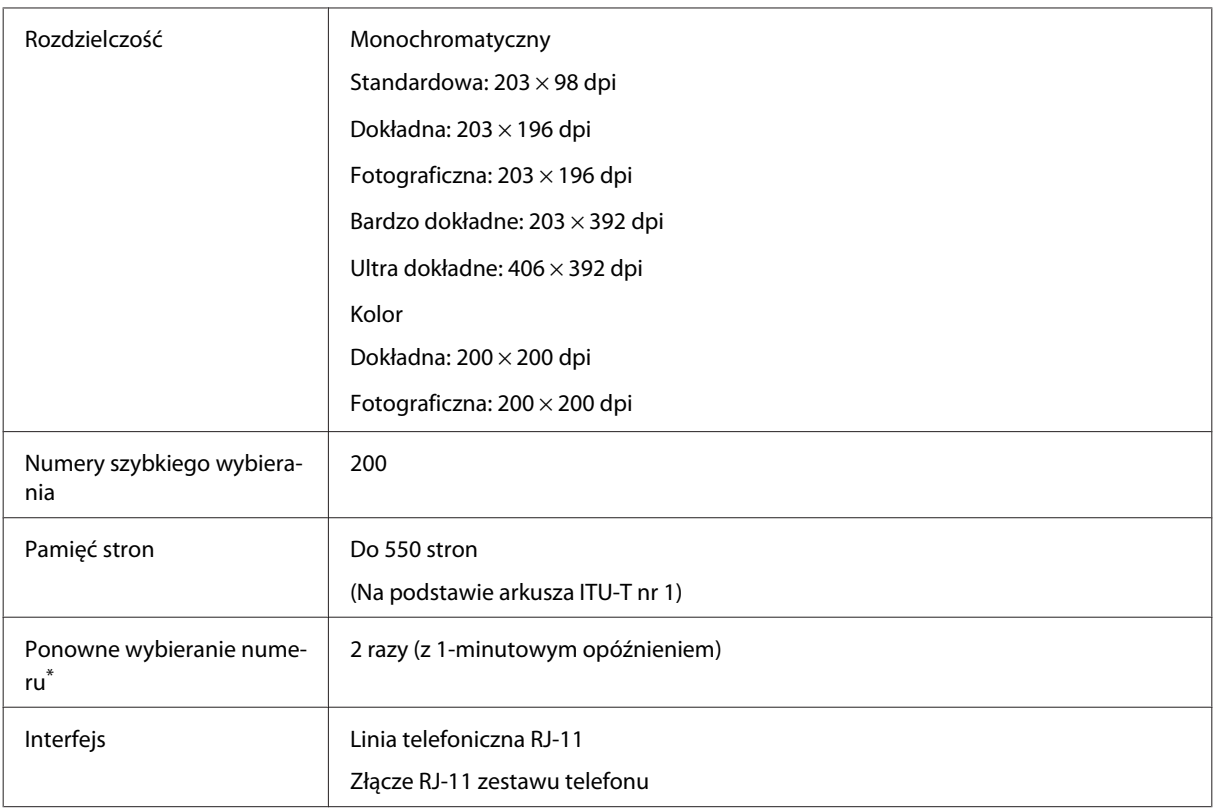

\* Dane techniczne mogą być odmienne w zależności od kraju lub regionu.

# **Dane techniczne interfejsu sieciowego**

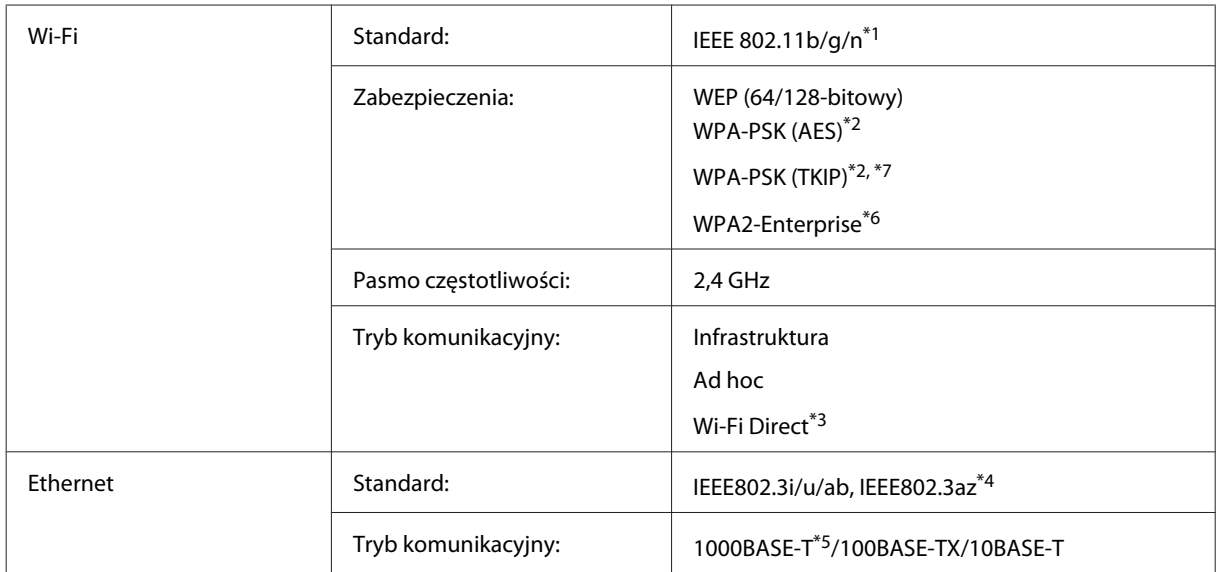

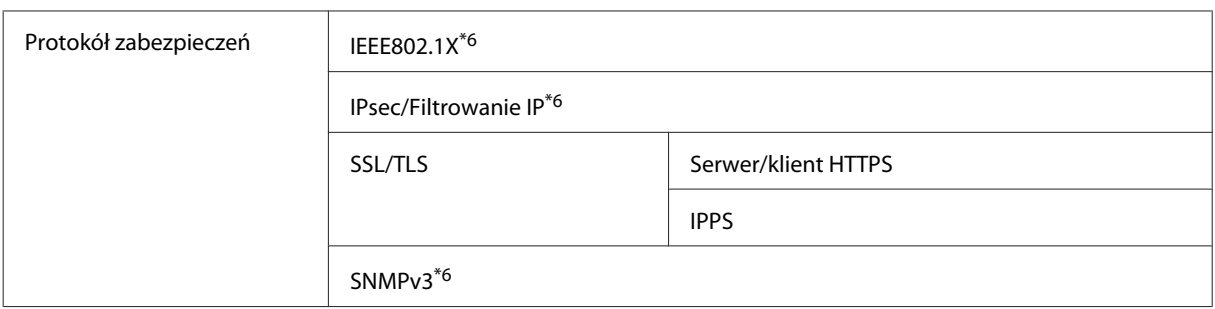

\*1 Zgodne z normą IEEE 802.11b/g/n lub IEEE 802.11b/g, w zależności od miejsca zakupu.

\*2 Zgodność z protokołem WPA2 wraz z obsługą WPA/WPA2 Personal.

\*3 Urządzenie może być używane w trybie Simple AP w Wi-Fi Direct, nawet w przypadku podłączenia do sieci Ethernet.

\*4 Podłączone urządzenie musi być zgodne ze standardem IEEE802.3az.

\*5 Użyj kabla kategorii 5e lub wyższej. Aby wykluczyć ryzyko wystąpienia zakłóceń radiowych, zalecamy korzystanie z kabla STP (Shielded Twisted Pair).

\*6 Tylko urządzenia z serii WF-5620/5690.

\*7 Tylko urządzenia z serii WF-4630/4640.

## **Parametry mechaniczne**

Urządzenia z serii WF-4630

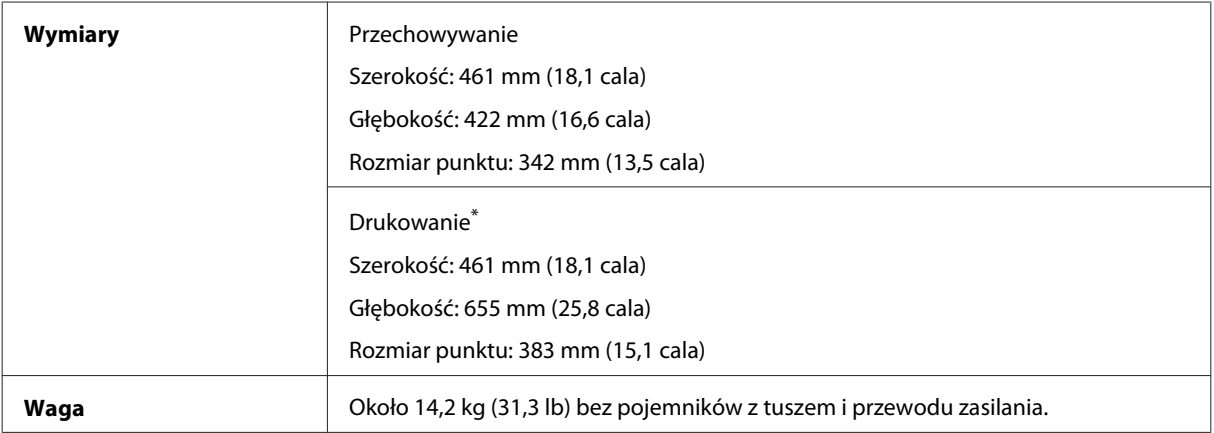

\* Z wysuniętym rozszerzeniem tacy wyjściowej.

Urządzenia z serii WF-4640

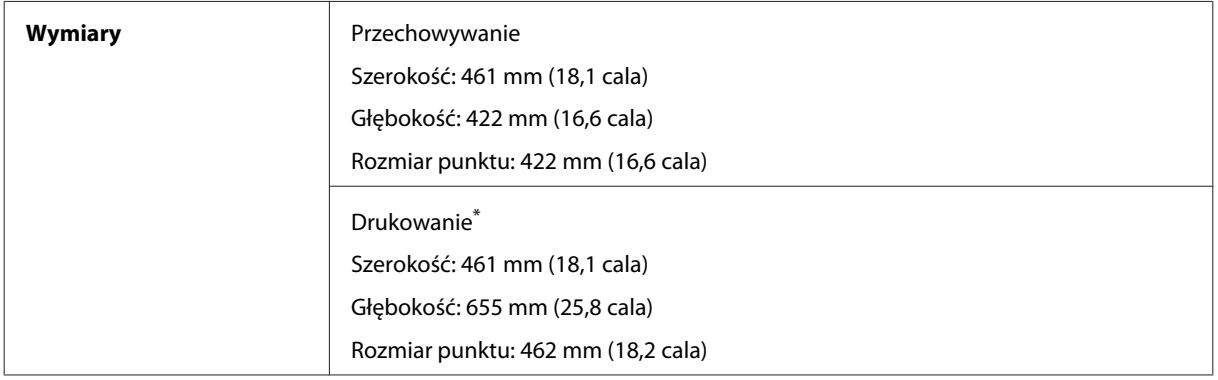

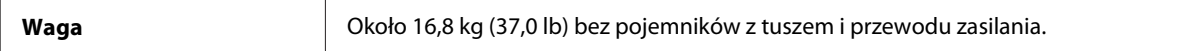

#### \* Z wysuniętym rozszerzeniem tacy wyjściowej.

#### Urządzenia z serii WF-5620

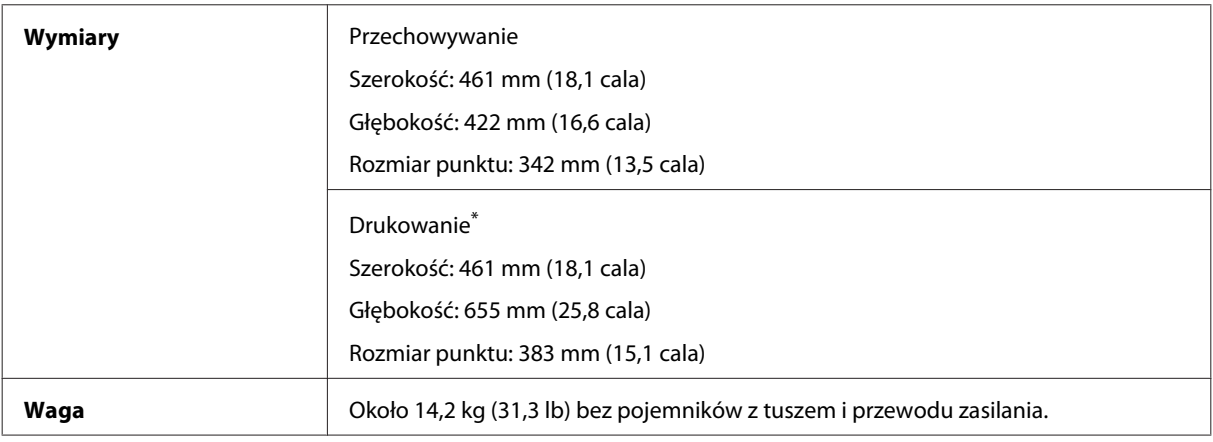

\* Z wysuniętym rozszerzeniem tacy wyjściowej.

#### Urządzenia z serii WF-5690

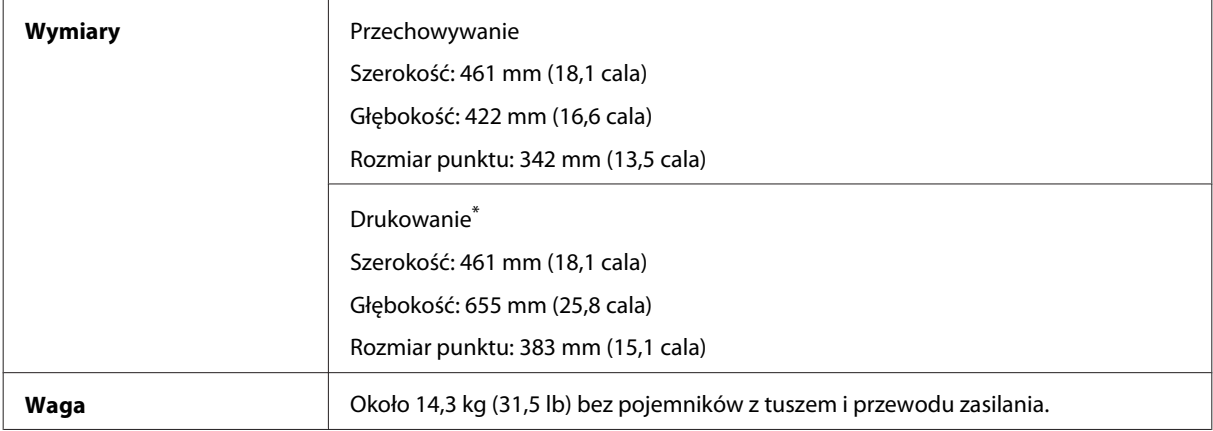

\* Z wysuniętym rozszerzeniem tacy wyjściowej.

# **Parametry elektryczne**

Urządzenia z serii WF-4630

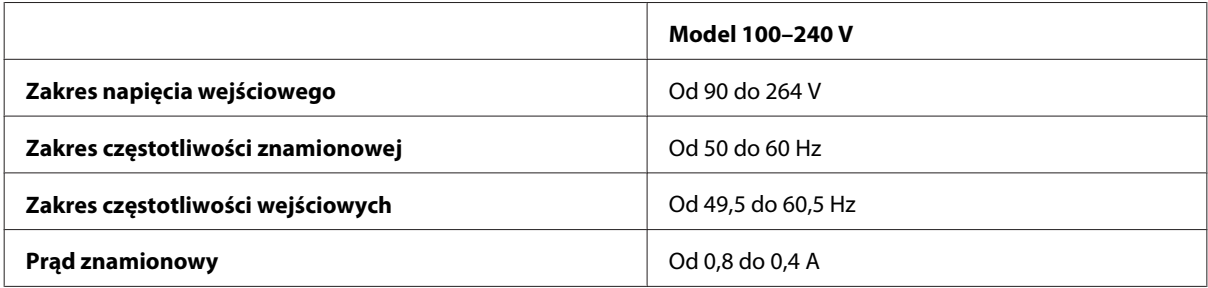

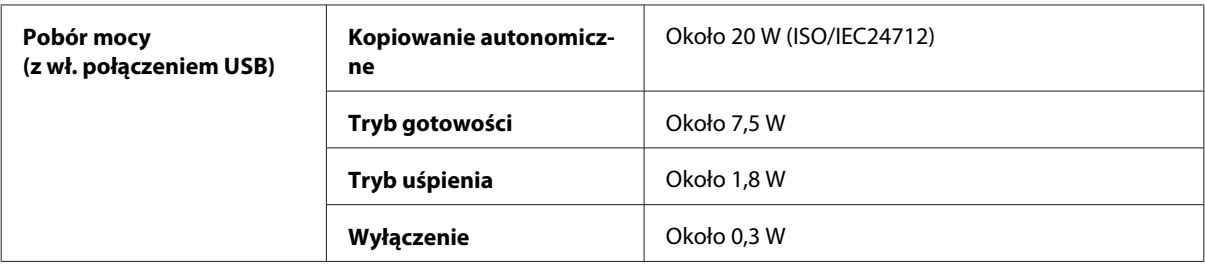

Urządzenia z serii WF-4640

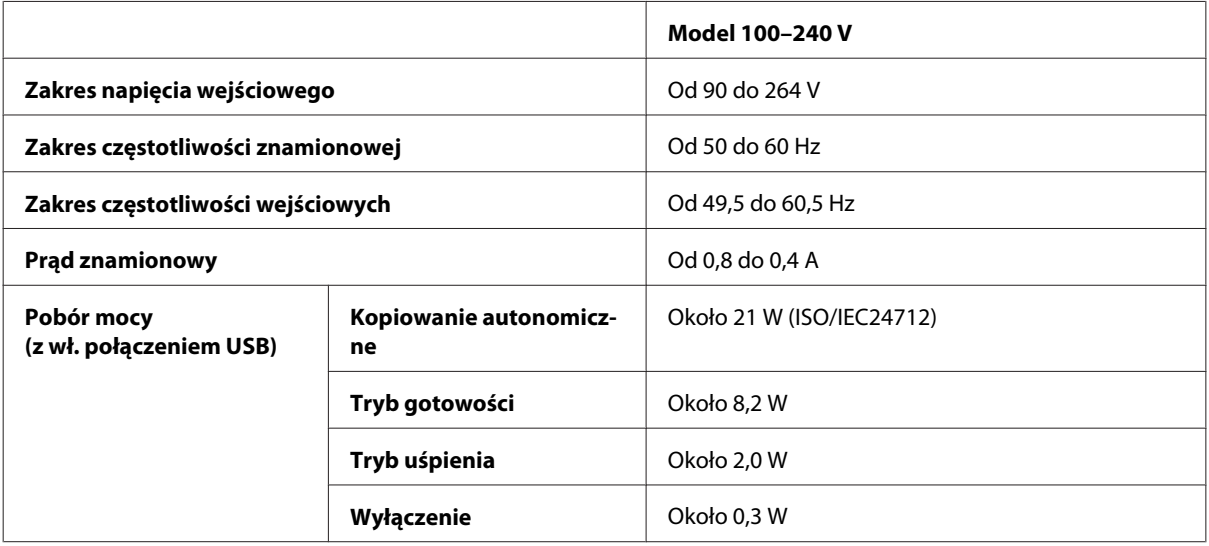

Urządzenia z serii WF-5620

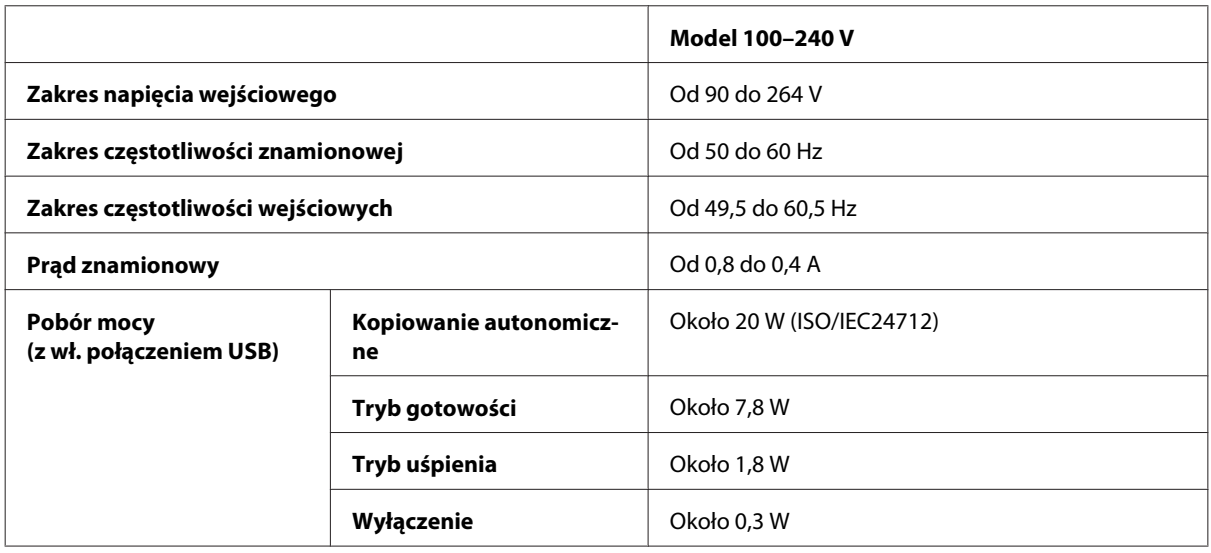

Urządzenia z serii WF-5690

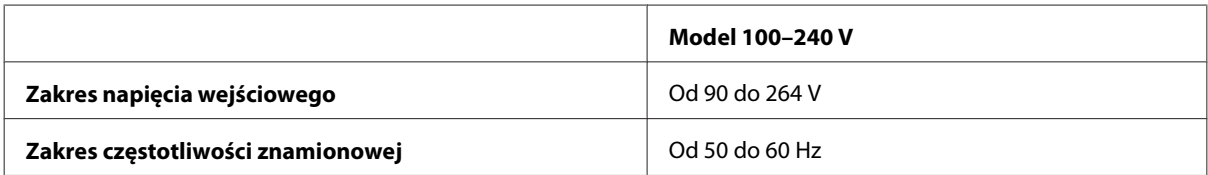

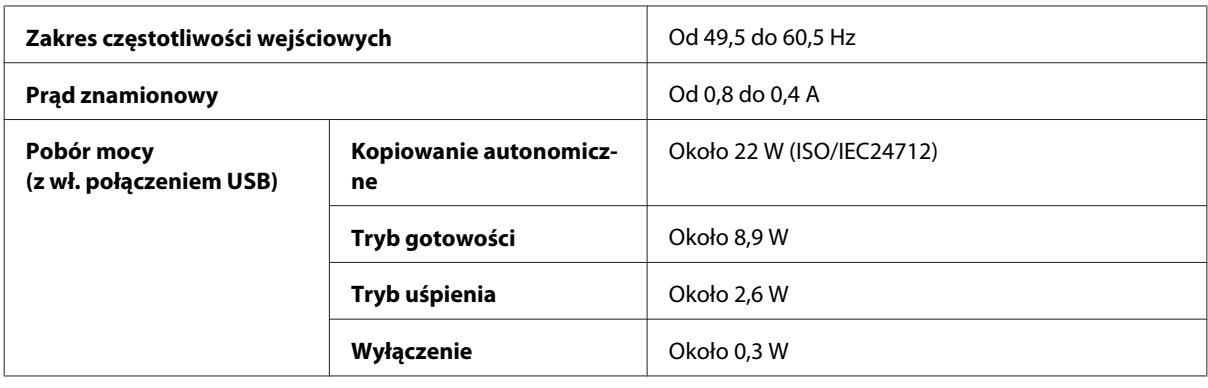

*Uwaga:*

*Informacje o napięciu zasilania znajdują się na etykiecie z tyłu produktu.*

## **Parametry środowiskowe**

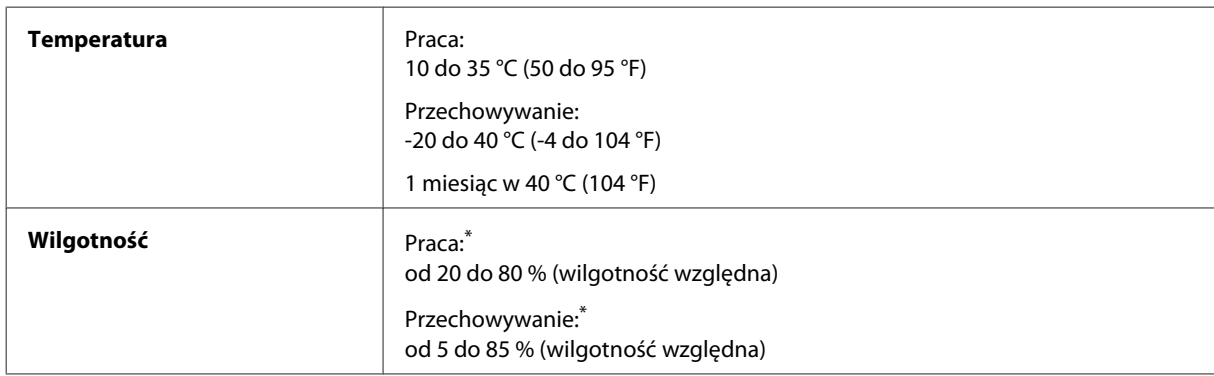

\* Bez skraplania pary wodnej

## **Standardy i normy**

Model USA:

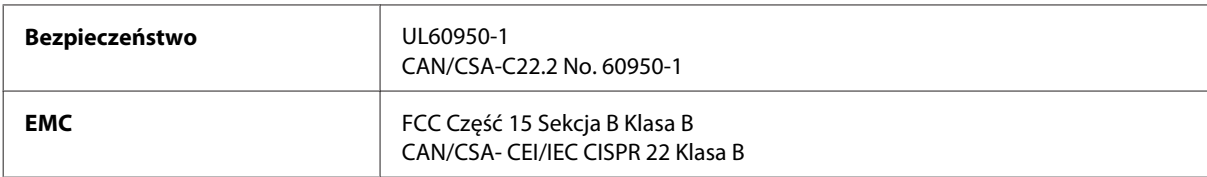

Te urządzenia wyposażone są w poniższy moduł bezprzewodowy. Producent: Askey Computer Corporation Typ: WLU6117-D69 (RoHS)

Niniejszy produkt jest zgodny z Częścią 15 przepisów FCC i RSS-210 przepisów IC. Firma Epson nie jest odpowiedzialna za jakiekolwiek niespełnienie wymagań zabezpieczeń wynikające z niezalecanych modyfikacji produktu. Korzystanie z urządzenia wymaga spełnienia następujących dwóch warunków: (1) urządzenie nie może wywoływać zakłóceń, (2) urządzenie musi przyjmować zakłócenia, w tym takie, które może wywołać niepożądane zachowanie urządzenia.

Aby uniknąć zakłóceń licencjonowanych transmisji radiowych, niniejsze urządzenie musi być obsługiwane w pomieszczeniach i z dala od okien, aby zapewnione było maksymalne ekranowanie. Sprzęt (lub jego antena nadawcza) zainstalowany na zewnątrz podlega przepisom licencyjnym.

Model europejski:

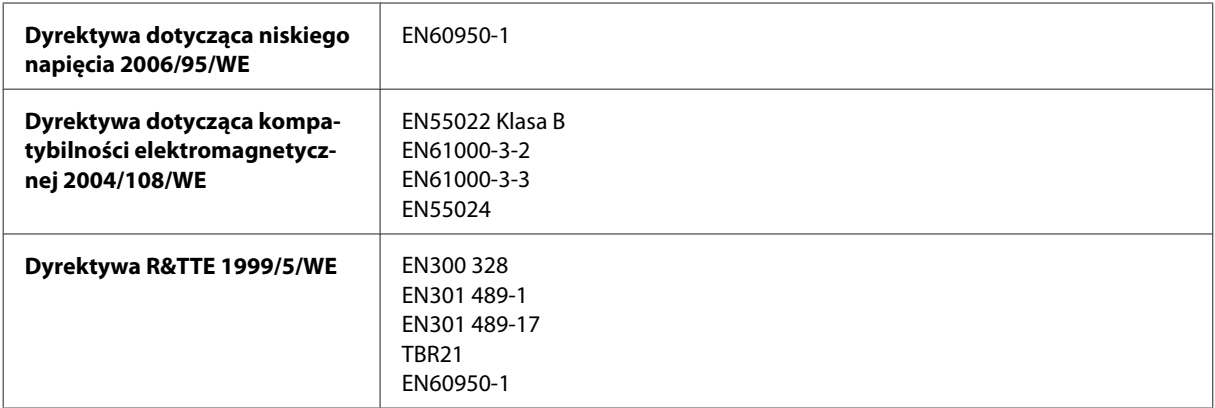

Dla użytkowników europejskich:

Firma Seiko Epson Corporation niniejszym deklaruje, że urządzenia C511A, C511B i C511C są zgodne z podstawowymi wymaganiami i innymi postanowieniami dyrektywy 1999/5/WE.

Do użytku wyłącznie na terenie następujących państw: Irlandia, Wielka Brytania, Austria, Niemcy, Liechtenstein, Szwajcaria, Francja, Belgia, Luksemburg, Holandia, Włochy, Portugalia, Hiszpania, Dania, Finlandia, Norwegia, Szwecja, Islandia, Cypr, Grecja, Słowenia, Malta, Bułgaria, Czechy, Estonia, Węgry, Łotwa, Litwa, Polska, Rumunia i Słowacja.

Firma Epson nie przyjmuje odpowiedzialności za niespełnienie wymagań w zakresie ochrony wynikających z niezalecanych modyfikacji urządzenia.

 $\epsilon$ 

Model australijski:

**EMC** AS/NZS CISPR22 klasa B

Firma Epson niniejszym deklaruje, że modele urządzenia C511A, C511B i C511C są zgodne z podstawowymi wymaganiami i innymi postanowieniami normy AS/NZS4268. Firma Epson nie jest odpowiedzialna za jakiekolwiek niespełnienie wymagań zabezpieczeń wynikające z niezalecanych modyfikacji produktu.

### **Interfejs**

Hi-Speed USB (klasa urządzenia — komputery)

Hi-Speed USB (klasa pamięci masowej — zewnętrzne nośniki pamięci)\*

\* Firma Epson nie odpowiada za działanie podłączonych urządzeń zewnętrznych.

## **Urządzenie zewnętrzne USB**

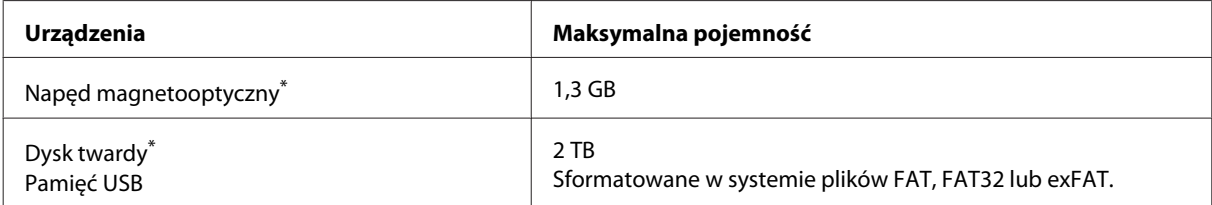

\* Zewnętrzne urządzenia pamięci masowej zasilane za pośrednictwem portu USB nie są zalecane. Należy używać tego rodzaju urządzeń z niezależnych źródłem zasilania prądem zmiennym.

### **Specyfikacja danych**

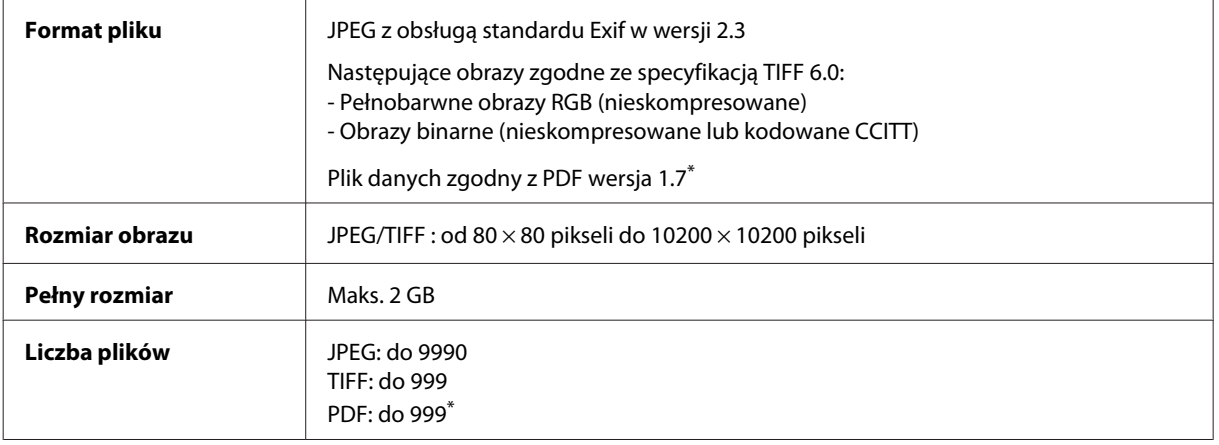

\* Tylko urządzenia z serii WF-5690

# **Opcja**

#### **Kaseta na papier o pojemności 250 arkuszy/PXBACU1**

Możesz użyć poniższej kasety na papier o pojemności 250 arkuszy/PXBACU1

(dostępne tylko dla urządzeń z serii WF-4630/WF-5620/WF-5690)

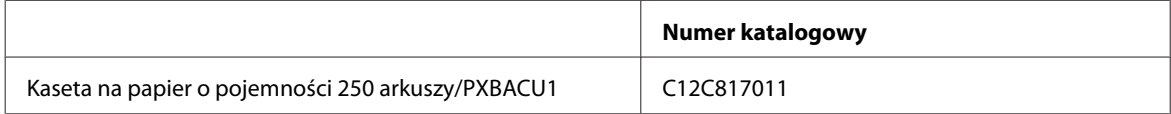

# **Informacje o czcionce**

Informacje o czcionce są dostępne tylko w urządzeniach z serii WF-5690.

### **Dostępne czcionki**

Poniżej wymieniono czcionki obsługiwane przez drukarkę, zgodnie z ustawieniami trybu Język drukowania.

## **Tryb PS 3**

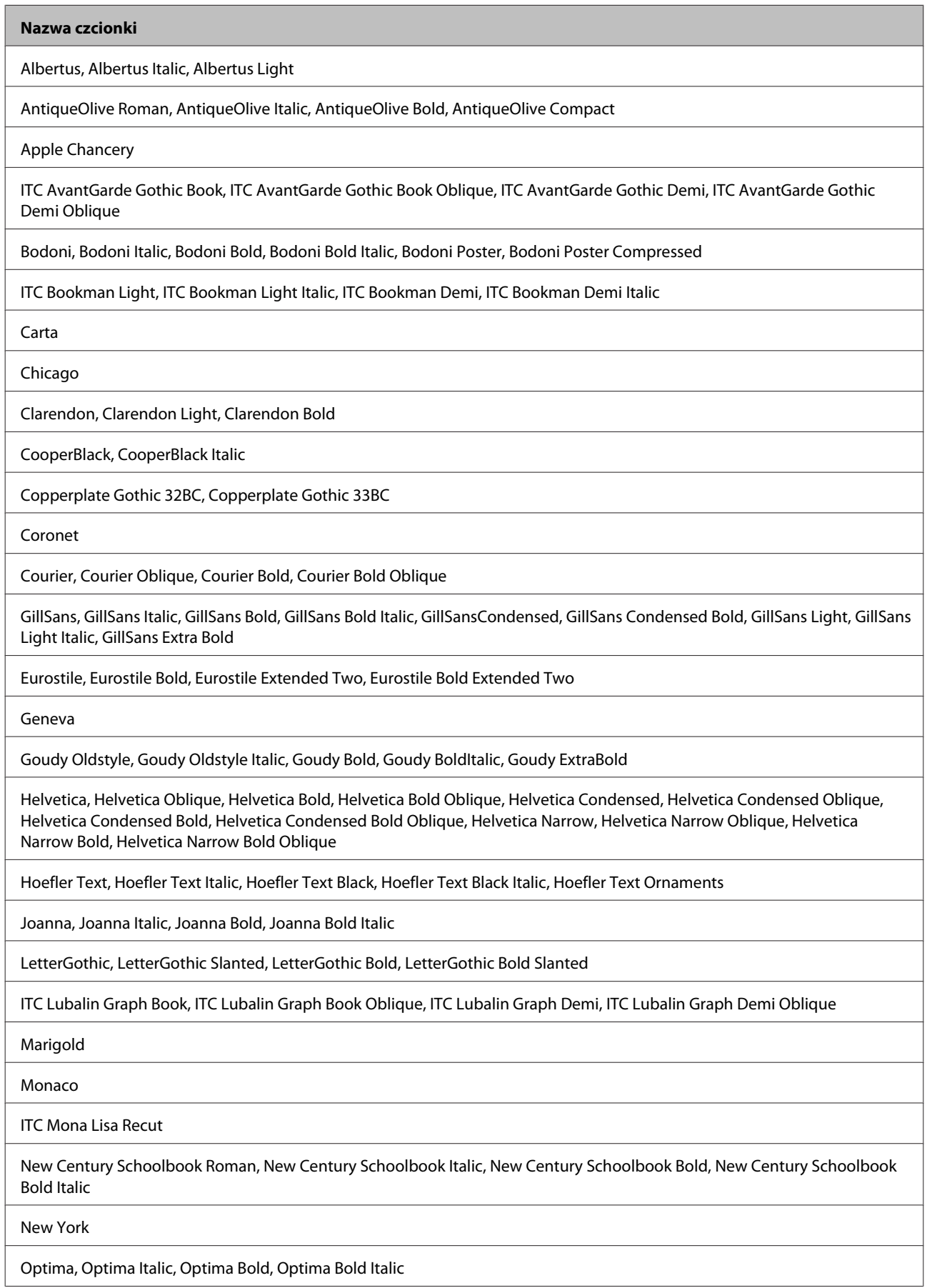

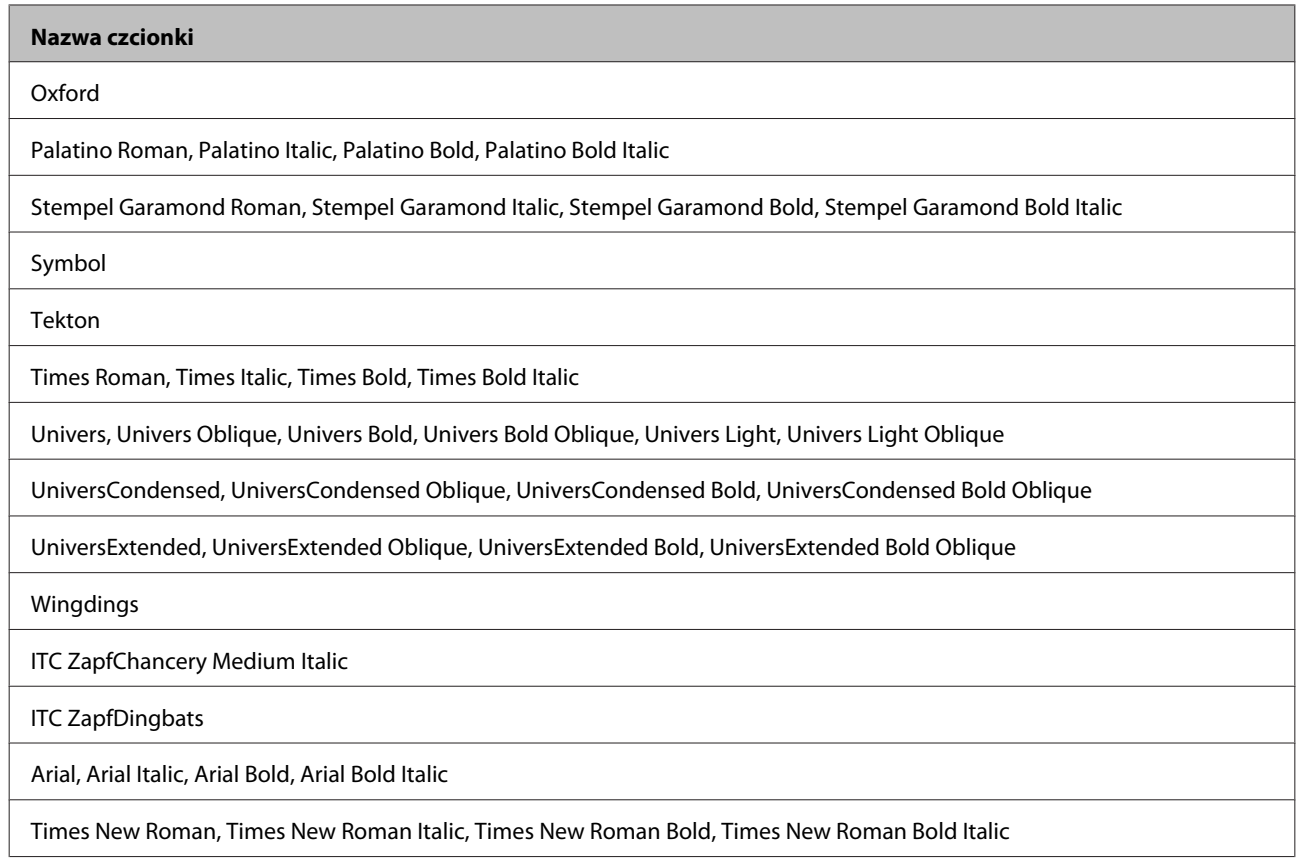

# **Tryb PCL5**

Zestaw symboli podano w rozdziale ["Tryb PCL5" na stronie 210](#page-209-0).

### **Czcionka skalowalna**

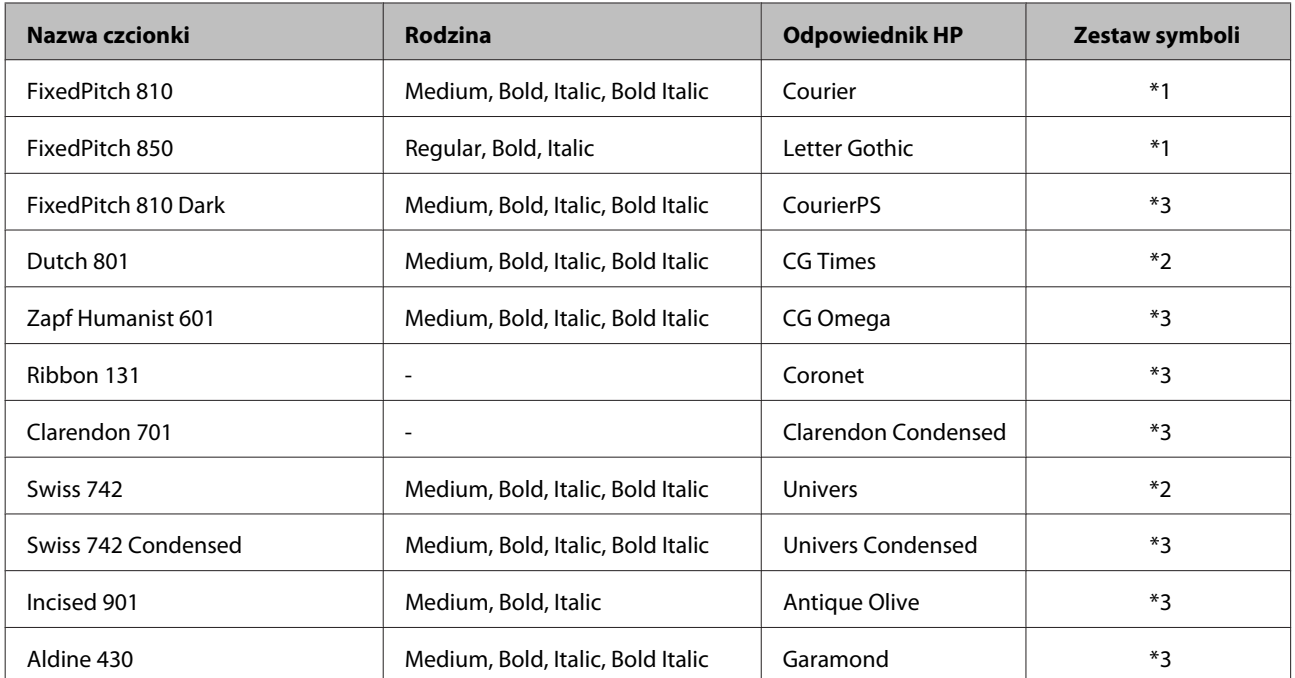

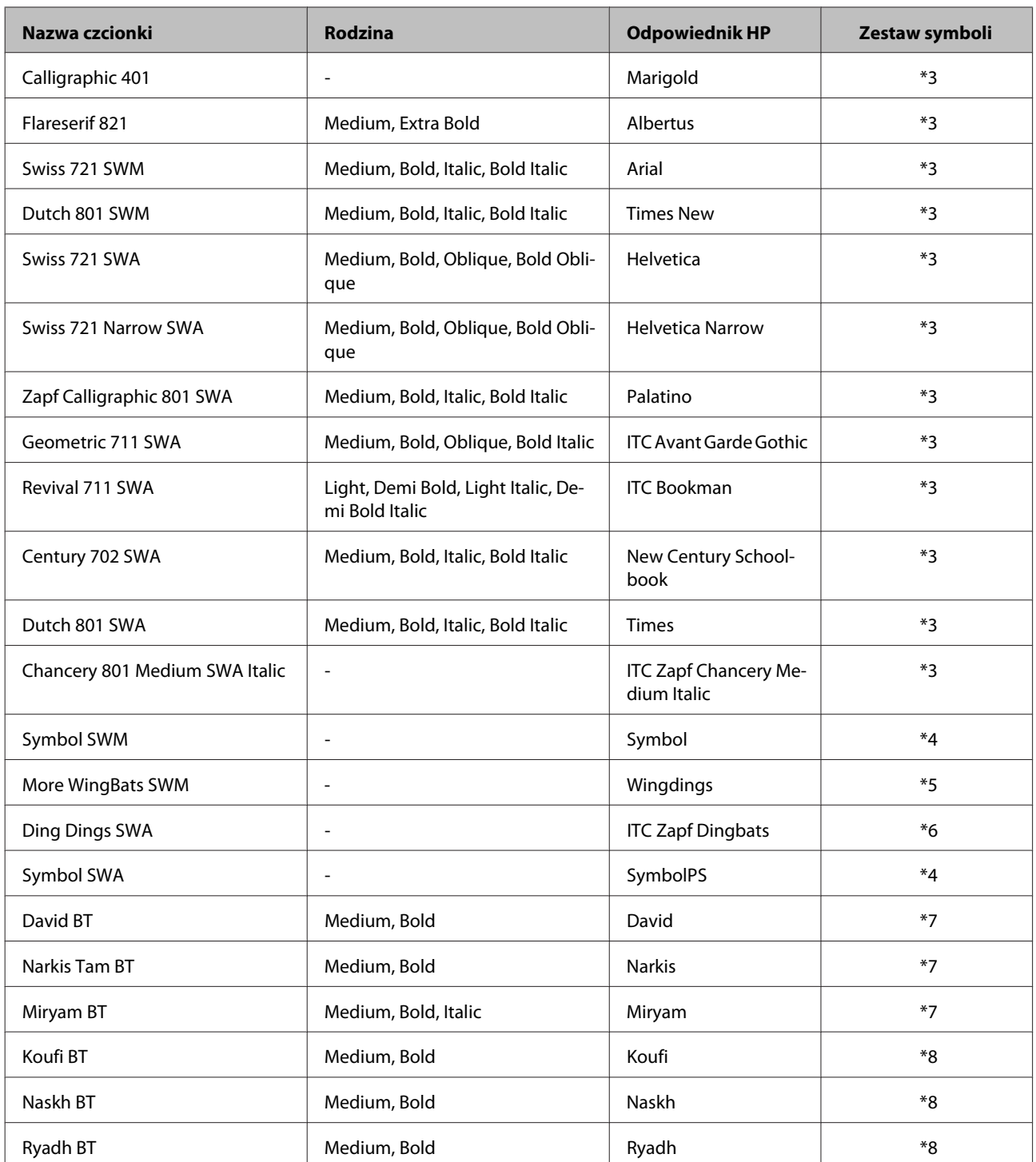

## **Czcionka bitmapowa**

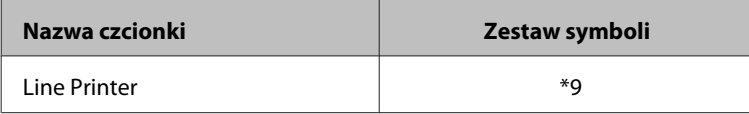

#### **Czcionka bitmapowa OCR/BarCode**

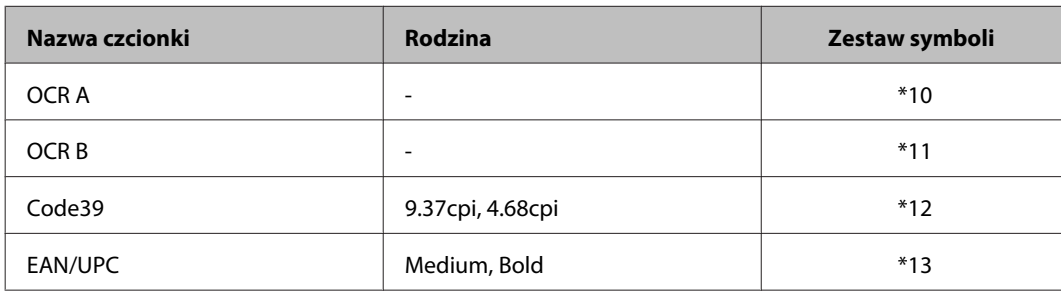

*Uwaga:*

*W zależności od gęstości druku lub jakości i koloru papieru czcionki OCR A, OCR B, Code39 i EAN/UPC mogą być nieczytelne. Przed rozpoczęciem normalnego drukowania wydrukuj fragment tekstu i upewnij się, że czcionka jest czytelna.*

# **Tryb PCL6**

Zestaw symboli podano w rozdziale ["Tryb PCL6" na stronie 212](#page-211-0).

#### **Czcionka skalowalna**

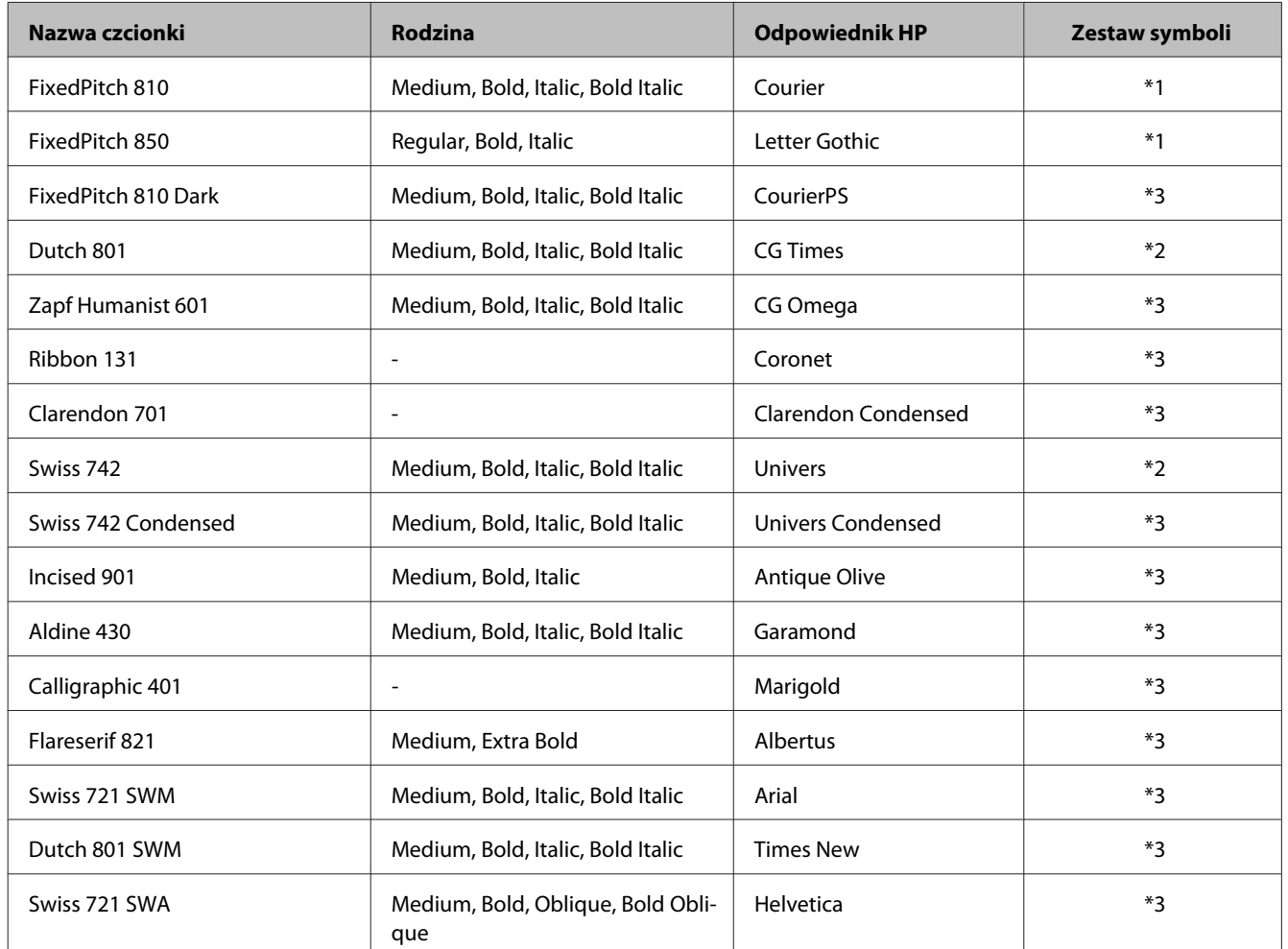

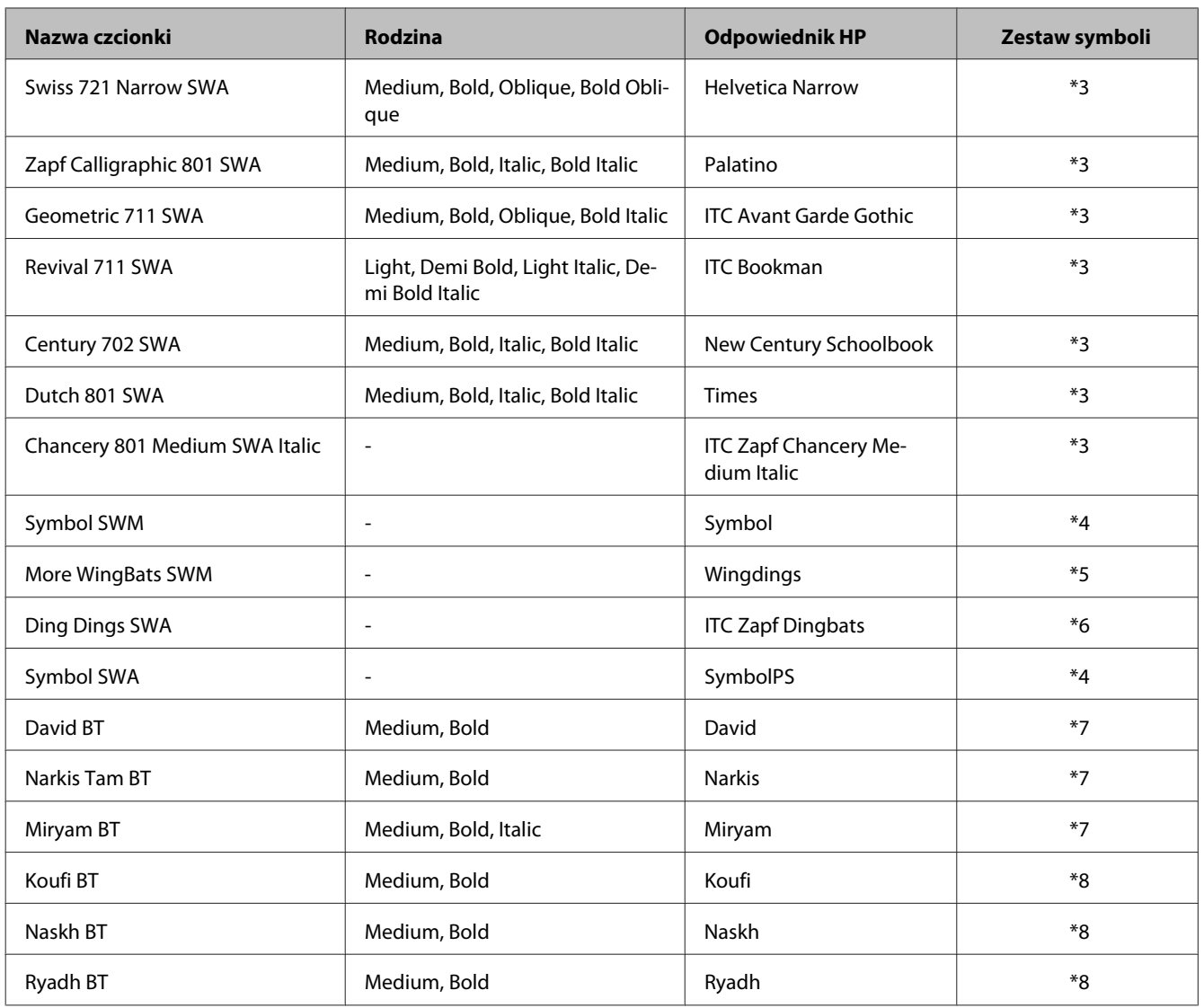

#### **Czcionka bitmapowa**

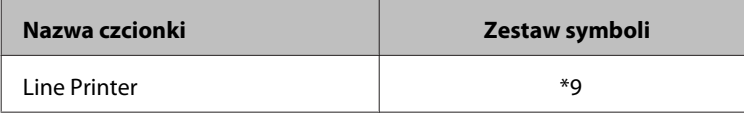

### **Wprowadzenie do zestawów symboli**

Twoja drukarka może skorzystać z różnych zestawów symboli. Wiele z tych zestawów różni się tylko znakami specyficznymi dla każdego języka.

#### *Uwaga:*

*Ponieważ większość programów automatycznie obsługuje czcionki i symbole, prawdopodobnie nigdy nie będziesz musiał dostosowywać ustawień drukarki. Jeśli jednak piszesz własne programy sterujące drukarką lub korzystasz ze starszej wersji oprogramowania, która nie zarządza czcionkami, przeczytaj poniższy rozdział, aby dowiedzieć się więcej o zestawach symboli.*

Gdy zastanawiasz się, którą czcionkę wybrać, pomyśl również o tym, który zestaw symboli z nią połączyć.

## <span id="page-209-0"></span>**Tryb PCL5**

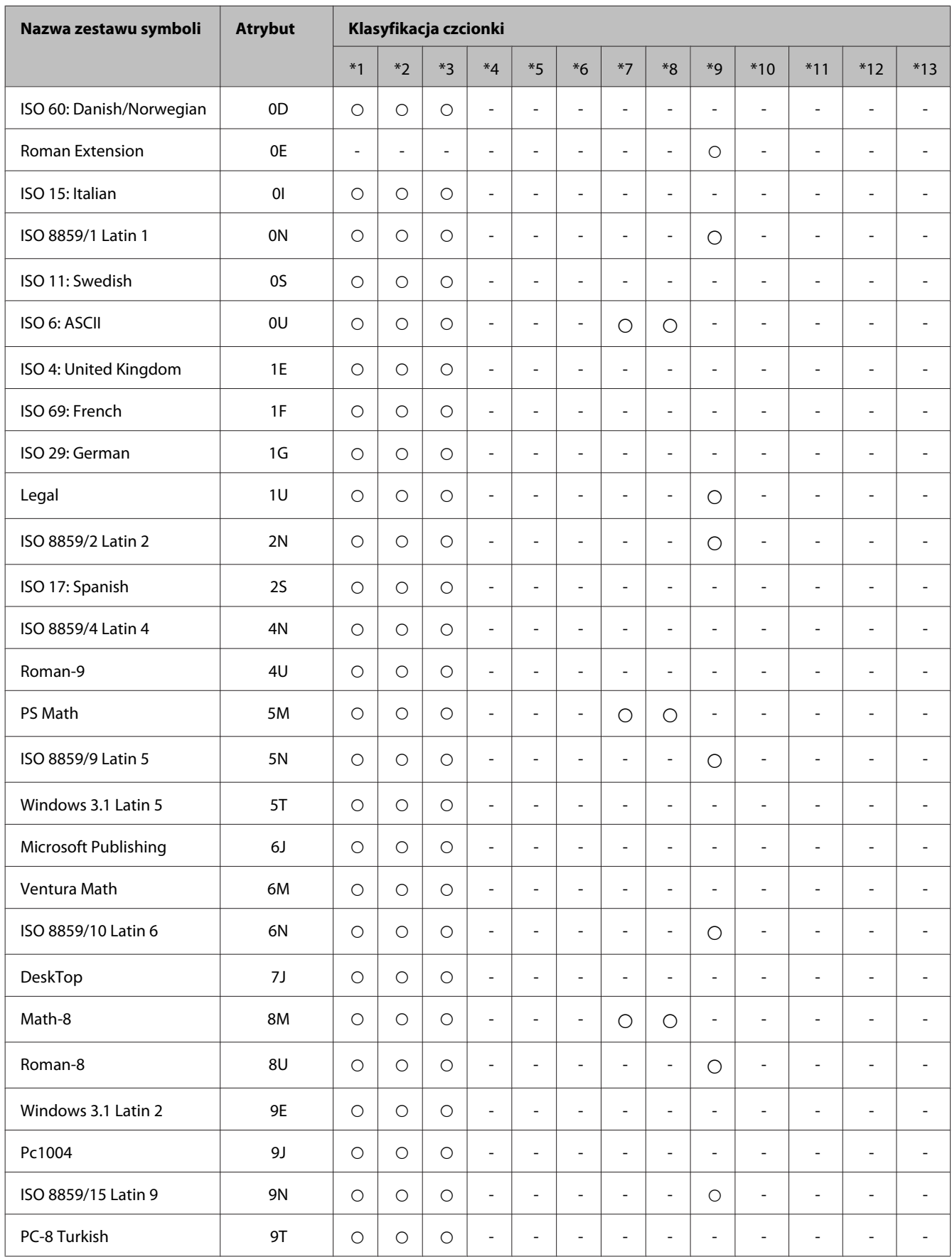

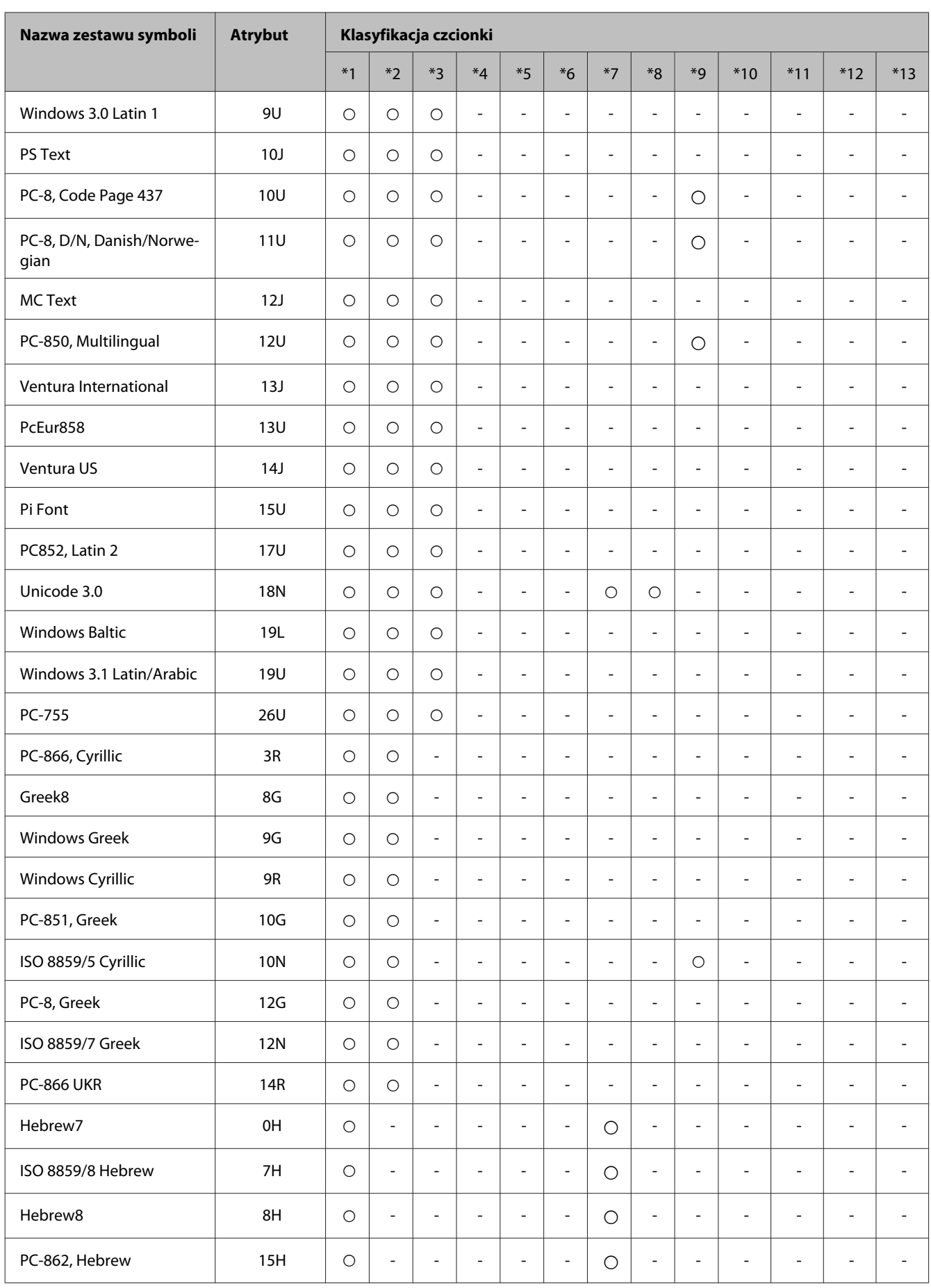

<span id="page-211-0"></span>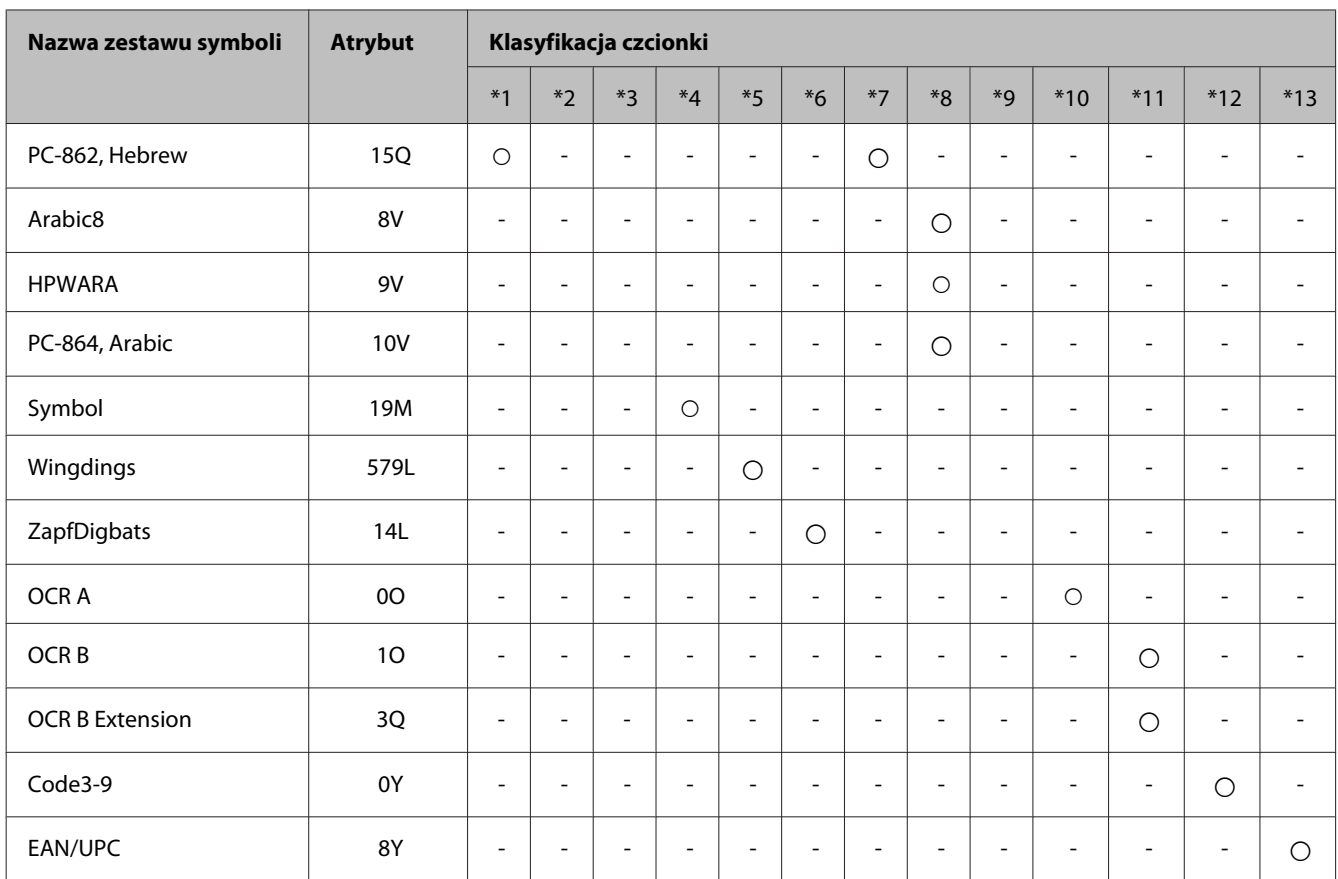

# **Tryb PCL6**

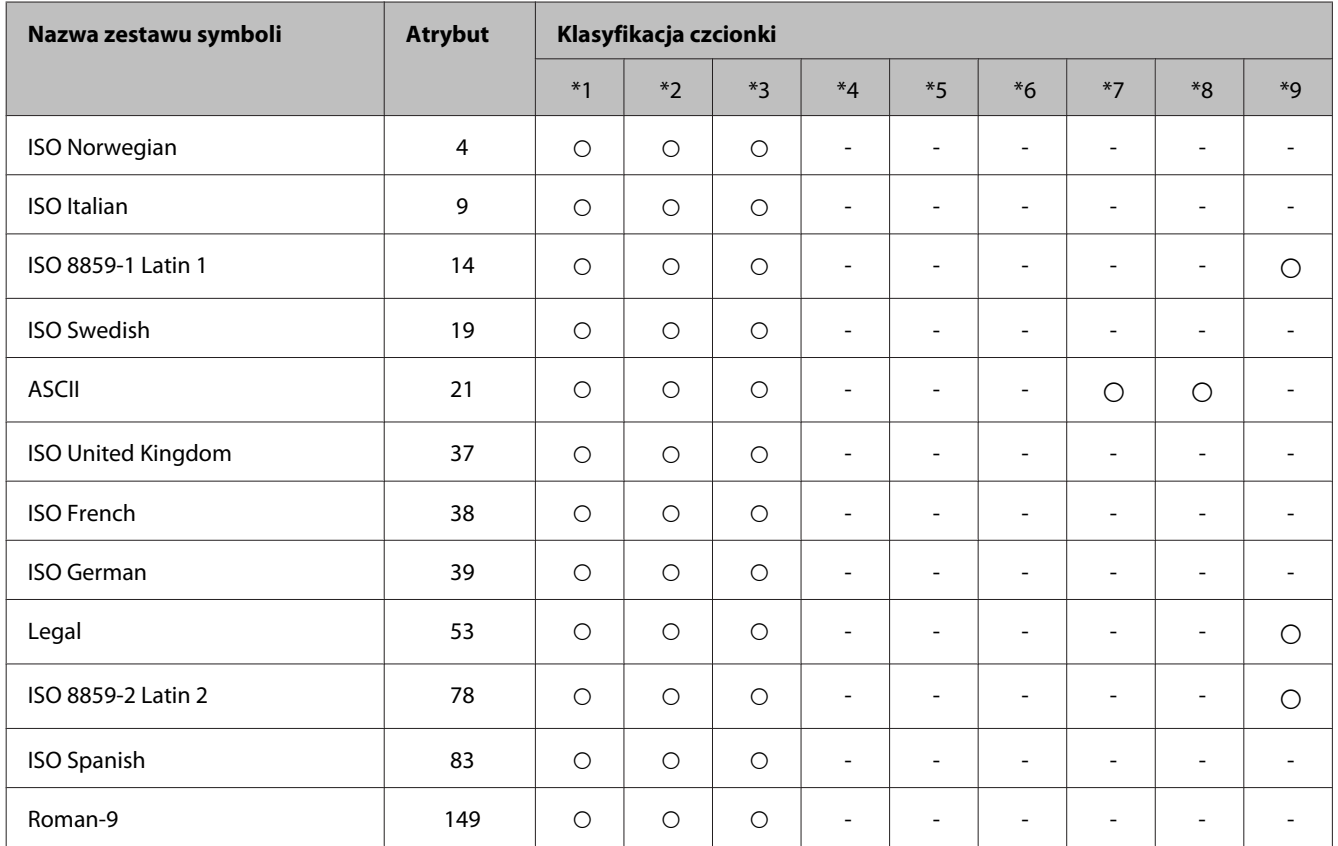

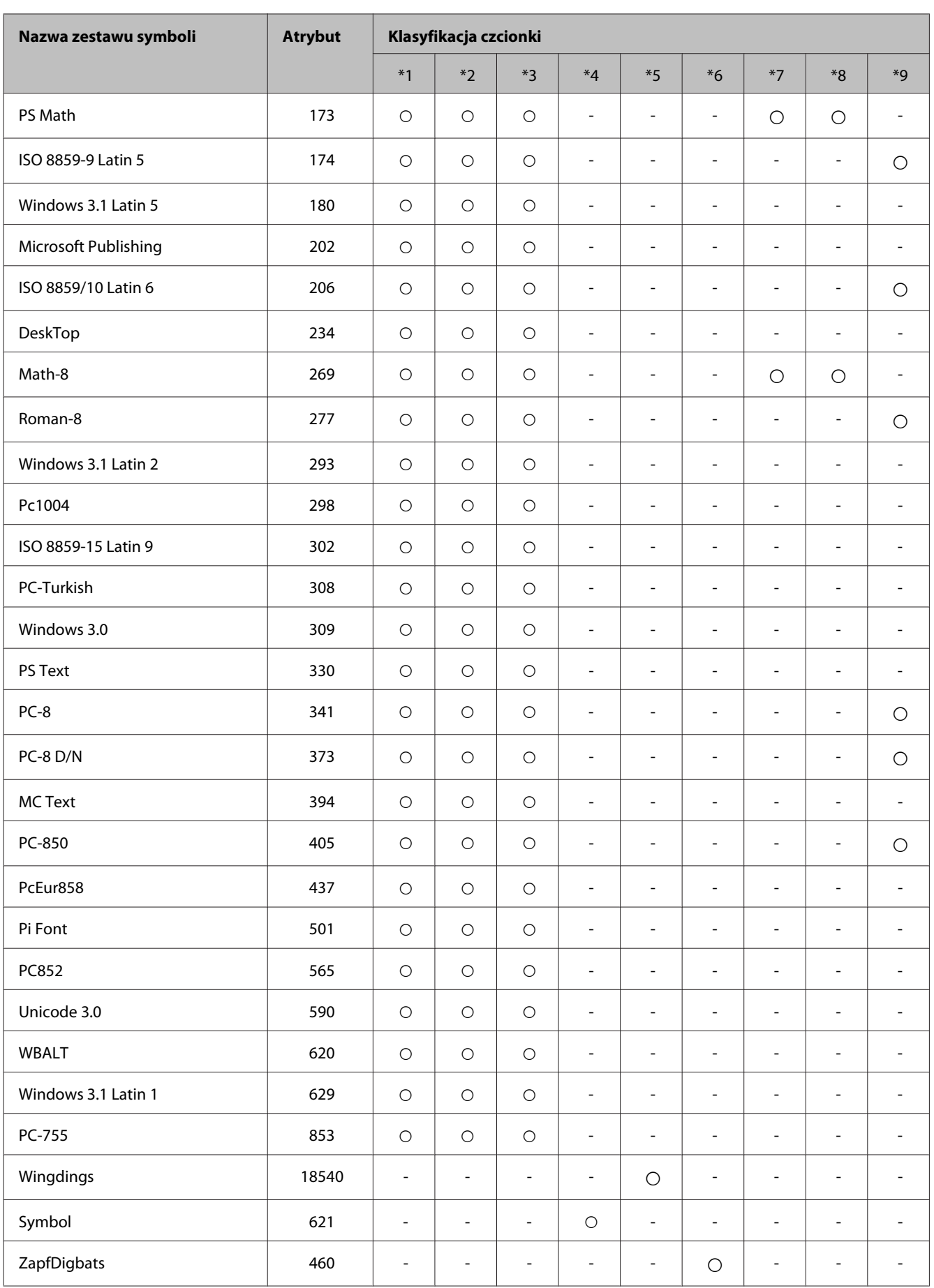

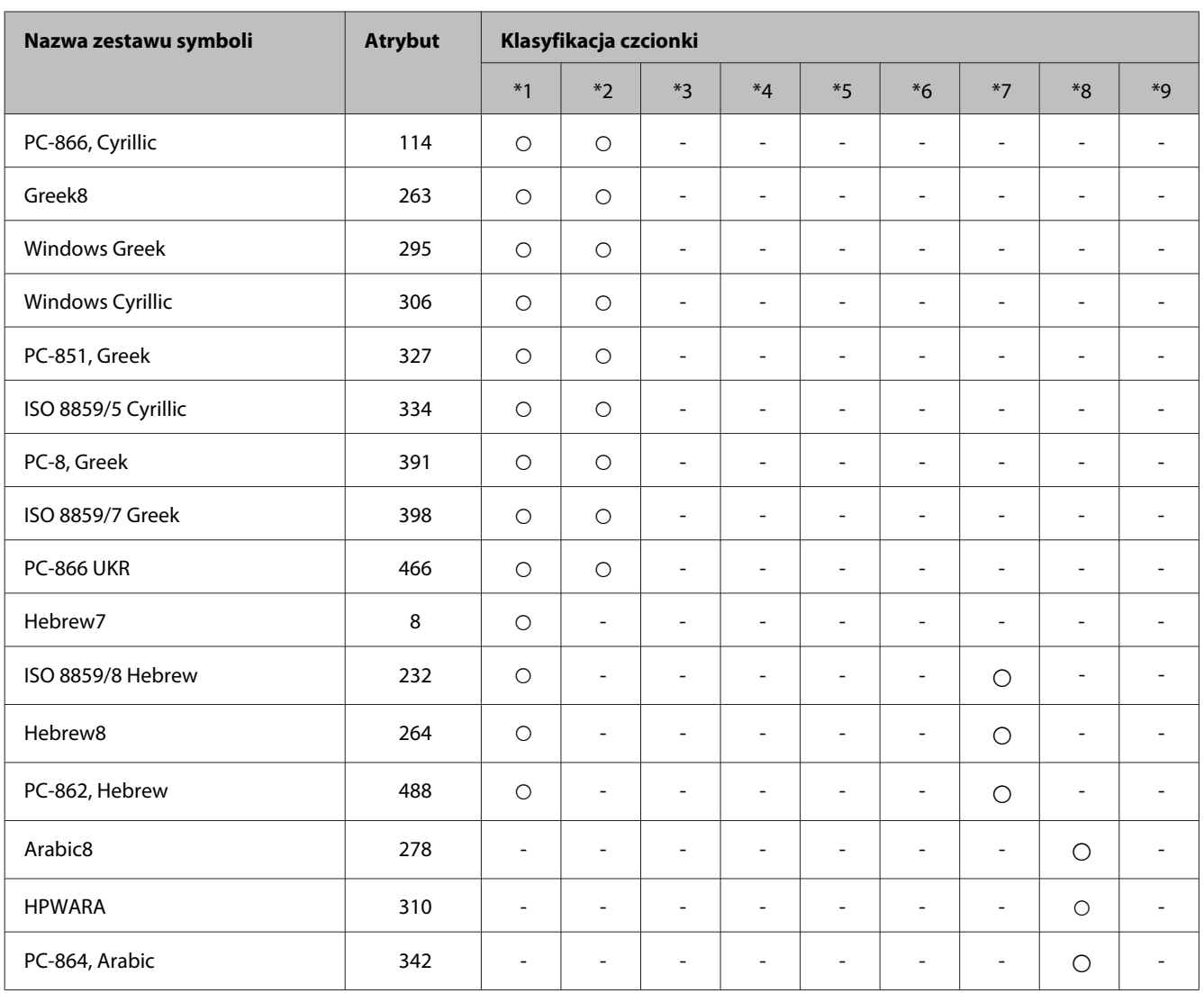

# <span id="page-214-0"></span>**Gdzie uzyskać pomoc**

# **Witryna pomocy technicznej w sieci Web**

W przypadku konieczności skorzystania z pomocy, odwiedź niżej wskazaną witrynę pomocy technicznej firmy Epson. Wybierz swój kraj lub region i przejdź do sekcji pomocy technicznej w lokalnej witrynie internetowej firmy Epson. Na stronie dostępne są również najnowsze sterowniki, odpowiedzi na najczęściej zadawane pytania, podręczniki i inne materiały do pobrania.

<http://support.epson.net/> <http://www.epson.eu/Support> (Europa)

Jeżeli urządzenie firmy Epson nie działa poprawnie i nie można rozwiązać problemu, należy skontaktować się z działem pomocy technicznej firmy Epson.

# **Kontakt z działem pomocy technicznej firmy Epson**

## **Przed skontaktowaniem się z firmą Epson**

Jeżeli urządzenie firmy Epson nie działa poprawnie i nie można rozwiązać problemu, korzystając z informacji podanych w dokumentacji urządzenia, należy skontaktować się z działem pomocy technicznej firmy Epson. Jeśli na liście nie ma działu pomocy technicznej dla klientów w wymaganym rejonie, należy skontaktować się z przedstawicielem handlowym, u którego urządzenie zostało kupione.

Aby usprawnić proces udzielania pomocy, należy przygotować następujące informacje:

- ❏ Numer seryjny urządzenia (Etykieta z numerem seryjnym znajduje się zazwyczaj z tyłu urządzenia).
- ❏ Model urządzenia
- ❏ Wersja oprogramowania urządzenia (Kliknij przycisk **About**, **Version Info** lub podobny w oprogramowaniu urządzenia).
- ❏ Marka i model komputera
- ❏ Nazwa i wersja systemu operacyjnego komputera
- ❏ Nazwy i wersje aplikacji używanych zazwyczaj z urządzeniem

#### *Uwaga:*

*W zależności od urządzenia dane listy wybierania faksu i/lub ustawień sieciowych mogą być przechowywane w pamięci urządzenia. Ze względu na uszkodzenie lub naprawę urządzenia dane mogą zostać utracone. Firma Epson nie ponosi odpowiedzialności za utratę danych, za wykonanie kopii zapasowej danych i/lub ustawień lub jej przywracanie nawet w okresie gwarancji. Zalecamy wykonanie kopii zapasowej we własnym zakresie lub wykonanie notatek.*

## **Pomoc dla użytkowników w Europie**

Dokument **Gwarancja Europejska** zawiera informacje dotyczące sposobu kontaktowania się z działem pomocy technicznej firmy Epson.

# **Pomoc dla użytkowników na Tajwanie**

Informacje, wsparcie i obsługa:

#### **WWW [\(http://www.epson.com.tw](http://www.epson.com.tw))**

Dostępne są informacje dotyczące specyfikacji produktów, sterowniki do pobrania oraz odpowiedzi na zapytania dotyczące produktów.

#### **Pomoc techniczna firmy Epson (tel.: +02-80242008)**

Nasz dział pomocy technicznej może telefonicznie pomóc w przypadku następujących kwestii:

- ❏ Zapytania handlowe i informacje o produktach
- ❏ Pytania dotyczące wykorzystania produktów i problemów z nimi związanych
- ❏ Zapytania dotyczące usług naprawy i gwarancji

#### **Centrum napraw serwisowych:**

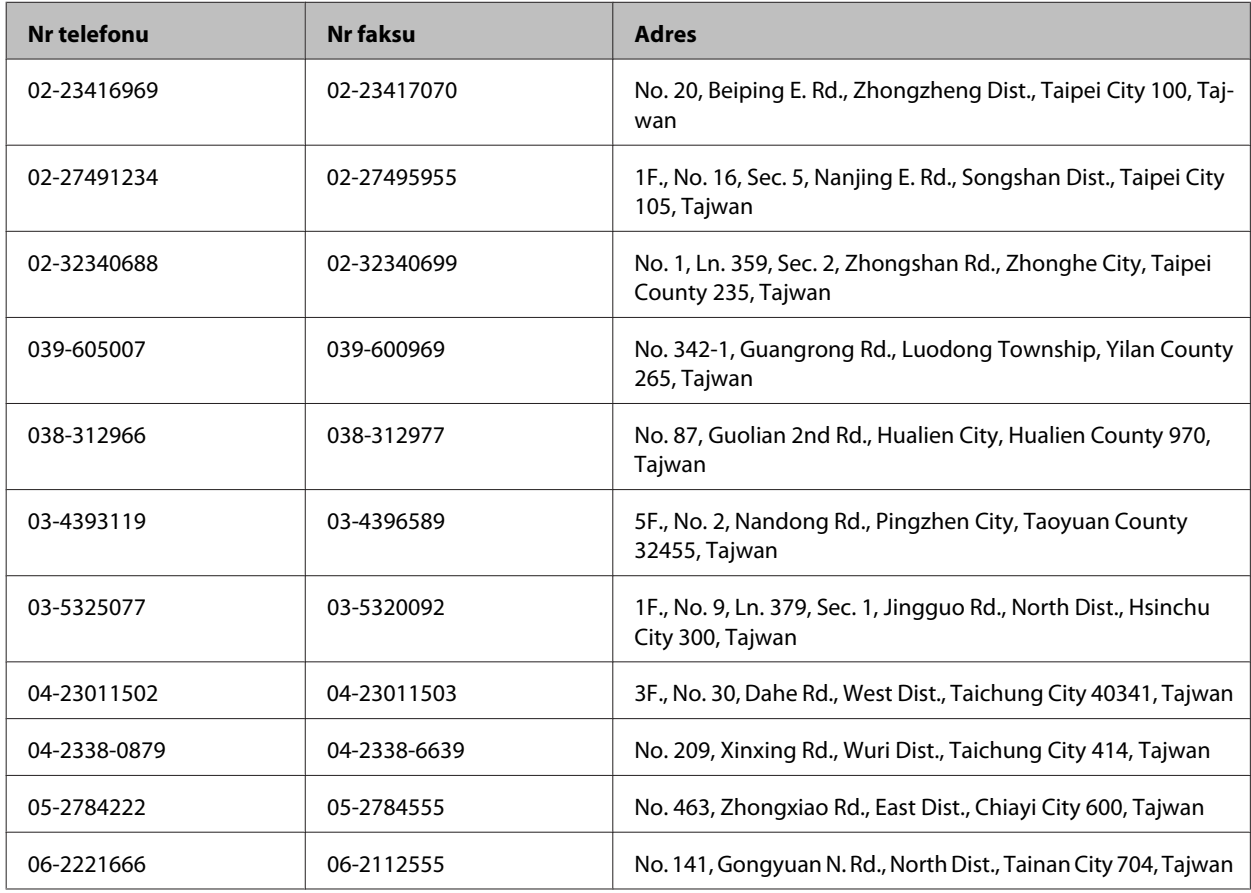
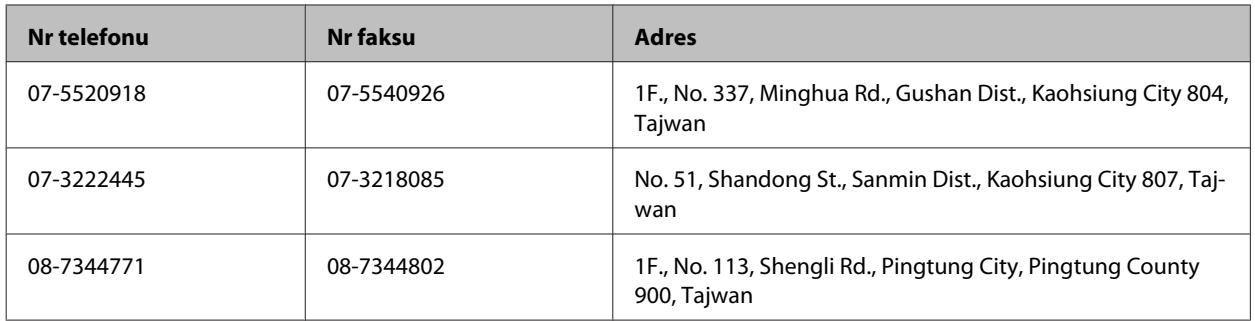

## **Pomoc dla użytkowników w Australii**

Oddział Epson Australia pragnie zapewnić najwyższy poziom obsługi klienta. Poza dokumentacją produktu udostępniamy następujące źródła informacji:

#### **Adres internetowy<http://www.epson.com.au>**

Dostęp do stron WWW oddziału Epson Australia. Warto od czasu do czasu odwiedzać tę stronę! Udostępnia ona obszar pobierania plików ze sterownikami, punkty kontaktowe firmy Epson, informacje o nowych produktach oraz pomoc techniczna za pośrednictwem poczty e-mail.

### **Pomoc techniczna firmy Epson**

Pomoc techniczna firmy Epson jest ostatnim środkiem zaradczym gwarantującym naszym klientom dostęp do porad. Operatorzy w pomocy technicznej mogą pomóc w instalacji, konfiguracji i używaniu produktów firmy Epson. Nasz zespół pomocy przedsprzedażowej może udostępnić dokumentację dotyczącą nowych produktów firmy Epson oraz poinformować, gdzie jest najbliższy punkt sprzedaży lub serwisu. Odpowiadamy na wiele rodzajów pytań.

Numer telefonu do pomocy technicznej:

Telefon: 1300 361 054

Zachęcamy do przygotowania wszystkich odpowiednich informacji przed wybraniem numeru. Im więcej informacji zostanie przygotowanych, tym szybciej pomożemy w rozwiązaniu problemu. Dane te obejmują dokumentację do produktu Epson, informacje o rodzaju komputera, systemie operacyjnym, aplikacjach i wszystkie inne, które uważasz za niezbędne.

### **Pomoc dla użytkowników w Hongkongu**

W celu uzyskania wsparcia technicznego oraz innych usług świadczonych po sprzedaży użytkownicy mogą skontaktować się z firmą Epson Hong Kong Ltd.

#### **Internetowa strona główna**

Firma Epson Hong Kong posiada stronę internetową w języku chińskim i angielskim, zawierającą następujące informacie:

❏ Informacje o produktach

- ❏ Odpowiedzi na często zadawane pytania (FAQ)
- ❏ Najnowsze wersje sterowników do produktów Epson

Użytkownicy mogą uzyskać dostęp do strony internetowej firmy Epson pod adresem:

<http://www.epson.com.hk>

#### **Gorąca linia obsługi technicznej**

Można również skontaktować się z naszym personelem technicznym pod następującymi numerami telefonu i faksu:

Telefon: (852) 2827-8911

Faks: (852) 2827-4383

### $\overline{\mathbf{2}}$

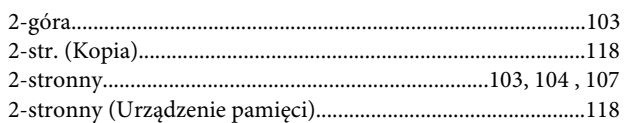

#### $\overline{\mathbf{4}}$

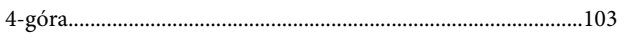

### $\mathbf{A}$

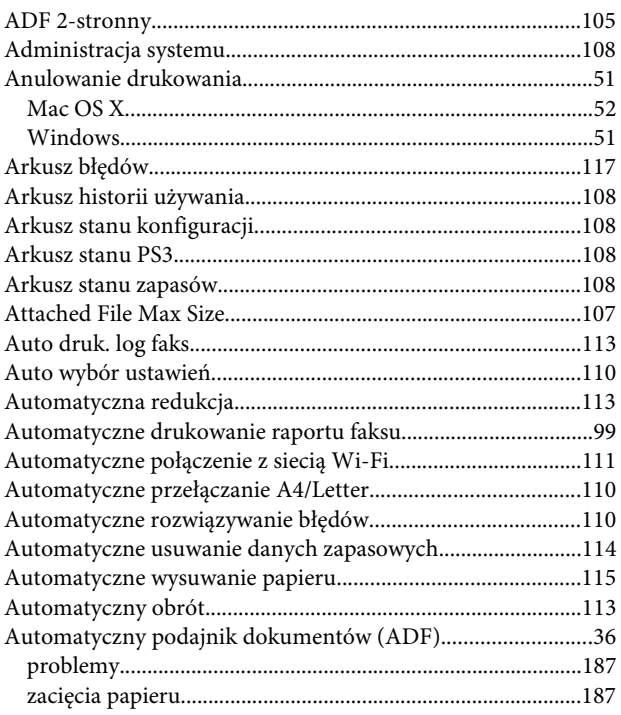

## $\overline{\mathbf{B}}$

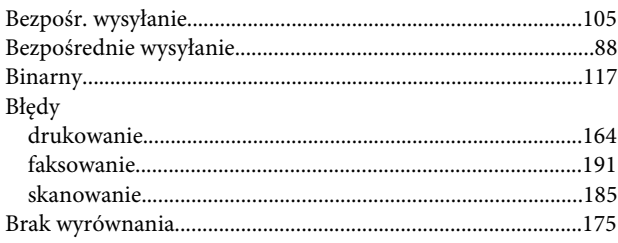

## $\mathsf{C}$

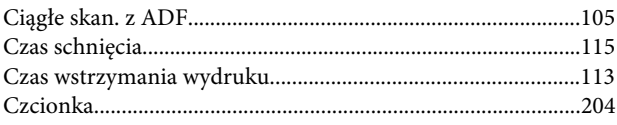

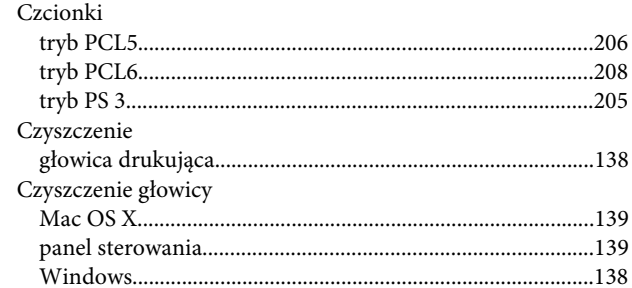

### D

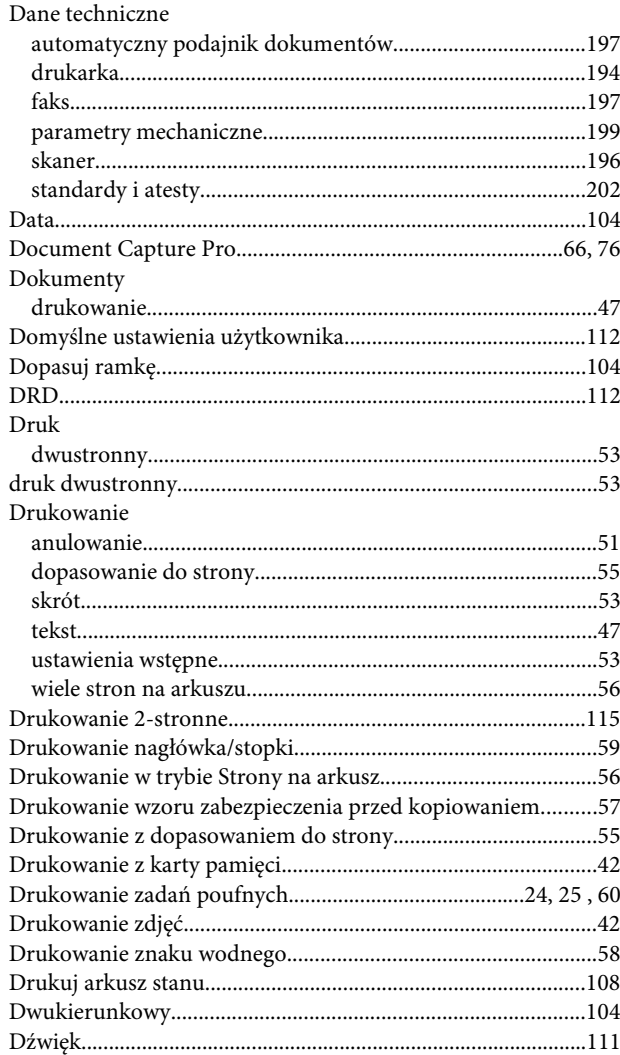

### $\mathsf E$

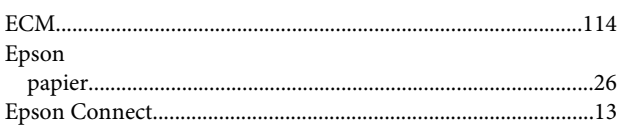

### F

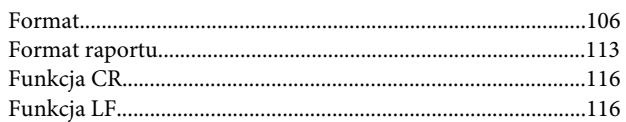

## G

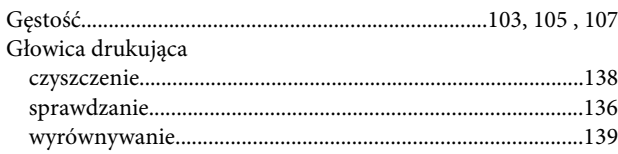

## $\overline{\mathbf{H}}$

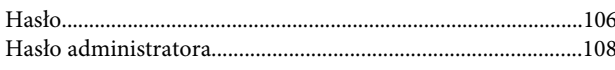

## $\overline{1}$

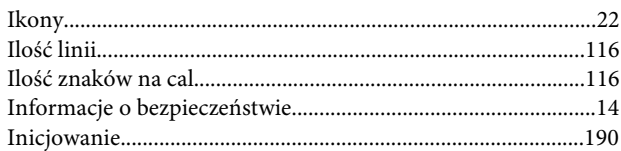

## $\begin{array}{c} \end{array}$

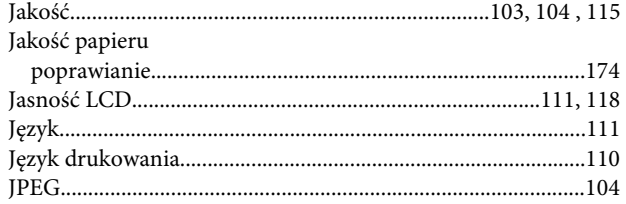

## $\mathsf{K}$

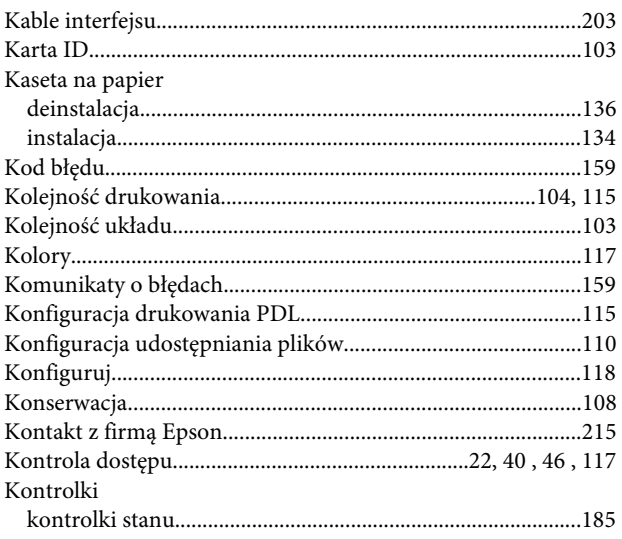

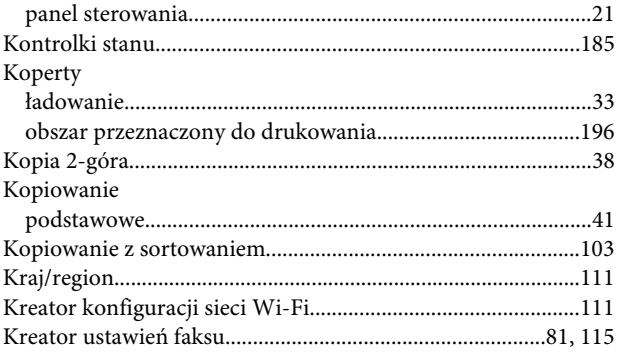

### $\mathbf L$

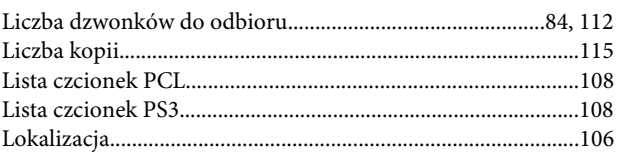

### Ł

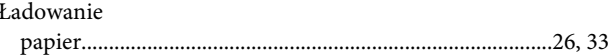

### M

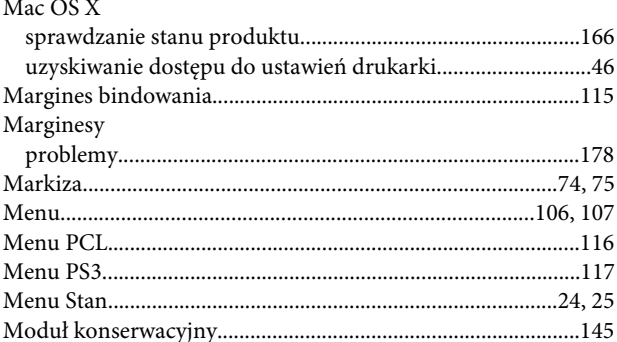

### $\overline{\mathsf{N}}$

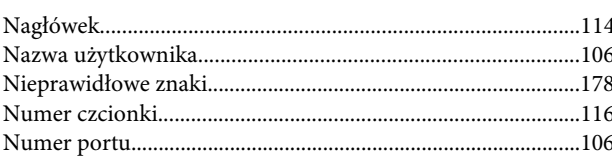

## $\mathbf 0$

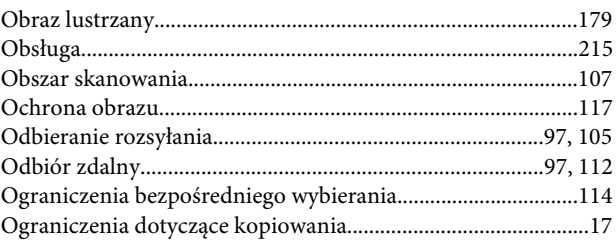

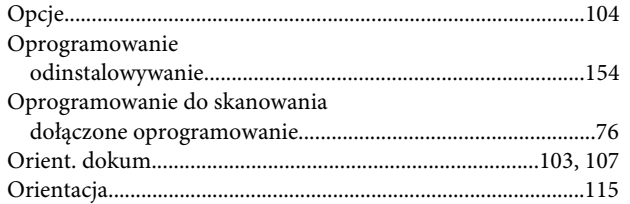

## $\mathsf{P}$

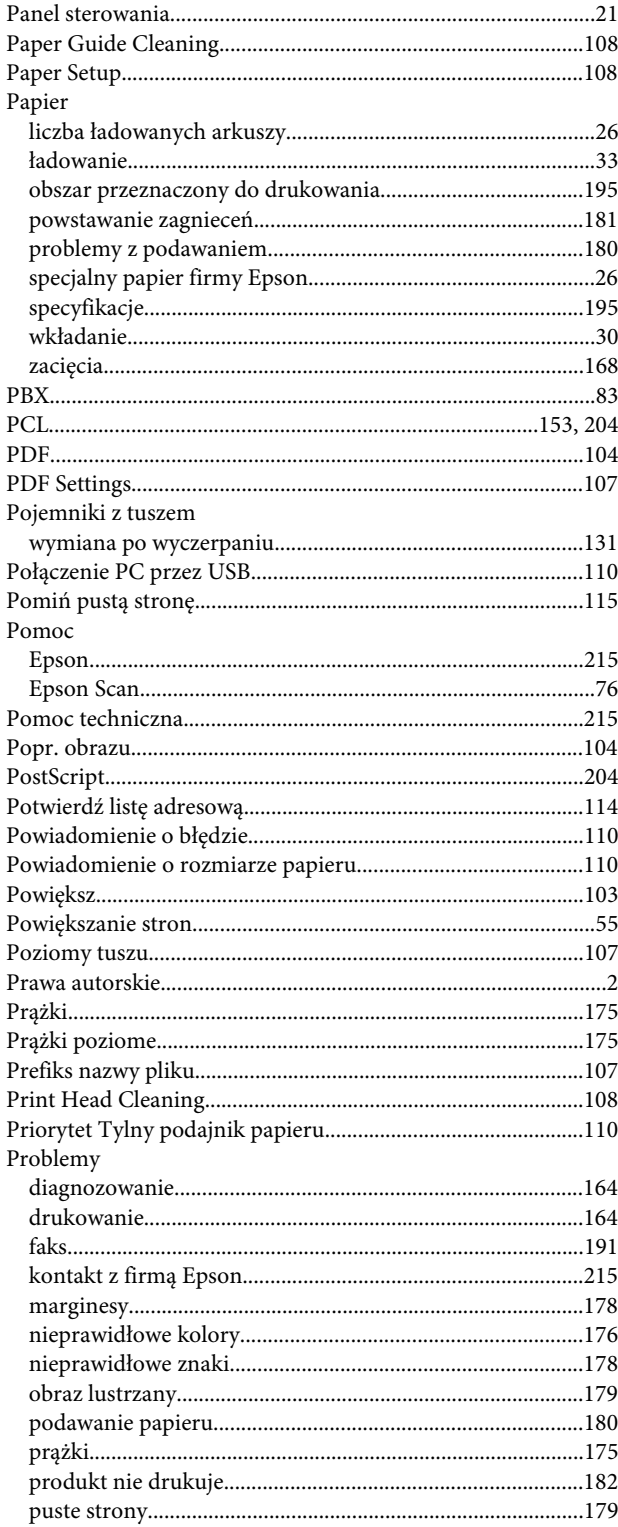

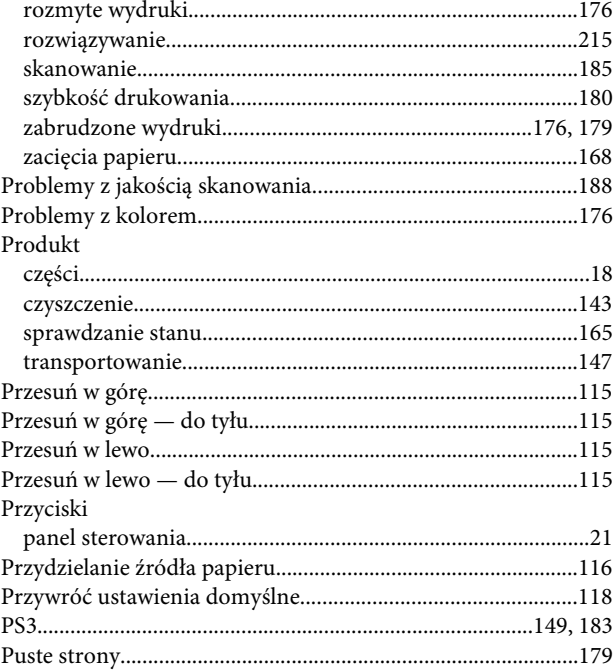

### $\pmb{\mathsf{R}}$

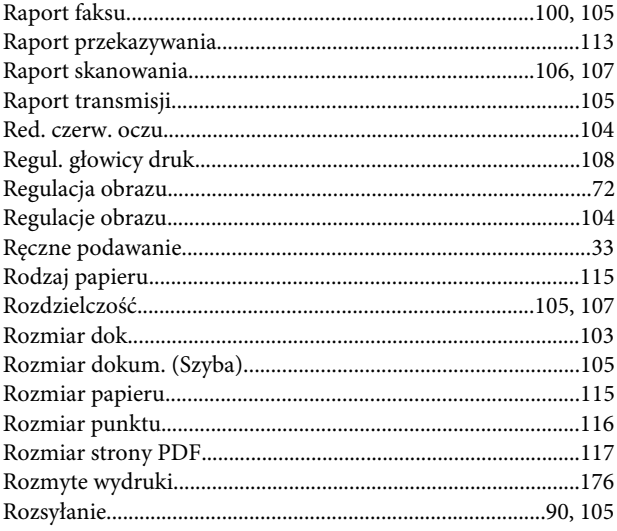

## $\mathsf{s}$

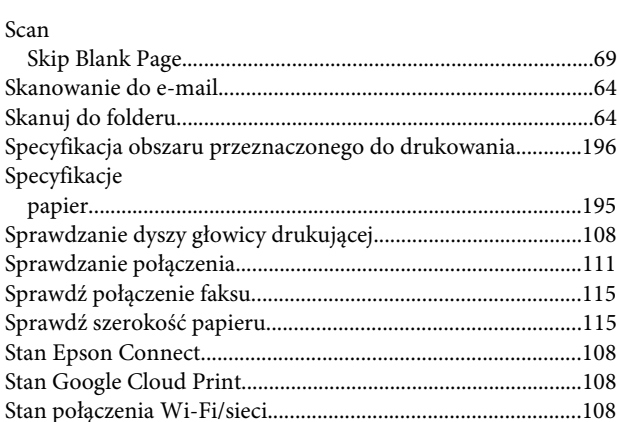

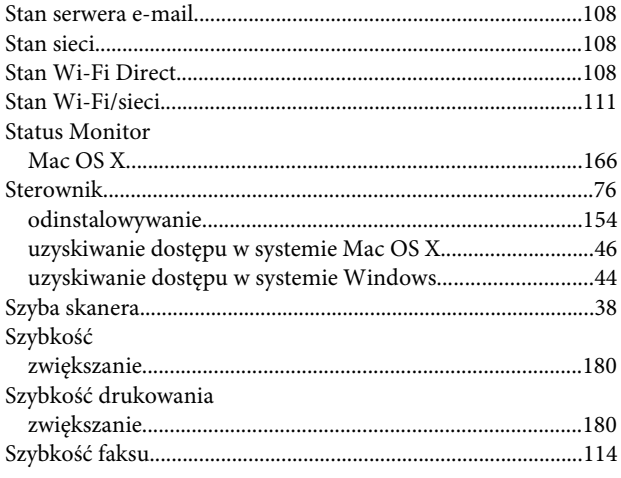

## $\mathbf T$

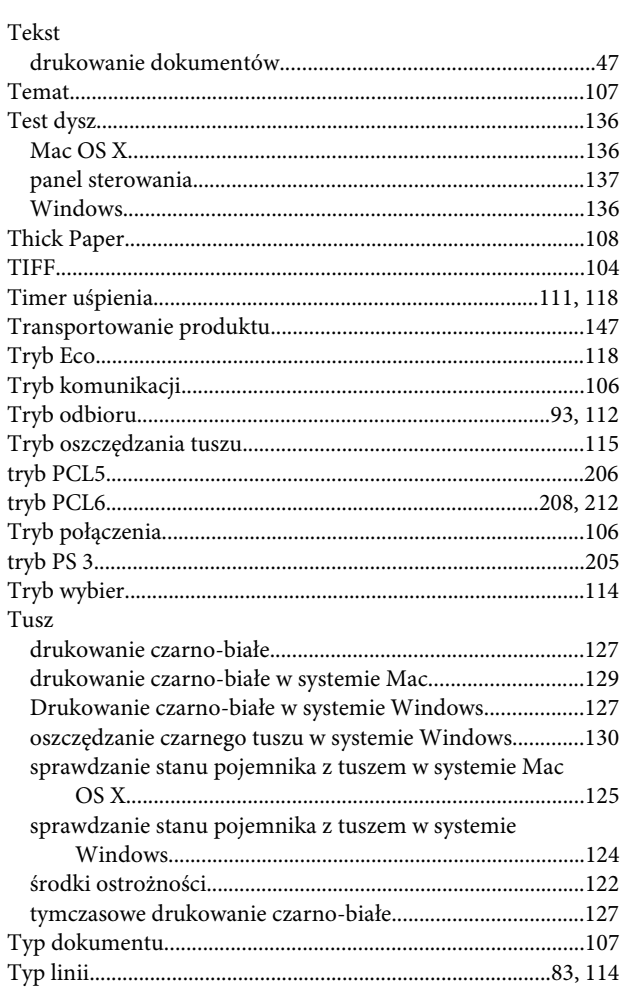

### $\mathsf{U}$

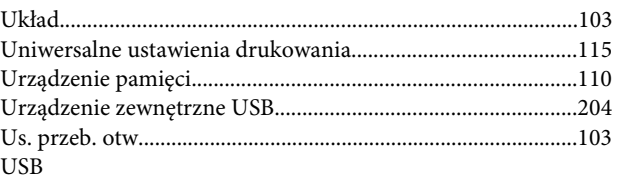

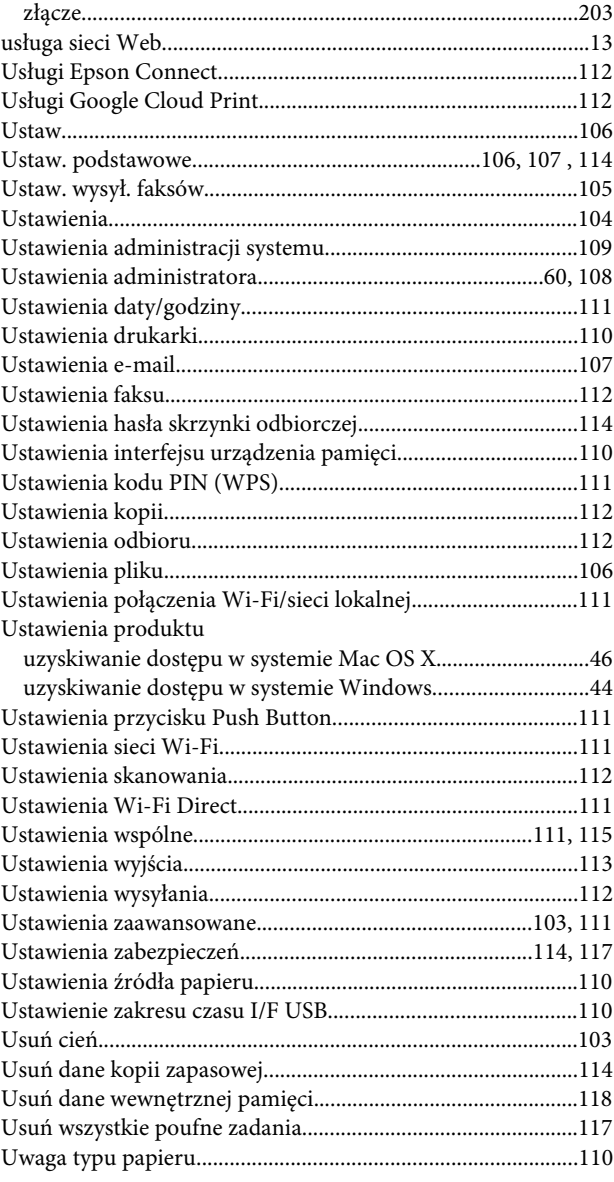

## $\mathbf V$

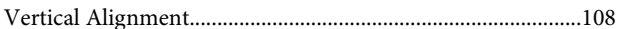

### W

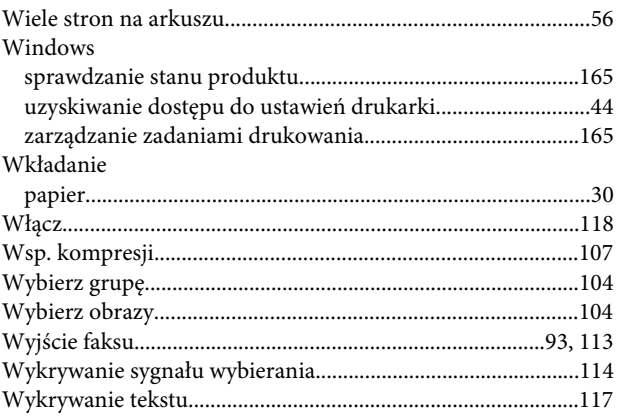

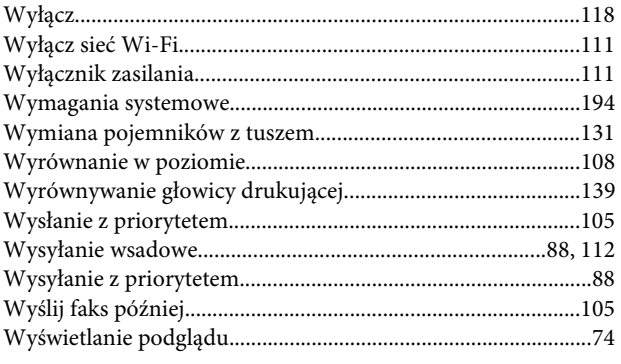

## $\mathbf{Z}$

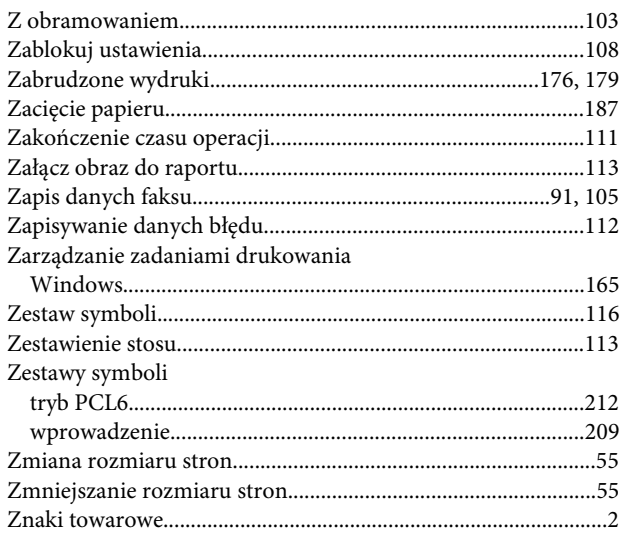

# $\acute{\textbf{Z}}$

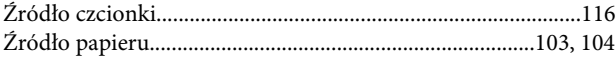